# **HEINZELMANN ServiceDesk**

### **Handbuch**

Stand 06.03.2020

## **HEINZELMANN**

### Inhaltsverzeichnis

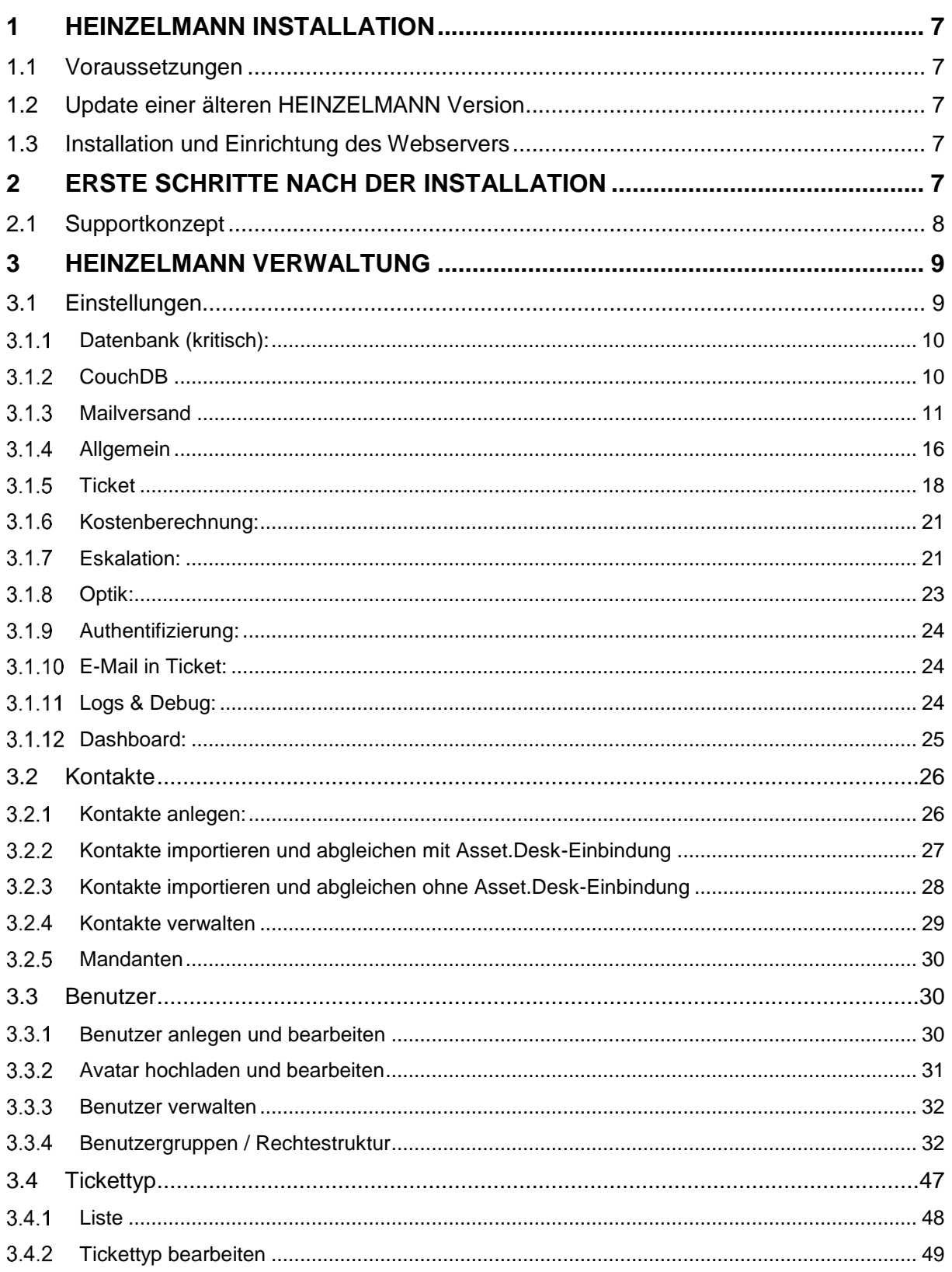

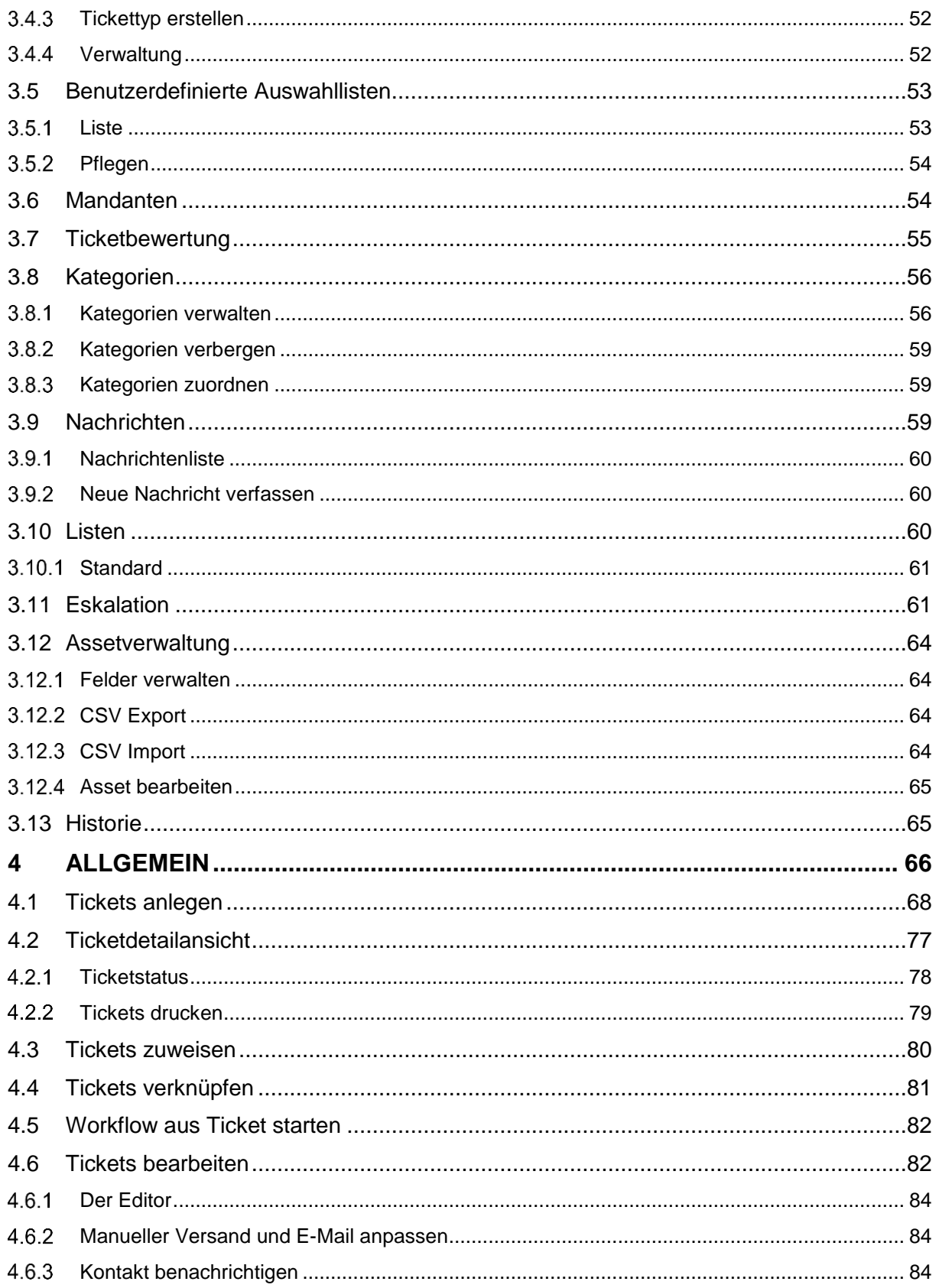

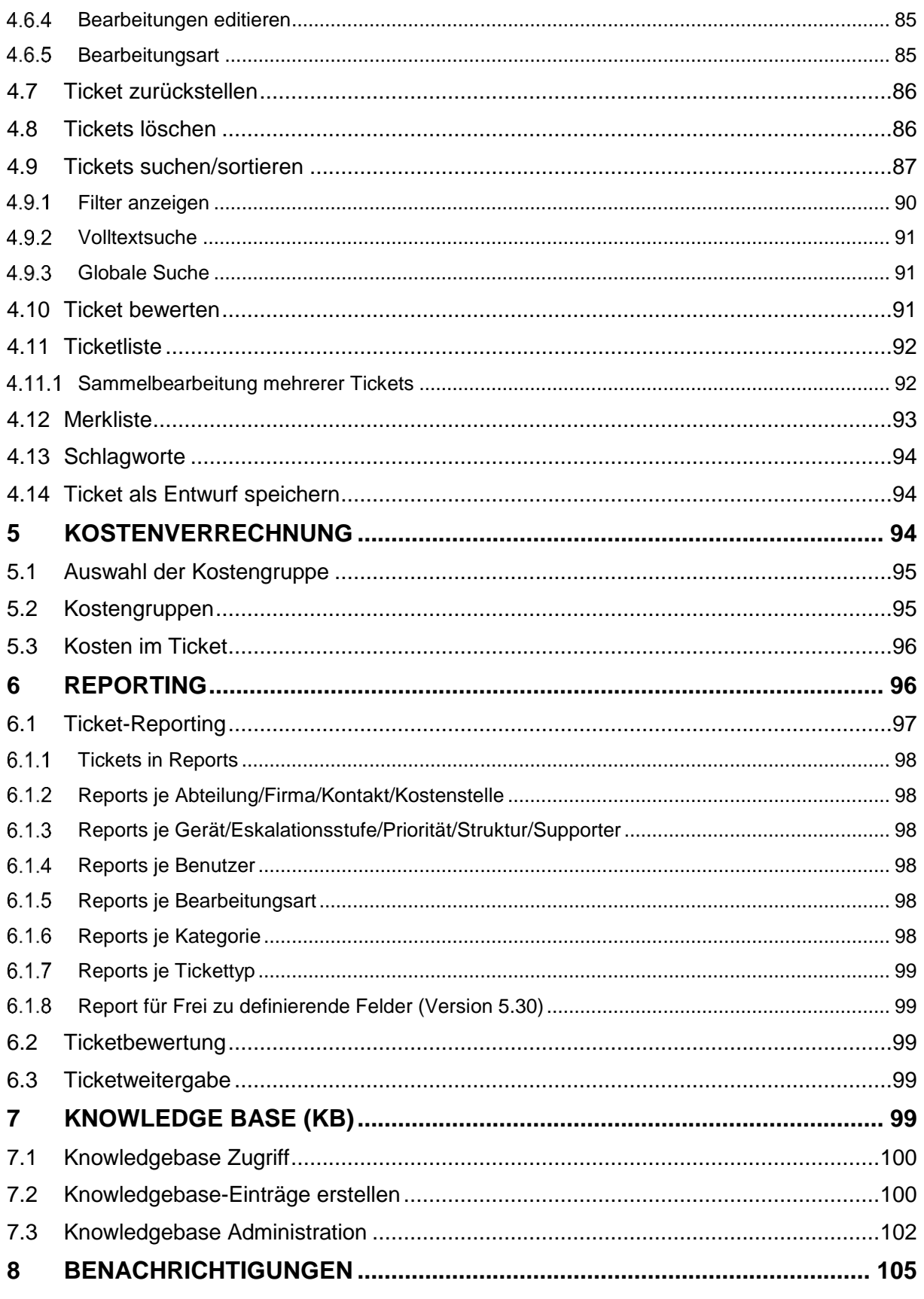

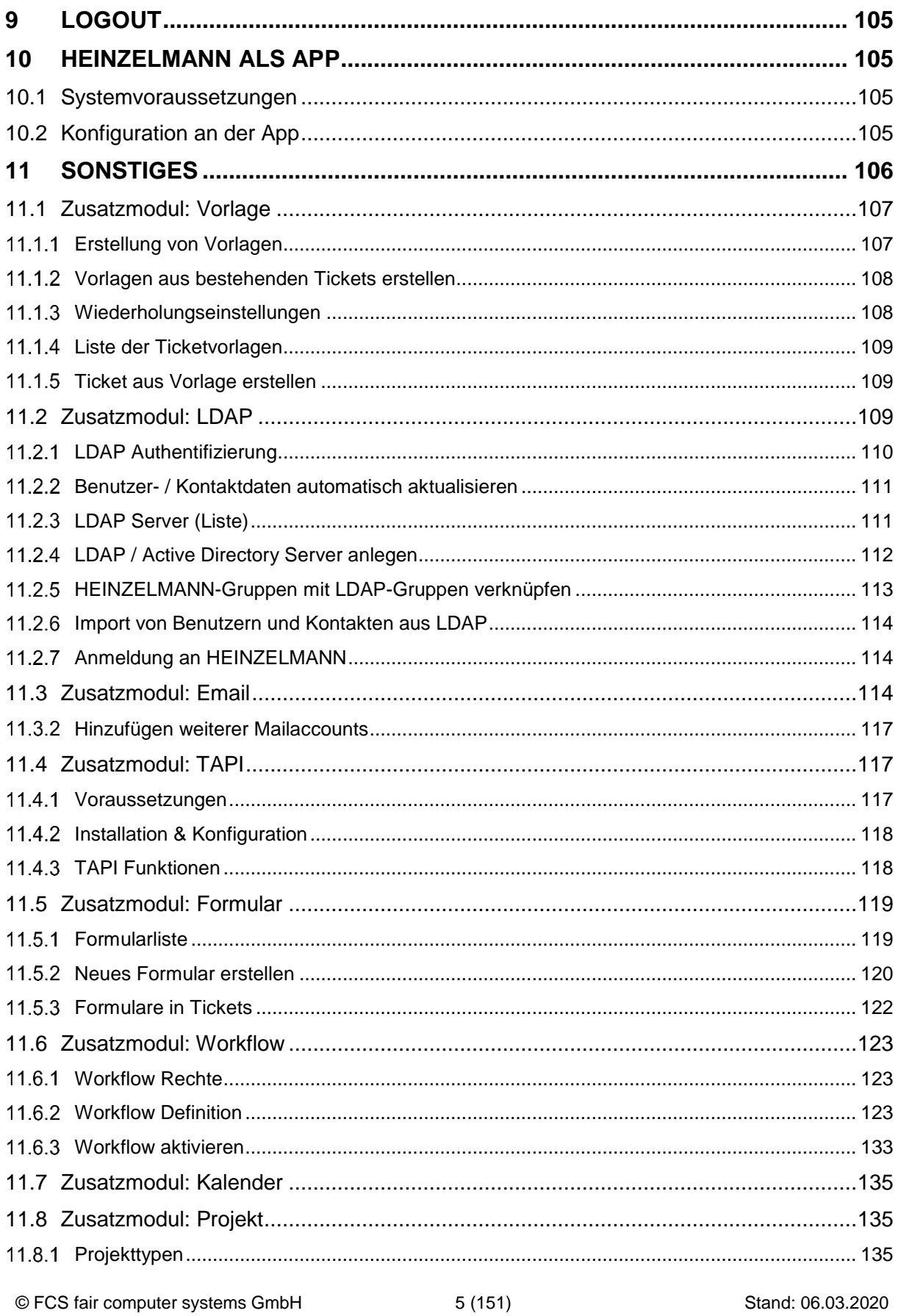

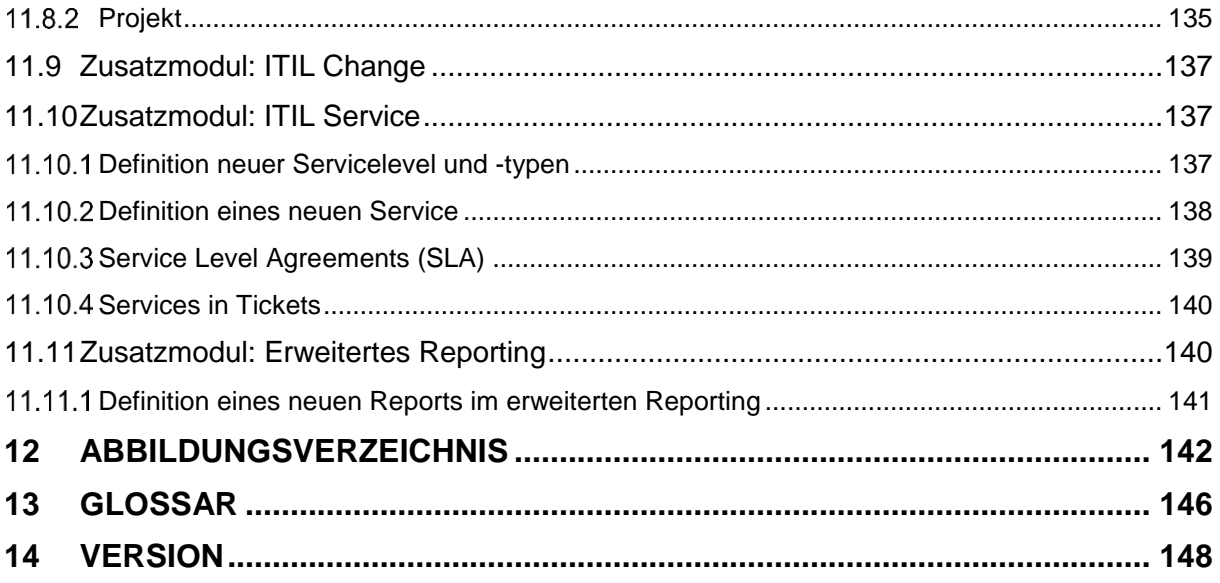

### <span id="page-6-0"></span>**1 HEINZELMANN Installation**

<span id="page-6-1"></span>Herzlichen Dank, dass Sie sich für **HEINZELMANN** entschieden haben.

### **1.1 Voraussetzungen**

HEINZELMANN benötigt für den Betrieb PHP als Applikationsserver, sowie einen Webserver. Dieser kann wahlweise der Internet Information Service (IIS) von Microsoft oder der frei erhältliche Apache (ab 2.2) sein. Außerdem sollten vorinstalliert sein:

- a) Eine leere Datenbank
- ➔ *Derzeit freigegeben sind Microsoft MS SQL Server (2005 aufwärts), MS SQL Server Express (2005 aufwärts)*
- b) gd2 (um aus Bildern kleine Vorschauen zu erzeugen; in PHP als auswählbares Feature vorhanden)
- c) ggf. ODBC (z.B. bei Microsoft SQL Server Express)

**Wichtig:** Statt ISAPI DLL wird **FastCGI** von Microsoft verwendet (ab IIS 8 standardmäßig enthalten)

### <span id="page-6-2"></span>**1.2 Update einer älteren HEINZELMANN Version**

Falls eine ältere HEINZELMANN Version aktualisiert werden soll, kann das Dokument "Heinzelmann-Update" im "manual" Verzeichnis des Installationsordners hinzugezogen werden.

### <span id="page-6-3"></span>**1.3 Installation und Einrichtung des Webservers**

Eine vollständige Anleitung zur Einrichtung von HEINZELMANN und PHP auf IIS bzw. Apache Webserver, als auch die sukzessiven Installationsschritte werden im entsprechenden Dokument, zu finden im "manual" Verzeichnis des Installationsordners, beschrieben.

### <span id="page-6-4"></span>**2 Erste Schritte nach der Installation**

Vor der ersten Benutzung sollten folgende Schritte ausgeführt werden, um die einwandfreie Funktion des HEINZELMANN ServiceDesk zu gewährleisten:

- 1. Die von FCS zur Verfügung gestellte HEINZELMANN-Lizenzdatei ("licence.php") muss in das Root-Verzeichnis der HEINZELMANN-Installation abgelegt werden.
- 2. Das Passwort des Standard-Administrator-Account (Login: admin, Passwort: admin) muss in der Weboberfläche von HEINZELMANN unter dem Menüpunkt "Verwaltung > Eigenes Passwort ändern" geändert werden.

Anschließend kann damit begonnen werden, die geplanten Zugriffsberechtigungen (Benutzerrechte) der Benutzer zu konfigurieren:

a) Unter dem Punkt "Verwaltung > Benutzer > Gruppen" können individuelle Benutzer-gruppen angelegt und detaillierte Berechtigungsmodelle entworfen werden. HEINZEL-MANN schlägt vier Standardgruppen vor, die modifiziert werden können.

Falls eine ältere HEINZELMANN-Installation aktualisiert wurde, müssen, aufgrund der neuen Rechtestruktur der Benutzergruppen und durch die Unterscheidung von Kontakten und Benutzern, einige Punkte überprüft werden.

#### **WICHTIGE INFORMATION:**

HEINZELMANN unterscheidet zwischen "KONTAKT" und "BENUTZER".

Ein **KONTAKT** ist eine Organisation oder eine Person, für welche Tickets in HEINZEL-MANN erstellt werden können, welche sich aber nicht unbedingt selbst an HEINZELMANN anmelden können / sollen.

Die **BENUTZER** (oder **Anwender**) sind Personen, denen der Zugriff auf HEINZELMANN gestattet wurde. Sie erhalten eine Benutzerkennung und ein Passwort, die Konfigurations-möglichkeiten einzelner Benutzer werden durch ein Rechtesystem gesteuert.

Aus einem KONTAKT kann automatisch ein BENUTZER erstellt werden.

- b) Bei der kombinierten Verwendung von Asset.Desk und HEINZELMANN stehen die in Asset.Desk gepflegten Mitarbeiter zum Import zur Verfügung. Der Erstimport kann über das Menü unter "Verwaltung > Kontakte > Mitarbeiter-Import" angestoßen werden. In diesem Bereich werden zukünftig auch stets neu angelegte User aus Asset.Desk angezeigt, welche noch nicht als Kontakt übernommen wurden.
- c) Während des Mitarbeiter-Imports kann ausgewählt werden, welcher Benutzergruppe die selektierten Benutzer zugeordnet werden sollen. Damit wird gleichzeitig festgelegt, welche Basisrechte der jeweilige Benutzer erhält, da zuvor in Punkt 2 die Rechte pro Benutzer-gruppe festgelegt wurden.
- d) Nach der erfolgreichen Anlage der Support-Mitarbeiter und Anwender müssen nun noch die Kategorien angelegt werden, mit welchen Tickets kategorisiert werden sollen. Das Menü hierzu befindet sich unter "Verwaltung > Kategorien". Die Benennung und Tiefe der Kategorien ist vollkommen offen. Zu beachten ist, dass ein Ticket bis zu zwei Kategorien zugeordnet werden kann.
- e) Durch Zuweisungen von Kategorien an Benutzergruppen sowie entsprechende Änderungen der Benutzerrechte pro Gruppe kann erreicht werden, dass ein einzelner Benutzer bzw. eine Gruppe Zugriff auf bestimmte Kategorien erhält.
- f) HEINZELMANN verfügt über einen Eskalationsmechanismus. Dieser kann unter "Verwaltung > Einstellungen" und dem Reiter "Eskalation" aktiviert werden.

Weitere Details zu den Einstellungsmöglichkeiten des Eskalationsmechanismus, als auch den anderen genannten Punkten, folgen in Abschnitt [3](#page-8-0) ["HEINZELMANN Verwaltung"](#page-8-0).

### <span id="page-7-0"></span>**2.1 Supportkonzept**

Neben den technischen Eingangsschritten muss ein generelles Supportkonzept festgelegt sein, welches anschließend entsprechend umgesetzt wird, um Konfigurationskonflikte zu vermeiden. Im Wesentlichen gibt es zwei unterschiedliche (teilweise kombinierbare) Konzepte:

#### Supportergesteuert:

Alle Supportfälle werden durch Mitarbeiter des Supports selbst telefonisch oder nach E-Mails in Ticketform erfasst, Anwender werden bei Bedarf durch den Support über den Status informiert.

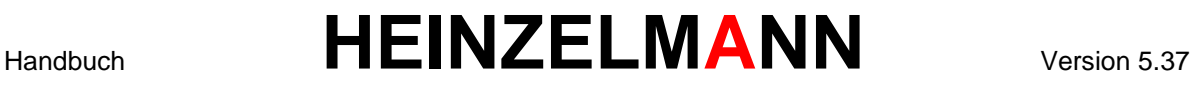

Ausschließlich Mitarbeiter des Supports haben Zugriff auf die HEINZELMANN Weboberfläche und damit die Möglichkeit, Tickets zu bearbeiten.

Anwendergesteuert:

Anwender haben selbst die Möglichkeit, sich bei der HEINZELMANN Weboberfläche mit einem eigenen Benutzerkonto anzumelden, um sich über ihre Tickets zu informieren und ggf. direkt (definierbare) Änderungen vorzunehmen, Tickets zu schließen oder Neue zu öffnen.

### <span id="page-8-0"></span>**3 HEINZELMANN Verwaltung**

Der Menüpunkt "Verwaltung" ermöglicht es, verschiedenste Anpassungen an dem System vorzunehmen. Kritische Einstellungsmöglichkeiten, wie z.B. die Datenbankkonfiguration, sollten nur von qualifizierten Anwendern bearbeitet werden, da eine Fehlkonfiguration dazu führen kann, dass HEINZELMANN nicht mehr funktioniert.

Falls es dazu kommen sollte, dass durch eine Fehlkonfiguration die Weboberfläche ausfällt, lassen sich Änderungen über die Datei *"configuration.php"* im HEINZELMANN-Ordner rückgängig machen. Diese kann per Texteditor geöffnet und die entsprechenden Parameter darin angepasst werden.

### **3.1 Einstellungen**

<span id="page-8-1"></span>An dieser Stelle werden alle Einstellungsmöglichkeiten mit einer kurzen Erklärung aufgelistet. Die Menüs werden i.d.R. begleitet von Schaltflächen zum Speichern der Eingaben oder dem Zurücksetzen aller aktuell vorgenommenen, nicht gespeicherten Änderungen ("Reset").

Ab Version 5.35 können die Passwörter in der Datenbank mit einem neuen Passwort-Hashing-Verfahren (bcrypt) gespeichert werden. Dieses Verfahren können Sie testen und umsetzen.

Achtung: Ab Heinzelmann 5.35 werden die Passwörter durch ein neues Hash-Verfahren in der DB gespeichert. Bitte testen Sie das neue Verfahren und aktualisieren Sie die Passwörter Neues Hash-Verfahren testen | Passwörte aktualisieren | Alte Passwörte löschen

#### <span id="page-8-2"></span>**Abbildung 1 Neues HASH-Verfahren**

Für den Test müssen Sie einen Benutzer auswählen, für den die Passwortspeicherung umgestellt wird (siehe [Abbildung 1](#page-8-2)[Abbildung 2\)](#page-8-3). Melden Sie sich dann am System mit diesem Benutzer an. Funktioniert die Anmeldung, war der Test erfolgreich und Sie können alle Passörter aktualisieren. Indem Sie dann die alten Passwörter löschen, schließen Sie diesen Prozess ab.

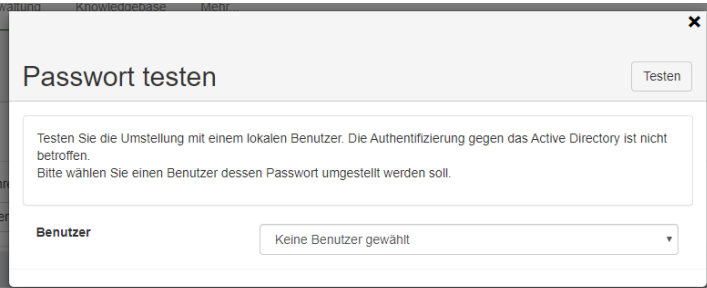

#### <span id="page-8-3"></span>**Abbildung 2 Passwort testen**

**DAS LÖSCHEN DER PASSWÖRTER KANN JEDOCH NICHT MEHR RÜCKGÄNGIG GEMACHT WERDEN. NEHEMEN SIE DIESEN SCHRITT ERST VOR, WENN SIE SICHER SIND, DASS DIE ANMELDUNG MIT DEN NEU GESPEICHERTEN PASSWÖRTERN FUNKTIONIERT.**

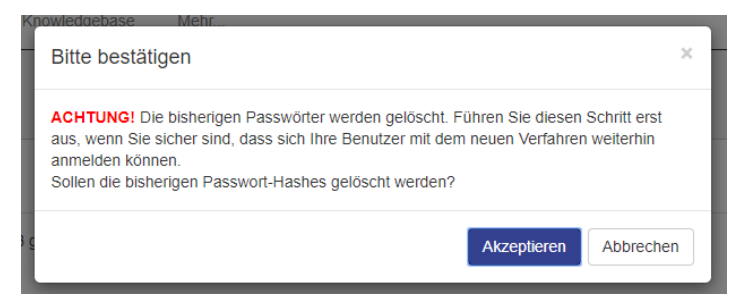

#### <span id="page-9-0"></span>**Abbildung 3 Passwörter löschen**

#### **Datenbank (kritisch):**

Datenbanktyp:

Gibt an, welcher Datenbankserver benutzt werden soll

*Datenbankhost*:

Die Adresse, unter welcher die Datenbank erreichbar ist (z.B. IP-Adresse, DNS-Name, '*localhost*' etc.)

#### *Datenbankport* :

Diese Einstellung wird nur verwendet, wenn der Port der Datenbank vom Standard (1433) abweicht, ansonsten bleibt sie leer

#### *Datenbank*:

Gibt den Namen der Datenbank an, in dem sich die Tabellen für den HEINZELMANN befinden

#### *Datenbankbenutzer*:

Gibt den Login-Namen des Datenbankbenutzers an, über welchen die DB-Verbindung hergestellt wird (kann auch leer sein, i.d.R. *"sa"*)

#### *Datenbankpasswort*:

Das Kennwort des o.g. Datenbankbenutzers (nur nötig, wenn ein Datenbankbenutzer angegeben wurde)

*Asset.Desk*:

Hier wird eingestellt, ob HEINZELMANN in Kombination mit Asset.Desk verwendet wird (erfordert Zugriff auf Asset.Desk-Datenbank).

#### **3.1.2 CouchDB**

<span id="page-9-1"></span>**AB DER VERSION 5.20 WIRD AUF DIE NUTZUNG DER COUCHDB VERZICHTET! DIE VERWENDETEN DATEN WERDEN IN DIE SQL DATENBANK ÜBERNOMMEN.**

**DIE COUCHDB DATEN WERDEN ABER NICHT AUTOMATISCH ÜBERNOMMEN. SIE KÖNNEN SIE HIER IN DEN EINSTELLUNGEN ÜBERNEHMEN:**

Wichtig! CouchDB wird zukünftig nicht mehr verwendet. Um die Daten aus der CouchDB in die SQL-Datenbank zu übernehmen, klicken Sie auf "CouchDB Daten übernehmen". CouchDB Daten übernehmen

#### **Abbildung 4: CouchDB Daten übernehmen**

In diesem Panel werden die Verbindungseinstellungen zur CouchDB gepflegt.

Die CouchDB ist eine nicht-relationale Datenbank, welche wir verwenden, um die Daten der benutzerdefinierten Felder aus dem Tickettyp zu speichern und schnell abrufen und verarbeiten zu können. Dieses ist mit den meisten SQL-Datenbanken in dieser Form noch nicht möglich.

#### **3.1.2.1 Einrichtung der CouchDB**

Um die CouchDB nutzen zu können, muss diese auf dem Rechner des Heinzelmann Webservers installiert werden. Dafür laden Sie das Setup für Windows [\(http://couchdb.apache.org/\)](http://couchdb.apache.org/) herunter und führen es aus.

Nach der Installation ist die CouchDB unter der URL<http://127.0.0.1:5984/>bzw.<http://localhost:5984/> erreichbar. Diese Verbindungsdaten tragen Sie im Installations-Prozess vom Heinzelmann bei Step 5 "CouchDB konfigurieren" ein. Anschließend wird dort noch die Datenbank für den Heinzelmann benannt (nur Kleinbuchstaben, Ziffern und die Zeichen \_, \$, (, ), +, -,/ sind erlaubt) und ein Admin-Benutzer für die CouchDB definiert. Sind die Verbindungsdaten bereits im Heinzelmann eingetragen wird dieser Schritt bei der Installation übersprungen.

Wenn Sie die Tickettypen (noch) nicht mit benutzerdefinierten Feldern verwenden möchten, können Sie diesen Schritt ebenfalls überspringen.

#### **3.1.2.2 CouchDB Einstellungen im Heinzelmann**

In den Heinzelmann-Einstellungen haben Sie die Möglichkeit, über den Button "Verbindung prüfen" zu testen, ob die CouchDB erreichbar ist und die Verbindungsdaten im Heinzelmann korrekt eingetragen sind.

Ist das nicht der Fall, können Sie hier die Daten nachträglich einfügen. Normalerweise ist das nicht notwendig, da wie oben beschrieben die Einrichtung der CouchDB im Heinzelmann-Installationsprozess vorgenommen wird.

#### *CouchDB-Adresse:*

URL zur CouchDB. Im Normalfall sollte das localhost oder 127.0.0.1 sein. Ist die CouchDB nicht auf dem gleichen Server installiert wie der Webserver vom Heinzelmann, müssen Sie die CouchDB entsprechend für den Zugriff von anderen Maschinen konfigurieren.

#### *CouchDB-Port:*

Der Standardport der CouchDB lautet 5984.

#### *Datenbankname:*

Die Datenbank unter der die Daten der Tickettyp-Felder gepeichert werden. Der Datenbankname darf nur aus Kleinbuchstaben, Ziffern und den Zeichen , \$, (, ), +, -,/ bestehen. Existiert die Datenbank auf der CouchDB nicht, wird eine neue DB erstellt und für die Nutzung mit Heinzelmann vorbereitet.

#### *Datenbankbenutzer / Passwort:*

Die Authentifzierungsdaten des CouchDB-Admin-Users. Diese werden während des Installationsprozesses vom Heinzelmann definiert.

Wenn Sie die Werte hier ändern, wird sich mit den bisherigen Daten versucht zu authentifizieren, ein neuer Benutzer mit den aktuellen Daten angelegt und der bisherige Admin-User entfernt.

#### <span id="page-10-0"></span>**Mailversand**

#### **3.1.3.1 Mailserver**

*Mailversand aktiv*:

Aktiviert oder Deaktiviert generell das Versenden von E-Mails im Zuge von Ticketänderungen, Ticket-Neuanlagen usw.

→ Bei deaktiviertem Mailversand sind alle weiteren Einstellungen von "E-Mail" nicht sichtbar. *Erst nach Aktivierung und darauffolgendem Speichern werden die folgenden Unterpunkte sichtbar.* 

*Zudem sind die Einstellungen "Passwort vergessen? aktivieren" und "Benutzer dürfen sich*  selber anlegen" unter "Verwaltung > Einstellungen > Allgemein" erst nach Aktivierung *sichtbar*

#### *SMTP-Host*:

Die Adresse des SMTP-Servers, unter der dieser zu erreichen ist (z.B. IP-Adresse, DNS-Name, *'localhost'* etc.)

#### *SMTP-Port*:

Der SMTP-Port, mit welchem der Mailserver angesprochen werden kann (Standard: 25)

#### *SMTP-Authentifizierung*:

Aktiviert die Anmeldung am Server für den Mailversand

#### *SMTP-User & -Password*:

Wenn SMTP-Authentifizierung aktiviert wurde, erscheinen die Eingabefelder für den SMTP-Benutzer

*Standard bei Benutzeranlage: Benutzer erhält Mails*:

Je nach Einstellung erlaubt diese Option neu angelegten Usern den Empfang von E-Mails durch HEINZELMANN, oder verbietet ihn.

#### *Testmail senden*:

Hier können Sie den SMTP Server testen, in dem Sie an die Mailadresse eine Testmail abschicken können.

#### **3.1.3.2 Kontaktbenachrichtigung**

#### *Kontakte generell benachrichtigen*:

Wird diese Einstellung gewählt, erhält der jeweils in dem Ticket als Melder hinterlegte Kontakt (bzw. die angegebene E-Mail-Adresse) bei der Neuanlage eines Tickets eine E-Mail Nachricht. Zudem ermöglicht es dem Anwender, während der Ticketanlage in HEINZELMANN auszuwählen, ob auch bei Veränderungen des Tickets E-Mail-Benachrichtigungen versendet werden sollen.

Der Anwender kann verschiedene Ticketereignisse explizit ein- oder ausstellen, nach deren Eintreten ein Kontakt benachrichtigt werden soll:

- beim Ticket erstellen
- beim Ticket bearbeiten
- beim Ticket schließen
- Status DONE setzen

➔ *Durch das Recht "Manueller E-Mail Versand an Kunden" wird die Benachrichtigung beim Ticket bearbeiten aufgehoben (siehe Abschnitt [3.3.4.2](#page-37-0) ["Gruppenrecht Tickets"](#page-37-0))*

#### **3.1.3.3 Supporterbenachrichtigung bei Ticket***erstellung /-bearbeitung*

#### *Supporter bei Ticketerstellung/Ticketbearbeitung benachrichtigen*:

Bei Aktivierung dieser Option werden alle Supporter (d.h. HEINZELMANN-Benutzer, die das Recht "Ticket bearbeiten" besitzen) bei Eingang neuer Tickets und -zuweisungen mit einer E-Mail informiert. Darüber hinaus werden weitere Einstellungen zur Detaillierung der Option angeboten:

- Zugewiesenen Supporter benachrichtigen
- Zugewiesene Gruppe, wenn kein Supporter gesetzt
- Empfänger über Kategorie

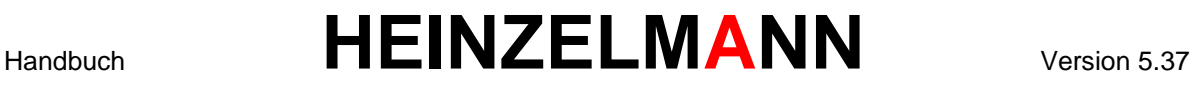

- Empfänger, wenn keine Gruppe/Supporter/Kategorie zugewiesen
- Immer (zu) Benachrichtigen
- Letzter Bearbeiter (nur bei Ticketbearbeitung)
- ➔ *Falls Supporter über die Benutzergruppensteuerung nicht alle oder keine Kategorien zugewiesen bekommen haben, so erhalten diese nur E-Mails durch Tickets in der ihnen zugewiesenen Kategorie oder durch Tickets ohne Kategorien*

#### **3.1.3.4 Allgemein**

#### *Standard bei Benutzeranlage*:

Welche Voreinstellung wird getroffen, wenn der Benutzer angelegt wird, ob der Benutzer Mails erhält oder nicht.

#### *Standard bei Kontaktanlage*:

Welche Voreinstellung wird getroffen, wenn der Kontakt angelegt wird, ob der Kontakt Mails erhält oder nicht.

#### *Mailabsender*:

Die Absenderangabe aller durch HEINZELMANN versendeten E-Mail-Benachrichtigungen

#### *Ticketlinks anzeigen*:

Fügt E-Mail-Benachrichtigungen aus dem System Direktlinks hinzu, die Benutzer auf die entsprechende Seite mit den Ticketdetails führen

#### *Fälligkeitsdatum anzeigen*:

Fügt E-Mail-Benachrichtigungen aus dem System das Fälligkeitsdatum des jeweiligen Tickets hinzu

#### *Gesamtgröße der Mail-Anhänge*:

Legt fest, welche Gesamtgröße der Anhang eines aus HEINZELMANN per E-Mail exportierten Tickets besitzen darf (in Kilobyte). Anhänge können bspw. die Dokumente des Tickets sein. Die angegebene Größe wird ggf. durch Einstellungen des Mailservers beschränkt

#### *Dokumente mitsenden*

Ist diese Option gewählt, werden ggf. beigefügte Dokumente und eingefügte Bilder aus Ticketbearbeitungen in den Benachrichtigungsmails mitgesendet. Beachten sie, dass zum mitsenden der Dokumente, die Gesamtgröße der Mail-Anhänge definiert sein muss.

#### *Betreff der Export-Mail*:

Legt den Betreff eines per E-Mail exportierten Tickets fest

#### *"Kontakt benachrichtigen" anzeigen*:

Blendet die Option zur Benachrichtigung eines Kontakts in der Ticketdetailansicht für Supporter ein oder aus. Mit dem Button "Mail anpassen" lässt sich die zu versendende, standardisierte Nachricht bearbeiten (für Details zu dieser Option, s. Abschnitt [4.6.1\)](#page-83-0)

#### *"Standardsignatur in Benachrichtigungen"*

Der hier eingetragene Text wird als Signatur in allen aus dem System heraus erzeugten Mailbenachrichtigungen angefügt

#### *"Ticketbearbeiter benachrichtigen"*

Durch diese Einstellung kann aktiviert werden, dass auch der Ticketbearbeiter Benachrichtigungsmails über seine eigenen Bearbeitungen erhält.

#### **3.1.3.5 Schaltfläche "Benachrichtigungs-Mails anpassen"**

➔ *zeigt Ihnen die verfügbaren Platzhalter an*

Diese Schaltfläche ermöglicht die Bearbeitung des Inhalts verschiedener Mailbenachrichtigungen.

HEINZELMANN bietet hierzu die Möglichkeit, Platzhalter als Variablen aus dem System zu verwenden, welche von den Tags [% … %] umschlossen werden, also zeigt z.B. der Platzhalter [% TicketID %] in einer Nachricht an dieser Stelle die Ticketnummer, aus der die Nachricht stammt.

Benachrichtigungsmails anpassen -- Default -- $\overline{\mathbf{v}}$ Sie können die Benachrichtigungsmails je Mandant anpassen. Wenn für einem Mandanten ein Template nicht aktiviert ist, wird das angepasste Template für "-- Default --" verwendet. Ist auch hier das Template nicht aktiv, wird das Standardtemplate verwendet. Entscheider zugefügt √ Entscheidung abgelehnt Entscheidung zugestimmt Int.Kreis - Entfernt Int.Kreis - Zugefügt ↓ Kontakt - Geschlossen ✔ Kontakt - Neu ✔ Kontakt - Wiedereröffnet Kontakt Informieren ✔ Kontakt-Bearbeitet ✔ M2T - Antwort an Absender M2T - Ticket bearbeitet Supporter - Bearbeitet ✔ Service - Bearbeitet Service - Neu Support - Wiedereröffnet Supporter - Geschlossen Supporter - Geändert ✔ Supporter - Neu ✔ Änderung Fälligkeit Entscheider zugefügt Speichern **Aktiv**  $\overline{\mathcal{L}}$  $\overline{?}$ **Betreff** Entscheiderkreis: Ticket(#[% TicketID %]) Inhalt  $\overline{?}$ <html> <head> </head> <body> <table border="0"> <tr><td colspan="3">Zum Ticket #[% \$TicketID %] soll eine Entscheidung getroffen werden.</td></tr> <tr><td colspan="3"><br />>/:/td></tr> -<tr> <td valign="top">[% \$user->gettext('Beschreibung') %]</td> <td valign="top">:</td>  $<$ td $>$ [% \$Description %]  $\lt$ /td>  $lt$ 

<span id="page-13-0"></span>**Abbildung 5: Emailtemplates anpassen**

Wenn Sie in den einzelnen Reiter mit der Emailtemplate Bezeichnung klicken, so sehen Sie im Formular den Template Text, wie in [Abbildung 5](#page-13-0) das Template "Entscheider - Zugefügt". Der Haken hinter der Bezeichnung im Reiter zeigt an, ob das Template aktiviert ist oder nicht.

Ab der Version 5.37 ist es möglich, Templates für Benachrichtigungsmails abhängig vom Mandanten zu definieren . Wenn für einen Mandanten ein Template nicht aktiviert ist, wird das angepasste Template für "-- Default --" verwendet, ansonsten kommt das Standardtemplate zur Anwendung.

Das Emailtemplate "M2T Antwort an Absender", d.h. das Template zur Antwort des Mail-to-Ticket Dienstes, ist nicht mehr ganz aktuell. Zur besseren Bearbeitung sollten Sie das Replytemplate (siehe Kapitel [3.1.3.6\)](#page-14-0) verwenden.

Zur Definition der Reply-Benachrichtigungen gibt es die Funktion "Replytemplate definieren". Wir empfehlen, diese zu verwenden.

#### **Abbildung 6: Hinweis auf Replytemplate**

#### <span id="page-14-0"></span>**3.1.3.6 Schaltfläche "Workflow-Benachrichtigungen anpassen"**

Ab der Version 5.35 können Sie in diesem Reiter die Benachrichtigungen, die das System durch die Aktivitäten im Workflow absetzt, individuell anpassen. Dies ist für folgende Aktionen möglich:

Adressat-Abgebrochen: Supporter wird benachrichtigt, wenn die Aktivität vom Adressaten abgebrochen wird.

Adressat-Bearbeitet: Supporter wird benachrichtigt, wenn die Aktivität vom Adressaten bearbeitet wird.

Adressat-Geschlossen: Supporter wird benachrichtigt, wenn die Aktivität vom Adressaten geschlossen wird.

Adressat-Erstellt: Supporter wird benachrichtigt, wenn die Aktivität als Ticket angelegt wird.

Aktivität-Benachrichtigen: Benachrichtigung durch die Aktivität

Kontakt-Bearbeitet: Kontakt wird benachrichtigt, wenn die Aktivität gestartet wird.

#### **3.1.3.7 Schaltfläche "Replytemplate definieren"**

Im Panel "Template wählen" können Sie wählen, welches Template Sie bearbeiten möchten. Es wird immer der Titel des Templates angezeigt. Wenn Sie das Template fertig gestellt haben, können Sie über den Funktionsbutton "Testen" eine Mail mit Testdaten an die eingegebene Mailadresse senden.

#### Emailtemplate anpassen

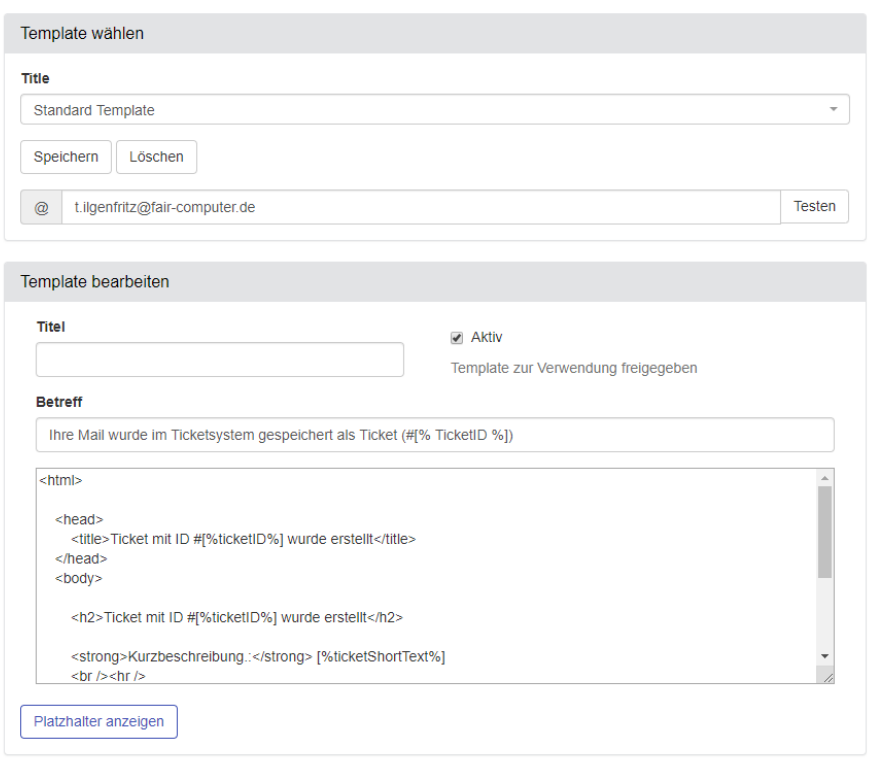

#### **Abbildung 7: Replaytemplate definieren**

Im Panel "Template bearbeiten" kann das Template erstellt und bearbeitet werden. Sie können sich die vorhandenen Platzhalter anzeigen lassen, die im Template verwendet werden können. Das Template muss "aktiv" gesetzt werden, damit es in den Einstellungen unter "E-Mail in Ticket" als verwendetes Template für ReplyMails ausgewählt werden kann.

Wenn Sie den Titel füllen und auf Speichern klicken, so wird ein neues Template mit dem eingegebenen Titel als Templatenamen gespeichert.

#### **Allgemein**

#### <span id="page-15-0"></span>*URL des Heinzelmanns*:

Gibt die Web Adresse der Weboberfläche an. Diese wird später u.a. für Links in den E-Mail-Benachrichtigungen verwendet, damit Weiterleitungen per Link direkt auf das entsprechende Ticket stattfinden können. Angabe der URL erfolgt ohne "/index.php" am Schluss:

**Bsp.:** *http://www.fair-computer.de/ticketing*

#### *Pfad zum Uploadverzeichnis*:

Das hier angegebene Verzeichnis wird zur Ablage von Dateiuploads (bspw. Dokumentenanhänge oder Bilder) verwendet. Für dieses Verzeichnis müssen Schreib- & Leserechte gesetzt sein. Standardmäßig ist der Ordner "upload" im HEINZELMANN Verzeichnis eingetragen

#### *UNC-Pfad zum Uploadverzeichnis*

Falls Supporter und Anwender den Bedarf dazu haben, bereits angehängte Dokumente in Tickets im Nachhinein zu bearbeiten (vorausgesetzt das Recht "Dokumentenpfad anzeigen" ist für diese Gruppe

gesetzt), kann hier der exakte UNC-Pfad zum Uploadverzeichnis hinterlegt werden, um diese Bearbeitung zu erlauben. Zugriffsrechte müssen für den Benutzer separat gepflegt sein

#### *Standardsprache für neue Benutzer*:

Die hier ausgewählte Sprache wird für neu importierte Benutzer aus Asset.Desk oder dem Active Directory in die Benutzereinstellungen übernommen

#### *Standardseite nach Anmeldung*:

Legt fest, welchen Startbildschirm jeder Anwender des Systems nach dem Anmelden sieht

#### *Zusätzlichen Status DONE aktivieren*:

Der Status "Erledigt" bzw. "DONE" erteilt Supportgruppen die Möglichkeit, Tickets als abgeschlossen zu kennzeichnen und somit zur Überprüfung freizugeben. Dies kann für bestimmte Prozess-Anwendungsfälle hilfreich sein, z.B. wenn vorgesehen ist, dass Tickets nur von berechtigten Personen (Incident Manager, Ticket Supervisor etc.) nach eingehender Prüfung geschlossen werden sollen. Diese Option kann erweiterte Gruppenrechte notwendig machen

#### *Knowledgebase: Bewertungen anzeigen?*:

Aktiviert oder deaktiviert die Bewertung von Knowledgebase-Artikeln. Blendet dementsprechend vorhandene Bewertungen ein oder aus

#### *Ablauf der Session bei Inaktivität*:

Hier kann eingestellt werden, wie lange Benutzer angemeldet bleiben, wenn keine Aktionen (Seitenaufrufe) im HEINZELMANN durchgeführt werden. Die Standardzeit ist 30 Minuten. 0 bedeutet, dass der Benutzer nicht automatisch ausgeloggt wird

#### *Benachrichtigungen anzeigen:*

Aktiviert/Deaktiviert die HEINZELMANN-internen Benachrichtigungen

#### *Fernwartungssoftware:*

Ermöglicht das Bereitstellen eines Fernwartungstools oder Informationen zur Quelle eines solchen Tools, was anschließend als Downloadlink in den Ticketdetails für Kontakte zur Verfügung steht

#### *Druckgröße:*

Bestimmt die Zeichenhöhe beim Ausdrucken von Ticketlisten und –Detailansichten. Standardmäßig beträgt der Wert 10 oder mehr pt.

#### *Verfügbare Heinzelmann-Version abrufen*

Auf der Startseite wird Administratoren angezeigt, ob eine aktuellere Heinzelmann-Version verfügbar ist. Dazu wird die Versionsnummer der aktuellen Version vom FCS-Server ermittelt. Diese Funktion kann hier deaktiviert werden.

#### *TAPI: Rufnummern Ergänzung*

Unter Umständen sind die in den Kontakten eingetragenen Telefonnummern abweichend von den in Telefonanlagen übermittelten Nummern. Zum Beispiel könnten die Telefonnummern der Kontakte mit Vorwahl oder als komplette Nummer hinterlegt sein, währen die Telefonanlage bei internen Anrufen nur die Durchwahl weiterreicht. In diesem Fall kann der dann "fehlende" Teil hier eingetragen werden, damit die Kontakte auch mittels der Durchwahl gefunden werden.

#### *Währung definieren*

Hier können Sie wählen, ob Kostenbeträge im Heinzelmann mit der Währung Euro, US-Dollar oder Schweizer Franken angezeigt werden sollen.

*Workflow-Initiator ist Verwalter*

Als Verwalter des Workflows sieht der Initiator alle Aktivitäten und kann den Workflow vorzeitig beenden. Soll der Initiator diese Möglichkeiten nicht haben, können Sie das hier deaktivieren.

#### *Gerätesuche des Kontaktes mit Anmeldenamen*

Wenn HEINZELMANN mit Asset.Desk verknüpft ist, können in den Tickets direkt die Geräte des mit dem Kontakt verknüpften Asset.Desk Mitarbeiters angezeigt werden. Durch diese Einstellung kann bestimmt werden, dass nicht nur die direkt zugeordneten Geräte, sondern auch jene angezeigt werden, auf denen der Mitarbeiter beim letzten Geräte-Scan angemeldet war.

#### *Mandanten schränken Sichtbarkeit ein*

Gruppen, Tickets und Kontakte können Mandanten zugeordnet sein. Mit dieser Einstellung lässt sich regeln, dass Benutzer nur jene Kontakte und Tickets sehen, die den Mandanten zugeordnet sind, die dem Benutzer durch seine Gruppenmitgliedschaften zugeordnet sind.

#### *Ticketkontakte auch von nicht zugewiesenen Mandanten wählbar*

Auch wenn die Sichtbarkeit der Mandanten eingeschränkt ist, können im Ticket Kontakte anderer Mandanten zugewiesen werden.

#### *Tortendiagramme auf Startseite anzeigen*

Mit dieser Einstellung können die Tortendiagramme auf der Startseite deaktiviert werden.

#### *Bewertung auf Startseite anzeigen*

Das Ergebnis der Ticketbewertung kann in einem Panel auf der Startseite (nicht) angezeigt werden

#### *Protokollierung aktivieren*

Die Historie für die unterschiedlichen Bereiche wird damit aktiviert.

#### *Menü "Zeitperioden":*

In diesem Untermenü lassen sich beliebige Zeitspannen konfigurieren, die an anderen Stellen im HEINZELMANN Verwendung finden können, um dort genauere Angaben zu ermöglichen. Als auswählbares Element im Suchfilter der Ticketliste beispielsweise, damit anstatt einem festen Startund Ende-Datum der Zeitraum dynamisch ermittelt wird ("Von aktuellem Tag 5 Wochen zurückliegend und 1 Monat danach"). Auch im Projektbaustein sind die Zeitperioden auswählbar. Neue Zeitperioden können mit der entsprechenden Schaltfläche angelegt werden.

#### **Ticket**

#### <span id="page-17-0"></span>*Kategoriezuordnung rekursiv*:

Bei deaktivierter Option werden in den Kategorie-Auswahldialogen nur noch diejenigen Kategorien angezeigt, die der Benutzergruppe direkt zugeordnet worden sind. Unterknoten sind in diesem Fall ausgeblendet

#### *Kategorie 1 ist Pflicht*:

Ist diese Einstellung aktiviert, muss bei der Ticketerstellung die Kategorie 1 angegeben werden. Es muss darauf geachtet werden, dass alle Benutzergruppen, welche Tickets anlegen und eine Kategorie auswählen können, auch Kategorien zugeordnet sind, aus denen sie wählen können. (s. Abschnitt [3.8.2](#page-58-3) *" Kategorien* [verbergen](#page-58-3)")

#### *Standardkontakt:*

#### ➔ *Wird nur bei aktiviertem Zusatzmodul Vorlagen angezeigt*

Legt einen Kontakt fest, der automatisch für Tickets aus Vorlagen herangezogen wird, sofern bei der Bestellung kein Kontakt ausgewählt wird

*Standard Tickettyp*:

Über diese Auswahlliste kann man angeben, welcher Tickettyp als Standardticket erstellt werden soll, wenn man über Neu > Neues Ticket ein neues Ticket anlegt.

#### *Standardwert für Ticketfälligkeit (min.)*:

Gibt die Zeit in Minuten an, wann die Fälligkeit für ein neu erstelltes Ticket standardmäßig eintritt. Die angegebene Zeit wird bei der Erstellung des Tickets automatisch im Feld *"Fällig am"* angerechnet, kann aber individuell während der Erstellung verändert werden. Näheres zur Berechnung der Ticketfälligkeit folgt unter "Eskalation" > "Allgemeine Einstellungen (Supportzeiten)"

#### *Standardgruppe*:

Diese Gruppe wird jedem neuen Ticket zugeordnet. Sollte alternativ zu "Standardsupporter" verwendet werden.

#### *Standardsupporter*:

Dieser Supporter wird jedem neuen Ticket zugeordnet. Sollte alternativ zu "Standardgruppe" verwendet werden.

#### *Ersten Bearbeiter dem Ticket als Supporter zuweisen*:

Diese Einstellung trägt den ersten Supporter, der das Ticket bearbeitet, als Supporter ein, wenn dem Ticket noch kein Supporter zugewiesen ist.

#### *Anzahl der Tickets im Tab "Letzte Tickets"*:

Gibt einen Standardwert für die Anzahl der anzuzeigenden Tickets pro Seite im Tab "Letzte Tickets" vor. Der Reiter "Letzte Tickets" ist im Ticketdialog zu finden und listet alle vergangenen Tickets des Kontaktes sowie die der zugewiesenen Geräte auf (bei gleichzeitiger Verwendung mit Asset.Desk)

#### *Standardpriorität*:

Legt fest, welche Priorität ein Ticket bei der Neuanlage erhält

#### *Ticketpriorität abhängig von Kategorie?*:

Ist diese Einstellung aktiviert, wird die Priorität von Tickets über die ausgewählten Kategorien festgelegt. Eine entsprechende Einstellungsmöglichkeit wird dann bei der Erstellung/Bearbeitung der Kategorien angeboten. Die hier eingestellte Priorität wird für Tickets dieser Kategorie verwendet (s. [3.8.1](#page-55-2) *" Kategorien* [verwalten](#page-55-2)*"*)

Werden einem Ticket zwei Kategorien zugeteilt, erhält das Ticket die höhere Priorität

*Icon für Tickettyp in der Ticketliste anzeigen:*

Hier kann man festlegen, ob in der ersten Spalte der Ticketliste generell das Icon des Tickettyps angezeigt werden soll. Dies ist in der Ticketliste jedoch die einzige Möglichkeit, die Tickettypen (wenn diese eingesetzt werden) zu unterscheiden.

#### *Icon, wenn kein Icon zugewiesen ist:*

Jedem Tickettyp kann ein Icon zugewiesen werden. Sollte einem Tickettyp kein Icon zugeordnet sein, so kann man hier ein Standardicon festlegen, dass der Tickettyp ersatzweise erhält. Dadurch kann man den Typ dann von einem Standardticket unterscheiden.

#### *Ticketbearbeitungen als Interne Notiz anlegen:*

Ist diese Einstellung aktiviert, wird jede Ticketbearbeitung standardmäßig als interne Notiz angelegt und wird nur den Supportern des Tickets und dem Ersteller der Bearbeitung angezeigt. *Tickets automatisch löschen*

Um den Anforderungen der DSGVO gerecht zu werden, können im HEINZELMANN seit der Version 5.20 Tickets auch automatisiert gelöscht werden. Hierzu kann in den Einstellungen die Anzahl der

Liegetage eingestellt werden, nachdem die Tickets jedoch unwiederbringlich aus dem System gelöscht werden.

#### *Aufwand von Master-Tickets an referenzierte Tickets übertragen*:

Wird diese Option aktiviert, werden zeitliche Aufwände eines Master-Tickets auf alle abhängigen Tickets gebucht. **Die entstehenden Kosten werden dabei nicht gesplittet, jedes abhängige Ticket erhält stattdessen denselben Aufwand**

#### *Bilder aus Zwischenablage einfügen aktivieren?*:

Ermöglicht das Einfügen von Bildern aus der Zwischenablage in Tickets, entweder während der Anlage oder der Bearbeitung.

#### *Ticketerstellung: Suche nach ähnlichen Einträgen:*

Ist diese Einstellung aktiviert, wird bei der Ticketerstellung während der Eingabe der Kurzbeschreibung nach Ticketvorlagen, KB-Artikeln und bestehenden Tickets in mit Wörtern aus der Beschreibung gesucht. Es werden nur Einträge angezeigt, die für den Benutzer sichtbar sind. Die Funktion lässt sich vom Benutzer jeweils im "Neues Ticket"-Formular deaktivieren

#### *Neuladen der Ticketliste*:

Die Ticketliste wird alle x Minuten neu geladen. 0 bedeutet, dass die Ticketliste nicht automatisch neu geladen wird.

#### *Letzte Bearbeitung als Tooltip anzeigen:*

Beim Mouseover der einzelnen Tickets in der Ticketliste kann mit dieser Einstellung die letzte Bearbeitung des Tickets als Tooltip angezeigt werden.

#### *Gesamten Ticketverlauf immer anzeigen:*

Forciert das vollständige Anzeigen auch nicht angewählter Verlaufsschritte in einem Ticket. Standardmäßig werden Verlaufsschritte, die eine bestimmte Länge überschreiten, gekürzt dargestellt und erst bei Anwählen aufgeklappt. Diese Option kann bei vielen Verlaufsschritten innerhalb eines Tickets zur Unübersichtlichkeit führen.

#### *Höhe der Ticketevents bis 'Weiterlesen':*

Bestimmt die maximale Größe eines einzelnen Verlaufsschritts, bevor dieser in gekürzter Form dargestellt werden muss.

#### *WYSIWIG-Button ausblenden:*

Wird dieser Button ausgeblendet, so kann man den WYSIWIG-Editor beim Bearbeiten des Tickets nicht deaktivieren.

#### *Service-Ticket: Kategorien änderbar*

Mit dieser Einstellung lassen sich die vordefinierten Kategorien in den Servicetickets anpassen

#### *Ticketstatus und Priorität mit übersetzen*

Der Ticketstatus und die Prioritäten werden in die eingestellte HEINZELMANN Sprache übersetzt angezeigt. Statt z.B. OPEN heißt der Status dann OFFEN.

#### *Vorschaltseite anzeigen*

Zur übersichtlicheren Auswahl der Tickettypen und Ticketvorlagen wird bei jeder neuen Ticketerstellung ein Auswahlfenster eingeblendet

#### *Avatar anzeigen*

Mit dieser Einstellung aktivieren Sie die Anzeige von Avatars für Gruppen und Supporter

*Geschlossene Tickets* 

© FCS fair computer systems GmbH 20 (151) Stand: 06.03.2020

Ist dieses Feature aktiv können Sie aktive Tickets auch mit schon geschlossenen Tickets verknüpfen, jedoch wird die Performance der Ticketsuche dadurch eingeschränkt

#### *Änderung der Ticketfälligkeit beantragen*

Ist dieses Feature aktiv, kann nur der Kontakt direkt das Fälligkeitsdatum des Tickets ändern. Andere Benutzer stellen durch Änderung des Fälligkeitsdatums einen Antrag, welcher vom Kontakt des Tickets bestätigt werden muss.

#### *Standardticket verfügbar*

Wird die Einstellung auf "Nein" gesetzt, stehen die Standardtickets nicht mehr als Auswahl im Menu-Pulldown und der Vorschaltseite zur Verfügung. Wenn das Standardticket verfügbar ist, so greift die Einstellung des *Standard Tickettyp.*

#### **Kostenberechnung:**

<span id="page-20-0"></span>Diese Optionen erlauben die Pflege von Kostengruppen und Standardkostensätzen, welche es erlauben, Aufwände in Tickets, und damit auch in Projekten, zu berechnen. Wenn keine Kosten berechnet werden sollen, kann die Standardeinstellung belassen werden.

#### *Standard-Kostensatz zur Berechnung:*

Im Dropdown-Feld stehen alle angelegten Kostengruppen zur Verfügung. Der hier ausgewählte Kostensatz wird grundsätzlich herangezogen, dies lässt sich allerdings in den weiteren Einstellungen genauer definieren

#### *Schaltfläche "Kostengruppen":*

Öffnet eine Liste aller angelegten Kostengruppen. Neue Kostengruppen können direkt am Ende der Liste eingetragen und anschließend gespeichert werden. Die Konfiguration umfasst den Kostensatz, die zu berechnende Währung sowie die (Zeit-)Einheit, und das Datum, ab welchem die Kostengruppe aktiv sein soll. Anschließend können Kostengruppen in der Liste über das Werkzeugsymbol rechts editiert oder mit dem roten X gänzlich gelöscht werden (Löschen ist nur möglich, wenn die Kostengruppe nicht zugeordnet ist). Das Lupensymbol öffnet ein Fenster mit Informationen zu den aktuellen Kategorie- und Benutzerzuordnungen, sowie eine Änderungshistorie der Kostensätze. Hieraus lassen sich die Kategorien/Benutzer direkt aufrufen, wenn Zuordnungen geändert oder gelöscht werden müssen

#### *Kostenübertragung nach Asset.Desk:*

Wenn HEINZELMANN in Verbindung mit Asset.Desk verwendet wird, können über diese Einstellung die in HEINZELMANN errechneten Kosten nach Asset.Desk für etwaige Kostenstellen- und Serviceverrechnungen übergeben werden

#### *Kostensatz:*

Legt den zu verwendenden Kostensatz für Tickets fest: Entweder Standard, oder der Kostensatz, der sich aus der gewählten Kategorie 1 bzw. 2 ergibt

#### *Kostensatz für Projekte:*

Legt den zu verwendenden Kostensatz für Tickets aus Projekten fest: Standard, Allgemein, Kategorie 1 bzw. 2 oder der Kostensatz aus Benutzerzuordnung

#### *Wenn kein Kostensatz definiert ist:*

Legt fest, ob in Fällen, wo kein Kostensatz aus Benutzer- oder Kategoriezuordnung ermittelt werden kann, der Standard-Kostensatz oder gar keine Kosten zum Tragen kommen

#### **Eskalation:**

<span id="page-20-1"></span>*Allgemeine Einstellungen (Supportzeiten)*:

Dieses Fenster erlaubt die Auswahl der Supporttage sowie jeweils die Uhrzeiten, in denen der Eskalationsprozess täglich stattfinden soll. Zusätzlich lassen sich Pausenzeiten eintragen. Durch die Option *"Eskalation per Email melden"* wird festgelegt, ob der Versand von E-Mail-Benachrichtigungen bei der Änderung von Eskalationsstufen erwünscht ist. Eine Eskalation findet nur in der definierten Supportzeit statt (s. Beispielbild in [Abbildung 8\)](#page-21-0)

➔ *Die Option für den Mailversand benötigt den HEINZELMANN Windows-Dienst, welcher separat zu installieren ist. Ansonsten kann auf die Installation verzichtet werden. Eine visuelle Eskalierung der Tickets führt HEINZELMANN generell durch (siehe Abschnitt [4.11](#page-91-0) "Ticketliste")*

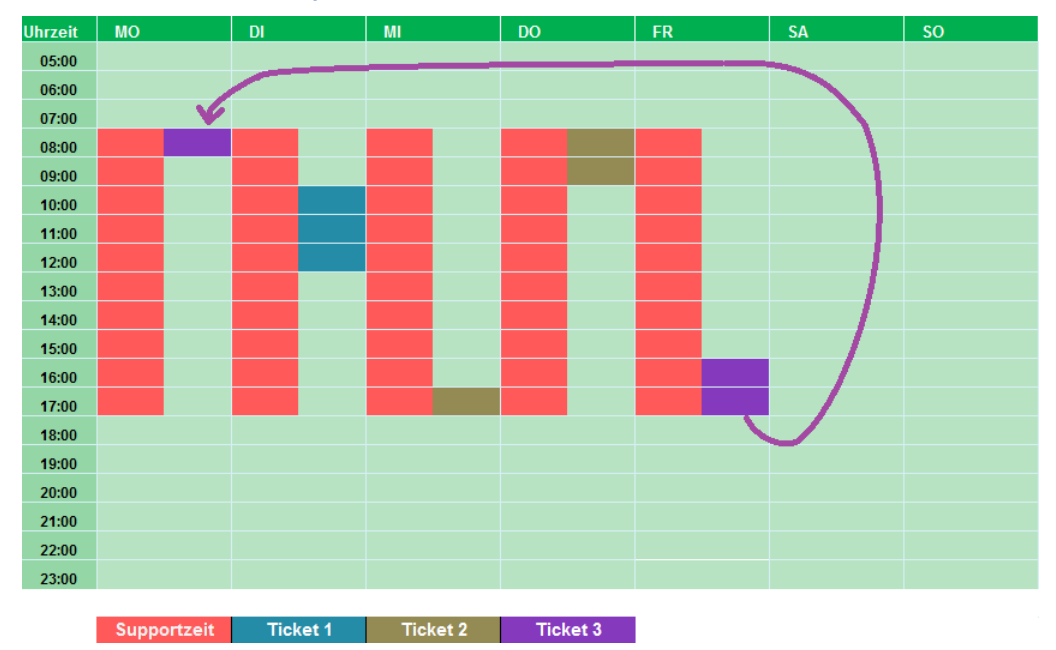

#### <span id="page-21-0"></span>**Abbildung 8: Ticketverläufe innerhalb der Supportzeit (Fälligkeit=120 min)**

#### *Eskalationsmeldungen immer an folgende Adresse senden*:

Aktiviert oder deaktiviert den Versand von E-Mail-Benachrichtigungen bei einer Ticketeskalation an eine zusätzliche E-Mail Adresse. Die Benachrichtigung erfolgt parallel zu den herkömmlichen Empfängern (Supporter des Tickets). Bei der E-Mail Adresse kann es sich z.B. um den Verteiler des Help-Desk handeln

#### *Kategorieabhängige Eskalation*:

Bei aktivierter Option richtet sich der Eskalationsverlauf eines Tickets danach, was in den zugeordneten Kategorien definiert wurde (siehe Abschnitt [3.8.1](#page-55-2) *" Kategorien* [verwalten](#page-55-2)*"*). Die weiteren Punkte *"Eskalation nach Liegezeit/Fälligkeitstermin"* werden hierbei ausgeblendet

#### *Eskalation nach Liegezeit*:

Dieser Eskalationstyp steuert die Eskalation anhand separat eingetragener Zeitschwellen (in Minuten), nach denen jeweils die nächsthöhere Stufe eintritt. Es existieren bis zu fünf Eskalationsstufen. Falls *"Einheitliche Eskalationsregel"* deaktiviert ist, können die Schwellenwerte der Eskalationsstufen für jede Prioritätsart unter-schiedlich definiert werden

#### *Besondere Eskalationsregeln*:

Die Aktivierung dieser Option blendet ein weiteres Fenster ein, in dem festgelegt werden kann, ob und ab welcher der Eskalationsstufen 4 und 5 Eskalationsbenachrichtigungen an eine Emailadresse

und/oder eine HEINZELMANN Gruppe versendet werden sollen. Dies ist granular für jede einzelne Prioritäts- bzw. Eskalationsstufe möglich

*Eskalation nach Fälligkeitstermin*:

Bei diesem Eskalationstyp beginnt die Meldung / Visualisierung der ersten Stufe, sobald der eingetragene Wert bei *"Minuten vor Termin"*, bezogen auf das Fälligkeitsdatum eines Tickets, erreicht ist. *"Zeit bis zur nächsten Eskalation"* legt den Schwellenwert zur nächsten Eskalationsstufe hin fest.

➔ *Wenn Eskalationsarten gleichzeitig aktiv sind (nur ohne Windows-Eskalationsdienst fehlerfrei möglich), schlägt die "Eskalation nach Fälligkeitstermin" ggf. die "Eskalation nach Liegezeit"*

#### **Optik:**

<span id="page-22-0"></span>Hier können die Farben und das verwendete Logo im Heinzelmann angepasst werden. Voraussetzung ist, dass das HEINZELMANN-Verzeichnis "styles" beschreibbar ist.

Über eine "Neue Definition" kann man sich einen neuen Style anlegen und die einzelnen Farbelemente und das Logo verändern. Sie können sich diesen Style dann über "Vorschau laden" dann in dem Vorschau Fenster anzeigen lassen.

Über die Dropdown Liste "Style wählen" legen Sie den Style für diese HEINZELMANN Version fest.

Die meisten Elemente haben einen Farbverlauf, der durch die Schieberegler angepasst werden kann. Dazu gehören Links, farbliche Kodierung der Prioritätsstufen, Schaltflächen usw. Die Farbauswahl wird durch Anklicken der Regler geändert. Neben den Farbangaben befinden sich Beispielelemente, an denen die gewünschten Farbänderungen zu Anschauungszwecken direkt angezeigt werden.

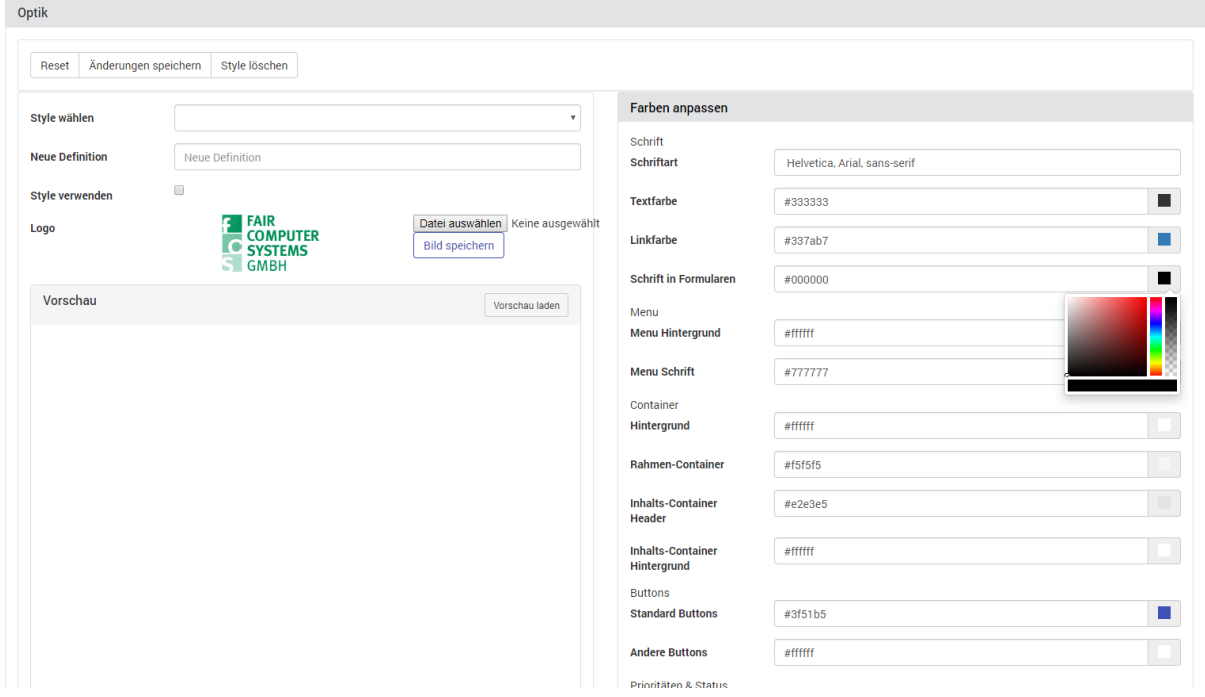

#### **Abbildung 9: Style anpassen**

Die geänderten Werte können unter einem Namen gespeichert werden, so dass auch verschiedene Styles gespeichert werden können. Durch Anklicken der Checkbox "Aktiv" wird der gewählte Style verwendet. Ist keine Style Definition aktiviert wird der Standard-Style verwendet.

Die Schaltfläche "Löschen" entfernt den aktuellen Style wieder.

© FCS fair computer systems GmbH 23 (151) Stand: 06.03.2020

#### **Authentifizierung:**

#### <span id="page-23-0"></span>Basiseinstellungen

*Anmeldung merken aktivieren:*

Diese Einstellung bietet Anwendern bei Aktivierung eine Option zum (client- und browsergebundenen) Speichern der Login-Daten auf dem Anmelde-Bildschirm an

#### *Passwort vergessen? aktivieren:*

Hiermit haben Anwender auf dem HEINZELMANN-Anmeldebildschirm die Möglichkeit, sich für ihre Userkennung ein neues, automatisch erzeugtes Passwort per E-Mail zusenden zu lassen

➔ *Nur bei aktiviertem Mailversand anwendbar*

#### ➔ *Vorsicht: Missbrauchsgefahr*

#### *Benutzer dürfen sich selber anlegen:*

Anwender können sich mit dieser Einstellung selbst einen HEINZELMANN-Account erstellen. Ein automatisch erzeugtes Passwort geht dem Anwender umgehend per E-Mail zu.

Über diese Funktion angelegte Benutzerkonten werden mit den Berechtigungen der ausgewählten "Standardgruppe" (s.u.) ausgestattet

#### ➔ *Nur bei aktiviertem Mailversand anwendbar*

#### *Passwörter ablaufen lassen:*

Forciert das periodische Erneuern von Benutzerpasswörtern nach X Tagen seit letzter Erneuerung

#### *Standardgruppe:*

Wenn über Mitarbeiterimport oder Selbstanlage eines Benutzers ein Benutzerkonto erzeugt wird, erhält dieses initial die Berechtigungen der hier ausgewählten Gruppe

#### ➔ *Die folgenden Einstellungen sind nur im Zusammenhang mit dem Zusatzmodul LDAP relevant (näheres im Abschnitt [11.2](#page-108-2) ["Zusatzmodul: LDAP"](#page-108-2))*

#### LDAP Authentifizierung:

Legt weitere Parameter zur Anmeldung mit einem Domänenkonto fest. Detaillierte Informationen zu den Einstellungsmöglichkeiten befinden sich im Abschnitt [11.2.1](#page-109-1) *["LDAP Authentifizierung"](#page-109-0)*, Seite [110](#page-109-1)

Benutzer- / Kontaktdaten automatisch aktualisieren:

Der LDAP- bzw. Asset.Desk-Import kann über diese Einstellungen automatisiert werden. Für weitere Details, s. Abschnitt [11.2.2](#page-110-2) *"Benutzer- [/ Kontaktdaten automatisch aktualisieren"](#page-110-0)* auf Seite [111](#page-110-2)

#### LDAP Server (Liste):

Hier werden alle eingerichteten LDAP bzw. AD-Server Anbindungen aufgelistet. Für weitere Details, s. Abschnitt [11.2.4](#page-111-1) *"LDAP / Active [Directory Server anlegen"](#page-111-0)* auf Seite [112](#page-111-1)

#### **E-Mail in Ticket:**

<span id="page-23-1"></span>➔ *Dieses Menü steht nur in Zusammenhang mit dem Zusatzmodul Email zur Verfügung (s. Abschnitt [11.3](#page-113-3) " [Zusatzmodul: Email"](#page-113-3))*

#### **Logs & Debug:**

<span id="page-23-2"></span>Logdateien dienen zur leichteren Analyse von Problemen und Fehlverhalten der Anwendung und werden i.d.R. durch den FCS Support angefragt.

*Zeige Logdatei*:

Mit dieser Auswahlliste lassen sich Logdateien der Anwendung anzeigen und bei Bedarf als .log-Datei herunterladen. Die Liste ist geordnet nach Erstellungsdatum

#### *Volltextsuche in Ticketbearbeitungen abschalten*:

Standardmäßig deaktiviert. Das Aktivieren kann u.U. die Geschwindigkeit der Ticketsuche verringern, dafür werden Tickets dann komplett der Volltextsuche unterzogen, anstatt lediglich die Ticketdetails

#### **Dashboard:**

<span id="page-24-0"></span>Das HEINZELMANN-Dashboard bietet neben dem standardmäßigen Anmeldebereich optional auch für die Öffentlichkeit freigegebene Nachrichten und Knowledgebaseartikel, als auch selbsterstellte Links. Diese Einstellungen erlauben die Konfiguration des Dashboards.

#### *Linkliste:*

Listet alle bislang erstellten Links so auf, wie diese auch auf dem Dashboard aussehen, d.h. auch Bildverlinkungen werden mit der zugehörigen Grafik angezeigt. Die Checkbox rechts neben den Links (de-)aktiviert einen Link, das rote X entfernt diesen. Die Links sind interaktiv und können so getestet werden

#### *Neuer Link:*

Dashboard-Links können Verknüpfungen auf verschiedene Ziele, wie Dokumente, Webseiten, Anwendungen o.ä., aufweisen. Das Ziel des Links wird als URL angegeben, muss also bspw. mit dem Protokoll *http://* oder *ftp://* beginnen. Die Beschreibung stellt den anzuzeigenden Text dar, der als Hyperlink fungiert und bei Anklicken auf die URL weiterleitet. Eine URL und Beschreibung ist hierbei Pflicht.

Optional kann ein Symbol oder Bild für den Link verwendet werden, in dem über die Schaltfläche "Durchsuchen" eine entsprechende Datei ausgewählt wird. Dies ersetzt den Beschreibungstext – dieser wird weiterhin bei sog. "mouse-over" Gesten angezeigt, d.h. wenn der Mauszeiger über den Link geführt wird

#### *KB Artikel:*

Hier werden alle für das Dashboard freigegebenen Knowledgebaseartikel aufgelistet. Mit Klick auf einen Eintrag gelangt man zur Knowledgebase-Bearbeitung und kann den Eintrag direkt anpassen. Für nähere Details zur Knowledgebase, s. Kapitel [7.](#page-98-4)

#### *Aktuelle Meldungen:*

Hier werden alle für das Dashboard freigegebenen Nachrichten aufgelistet. Mit Klick auf einen Eintrag gelangt man zur Nachrichtenbearbeitung und kann den Eintrag direkt anpassen. Für nähere Details zu den HEINZELMANN Nachrichten, s. Abschnitt [3.9](#page-58-2) *["Nachrichten"](#page-58-2)*

| <b>E TAIR</b><br>COMPUTER<br>Le SYSTEMS<br><b>Neu</b>            | Ticket                         | Reporting              | Verwaltung | Knowledgebase                                                                                                    |                                | Suche                                                 | Q                                           | Thomas Ilgenfritz -                                                | $M0$ .        |  |
|------------------------------------------------------------------|--------------------------------|------------------------|------------|----------------------------------------------------------------------------------------------------|--------------------------------|-------------------------------------------------------|---------------------------------------------|--------------------------------------------------------------------|---------------|--|
| Ticketübersicht                                                  |                                |                        | Gesamt     | Aktuelle Meldungen                                                                                                    |                                |                                                       | Knowledgebase                               |                                                                    | <b>TOP 10</b> |  |
| <b>Status</b>                                                    | Anzahl                         | <b>Aufwand [hh:mm]</b> |            | 量 08.08.2018                                                                                                    | FCS Fair Computer Systems GmbH |                                                       | Einrichtung dezentraler Rechner bei         | Mehrplatzzugriff auf die Asset.Desk Datenbank                      | 211           |  |
| 0:27<br><b>ACTIVE</b><br>8<br>5<br>0:00<br><b>ASSIGNED</b>       |                                |                        |            | Herzlich Willkommen zum HEINZELMANN Service Desk<br><b>HEINZELMANN</b> Service.Desk macht den Sup-                                          |                                | Installation Security Dienst WinXP SP2 +<br>Firewall  |                                             |                                                                    |               |  |
| ONHOLD                                                           | 23<br>$\mathbf{A}$             | 1:12                   |            | port transparent. Gesammelte Fehlermeldun-<br>gen und Anfragen Ihrer Mitarbeiter oder Kun-<br>den werden detailliert in einer zentralen Da- |                                | MS SQL Server in Asset.Desk 2.x einbinden             | 137                                         |                                                                    |               |  |
| <b>OPEN</b><br><b>REOPENED</b>                                   | $\overline{1}$                 | 0:00<br>0:00           |            | tenbank dokumentiert<br>Durch die Pflege der integrierten Knowledge                                                                         |                                | WMI Zugriff verweigert                                |                                             |                                                                    |               |  |
| <b>RESPONSE</b>                                                  | $\overline{2}$                 | 0:00                   |            | Base legen Sie den Grundstein für langfristige<br>Effizienz des Helpdesks und geringeren Sup-<br>portaufwand                                |                                | Security.Desk Keine Daten<br>Kein Import in Datenbank |                                             |                                                                    |               |  |
|                                                                  | Anzahl der Tickets nach Status |                        |            |                                                                                                    |                                |                                                       | Security.Desk mit MS SQL Server             |                                                                    | 94<br>88      |  |
| ASSIGNED ONHOLD<br><b>ACTIVE</b><br>REOPENED<br>OPEN<br>RESPONSE |                                |                        |            | 量 30.10.2014                                                                                                    | Fair Computer Systems GmbH     |                                                       | <b>Dienstes</b>                             | Demo-Infobox erscheint trotz Lizenzierung des                      | 85)           |  |
|                                                                  |                                |                        |            | Heinzelmann-Version 3.3.2                                                                                                    |                                |                                                       | RPC Server nicht verfügbar                  |                                                                    |               |  |
|                                                                  |                                |                        |            | Änderungen und Korrekturen in der Version 3.3.2<br>weiterlesen                                                                              |                                |                                                       | HEINZELMANN Update 2.x auf 2.y              |                                                                    | 64            |  |
| Ticketübersicht                                                  |                                |                        | Gesamt     |                                                                                                    |                                |                                                       |                                             |                                                                    |               |  |
| Priorität                                                        | Anzahl                         | Aufwand [hh:mm]        |            | 量 08.09.2014                                                                                                    | Fair Computer Systems GmbH     |                                                       | Knowledgebase                               | Die fünf neusten Artikel                                           |               |  |
| 3<br>0:10<br>High                                                |                                |                        |            | Heinzelmann-Version 3.3<br>Änderungen und Korrekturen in der Vereign 3.3                                                                    |                                |                                                       | Im HEINZELMANN lassen sich keine 19.07.2018 |                                                                    |               |  |
| @ 2018 FCS Fair Computer Systems GmbH                            |                                |                        |            |                                                                                                    |                                |                                                       |                                             | Version: 5.00.010   Lizenziert für: FCS Fair Computer Systems GmbH |               |  |

<span id="page-25-0"></span>**Abbildung 10: Dashboard-Beispiel**

### **3.2 Kontakte**

#### <span id="page-25-1"></span>**Kontakte anlegen:**

Der Menüpunkt "Verwaltung > Kontakte" ermöglicht die Verwaltung der Kontakte, welche zur Angabe in Tickets verwendet werden. Ein Kontakt kann nicht selbst auf HEINZELMANN ServiceDesk zugreifen. Hierfür wird ein separater Benutzer-Account benötigt (siehe Abschnitt [3.3\)](#page-29-1). Als weitere Möglichkeit der Kontaktanlage gibt es den Import aus einer Asset.Desk Datenbank (die FCS Asset Management-Lösung). Dort gepflegte Mitarbeiter lassen sich als Kontakt in HEINZELMANN übernehmen (siehe Abschnitt [3.2.2\)](#page-26-1).

Die manuelle Anlage von Kontakten erfolgt über den Menüpunkt "Verwaltung > Kontakte > Neu". In diesem Formular [\(Abbildung 11\)](#page-26-2) sind vor allem der Name und die E-Mail-Adresse des Kontakts dringend auszufüllen, besonders wenn der HEINZELMANN Mailversand verwendet wird. Wenn bereits Benutzerkonten angelegt wurden, können einer oder mehrere der Einträge durch einen Klick auf das Symbol rechts neben dem Eingabefeld "Benutzer" aus der Drop-Down-Liste dem aktuellen Kontakt zugeordnet werden.

**Bsp.:** Als Kontakt wurde Firma XY GmbH angelegt, ein externer Dienstleister. Die Personen A, B und C aus dieser Firma sind berechtigt, über HEINZELMANN Probleme der vorliegenden IT-Infrastruktur o.ä. zu melden, daher erhalten diese drei Personen einen eigenen Benutzer-Account für HEINZELMANN. Um die Zuordnung zur Firma XY GmbH zu ermöglichen, werden diese Benutzer dem Kontakt zugewiesen.

Wenn einem Kontakt direkt bei der Anlage ein Benutzer-Account zugeordnet werden soll, ist dies ebenfalls über das Kontakt-Formular möglich. Hierzu muss lediglich ein Häkchen bei "Als neuen Benutzer anlegen" gesetzt und ein Benutzernamen sowie ein Passwort vergeben werden. Die Option "Tickets haben Vorrang" aktiviert eine gesonderte Kennzeichnung ( $\Delta$ ) aller Tickets dieses Kontakts in der Ticketansicht und –liste, um sie visuell hervorzuheben.

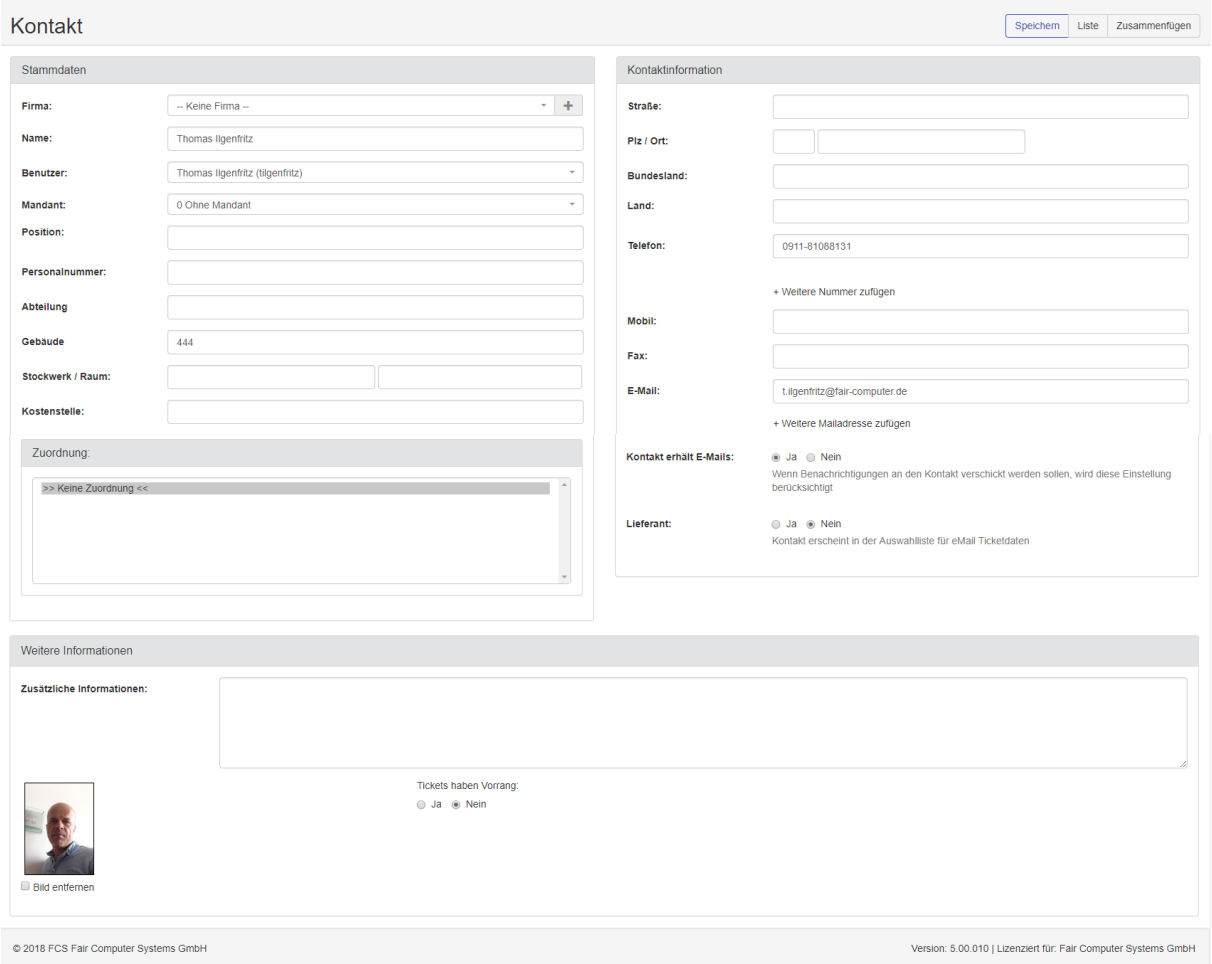

#### <span id="page-26-2"></span>**Abbildung 11: Formular zur Anlage eines neuen Kontakts**

#### **Kontakte importieren und abgleichen mit Asset.Desk-Einbindung**

<span id="page-26-1"></span><span id="page-26-0"></span>Der Menüpunkt "Verwaltung > Kontakte > Mitarbeiter-Import" wird für den Import bestehender Mitarbeiterstammdatensätze aus Asset.Desk als Grundlage für HEINZELMANN verwendet. Bei Aufruf der Importfunktion wird dabei automatisch die verwendete Datenbank nach Asset.Desk-Stammdaten durchforstet und entsprechende Einträge aufgelistet.

Die Kontakte können für den Import einzeln ausgewählt werden (Häkchen setzen beim jeweiligen Datensatz). Wenn die gesamten aufgelisteten Kontakte importiert werden sollen, lassen sich diese auswählen, indem ein Häkchen im Auswahlkasten links der obersten Zeile mit den Spaltenbezeichnungen gesetzt wird oder der Button "Alle importieren" geklickt wird. Nach der Auswahl wird der Import mit Klick des Buttons "Auswahl importieren" gestartet.

Das darauffolgende Fenster bietet die Option, zusätzlich zur Anlage als Kontakt für jeden Mitarbeiter auch ein HEINZELMANN Benutzerkonto einzurichten. Wenn dies gewünscht ist, muss ein Default-Passwort mitgegeben werden, welches die Benutzer anfänglich verwenden können, um sich anzumelden. Dieses lässt sich nach dem Anmelden verändern, sofern die Gruppenberechtigungen (hier: Standardgruppe, siehe Unterpunkt *"Authentifizierung" in* Abschnitt [3.1](#page-8-1) *["Einstellungen"](#page-8-1)*) es erlauben.

#### Mitarbeiter aus Asset.Desk importieren

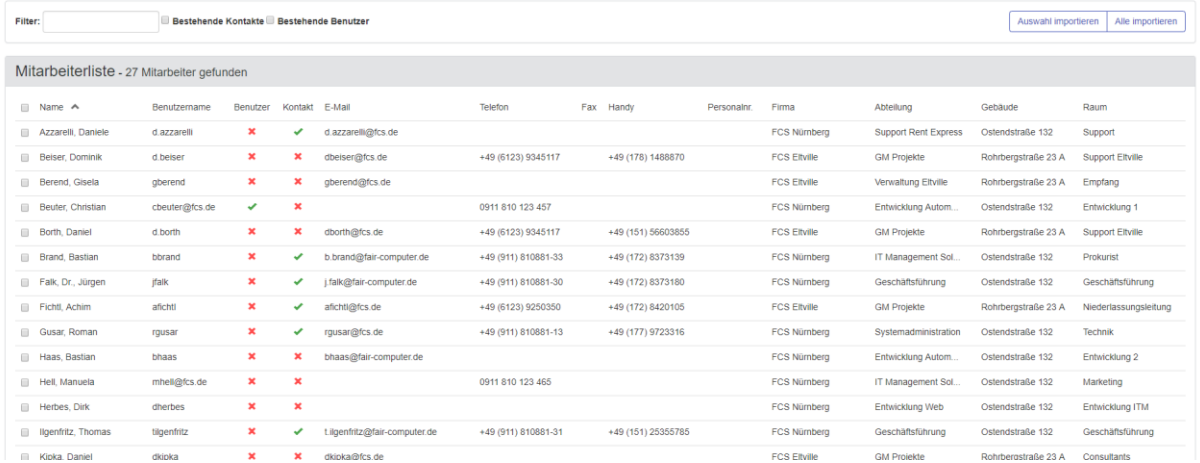

#### **Abbildung 12: Mitarbeiterdaten aus Asset.Desk importieren**

Wenn die Datensätze später angeglichen werden sollen, bspw. aufgrund von Neuzuordnungen in Asset.Desk, kann der Menüpunkt "Verwaltung > Kontakte > Mitarbeiter-Update" verwendet werden. Hier kann analog zum Import-Dialog gewählt werden, ob alle oder nur einzeln ausgewählte Mitarbeiterdatensätze aktualisiert werden sollen. Zudem kann mit den in [Abbildung 13](#page-27-1) hervorgehobenen Häkchen vorgegeben werden, welche Felder der Mitarbeiter- bzw. Kontaktbeschreibung aktualisiert werden sollen. Hier aufgeführte Mitarbeiter, bei denen kein Benutzername vermerkt ist, liegen als Kontakt aber nicht als Benutzer im Heinzelmann vor.

| Mitarbeiterdaten aus Asset Desk aktualisieren |                                                                                                    |                   |                           |     |                   |                |                     |                      |              |                  |                 |
|-----------------------------------------------|----------------------------------------------------------------------------------------------------|-------------------|---------------------------|-----|-------------------|----------------|---------------------|----------------------|--------------|------------------|-----------------|
| Filter:                                       | Auswahl aktualisieren<br>Zu aktualisierende Felder: E Name E E-Mail E Telefon E Fax E Handy E Personalnummer E Bemerkung E Firma E Gebäude E Raum E Abteilung E Kostenstelle E Bild<br>Alle aktualisieren |                   |                           |     |                   |                |                     |                      |              |                  |                 |
| Mitarbeiterliste-Mitarbeiter gefunden         |                                                                                                    |                   |                           |     |                   |                |                     |                      |              |                  |                 |
| $\Box$ Name $\land$                           | Benutzername                                                                                                    | E-Mail            | Telefon                   | Fax | Handy             | Personalnummer | Firma               | Abteilung            | Kostenstelle | Gebäude          | Raum            |
| Ablakovic, Emina                              | eablakovic                                                                                                    | eablakovic@fcs.de | +49 (911) 810881-28       |     |                   |                | <b>FCS Nürnberg</b> | Entwicklung Autom    | 70           | Ostendstraße 132 | Entwicklung 2   |
| Adomat, Anthony<br>$\Box$                     | aadomat                                                                                                    | aadomat@fcs.de    | +49 (911) 810881-27       |     | +49 (170) 2878521 | 11             | <b>FCS Nürnberg</b> | Entwicklung ITM P    | 50           | Ostendstraße 132 | Entwicklung ITM |
| Albert, Markus                                | malbert                                                                                                    |                   | m.albert@fair-computer.de |     |                   |                | <b>FCS Nürnberg</b> | Entwicklung ITM P    | 50           | Ostendstraße 132 | Entwicklung ITM |
| Atlas, Gino                                   | gatlas                                                                                                    | g.atlas@fcs.de    |                           |     |                   |                | <b>FCS Nürnberg</b> | Systemadministration | 01           | Ostendstraße 132 | <b>Technik</b>  |

<span id="page-27-1"></span><span id="page-27-0"></span>**Abbildung 13: Mitarbeiterdaten aus Asset.Desk aktualisieren**

#### **Kontakte importieren und abgleichen ohne Asset.Desk-Einbindung**

| Mitarbeiter aus einer CSV-Datei importieren                                                                                                    |              |                                                  |           |  |  |  |  |  |  |  |
|----------------------------------------------------------------------------------------------------|--------------|--------------------------------------------------|-----------|--|--|--|--|--|--|--|
| Hier können Sie Kontakte und / oder Benutzer durch Datenimport aus einer CSV-Datei anlegen.<br>Auswahl importieren<br>Alle importieren<br>Datei hochladen<br>Wählen Sie das Format, in dem die Daten in der CSV-Datei Vorliegen:<br>® Vorname:Name:Anmeldename:Email:Telefon:FAX: Mobil:Personalnummer:Firma:Kostenstelle:Abteilung:Mandant:<br>Gebäude;Raum;Stockwerk;Position; Straße;Piz;Ort;Bundesland;Land; Zusätzliche Informationen; Wichtiger Kontakt (1 = Ja);Kontakt erhält E-Mails (1 = Ja);Lieferant (1 = Ja);<br>C Vorname;Name;Anmeldename;Passwort;Email;Telefon;Firma;Priorisierter Kontakt(Ja/Nein) gefolgt von Benutzergruppen-Namen getrennt durch Semikolons<br>Filter: |              |                                                  |           |  |  |  |  |  |  |  |
| Mitarbeiterliste - Mitarbeiter gefunden                                                                                                    |              |                                                  |           |  |  |  |  |  |  |  |
| Raum<br>Position<br>Straße PLZ Stadt<br>Benutzername<br>Fax<br><b>Mobil</b><br>Personalnummer<br>Kostenstelle<br>Abteilung<br>Mandant<br>Gebäude<br>Stockwerk<br>Bundesland<br>E-Mail<br>Telefon<br>Firma<br>Keine Mitarbeiter zum importieren gefunden                                                                                                    | Land<br>Info | <b>Wichtiger Kontakt</b><br><b>Erhalt Emails</b> | Lieferant |  |  |  |  |  |  |  |
|                                                                                                    |              |                                                  |           |  |  |  |  |  |  |  |

**Abbildung 14: Mitarbeiterdaten aus einer CSV-Datei importieren/aktualisieren**

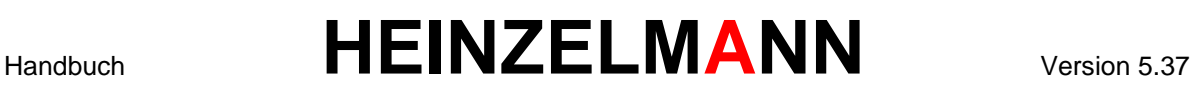

Der Menüpunkt "Verwaltung > Kontakte > CSV-Import" ermöglicht es, Mitarbeiterdatensätze aus einer CSV-Datei als Kontakte und / oder Benutzer in HEINZELMANN zu importieren.

Die CSV-Datei muss dazu eines der folgenden Formate besitzen (vor dem Hochladen auswählen):

#### *Vorname;Name;Anmeldename;Email;Telefon;FAX;Mobil;Personalnummer;Firma;Gebäude;Rau m;Stockwerk*

#### *Vorname;Name;Anmeldename;Passwort;Email;Telefon;Firma;Priorisierter Kontakt(Ja/Nein) gefolgt von Benutzergruppen-Namen getrennt durch Semikolons*

Über den Button "Datei hochladen" erscheint ein Kontext-Menü zur Auswahl des Ablageorts der CSV-Datei mit dem entsprechenden Format.

#### **3.2.3.1 Import / Aktualisierung**

Nach dem Hochladen erscheinen die Mitarbeiterdaten in der Auswahlliste unten. Die Auswahl der Benutzer erfolgt analog wie in Abschnitt [3.2.2](#page-26-1) *" Kontakte importieren [und abgleichen mit Asset.Desk](#page-26-1)*-[Einbindung](#page-26-1)*"* beschrieben.

- Existiert in den HEINZELMANN Stammdaten bereits ein zu importierender Benutzername, so wird dieser ggf. aktualisiert, ansonsten wird ein neuer Benutzer selben Namens angelegt
- Ist ein Benutzer mit einem existierenden Kontakt verknüpft, wird dies ebenfalls aktualisiert
- Sind die Einträge in den Feldern "Nachname, Vorname" eines Kontakts identisch zu denen eines Benutzerkontos, werden diese verknüpft und aktualisiert

#### **Kontakte verwalten**

<span id="page-28-0"></span>Die Liste der Kontakte lässt sich über "Verwaltung > Kontakte > Liste" oder bei direktem Klick auf "Verwaltung > Kontakte" aufrufen.

- Filter: Erlaubt die Suche innerhalb bzw. Eingrenzung der anzuzeigenden Liste nach einem beliebigen Bestandteil eines Kontakteintrags (Name, Firma, Position, etc.) per Volltextsuche
- Firmenstruktur: Dieses Feld erlaubt die Anzeige aller Kontakte, die einer bestimmten Firmenstruktur zugewiesen wurden, z.B. Unternehmensteile oder Kundenfirmen.
	- ➔ *Firmenstrukturen können entweder unter "Verwaltung > Struktur" definiert oder über den Mitarbeiterimport aus Asset.Desk in den HEINZELMANN ServiceDesk übernommen werden (falls vorhanden).*

Die Kontaktliste lässt sich nach einer beliebigen Spalte absteigend sortieren, indem man die entsprechende Spalte anklickt. Bei einem weiteren Klick auf dieselbe Spalte wird die Sortierung umgekehrt.

Die Spalten *"E-Mail"* und *"Benutzer"* sind interaktiv. Bei Klick auf *"E-Mail"* wird eine Nachricht über den lokal registrierten E-Mail-Client, adressiert an den gewählten Kontakt, geöffnet. Der Eintrag unter *"Benutzer"* öffnet den Dialog *"Benutzer bearbeiten"*.

Zu den Funktionen der Symbole ganz rechts in der Liste:

Weiß mit rotem Kreuz  $\sqrt{m}$  = Kontakt löschen

 $Schraubenschlüssel$  = Kontakt bearbeiten

Lupe  $\sqrt{a}$  = Kontaktdetails ansehen

Fernglas  $\bullet$  = Liste aller Tickets diesen Kontakts anzeigen

#### **Mandanten**

<span id="page-29-0"></span>Unter Verwaltung -> Mandanten können Mandanten angelegt, importiert und gepflegt werden.

Diese Mandanten können Kontakte zugeordnet werden. Werden die Mitarbeiter aus Asset.Desk als Kontakte importiert, werden diese automatisch dem Buchungskreis entsprechenden Mandanten zugeordnet.

### <span id="page-29-1"></span>**3.3 Benutzer**

#### **Benutzer anlegen und bearbeiten**

<span id="page-29-2"></span>Der Dialog zur Anlage neuer Benutzer kann über "Verwaltung > Benutzer > Neu" aufgerufen werden. Hierbei handelt es sich um die manuelle Anlage von Benutzern. Die automatisierten Vorgänge hierzu, bspw. über Asset.Desk Import, die manuelle Kontaktanlage oder durch den Benutzer selbst, mittels aktivierter Selbstanlage-Funktion, werden an anderen Stellen gesteuert (für Import aus Asset.Desk s. Abschnitt [3.2.2,](#page-26-1) zur Selbstanlage der Benutzer über LDAP / Active Directory s. Abschnitt [11.2\)](#page-108-3).

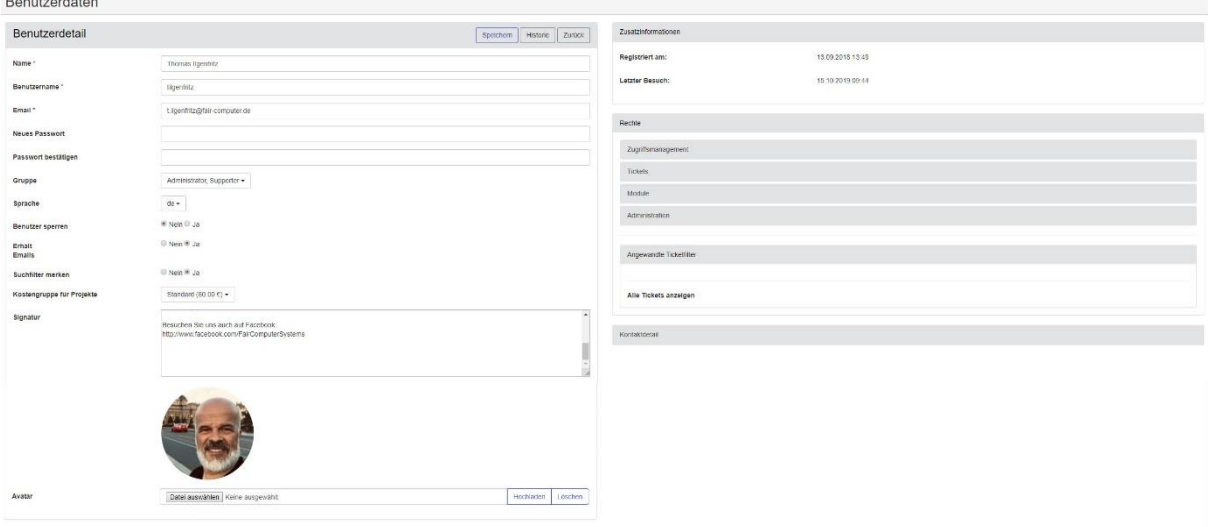

#### <span id="page-29-3"></span>**Abbildung 15: Benutzerformular**

In dem Benutzerformular [\(Abbildung 15\)](#page-29-3) können alle wichtigen Daten eines Benutzerkontos angelegt werden. Zwingend notwendig sind Name, Benutzername, E-Mail-Adresse und Passwort.

- *Gruppe*: Sollten bereits Benutzergruppen existieren, kann der Benutzer hier einer oder mehreren davon zugeordnet werden
	- ➔ *Vorsicht: Es kann sein, dass ein Anwender durch Doppelzuordnungen gewisse Rechte nicht erhält, die er als Mitglied nur einer dieser Gruppen besitzen würde*
- *Sprache*: Entscheidet über die anzuzeigende Sprache der HEINZELMANN Oberfläche für den ausgewählten Benutzer
- *"Benutzer sperren j/n"*: Legt fest, ob der Benutzer sich an HEINZELMANN anmelden darf, oder nicht (standardmäßig nicht gesperrt)
- *"Erhält E-Mails j/n"*: Aktiviert oder Deaktiviert E-Mailbenachrichtigung für den aktuellen Benutzer (standardmäßig aktiviert)
	- ➔ *Voraussetzung hierfür ist die generelle Freischaltung des E-Mailversandes unter "Verwaltung > Einstellungen"*

© FCS fair computer systems GmbH 30 (151) Stand: 06.03.2020

- *"Suchfilter merken j/n"*: Erlaubt dem Benutzer, innerhalb einer Session die gewählten Suchfilter in den verschiedenen Listen in HEINZELMANN beizubehalten
- *"Kostengruppe für Projekte"*: Erlaubt die Auswahl einer Kostengruppe, die im Falle einer Projektticket-Verrechnung je nach Einstellung herangezogen wird (s. Abschnitt [5.1](#page-94-0) *["Auswahl der](#page-94-0)  [Kostengruppe"](#page-94-0)*)
- "Signatur": Hier kann eine individuelle Signatur des Benutzers angegeben werden (siehe Abschnitt Signatur).
- "Avatar" : Mit der Version 5.30 können Benutzern ein Avatar zugeordnet werden. Dieser wird dann bei der Auswahl der Supporter, aber auch im Entscheider- und Benutzerdefinierten Kreis angezeigt.

#### **3.3.1.1 Benutzer bearbeiten**

In diese Ansicht gelangt man über die Auswahl des Bearbeiten-Icons (
in der Benutzerliste.

Neben den Benutzerdetails werden auch die Kontaktinformationen eines verknüpften Kontakts angezeigt. Des Weiteren werden im rechten Fenster die Rechte angezeigt, welche dem Benutzer durch seine Gruppenzuteilung zugewiesen sind. Die einzelnen Rechte-Abschnitte lassen sich durch Anklicken aufklappen, so dass die konkreten Rechte sichtbar werden. Wird per Maus eines der Rechte hervorgehoben, informiert eine kleine Einblendung darüber durch welche Gruppe dieses Recht erhalten wurde.

#### **Avatar hochladen und bearbeiten**

<span id="page-30-0"></span>In der Kopfzeile im Benutzermenü haben Sie auch die Möglichkeit, sich ein Bild für Ihren Avatar hochzuladen und zu bearbeiten.

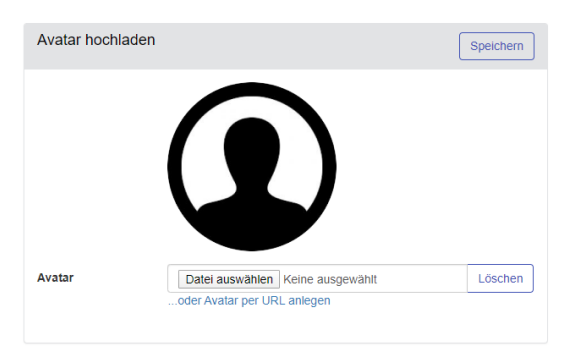

#### **Abbildung 16: Avatar hochladen**

Wenn Sie nun auf das hochgeladene Bild klicken, haben Sie auch die Möglichkeit, dieses Bild entsprechend zuzuschneiden.

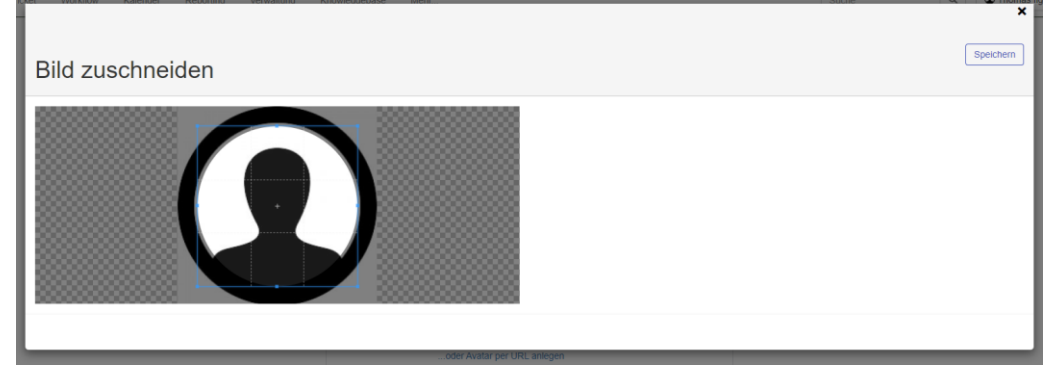

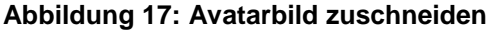

Alternativ können Sie ab Version 5.35 auch auf einen Avatar per URL zugreifen. Klicken Sie dazu auf den Link "... oder Avatar per URL anlegen" und tragen Sie dann die URL in die Textzeile "Avatar-URL" ein.

#### **Benutzer verwalten**

<span id="page-31-0"></span>Die Benutzerliste ist über "Verwaltung > Benutzer" oder "Verwaltung > Benutzer > Liste" erreichbar.

In der Liste sind zunächst alle wichtigen Informationen zu den Benutzerkonten im Überblick dargestellt, so auch Username, Sprache, E-Mail-Adresse, letzter Login und ID. Über die Symbole in der rechten,

letzten Spalte eines Benutzers kann der jeweilige Eintrag gelöscht ( $\Box$ ) oder bearbeitet ( $\Box$ ) werden.

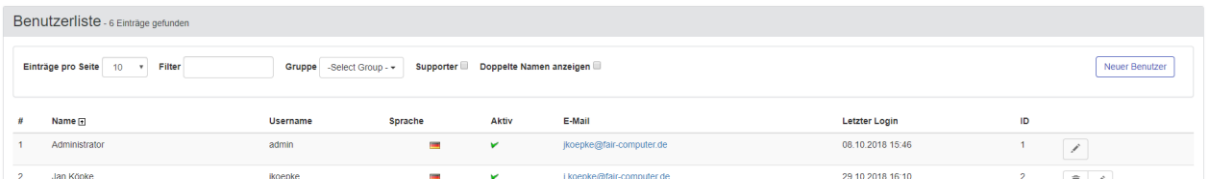

#### **Abbildung 18: Benutzerliste Optionsleiste**

- Filter: Erlaubt die Volltextsuche innerhalb bzw. Eingrenzung der anzuzeigenden Liste nach den Einträgen "Name", "Username" und "E-Mail"
- Gruppe: Dieses Drop-Down-Menü zeigt alle Gruppen an, denen Benutzer zugeordnet sind. Eine entsprechende Auswahl listet alle Benutzer innerhalb einer Gruppe auf. Ein Benutzer, der in mehreren Gruppen Mitglied ist, wird bei jeder ihn betreffenden Gruppenauswahl berücksichtigt
- *"Supporter"*-Checkbox: Ein Häkchen in diesem Feld filtert die Liste nach Benutzern mit dem Recht "Tickets bearbeiten" (sog. Supporter)
- *"Doppelte Namen"*-Checkbox: Die Benutzerliste wird nach Benutzern mit dem gleichen Namen gefiltert.

#### **Benutzergruppen / Rechtestruktur**

<span id="page-31-1"></span>Das Menü unter "Verwaltung > Benutzer > Gruppen" führt zum Benutzergruppenverwaltungs-Dialog. Die individuellen Berechtigungen der HEINZELMANN Benutzer sind über die Zugehörigkeit zu Benutzergruppen geregelt. Die Rechte dieser Gruppen lassen sich anpassen. Es steht hierbei sowohl die Anzahl und Benennung der Gruppen frei, als auch die Auswahl der Rechte je Gruppe.

In HEINZELMANN sind vier Gruppen voreingestellt. Bis auf die Gruppe "Administrator" lassen sich diese ändern, löschen oder ergänzen.

➔ *Die Berechtigung des Administrators kann nicht eingeschränkt werden. Jeder Benutzer, welcher der Gruppe "Administrator" zugewiesen wird, hat uneingeschränkte Rechte, den HEINZELMANN zu bedienen*

Im Fenster "Filter" können Gruppen anhand einer Volltextsuche gefiltert aufgelistet werden, und / oder nur Gruppen, welche ein bestimmtes Recht beinhalten.

Über die Benutzergruppen-Liste können sowohl die Neuanlage aufgerufen (Button "Neue Gruppe"), als

auch bestehende Gruppen gelöscht ( $\Box$ ), editiert ( ) oder deren Rechte angezeigt (  $\Box$ ) werden.

Die vorhandenen Gruppenrechte werden rechts im gleichnamigen Fenster angezeigt, unterteilt in verschiedene Rechtegruppen, welche sich durch Anklicken aufklappen lassen. Eine weitere Unterteilung der Rechte in Unterabschnitte liegt ebenfalls vor. Wenn eine Gruppe mit dem Lupen-Symbol ausgewählt wird, werden die ausgewählten Rechte anhand von Häkchen neben den Rechten sichtbar.

Mit dem Bearbeiten-Symbol gelangt man in ein identisches Fenster, in dem sich die Rechte der gewählten Gruppe mit dem Hinzufügen oder Entfernen von Häkchen ändern lassen. Änderungen dieser

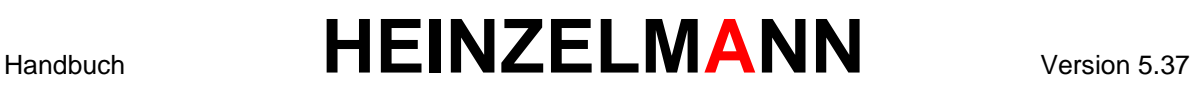

Art müssen mit dem Button "Speichern" anschließend bestätigt werden, der Button "Zurück" führt (ggf. ohne zu Speichern) zur Hauptseite der Benutzergruppenverwaltung zurück.

Die möglichen Rechte werden im Folgenden kurz erläutert. Wenn die Maus über eines der Rechte geführt wird, erscheint auch im HEINZELMANN direkt ein Tooltip zur Erklärung.

Ab Version 5.30 kann auch der Benutzergruppe ein Avatar zugeordnet werden. Dieses wird dann im Ticket bei der Zuordnung der Gruppe angezeigt.

#### **3.3.4.1 Gruppenrecht Zugriffsmanagement**

Dieses Gruppenrechte enthält essentielle Rechte, die den allgemeinen Zugriff der Benutzer auf Tickets und HEINZELMANN Funktionen, wie Zusatzmodule oder die Asset.Desk-Anbindung, regelt.

#### **Tickets**

**WICHTIG:**

**IM UNTERABSCHNITT "TICKETS" GIBT ES REGELN, DIE NUR EINZELN WIRKEN UND SOLCHE, DIE MITEINANDER KOMBINIERBAR SIND.**

*Folgende mit "Nur" beginnende Rechte wirken nur einzeln.*  Falls ein Benutzer mehreren Benutzergruppen mit verschiedenen Rechten unter "Tickets" *angehört, gilt folgende Reihenfolge (das stärkste Recht steht jeweils oben):*

Alle Tickets anzeigen:

Ein Benutzer mit diesem Recht sieht grundsätzlich alle Tickets, selbst wenn eines der anderen Ticketrechte wie z.B. "Nur Tickets der eigenen Gruppe anzeigen" aktiv ist.

➔ *Das Recht zu erteilen ist dann sinnvoll, wenn ein Gesamtüberblick über alle Tickets erhalten werden soll, z.B. zu Reporting-Zwecken. Meistens geschieht dies für Benutzer, die selber keinen oder nur geringfügig Support leisten. Andernfalls kann der Effekt zu Problemen prozessualer und organisatorischer Natur führen*

Ein Anwendungsbeispiel für das Recht ist der Incident Manager. Mit dieser Option erhält er einen Einblick auf alle Tickets und kann so ggf. einer Eskalation zuvorkommen und seinen weiteren Aufgaben (Berichtserstellung) nachkommen. Er kann weiterhin Mitglied einer allgemeinen (Support-) Benutzergruppe sein und zusätzlich einer Management-/Reporting-Gruppe mit dem Recht "alle Tickets anzeigen" zugeordnet werden.

Nur Tickets der eigenen Firma anzeigen:

Ein Benutzer mit diesem Recht sieht nur die Tickets, deren zugeordnete Kontakte derselben Firma wie der des Benutzerkontakts zugehören.

Tickets der Abteilung anzeigen:

Benutzer mit diesem Recht sehen Tickets, deren zugeordnete Kontakte derselben Abteilung wie der des Benutzerkontakts zugehören.

Nur Tickets von Kontakten aus eigenen Gruppen:

Der Benutzer mit diesem Recht sieht alle Tickets, deren zugeordnete Kontakte mit Benutzern verknüpft sind, welche denselben Benutzergruppen zugehörig sind.

Nur eigene Tickets anzeigen:

Der Benutzer mit diesem Recht sieht nur die Tickets, bei welchen er als Support-Mitarbeiter und/oder Kontakt eingetragen ist.

Nur Tickets der eigenen Gruppe anzeigen:

Der Benutzer mit diesem Recht sieht nur die Tickets, bei welchen er als Mitglied der zugewiesenen Gruppe, als Support-Mitarbeiter oder als Kontakt eingetragen ist.

*Tickets, die Grundsätzlich angezeigt werden, falls keine der oben genannten Gruppenrechte ausgewählt wurden:*

- o Der angemeldete Benutzer sieht Tickets für welche er als Kontakt oder Support-Mitarbeiter eingetragen wurde
- Der angemeldete Benutzer sieht alle Tickets mit einer Kategorie, sofern diese Kategorie einer seiner Benutzergruppen zugeordnet wurde

*Hinzu können folgende kombinierbaren Benutzergruppenrechte ausgewählt werden:*

▪ + Tickets ohne Gruppe anzeigen:

Benutzer mit diesem Recht sehen zusätzlich Tickets, denen keine Gruppen zugeordnet wurden.

▪ + Tickets der eigenen Abteilung:

Die Benutzer mit diesem Recht sehen zusätzlich die Tickets von Kontakten, die derselben Abteilung angehören.

▪ + Tickets der eigenen Firma:

Die Benutzer mit diesem Recht sehen zusätzlich die Tickets von Kontakten, die derselben Firma angehören.

▪ + Tickets der Gruppe(n):

Die Benutzer mit diesem Recht sehen zusätzlich die Tickets, welche einer ihrer Benutzergruppen zugewiesen wurden.

▪ + Tickets von anderen Supportern ausblenden:

Benutzer mit diesem Recht sehen keine Tickets, welche direkt einem anderen Supporter zugeordnet wurden.

▪ + unkategorisierte Tickets:

Benutzer mit diesem Recht sehen zusätzlich Tickets, denen keine Kategorie zugeordnet ist.

Geschlossene Tickets nicht anzeigen:

Den Benutzern mit diesem Recht werden geschlossene Tickets nicht angezeigt.

#### **Ticketdaten**

Ticketübersicht des Kontaktes:

Dieses Recht blendet den Benutzern der entsprechenden Gruppen im Dialog für Ticketdetails ein Lupe-Symbol neben dem eingetragenen Kontakt ein [\(Abbildung 19\)](#page-33-0). Ein Klick auf dieses Symbol listet alle bisherigen Tickets des Kontakts auf.

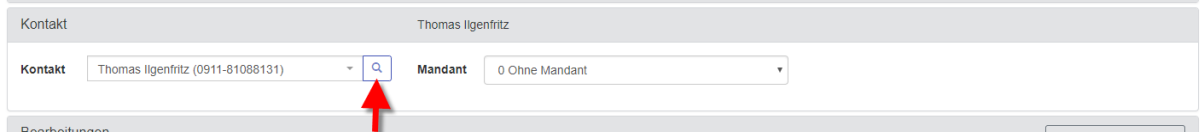

#### <span id="page-33-0"></span>**Abbildung 19: Ticketübersicht eines Kontaktes öffnen (Lupe)**

Kategorie 2 ausblenden:

Die Kategorie 2 wird für die Benutzer mit diesem Recht nicht angezeigt.

#### ■ Aufwand anzeigen:

Hiermit wird in den Ticketdetails das Feld "Aufwand" ein- bzw. ausgeblendet (gilt auch für die einzelnen Aufwände der Bearbeitungsschritte - standardmäßig aktiviert).

Fälligkeitstermin anzeigen:

Blendet das Feld "Fälligkeit" in den Details eines Tickets für die betroffenen Benutzer ein bzw. aus (standardmäßig aktiviert).

Priorität anzeigen:

Blendet das Feld "Priorität" in den Details eines Tickets für die betroffenen Benutzer ein bzw. aus (standardmäßig aktiviert).

■ Bearbeitungsart anzeigen:

Die Benutzer mit diesem Recht erhalten die Auswahlliste "Bearbeitungsart" während der Ticketbearbeitung, in der vorher definierte Bearbeitungsarten aufgelistet sind (s. Abschnitt [4.6.5](#page-84-2) *["](#page-84-2)* [Bearbeitungsart](#page-84-2)*"*).

Benutzergruppe anzeigen:

Blendet das Feld "Gruppe" in den Details eines Tickets für die betroffenen Benutzer ein bzw. aus.

Schlagworte:

Benutzer mit diesem Recht können Tickets mit Schlagworten ("Tags") versehen oder diese abändern. Schlagworte helfen dabei, Tickets nach bestimmten Themen zu ordnen, um diese leichter wieder zu finden.

#### **Workflow**

- → Setzt das Zusatzmodul Workflow voraus (s. Abschnitt [11.6](#page-122-3) " [Zusatzmodul: Workflow"](#page-122-3))
- Alle Workflows Anzeigen:

Dieses Recht erlaubt die Anzeige der Workflowliste.

#### **Shoutbox**

Shoutboxzugriff:

Mit diesem Recht wird dem Benutzer auf der Startseite die Shoutbox angezeigt. Über die Shoutbox hat er die Möglichkeit, mit anderen an HEINZELMANN angemeldeten Anwendern, die dieses Recht aufweisen, schnell zu kommunizieren.

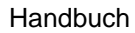

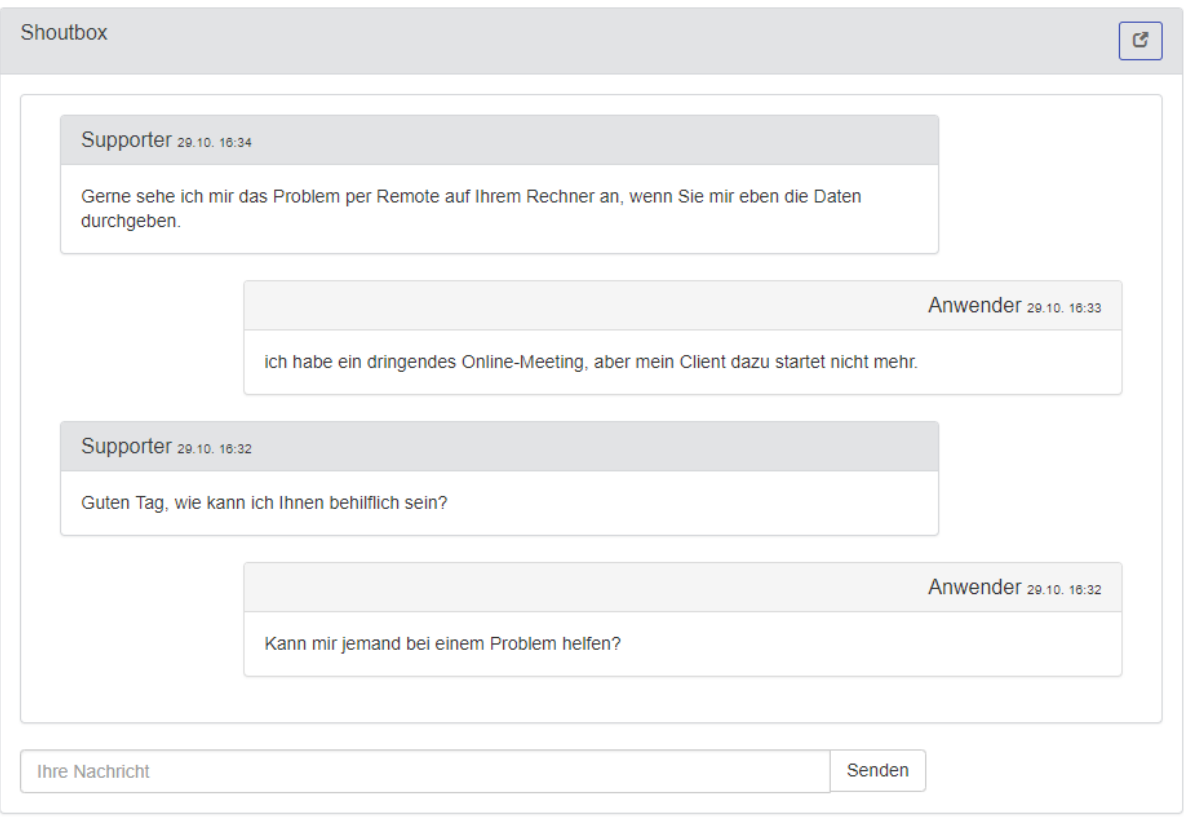

#### **Abbildung 20: Shoutbox**

Supporter-Online anzeigen:

Mit diesem Recht können Benutzer nach der Anmeldung auf der Startseite des HEINZELMANN die aktuell angemeldeten Supporter sehen.

#### **Reporting**

Reporting anzeigen:

Ermöglicht die Nutzung des Reiters "Reporting". Der Umfang der angezeigten Berichte wird über die übrigen Gruppenrechte gesteuert.

**EXPERIMENT KOStenbetrachtung:** 

Zeigt in den Reports kostenbezogene Felder mit an.

**Erweitertes Reporting:** 

Die Benutzer mit diesem Recht erhalten Zugriff auf das erweiterte Reporting mit frei definierbaren Views.

- → Setzt das Zusatzmodul Erw. Reporting voraus (s. Abschnitt [11.3](#page-113-3), [Zusatzmodul: Email"](#page-113-3))
- SLA-Reports anzeigen:

Macht für den Benutzer mit diesem Recht den Menüpunkt "SLA Reporting" im "Reporting"-Bereich sichtbar. Hier lassen sich individuelle **S**ervice **L**evel **A**greements auflisten und jeweils detailliert betrachten, sowie gefilterte Listen für Reporting Zwecke überprüfen. Zudem kann die angezeigte Liste als Excel-Datei exportiert werden (für Details zu SLAs, s. Abschnitt [6](#page-95-1) *["Reporting"](#page-95-1)*).
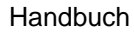

### **Projekt**

- ➔ *Setzt das Zusatzmodul Projekt voraus (s. Abschnitt [11.8](#page-134-0) ["Zusatzmodul: Projekt"](#page-134-1))*
- Zugriff auf Projektverwaltung:

Dieses Recht erteilt den Zugriff auf die Projektliste und die damit verbundenen Tickets. Eine Änderung der Projekte ist nicht möglich.

#### **Kontakte**

Kontaktliste anzeigen:

Die Benutzer mit diesem Recht dürfen die gesamte Kontaktliste einsehen.

#### **Knowledgebase**

▪ Knowledgebasezugriff:

Die Benutzer mit diesem Recht dürfen freigegebene KB-Einträge aufrufen und danach suchen.

#### **Kategorien**

▪ Nur Hauptkategorien anzeigen:

Die Benutzer mit diesem Recht können bei der Kategorie-Zuordnung eines Tickets nur aus den Hauptkategorien, nicht aus deren Unterkategorien wählen.

Volle Kategorieauswahl

Erlaubt Benutzern das Zuweisen aller vorhandenen Kategorien bei Tickets, unabhängig der Kategoriezuordnung der eigenen Benutzergruppe.

#### **Kalender**

▪ Kalender anzeigen:

#### ➔ **Setzt das Zusatzmodul Kalender voraus (s. Abschnitt [11.7](#page-134-2)** *" [Zusatzmodul:](#page-134-2)* Kalender*")*

Benutzer mit diesem Recht können den Menüpunkt "Kalender" einsehen.

#### **Assets**

#### Asset-Suche (Active Directory):

Erlaubt die Suche nach Geräten innerhalb eines Active Directory, welche einem Ticket hinzugefügt werden können. Dies geschieht ggf. zusätzlich zu *"Gerätesuche (Asset.Desk)"*

→ Setzt das Zusatzmodul LDAP voraus (s. Abschn. [11.2](#page-108-0) ["Zusatzmodul: LDAP"](#page-108-1))

#### Asset-Suche (Asset.Desk)

Dieses Recht hat nur Wirkung in Verbindung mit einer Asset.Desk-Datenbank. Es erlaubt die Suche nach Assets innerhalb der Asset.Desk-Datenbank, welche einem Ticket hinzugefügt werden können.

Nur eigene Assets:

Die Benutzer mit dieses Recht dürfen nur Assets auswählen / anzeigen lassen, die ihnen in Asset.Desk zugeordnet sind.

➔ *Setzt das Recht "Asset-Suche" (oben) voraus*

#### **Asset.Desk**

- ➔ *Nur im Zusammenhang mit Asset.Desk verwendbar (fragen Sie unseren Vertrieb)*
- Kommerzielle Daten anzeigen (Asset):

Ohne dieses Recht werden dem Benutzer bei den Gerätedetails die kommerziellen Asset-Daten zum jeweiligen Gerät nicht angezeigt.

■ Software anzeigen (Asset):

Die Benutzer mit diesem Recht dürfen die auf dem ausgewählten Gerät installierten Softwareprodukte (aus der Asset.Desk-Datenbank) einsehen.

Benutzerdefinierte Felder anzeigen (Asset):

Ermöglicht den Einblick in die benutzerdefinierten Angaben zu dem entsprechenden Gerät aus der Asset.Desk-Datenbank.

#### **3.3.4.2 Gruppenrecht Tickets**

Die Gruppenrechte in diesem Abschnitt behandeln alle essentiellen Funktionen, die im Zusammenhang mit der Bearbeitung von Tickets stehen.

#### **Supporter**

#### Alle Tickets bearbeiten (Supporter):

Dieses Recht ist das zentrale Recht von HEINZELMANN. Es ermöglicht den Gruppen, die dieses Recht erhalten, Tickets für Dritte zu bearbeiten. Benutzer mit diesem Recht werden "Supporter" genannt.

➔ *Durch die Lizenzierung von HEINZELMANN anhand der Supporter-Accounts entscheidet dieses Recht über den Verbrauch der HEINZELMANN Lizenzen*

#### **Ticketdaten**

Aufwand erfassen:

Die Benutzer mit diesem Recht dürfen bei der Erstellung/Bearbeitung eines Tickets ihren hierfür benötigten zeitlichen Aufwand erfassen.

Fälligkeitstermin ändern:

Die Benutzer mit diesem Recht dürfen die Ticketfälligkeit verändern.

- → Beeinflusst auch die Berechtigung "Tickets zurückstellen"
- Fälligkeitstermin setzen:

Die Benutzer mit diesem Recht dürfen einem Ticket einen gewünschten Fälligkeitstermin geben, der von der Standard-Fälligkeit abweicht.

▪ Priorität ändern:

Die Benutzer mit diesem Recht dürfen Priorität des Tickets verändern.

Priorität setzen:

Die Benutzer mit diesem Recht dürfen die Priorität eines Tickets selbst bestimmen.

Supporter vorblenden:

Ist dieses Recht gesetzt, wird ein Ticketersteller, falls es sich um einen Supporter handelt, im Feld "Supporter" automatisch vorausgewählt.

#### **→** Setzt das Recht "Tickets bearbeiten" voraus

#### Ticketbeschreibung ändern:

Die Benutzer mit diesem Recht dürfen den Betreff (Kurzbeschreibung) eines Tickets verändern, unter welcher das Ticket in allen Listen geführt wird.

▪ Tickets zurückstellen:

Die Benutzer mit diesem Recht dürfen ein Ticket zurückstellen (Status "on hold" – gelbe Statusfarbe)

- ➔ *Setzt das Recht "Fälligkeitstermin ändern" voraus*
- Gruppe ändern:

Die Benutzer mit diesem Recht dürfen Tickets einer Gruppe zuweisen.

**·** Supporter ändern:

Die Benutzer mit diesem Recht dürfen Tickets einem Supporter zuweisen.

Kontakt ändern:

Die Benutzer mit diesem Recht dürfen den Kontakt eines Tickets nachträglich ändern.

Benutzergruppe anlegen:

Die Benutzer mit diesem Recht können einem Ticket bei Erstellung eine Benutzergruppe zuweisen, welche dafür zuständig sein soll.

Benutzergruppe bearbeiten:

Benutzer mit diesem Recht können Tickets einer Gruppe zuordnen.

#### **Verwaltung**

Tickets archivieren:

Benutzer mit diesem Recht können Tickets als "archiviert" markieren. Archivierte Tickets werden in der Ticketsuche nicht mehr berücksichtigt.

Tickets löschen:

Benutzer mit diesem Recht dürfen Tickets löschen. Die Option ist nach dem Aufruf der Details eines geschlossenen Tickets verfügbar.

Schlagworte bearbeiten:

Dieses Recht erlaubt die Anlage neuer Schlagworte ("Tags") zur weiteren, internen Kategorisierung von Tickets anhand bestimmter Themengebiete etc.

Textbausteine veröffentlichen:

Mit diesem Recht kann ein Benutzer Textbausteine, für eine prozessorientiertere, vereinheitlichte Korrespondenz untereinander und mit Kontakten, anlegen und für anderen Benutzer freigeben.

Textbausteine verwalten:

Benutzer mit diesem Recht können Textbausteine allgemein verwalten, d.h. auch löschen.

#### **Tickets erstellen**

Neues Ticket anlegen:

Die Benutzer mit diesem Recht dürfen selbst Tickets in HEINZELMANN erstellen.

Tickets aus Vorlagen erstellen:

 $\overline{a}$ 

Dieses Recht erlaubt die Erstellung von Tickets aus definierten Ticketvorlagen.

- ➔ *Setzt das Zusatzmodul Vorlage voraus (s. Abschnitt [11.1](#page-106-0) " [Zusatzmodul: Vorlage"](#page-106-0))*
- Tickets kopieren:

Die Benutzer mit diesem Recht erhalten die entsprechende Option in der Ticketdetailansicht. Damit werden die Eingaben des kopierten Tickets in ein neues Ticket-Formular übernommen.

#### **Ticketevents**

Interne Notiz verfassen:

Mit diesem Recht kann ein Ticketeintrag bei der Bearbeitung als intern gekennzeichnet werden [\(Abbildung 21\)](#page-39-0). Der Eintrag ist daraufhin nur noch sichtbar für:

- Den Ersteller des Eintrags
- Den Benutzern aus der zugeordneten Supportgruppe
- Den zugeordneten Support-Mitarbeiter
- Den Benutzern aus der Administrator-Gruppe

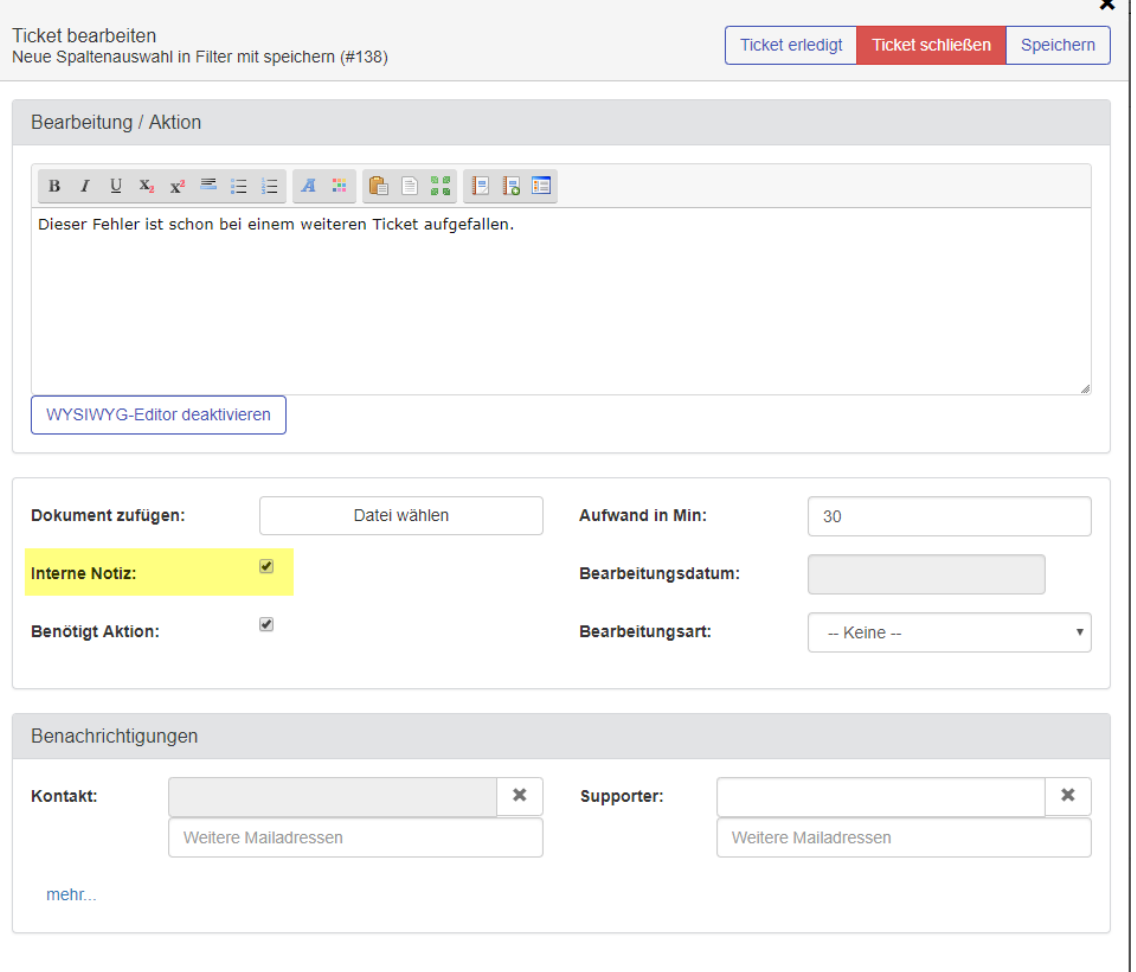

<span id="page-39-0"></span>**Abbildung 21: Interne Notiz**

#### **Schließen**

Schnellschuss zulassen:

Die Benutzer mit diesem Recht dürfen ein Ticket mit der Option "Schnellschuss" schon bei der Anlage schließen. Dies macht Sinn, wenn sich z.B. bereits während der Fehlerdiagnose / -suche, beim Gespräch mit dem Melder oder bei nachträglicher Ticketanlage eine Weiterverfolgung des Tickets unnötig wird, da der Vorfall bzw. das Problem bereits behoben ist.

Ticket wieder öffnen:

Ist dieses Recht gesetzt, dürfen die Mitglieder der betreffenden Gruppe geschlossene Tickets wieder öffnen, sofern sie die Rechte haben, diese anzuzeigen.

Status **Erledigt** setzen:

Die Benutzer mit diesem Recht dürfen das Ticket auf Status *Erledigt* setzen (Zwischenstatus von *Aktiv*  und *Geschlossen*).

Nur *Erledigte* Tickets schließen:

Die Benutzer mit diesem Recht dürfen Tickets mit dem Status *Erledigt* auf *Geschlossen* setzen.

▪ Erledigte *Tickets* bearbeiten:

Die Benutzer mit diesem Recht dürfen Tickets mit dem Status *Erledigt* weiter bearbeiten.

Tickets nicht schließen:

Benutzern mit diesem Recht ist es nicht möglich, Tickets zu schließen.

#### **Referenzieren**

Ticket referenzieren:

Die Benutzer mit diesem Recht dürfen in einem Ticket ein anderes mit ähnlichem/gleichem Inhalt referenzieren. In der Datenbank wird dann eine Verbindung zwischen den beiden Tickets hergestellt.

Ticketreferenz ändern:

Dieses Recht erlaubt die Zuordnung eines Tickets zu einem Masterticket, als auch das Löschen dieser Zuordnung.

Tickets verknüpfen:

Die Benutzer mit diesem Recht dürfen Tickets miteinander verknüpfen. Näheres hierzu, s. Abschnitt [4.4](#page-80-0) *["Tickets verknüpfen"](#page-80-0)*.

#### **Projekt**

- ➔ *Setzt das Zusatzmodul Projekt voraus (s. Abschnitt [11.8](#page-134-0) ["Zusatzmodul: Projekt"](#page-134-1))*
- Ticket einem Projekt zuordnen:

Dieses Recht erteilt die Möglichkeit, Tickets einem Projekt zuzuordnen. Um mit dem Modul *Projekte* arbeiten zu können, müssen Tickets einem Projekt zugewiesen werden können.

#### **Pflichtfelder**

Gruppe ist Pflichtfeld:

Dieses Recht macht die Angabe einer Gruppe bei der Ticketerstellung erforderlich.

Supporter ist Pflichtfeld:

Dieses Recht macht die Angabe eines Supporters bei der Ticketerstellung erforderlich.

- Bearbeitungsart ist Pflichtfeld:
- Dieses Recht macht die Auswahl einer Bearbeitungsart zur Pflichteingabe.
	- **→** Setzt das Recht "Bearbeitungsart anzeigen" voraus

### **Nachträgliche Änderungen**

Beschreibung ändern:

Die Benutzer mit diesem Recht dürfen auch nachträglich noch Beschreibungen von Events abändern.

EventDate ändern:

Die Benutzer mit diesem Recht dürfen das Datum eines Events bearbeiten.

Aufwand ändern:

Die Benutzer mit diesem Recht dürfen auch nachträglich noch Aufwände von Events ändern.

Event löschen:

Die Benutzer mit diesem Recht dürfen Events löschen.

#### **Mailversand**

Manueller E-Mail Versand an Kunden:

Ist dieses Recht gesetzt, so werden die Kontakte der betroffenen Gruppe nicht mehr automatisch per Email benachrichtigt, sobald eine Änderung am Ticket erfolgt. Eine Information kann dann bei Bedarf versandt werden, wenn das Ticket bearbeitet wird.

→ Dieses Recht überschreibt die Einstellung aus "Ticket bearbeiten", ein Kontakt zu *benachrichtigen (s. Abschnitt [3.1](#page-8-0) auf Seite [9](#page-8-0) ff.)*

[Abbildung 22](#page-41-0) zeigt das Formular zum Ticket bearbeiten mit den Feldern "Kontakt", "Supporter", "Betreff" und Dokumente anhängen die für die abzuschickende Mail ergänzt und bearbeitet werden können. Es kann auch der gesamte Ticketverlauf mitgeschickt werden.

Die Eingabe mehrere Empfänger-Adressen ist ebenfalls möglich, in dem Sie die Mailadressen im Bereich "Weitere Mailadressen" eingeben.

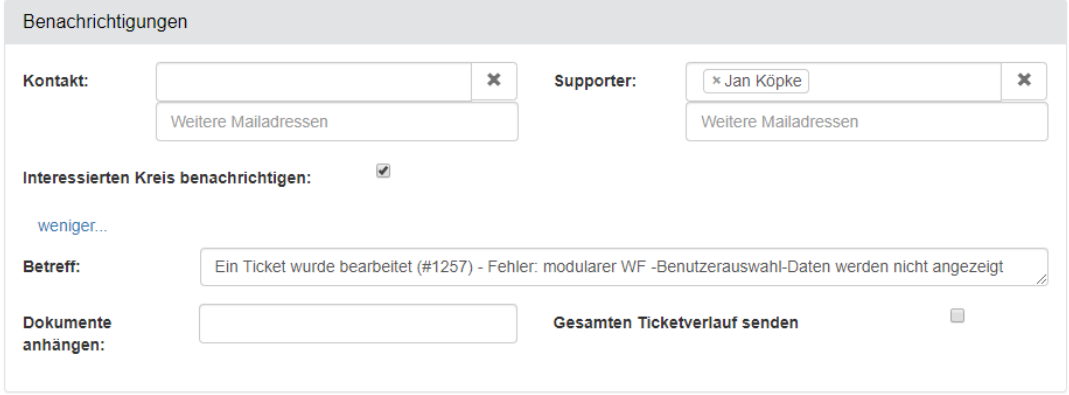

#### <span id="page-41-0"></span>**Abbildung 22: E-Mail an Kontakt bearbeiten**

Mit der Version 5.35 wird über die Einstellung "Interessierten Kreis benachrichtigen" automatisch mit dem Verschicken der Benachrichtigung auch der Interessierte Kreis mit informiert.

Allgemeine Gruppenbenachrichtigung deaktivieren:

Ist dieses Recht gesetzt, werden die Benutzer dieser Gruppe nicht bei Ticketänderungen benachrichtigt, sofern die Empfänger ausschließlich anhand der zugewiesenen Gruppe ermittelt werden.

▪ E-Mail an Kontakt anpassen:

Dieses Recht erweitert das vorhergehende Recht **Manueller E-Mail Versand an Kunden**. Hat ein Benutzer beide Rechte, so erhält er beim Bearbeiten eines Tickets ein zusätzliches Panel "Benachrichtigungen" mit den Optionen, den Betreff der Nachricht, sowie die Empfänger zu ändern, Dokumente anzuhängen und den gesamten Ticketverlauf mitzusenden. Die Eingabe mehrere Empfänger-Adressen ist ebenfalls möglich, diese müssen lediglich mit Komma oder Semikolon getrennt eingegeben werden.

Ticketexport per Mail:

Kontakte lassen sich im Kontaktformular als "Lieferant" markieren. Diese Kontakte werden, wenn der Button "E-Mail Ticketdaten" in der Ticketdetailansicht geklickt wird, in einer Liste zur Empfängerauswahl angezeigt. Dieses Recht blendet diese Option in den Ticketdetails ein bzw. aus.

#### **Kategorien**

Ticket kategorisieren:

Die Benutzer mit diesem Recht dürfen einem Ticket bei der Erstellung bis zu zwei Kategorien zuordnen.

- ➔ *Allen Benutzern müssen diejenigen Kategorien zugeordnet sein, welche sie auswählen dürfen (siehe Abschnitt [3.8.3](#page-58-0) " [Kategorien zuordnen"](#page-58-0))*
- Kategorien ändern:

Die Benutzer mit diesem Recht dürfen die Kategorisierung eines Tickets verändern.

#### **Dokumente**

Dokument entfernen:

Die Benutzer mit diesem Recht dürfen Anlagen eines Tickets wieder entfernen.

Neues Dokument erstellen:

Die Benutzer mit diesem Recht dürfen einem Ticket Anlagen beifügen.

Dokumentenpfad anzeigen:

Mit diesem Recht wird dem Benutzer der physikalische Speicherort eines Dokuments als UNC-Pfad dargestellt, um bspw. Änderungen an einem Dokument direkt am Zielort vorzunehmen.

#### **3.3.4.3 Gruppenrecht Module**

Die folgenden Rechte werden für die unterschiedlichen, teilweise kostenpflichtigen, Module von HEINZELMANN benötigt. Außerdem gibt es weitere Einstellungsmöglichkeiten zu Kategorien.

**Ticketbewertungen**

Bewertungskriterien verwalten:

Mit diesem Recht können Bewertungskriterien angelegt, bearbeitet und gelöscht werden.

Report über Bewertungen sehen:

Mit diesem Recht kann der Report über die Ticketbewertungen eingesehen werden.

▪ Bewertungen anzeigen:

Benutzer mit diesem Recht bekommen die Ticketbewertung im Ticket angezeigt.

Tickets bewerten:

Nur Benutzer mit diesem Recht können Tickets bewerten.

#### **Tickettyp**

Tickettypen verwalten:

Mit diesem Recht können Tickettypen angelegt, bearbeitet und gelöscht werden.

Tickettyp-Felder verwalten:

Mit diesem Recht können Felder für Tickettypen angelegt, bearbeitet und gelöscht werden.

Tickettyp ändern:

Benutzer mit diesem Recht können bestehende Tickets eines Tickettyps in einen anderen Tickettyp umwandeln.

**Workflow**

#### → Setzt das Zusatzmodul Workflow voraus (s. Abschnitt [11.6](#page-122-0) "[Zusatzmodul: Workflow"](#page-122-0))

Workflows definieren:

Dieses Recht erlaubt es, neue Workflows zu definieren oder bestehende Definitionen zu bearbeiten.

Definitionen bearbeiten:

Dieses Recht blendet das Untermenü "Definition" bei "Workflow" ein bzw. aus.

**Workflow starten:** 

Dieses Recht blendet das Untermenü "Verfügbare Workflows" ein bzw. aus, mit dem Workflows gestartet werden können.

#### **Mandanten**

Mandanten verwalten

Benutzer mit diesem Recht können Mandanten anlegen, importieren, pflegen und entsprechend Kontakte und Gruppen zuweisen.

Mandantenzuordnung ändern

Mit diesem Recht können Benutzer den vom Kontakt übernommenen Standardmandanten eines Tickets ändern.

#### **Reporting**

- SLAs bearbeiten:
- ➔ *Setzt das vorhergehende Recht "SLA-Reports anzeigen" voraus*

Gibt einem Benutzer das Recht, SLAs über den Button "Neuer SLA" in der SLA Reporting-Liste anzulegen. Außerdem darf dieser Anwender aufgelistete SLA editieren oder löschen.

**Projekt**

© FCS fair computer systems GmbH 44 (151) Stand: 06.03.2020

### ➔ *Setzt das Zusatzmodul Projekt voraus (s. Abschnitt [11.8](#page-134-0) ["Zusatzmodul: Projekt"](#page-134-1))*

- Projekte erstellen:
- Das Recht zur Erstellung eigener Projekte.
- Projekte bearbeiten:
- Das Recht zur Bearbeitung von Projekten.
- Projekttypen verwalten:
- Mit diesem Recht können die notwendigen Projekttypen für die Projekte verwaltet werden.
- Projektzuordnung bearbeiten:

Das Recht zur Änderung der Zuordnung eines Projekts.

• Kostenbeträge erfassen

Mit diesem Recht können Benutzer bei der Ticketbearbeitung direkt Beträge in das, dem Ticket zugewiesene, Projekt buchen.

#### **News**

News / Nachrichten bearbeiten:

Dieses Recht erlaubt die Bearbeitung und Einstellung von News / Nachrichten auf der HEINZELMANN-Startseite.

#### **Knowledgebase**

Knowledgebase Administration:

Erlaubt alle Tätigkeiten in der Knowledgebase, insbesondere die Freigabe und Deaktivierung von Artikeln, Zuweisung und Erstellung von Rubriken.

Knowledgebaseeinträge erstellen:

Berechtigt zur Anlage noch nicht freigegebener KB-Einträge aus geschlossenen Tickets und ohne Ticketvorlage.

#### **Kategorien**

Kategorien bearbeiten:

Berechtigt zur Anlage und Bearbeitung von Kategorien in HEINZELMANN.

Kategorien zuordnen:

Berechtigt zur Zuordnung von Kategorien zu Benutzergruppen.

Kategorien entfernen:

Berechtigt zur Löschung von Kategorien.

#### **Kalender**

- **EXECUTE:** Asset-Reservierung bearbeiten:
	- ➔ *Setzt das Zusatzmodul Kalender voraus (s. Abschnitt [11.7](#page-134-2) " [Zusatzmodul: Kalender"](#page-134-2))*

Benutzer mit diesem Recht können einem Kalender-Termin Geräte per Reservierung zuordnen bzw. diese Reservierungen aufheben.

#### **ITIL**

➔ *Setzt das Zusatzmodul ITIL voraus (s. Abschnitt [11.9](#page-136-0) ["Zusatzmodul: ITIL"](#page-136-1))*

Tickets einstufen:

Mit diesem Recht kann ein Anwender neue Change Requests einstellen oder ein geschlossenes Ticket in einen Change Request umwandeln.

■ ChangeRequest Manager (CRM):

Die Benutzer mit diesem Recht können den ganzen Change Request-Prozess nach ITIL bearbeiten und abschließen.

▪ ChangeRequests anzeigen:

Nur Benutzer mit diesem Recht können Change Requests sehen.

### **3.3.4.4 Gruppenrecht Administration**

Die hier aufgeführten Rechte ermöglichen Benutzern, systemrelevante Einstellungen vorzunehmen und bspw. Stammdaten zu ändern. Diese Rechte sind i.d.R. nur für Supporter interessant (außer das Recht "Eigenes Passwort ändern").

#### **Ticketvorlagen**

#### Ticketvorlagen erstellen:

Dieses Recht erlaubt das Erstellen von Ticketvorlagen.

➔ **Setzt das Zusatzmodul** *Vorlage* **voraus (s. Abschnitt [11.1](#page-106-0)** *" [Zusatzmodul:](#page-106-0)* Vorlage*"***)**

#### **Ticketliste**

Standardeinstellung Liste ändern:

Die Benutzer mit diesem Recht dürfen die standardmäßig verwendeten Spalten der Ticketliste für alle Benutzer anpassen.

Benutzereinstellung Liste ändern:

Die Benutzer mit diesem Recht dürfen die verwendeten Spalten benutzerspezifisch anpassen.

#### **Kontakte**

Kontakte verwalten:

Berechtigt zur Anlage und Bearbeitung von Kontakten.

▪ Kontakt einem Benutzer zuordnen:

Die Benutzer mit diesem Recht dürfen Kontakte einem Benutzerkonto zuordnen.

▪ Kontakte löschen:

Berechtigt zur Löschung von Kontakten.

Mitarbeiterimport:

Berechtigt zum Kontaktimport und -update.

**Formulare**

**Formulare bearbeiten:** 

➔ *Setzt das Zusatzmodul Formular voraus (s. Abschnitt [11.5](#page-118-0) " [Zusatzmodul: Formular"](#page-118-0))*

Berechtigt zur Anzeige und Bearbeitung von Formularen ("Verwaltung > Formulare").

**Firmenstruktur**

Firmenstruktur verwalten:

Die Benutzer mit diesem Recht dürfen unter "Verwaltung > Struktur" eine Abteilungsstruktur definieren.

➔ *Nur bei HEINZELMANN-Einsatz ohne Asset.Desk notwendig*

### **Einstellungen**

Heinzelmann-Einstellungen:

Berechtigt zur Anzeige und Bearbeitung der in HEINZELMANN zur Verfügung stehenden Einstellungsmöglichkeiten ("Verwaltung > Einstellungen").

➔ **Vorsicht: Missbrauchsgefahr!**

#### **Benutzer**

Benutzer bearbeiten:

Berechtigt zur Anlage und Bearbeitung von Benutzerkonten in HEINZELMANN.

Benutzer löschen:

Berechtigt zur Löschung von Benutzerkonten.

Eigenes Passwort ändern:

Die Benutzer mit diesem Recht dürfen ihr Passwort zur Anmeldung an HEINZELMANN eigenständig festlegen oder ändern ("Verwaltung > Eigenes Passwort ändern").

Gruppe bearbeiten:

Ermöglicht die Anlage und Bearbeitung von Gruppen sowie deren Berechtigungen.

Gruppe löschen:

Berechtigt zur Löschung von Gruppen.

Benutzerrollen verwalten:

Berechtigt zur Änderung der Rolle anderer Benutzer. Dieses Recht können nur Administratoren vergeben.

### **3.4 Tickettyp**

Der Tickettyp ist eine neue Funktion im HEINZELMANN ab Version 5.10. Der Tickettyp schafft eine Unterscheidung der bisherigen Tickets in unterschiedliche Ticketarten, die frei definiert werden können. Somit können Sie jetzt bei den Tickets z.B. nach Bugs, Aufgaben, Fragen und vielen weiteren Themen unterscheiden. Für jeden Tickettyp können Sie unterschiedliche Formulare mit frei definierbaren Feldern zuordnen. So können Sie den einzelnen Tickettypen die Informationen geben die Sie brauchen. Die einzelnen Tickettypen können für unterschiedliche Gruppen frei gegeben werden.

### **Liste**

Die Liste zeigt alle schon existierenden Tickettypen. In dem Panel "Standard Tickettyp" sehen Sie die zwei vordefinierten Tickettypen:

- ➔ *Ticket (=Standard Ticket)*
- ➔ *Workflow Aktivität*
- ➔ *Entwurf*

Mit dem Tickettyp "Standard Ticket" werden alle bisherigen Tickets abgebildet und in einen Tickettyp umgewandelt. Auch wenn Sie keinen Tickettyp verwenden, so sind die erstellten Tickets vom Tickettyp "Standard Ticket". Ebenso werden mit einem Workflow Aktivitätentickets vom Tickettyp "Workflow Aktivität" erstellt. Ab Version 5.20 können Tickets, die z.B. noch bearbeitet werden müssen, als Entwurf gespeichert werden.

Über die Funktion Bearbeiten  $\leq k$ önnen Sie hier lediglich das Icon individuell gestalten.

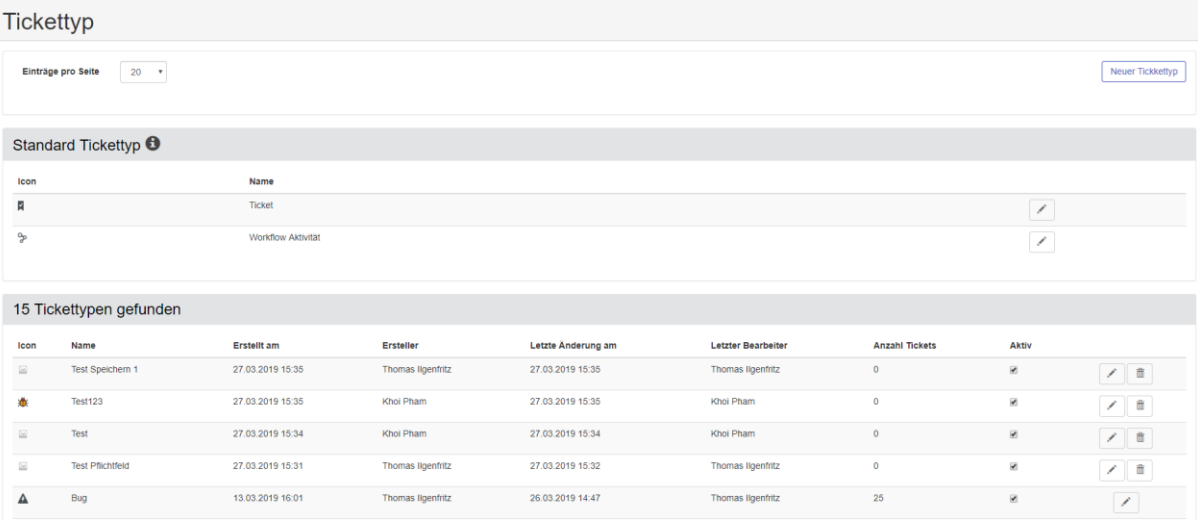

#### **Abbildung 23: Liste Tickettypen**

In der Liste der Tickettypen darunter sehen Sie alle erstellten Tickettypen mit folgenden Eigenschaften:

Icon: Zeigt das ausgewählte Icon für den Tickettyp an

Name: Bezeichnung des Tickettypen

Erstellt am: Anlegedatum des Tickettypen

Ersteller: Benutzer der das Tickettyp erstellt hat

Letzte Änderung am: Wann wurde die letzte Änderung durchgeführt

Letzter Bearbeiter: Wer hat die letzte Bearbeitung durchgeführt

Anzahl Tickets: Wie viele Tickets verwenden aktuell diesen Tickettyp.

➔ *Wenn die Anzahl der Tickets größer Null ist, so kann der Tickettyp nicht gelöscht werden*

Aktiv: Mit dieser Checkbox setzten Sie den Tickettyp auf aktiv. Erst dann kann er genutzt werden. IM Reporting werden im Filter und im Report nur die aktiven Tickettypen angezeigt.

Mit der Funktion Bearbeiten **kommen Sie in die Detailanzeige des Tickettypen**. Mit der Funktion Löschen **im können Sie den Tickettyp löschen.** 

### **Tickettyp bearbeiten**

<span id="page-48-0"></span>Im Formular "Tickettyp aktualisieren" können Sie den Namen des Tickettyps festlegen oder bearbeiten und ein Icon auswählen. Der Tickettyp kann entweder für alle freigegeben werden, wenn in der entsprechenden Dropdownliste der Gruppen keine Gruppe ausgewählt wird. Nehmen Sie in der Dropdownliste eine Auswahl der Gruppen vor, so können nur diese Gruppen diesen Tickettyp erstellen.

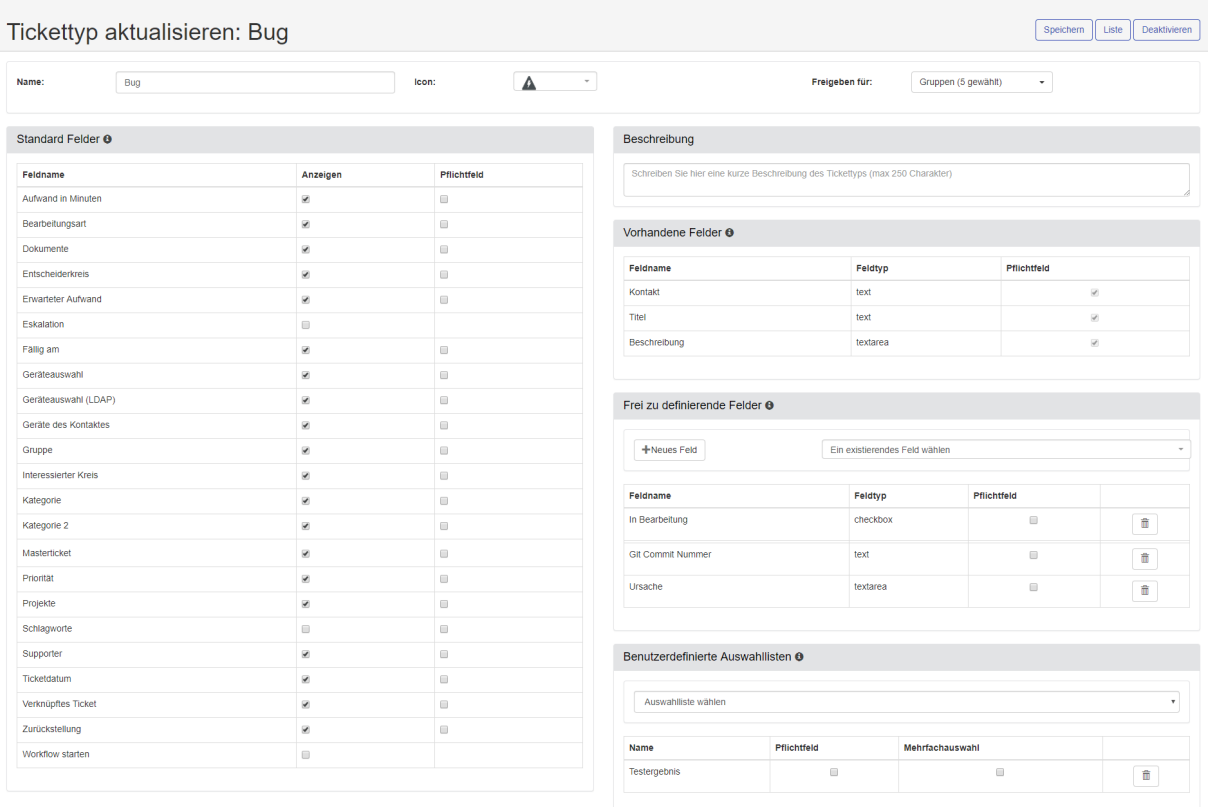

#### **Abbildung 24: Tickettyp aktualisieren**

Mit der Funktion "Speichern" werden die durchgeführten Änderungen im Tickettyp gespeichert.

Die Funktion Deaktivieren setzt den Tickettyp auf Nicht aktiv. Wenn der Tickettyp schon verwendet wird, erscheint folgende Meldung:

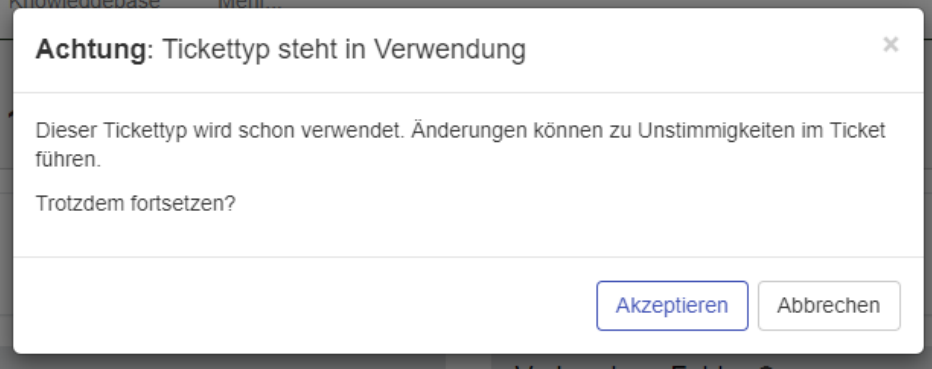

**Abbildung 25: Tickettyp steht in Verwendung**

#### **3.4.2.1 Standard Felder**

Die Liste in diesem Panel zeigt alle Felder, die im Tickettyp verwendet werden können. Die Spalte "Anzeigen" definiert, ob das Feld in diesem Tickettyp angezeigt und bearbeitet wird, die Spalte "Pflichtfeld" definiert zusätzlich, ob dieses Feld in diesem Tickettyp ein Pflichtfeld darstellt.

#### **3.4.2.2 Vorhandene Felder**

Diese Felder sind Pflichtfelder aus dem Standard Ticket und müssen in jedem Tickettyp als Pflichtfelder vorhanden sein. Der Feldtyp gibt hierbei den Typ des Feldes an.

#### **3.4.2.3 Frei zu definierende Felder**

<span id="page-49-0"></span>In diesem Bereich kann der Benutzer ein neues Feld für den Tickettyp anlegen oder auf schon angelegte Felder zugreifen.

#### *Ein existierendes Feld wählen*

Mit dieser Dropdownbox können Sie auf alle schon benutzerdefinierten angelegten Felder zugreifen und diesem Tickettyp zuordnen. In der Klammer hinter dem Namen sehen Sie Definition des Feldtyps (zur zusätzlichen Unterscheidung der einzelnen Felder).

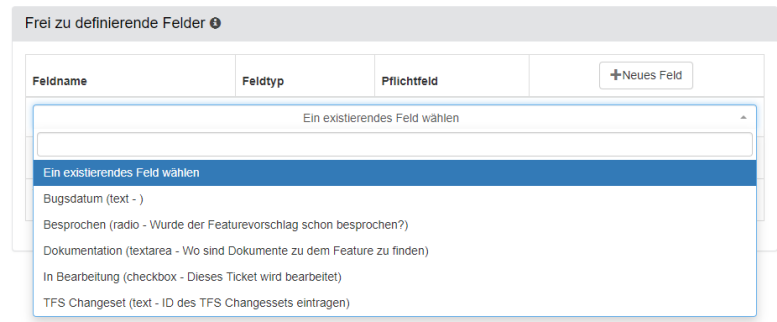

#### **Abbildung 26: Existierendes Feld zum Tickettyp wählen**

In der Liste dazu können Sie das ausgewählte Feld als Pflichtfeld definieren oder wieder löschen. Sie können bei einem Tickettyp, der in Verwendung ist, dennoch die benutzerdefinierten Felder löschen. Die damit verbundenen Daten gehen dann jedoch verloren.

#### *Neues Feld*

Über den Funktionsbutton "Neues Feld" können Sie auch ein benutzerdefiniertes Feld erstellen. Es öffnet sich folgendes Popup Fenster:

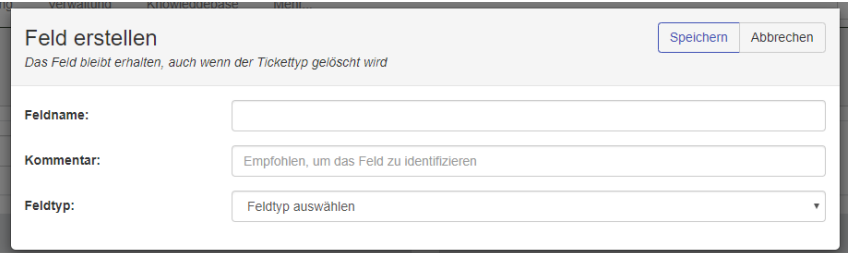

#### **Abbildung 27: Neues benutzerdefiniertes Feld erstellen**

Geben Sie einen Feldnamen an.

➔ *Dieser Feldname muss eindeutig sein. Sonst können Sie das Feld in der Auswahlliste später nicht mehr unterscheiden.*

Der Kommentar ist sinnvoll, um anderen Benutzern darzustellen, welchen Zweck dieses Feld dient.

Mit dem Feldtyp geben Sie an, um was für ein Feld es sich handelt. Sie können zwischen folgenden Feldtypen auswählen:

**→** Textfeld

Dieser Feldtyp gibt einen Textbereich an. Im Ticket wird das Feld mit einem Editor dargestellt.

 $\rightarrow$  Texteingabe

Mit der Texteingabe wird ein Textfeld definiert. Der Wert des Textfelds kann auf ein Datumsformat oder auch Datums- und Zeitformat geprüft werden. Es kann definiert werden, ob es sich um ein Passwortfeld handelt, dann wird der Inhalt des Textfelds nicht sichtbar ausgegeben.

 $\rightarrow$  Auswahlliste

Mit der Auswahlliste müssen Sie definieren (ebenso bei Checkbox und Radio Button) zwischen welchen Auswahlkriterien Sie auswählen wollen. Dazu müssen Sie die Liste der Optionen zu diesem Feld anlegen. Die Liste der Optionen bleibt auch für die Verwendung in anderen Tickettypen erhalten.

- **→** Checkbox (siehe Auswahlliste)
- **→** Radio Button (siehe Auswahlliste)

#### **3.4.2.4 Benutzerdefinierte Auswahllisten**

**Im Tickettyp können Sie auf Ihre neu erstellten Auswahllisten zugreifen (siehe Kapitel [3.5\)](#page-52-0). Wurden hier schon entsprechende Auswahllisten erstellt, können Sie hier die Listen dem Tickettyp hinzufügen.**

**Ist die Liste ausgewählt, kann der Anwender noch festlegen, ob diese Liste in diesem Tickettyp ein Pflichtfeld ist und ob eine Mehrfachauswahl in der jeweiligen Liste möglich sein soll.**

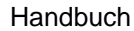

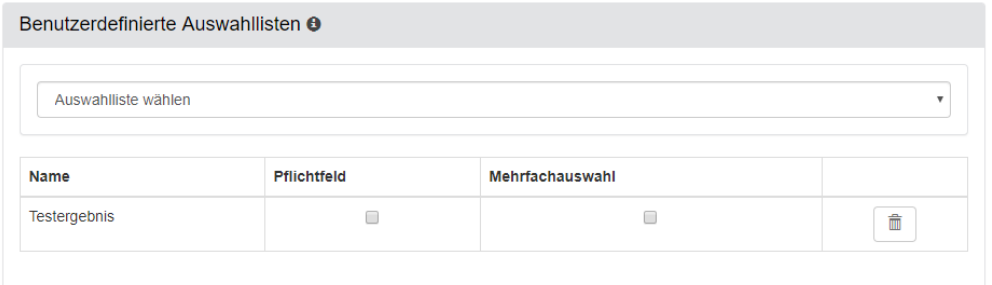

#### **Abbildung 28: Benutzerdefinierte Auswahllisten zum Tickettyp auswählen**

**WICHTIG: JEDE ÄNDERUNG MUSS FÜR DEN TICKETTYP MIT DER FUNKTION "SPEICHERN" BESTÄTIGT WERDEN**

### **Tickettyp erstellen**

Das Formular um einen Tickettyp zu erstellen, bietet dies selben Funktionen als wenn Sie den Tickettyp bearbeiten (siehe [3.4.2\)](#page-48-0), nur mit dem Unterschied, dass der Name des Tickettyps eindeutig sein muss, sonst lassen sich die Eingaben nicht speichern.

Dazu können Sie einen schon vorhandenen Tickettyp kopieren, in dem Sie den Tickettyp als *Vorlage* verwenden. Die verwendete Vorlage sehen Sie dann auch unter dem Formularheader. Mit der Übernahme der Vorlage ändert sich auch der Name des erstellten Tickettyps, diesen müssen Sie nach der Auswahl der Vorlage anpassen. Ebenso wird das Icon aus der Vorlage übernommen, auch dieses kann danach angepasst werden.

### **Verwaltung**

In diesem Menü können Sie die Tickettyp übergreifenden Felder und Icons verwalten.

#### **3.4.4.1 Felder**

In der Auflistung der Felder können Sie über die Auswahlliste "Verwendet im Tickettyp" sehen in welchem ausgewählten Tickettyp welches Feld verwendet wird. So können Sie mögliche Änderungen in den betroffenen Tickettypen vornehmen.

Ebenso sehen Sie in der Liste der Felder, ob diese in Verwendung sind und ob sie de-/aktiviert sind.

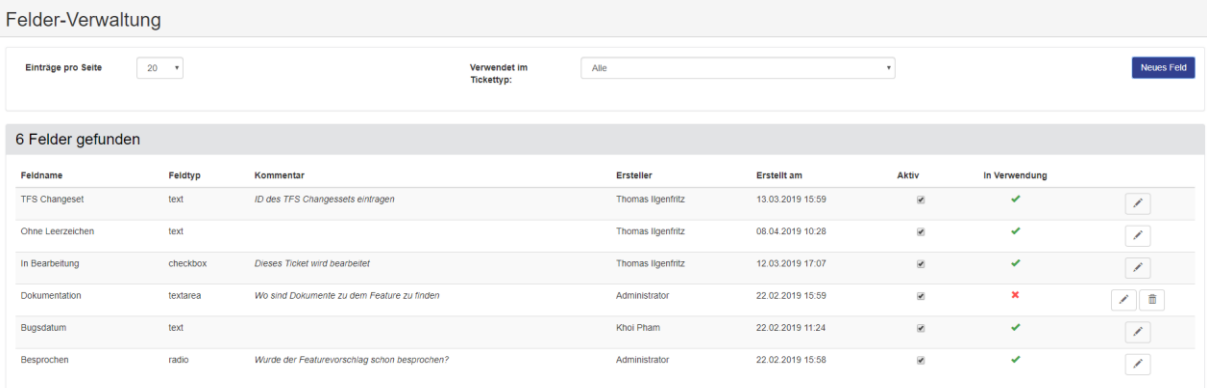

#### **Abbildung 29: Felder Liste**

Wenn das Feld einem Tickettyp zugewiesen ist, können Sie den Feldtyp nicht bearbeiten. Sie können nur den Feldnamen und den Kommentar ändern oder eingeben.

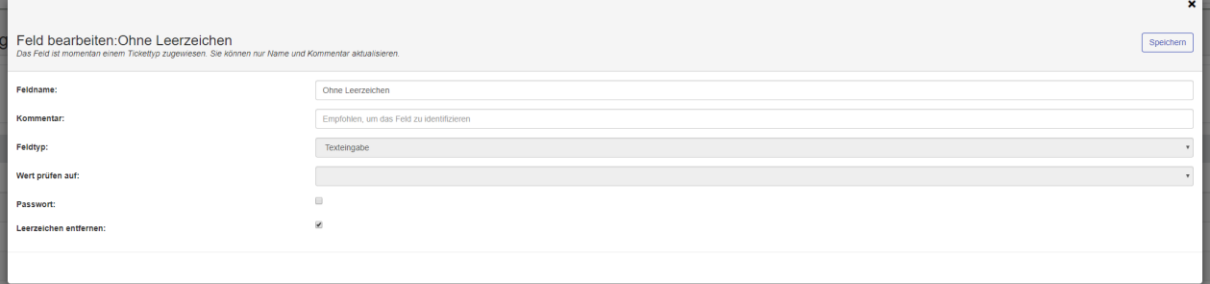

#### **Abbildung 30: Feld bearbeiten**

Funktion "Neues Feld" sehen Sie hierzu Kapitel [3.4.2.3.](#page-49-0)

#### **3.4.4.2 Icons**

Für die Definition der Tickettypen können Sie auf eine Icon Bibliothek mit zahlreichen, extra gestalteten, Icons zurückgreifen.

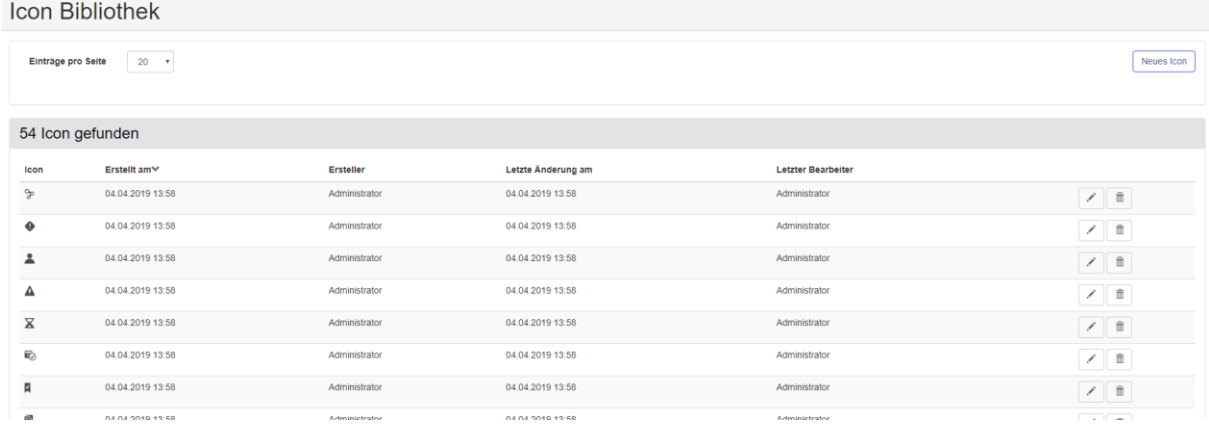

#### **Abbildung 31: Icon Bibliothek**

Zusätzlich können Sie sich aber auch ein eigenes Icon in die Bibliothek über die Funktion "Neues Icon" hochladen.

Sie müssen dazu eine Datei auswählen und diese hochladen. Nach dem Hochladen sehen Sie die Datei als Vorschau und können das Bild entsprechend drehen, wenn es von der Ausrichtung nicht stimmt. Mit der Funktion Speichern stellen Sie die Datei der Icon Bibliothek zur Verfügung.

➔ *Jedoch werden diese Bilder zur Anzeige auf ein kleineres Format herunterskaliert. Bitte bedenken Sie das bei Ihrer Icon Auswahl.*

### <span id="page-52-0"></span>**3.5 Benutzerdefinierte Auswahllisten**

### **Liste**

Hier sind alle vorhandenen Auswahllisten aufgeführt (siehe [Abbildung 32: Liste Benutzerdefinierte](#page-53-0)  [Auswahlliste\)](#page-53-0). Damit mit der Auswahlliste gearbeitet werden kann, muss das Feld "Aktiv" gesetzt werden. Wenn die Liste in einem Tickettyp, momentan (Stand Version 5.20) die einzige Verwendungsform, herangezogen wird, so zeigt dies die Spalte "In Verwendung" an. Die Liste kann dann nicht mehr gelöscht werden.

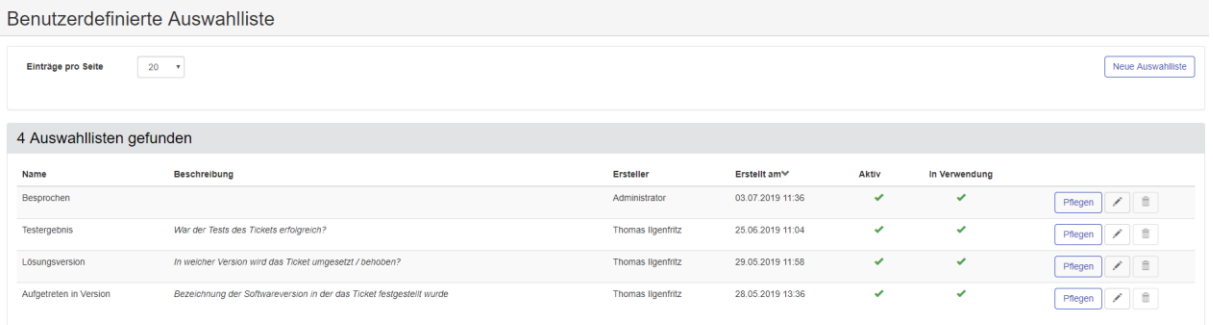

#### <span id="page-53-0"></span>**Abbildung 32: Liste Benutzerdefinierte Auswahlliste**

#### **Pflegen**

Über die Pflege können Daten für die gewählte Liste eingetragen werden. Über die Funktion "<Listenname> erstellen" können Sie einen neuen Eintrag erstellen. Hierzu können Sie den Namen und eine Beschreibung eintragen. Sie können den Eintrag aktivieren/deaktivieren.

Die Anordnung in der Liste erhalten Sie über die Buttons **bei den jeweiligen Feldern, um sie** jeweils weiter oben oder unten anzuordnen. Sobald der Eintrag der Liste in Verwendung ist, kann er nicht mehr gelöscht werden.

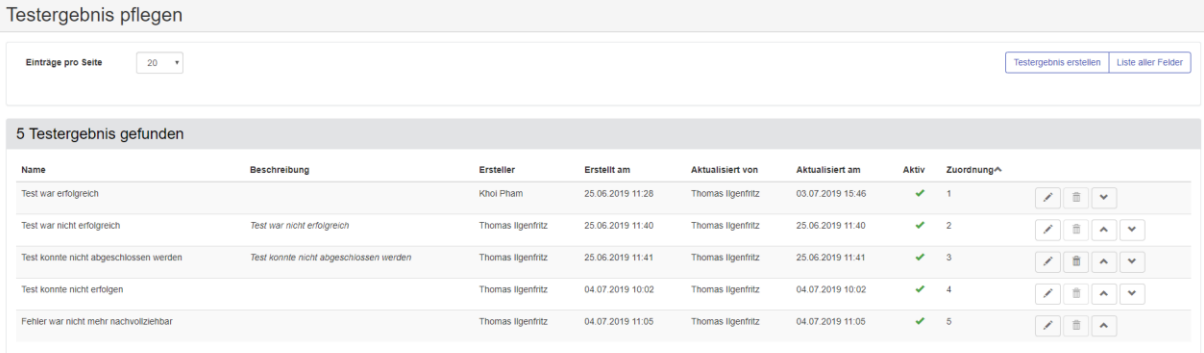

#### **Abbildung 33: Pflegen der Benutzerdefinierten Auswahlliste**

Über den Button "Liste aller Felder" kommt man wieder in die Auswahlliste zurück.

### **3.6 Mandanten**

Im HEINZELMANN können unter Verwaltung -> Mandanten Mandanten angelegt, bearbeitet und deaktiviert werden. Ebenso ist ein Import der Buchungskreise aus Asset.Desk als Mandanten möglich.

Mandanten können Kontakten, Gruppen und Tickets zugeordnet werden. Dadurch ist es unter anderem möglich, dass Benutzer nur jene Kontakte und Tickets sehen können, die den Mandanten zugeordnet sind, die auch den Gruppen zugeordnet sind, in denen der Benutzer Mitglied ist. Dafür wird in den Einstellungen die Option "**Mandanten schränken Sichtbarkeit ein**" aktiviert.

Des Weiteren ist es möglich, je Mandant eine **Absenderadresse für Benachrichtigungs-Mails** zu definieren. Diese wird entsprechend des, dem Ticket zugeordneten, Mandanten verwendet.

Generell werden Tickets dem Mandanten des im Ticket eingetragenen Kontaktes zugeordnet. Mit dem Gruppenrecht "Mandantenzuordnung bearbeiten" ist es allerdings Möglich, Tickets beliebigen Mandanten zuzuordnen.

Das Mandantenfeld wird im Ticket nur mit dem Gruppenrecht "Mandanten anzeigen" angezeigt. Weisen Sie dieses Recht also jenen Gruppen zu, für die Mandanten im Ticket zu sehen oder änderbar sein sollen.

### **3.7 Ticketbewertung**

Ab der Version 5.10 kann man in HEINZELMANN seine Tickets nach frei definierbaren Kriterien von den Benutzern bewerten lassen.

Nur Benutzer mit dem Gruppenrecht "Tickets bewerten" können die Tickets, in denen ihr Kontakt eingetragen ist bewerten.

Hierzu muss in diesem Menüpunkt mindestens ein Bewertungskriterium angelegt worden sein.

Klicken Sie hier auf "Neues Bewertungskriterium". Es erscheint folgendes Popup Fenster

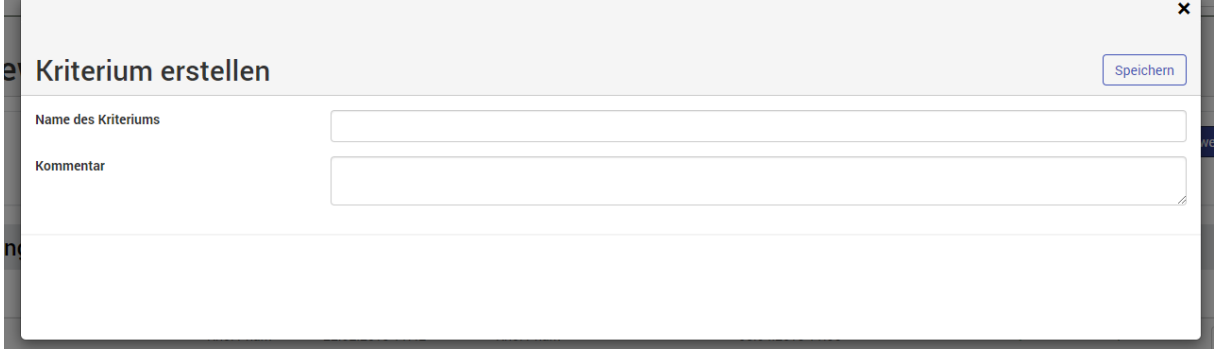

#### **Abbildung 34: Neues Bewertungskriterium**

Tiekethewertung Kriterien

Geben Sie nun einen Namen ein und z.B. eine erläuternde Frage als Kommentar. Für das Hauptkriterium (als Standard definiert) erscheint der Kommentar bei der Bewertung. Für nachrangige Kriterien wird der Name des Kriteriums angezeigt und der Kommentar als Tooltip.

Wenn Sie alle gewünschten Kriterien hinzugefügt haben, können Sie diese in der Liste verwalten.

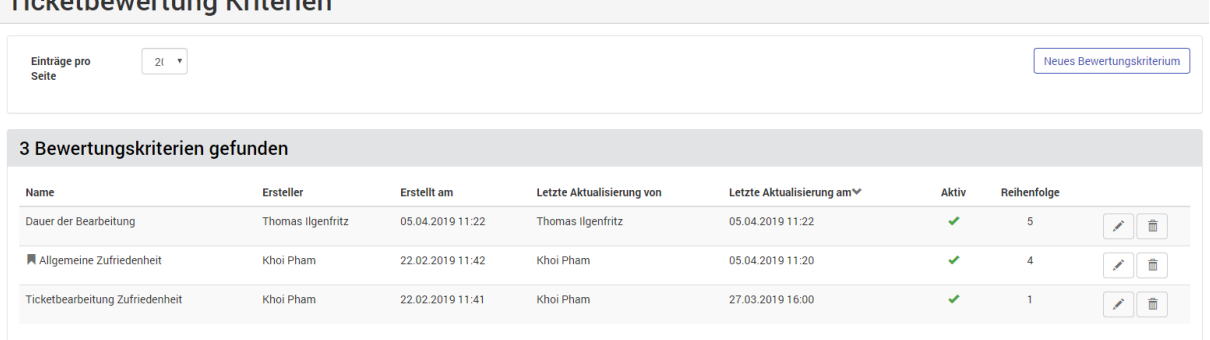

#### **Abbildung 35: Bewertungskriterien Liste**

Öffnen Sie das gewünschte Bewertungskriterium in der Liste über die Bearbeiten Funktion . Er erscheint das Popup Fenster um das Kriterium zu aktualisieren.

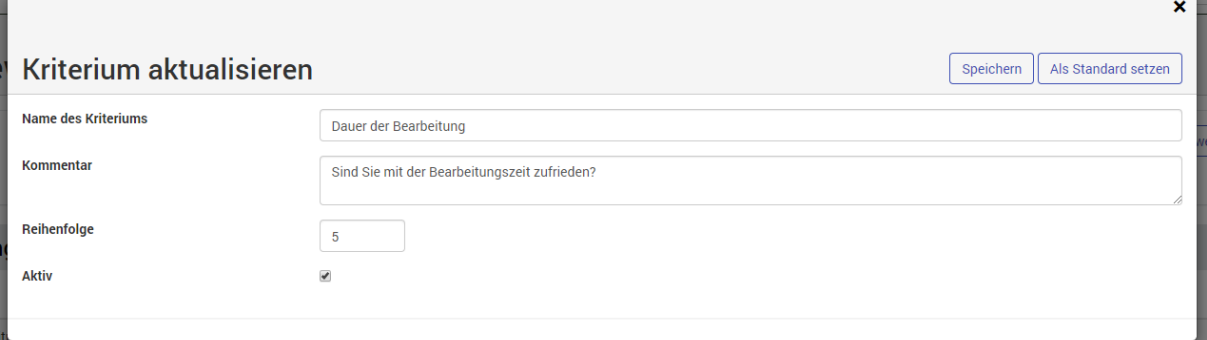

#### **Abbildung 36: Bewertungskriterien bearbeiten**

#### *Reihenfolge:*

Hier legen Sie fest, in welcher Rangfolge das Kriterium in dem Ticketbewertung Panel erfolgt. Je niedriger die Reihenfolge, desto weiter oben steht das Kriterium.

#### *Aktiv:*

Mit dieser Checkbox können Sie das Kriterium aktivieren/deaktivieren. Wird das Kriterium deaktiviert, so bleiben schon erfolgte Bewertungen für dieses Kriterium erhalten. Die Bewertungen werden jedoch in keinem Report mehr angezeigt. Natürlich können ab der Deaktivierung keine Bewertungen mehr erfolgen.

#### *Als Standard setzen / Standard entfernen:*

Diese Funktion setzt / entfernt das entsprechende Kriterium als Standard Kriterium. Beim Standard erscheint der Kommentar als Hauptfrage für die Bewertung siehe [Abbildung 37: Bewertung im Ticket.](#page-55-0)

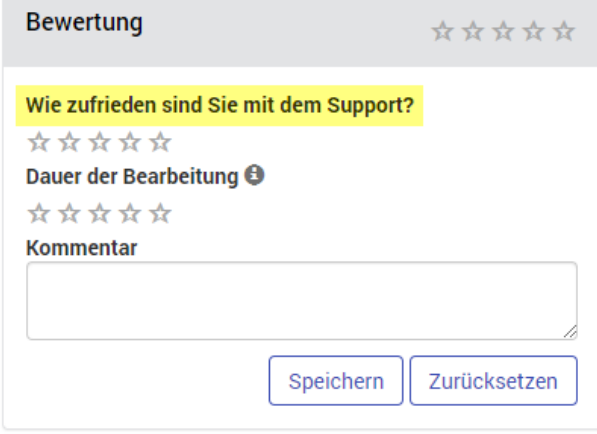

<span id="page-55-0"></span>**Abbildung 37: Bewertung im Ticket**

### **3.8 Kategorien**

### **Kategorien verwalten**

<span id="page-55-1"></span>Unter dem Menüpunkt "Verwaltung > Kategorien" kann die Kategorienstruktur für HEINZELMANN ServiceDesk angelegt und verwaltet werden.

### 1. Kategorien anlegen

Um eine Kategorie anzulegen, muss der Kategorien-Dialog über "Verwaltung > Kategorien > Neu" aufgerufen werden. Es erscheint das Fenster "Kategorien" mit den Feldern "Übergeordneter Bereich", "Name" und "Kostengruppe" (s. [Abbildung 38](#page-56-0) unten).

In HEINZELMANN sind Kategorien nicht vorkonfiguriert. Zur Anlage einer Hauptkategorie muss das Feld "Name" entsprechend ausgefüllt und gegebenenfalls eine Kostengruppe (siehe Abschnitt [5](#page-93-0) ["Kostenverrechnung"](#page-93-0)) hinterlegt werden. Das Feld "Übergeordneter Bereich" bleibt in dem Fall leer. Mit "Speichern" wird die Kategorie als Hauptkategorie angelegt und ist nun in der Liste verfügbar.

Unterkategorien werden ebenso angelegt wie Hauptkategorien. Zusätzlich muss aber im Feld "Übergeordneter Bereich" aus der Liste eine Auswahl getroffen werden, unter welcher Hauptkategorie die nun anzulegende Unterkategorie verankert werden soll.

#### ➔ *Unterkategorien können wiederum als Hauptkategorie für weitere Anlagen ausgewählt werden - die Tiefe des Kategorie-Baums ist frei konfigurierbar.*

Alle Änderungen werden erst nach Betätigen des "Speichern" Buttons übernommen. Das Betätigen des Buttons "Zurück" führt in die Liste der Kategorien, ohne zu speichern.

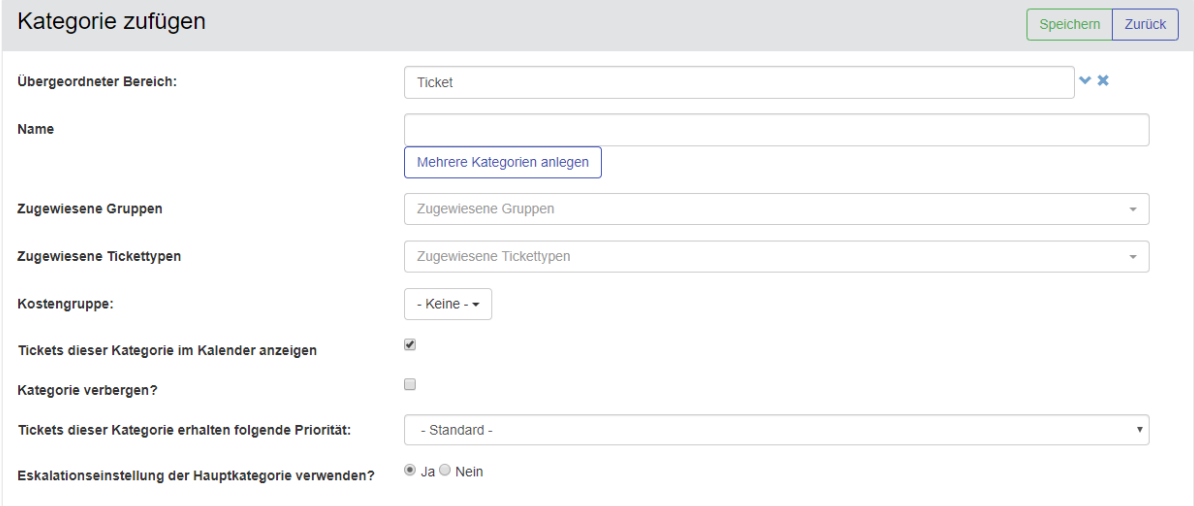

#### <span id="page-56-0"></span>**Abbildung 38: Kategorie anlegen**

#### *Mehrere Kategorien anlegen*

Ab der Version 5.35 können Sie mit dieser Funktion leichter mehrere Kategorien in einem Schritt anlegen. Die einzelnen Kategorien müssen durch einen Zeilenumbruch getrennt sein. Die Anlage müssen Sie mit dem Speichern (oben rechts) abschließen.

*Tickets dieser Kategorie im Kalender anzeigen:* 

Das Häkchen bei dieser Option zu entfernen ermöglicht das Ausblenden von Tickets bestimmter Kategorien im Kalender (standardmäßig aktiviert).

➔ *Diese Option existiert nur mit dem Zusatzmodul Kalender*

#### *(optional) Geräteauswahl ist Pflicht:*

Wenn diese Option aktiviert ist, können Tickets dieser Kategorie nicht gespeichert werden, solange zuvor kein Gerät ausgewählt wurde.

#### ➔ *Diese Option existiert nur in Verbindung mit Asset.Desk*

#### *Kategorie verbergen:*

Siehe Abschnitt [3.8.2](#page-58-1) *" Kategorien* [verbergen](#page-58-1)*"*.

*Tickets dieser Kategorie erhalten folgende Priorität:* 

Wenn unter "Einstellungen > Allgemein" die Option "Ticketpriorität abhängig von Kategorie" aktiviert ist, kann über dieses Drop-Down-Feld die Ticketpriorität ausgewählt werden. Alle Tickets dieser Kategorie werden entsprechend der jeweiligen Einstellung priorisiert.

Falls die Option "Kategorieabhängige Eskalation" unter "Verwaltung > Einstellungen > Eskalation" aktiviert ist, erweitert sich das in [Abbildung 38](#page-56-0) gezeigte Fenster um das Zusatzmenü "Eskalation" (s. [Abbildung 39\)](#page-57-0). Hier lassen sich Eskalationsregeln für Hauptkategorien definieren, welche von den Unterkategorien geerbt werden.

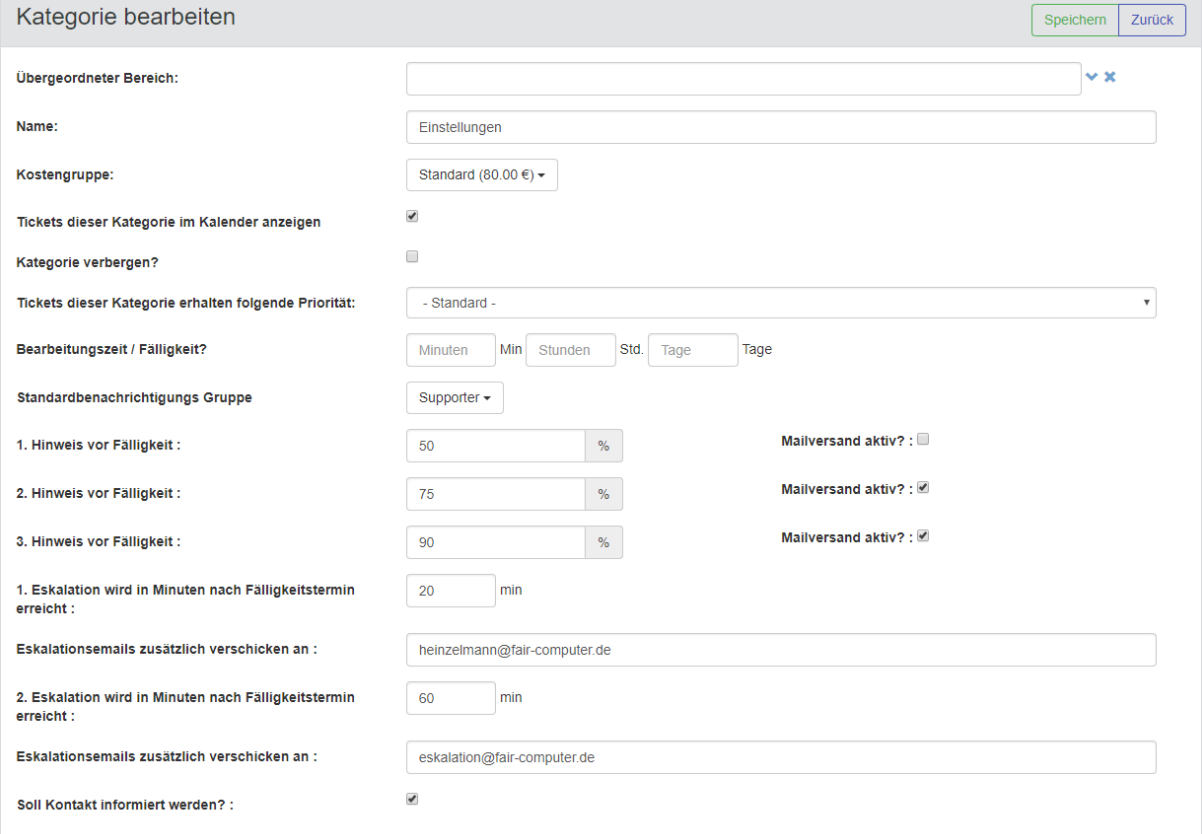

#### <span id="page-57-0"></span>**Abbildung 39: Kategorieabhängige Eskalation**

#### *Bearbeitungszeit / Fälligkeit*:

Anhand dieser Zeit (es gilt die Supportzeit, siehe Abschnitt [3.11\)](#page-60-0) wird die Fälligkeit aller Tickets dieser Kategorie errechnet und ggf. Benachrichtigungen versendet.

#### *Standardbenachrichtigungs Gruppe:*

Diese Gruppe wird über den Eskalationsverlauf der Tickets benachrichtigt. Es muss eine Gruppe gewählt werden, da ansonsten keine

*Hinweise vor Fälligkeit:* 

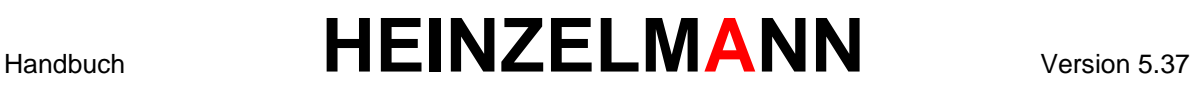

Diese Einstellung regelt, wann (prozentual) vor dem Erreichen des Fälligkeitstermins die Eskalation der Tickets beginnt. Außerdem kann die Benachrichtigung an die oben definierte Standardbenachrichtigungsgruppe und die Support-Mitarbeiter ein- oder ausgeschaltet werden.

#### *Eskalation wird in Minuten nach Fälligkeitstermin erreicht:*

Nach der hier eingetragenen Zeit werden die letzten beiden Eskalationsstufen erreicht. Außerdem können zusätzliche Mail-Adressen eingetragen werden, die beim Erreichen dieser Eskalationsstufen informiert werden sollen.

#### *Soll Kontakt informiert werden?:*

Ist diese Funktion aktiviert, bekommt der Kontakt der Tickets ebenfalls die Benachrichtigungs-Mails.

#### 2. Kategorien verwalten

In der Kategorie-Liste lässt sich jede Kategorie auswählen und entsprechend den gezeigten Options-Buttons Löschen, Verbergen oder Bearbeiten. Über den Button "Neu" gelangt man in den oben beschriebenen Dialog zur Kategorie-Anlage.

Wenn Kategorien bearbeitet werden, müssen die Änderungen mit dem "Speichern" Button bestätigt werden.

### **Kategorien verbergen**

<span id="page-58-1"></span>Es ist möglich, Kategorien zu verbergen, so dass sie in der Ticketansicht nicht mehr zur Auswahl stehen. Anders als beim Löschen, lassen sich verborgene Kategorien wieder auf "Sichtbar" schalten. Verborgene Kategorien werden in der Kategorie-Liste grau und durchgestrichen angezeigt.

Eine Kategorie lässt sich verbergen, in dem man sie in der Kategorie-Liste auswählt und den Button "Verbergen" benutzt. Eine verborgene Kategorie wird auf diesem Weg wieder sichtbar. Als zweite Möglichkeit gibt es bei der Bearbeitung/Erstellung einer Kategorie die Checkbox *"Kategorie verbergen?"*.

➔ *Alle Unterkategorien einer verborgenen Kategorie werden in jeglichen Kontextmenüs ebenfalls ausgeblendet*

### <span id="page-58-0"></span>**Kategorien zuordnen**

#### **3.8.3.1 Gruppenzuordnung**

Der Menüpunkt "Verwaltung > Kategorien > Zuordnung > Gruppenzuordnung" dient der Zuordnung von Kategorien zu Support-Gruppen. Dadurch wird gewährleistet, dass Support-Mitarbeiter ausgewählter Gruppen Tickets in einer bestimmten Kategorie bearbeiten können. Siehe dazu auch Abschnitt [4.2](#page-76-0) *["Ticketdetailansicht"](#page-76-0)*.

#### **3.8.3.2 Tickettypzuordnung**

Zusätzlich zu den Supportergruppen können ab Version 5.35 auch den Tickettypen einzelne Kategorien zugeordnet werden. D.h. für den Tickettyp werden nur die Kategorien angezeigt, die sowohl dem Tickettyp als auch der Supportergruppe zugewiesen sind.

### **3.9 Nachrichten**

HEINZELMANN erlaubt unter dem Menüpunkt "Verwaltung" > "Nachrichten" das Erfassen systeminterner Meldungen ("News"), die je nach Berechtigung und Einstellung durch angemeldete als auch unangemeldete Benutzer im HEINZELMANN gesehen werden können, entweder auf dem HEINZELMANN Startbildschirm oder auf dem Dashboard/Anmeldebildschirm.

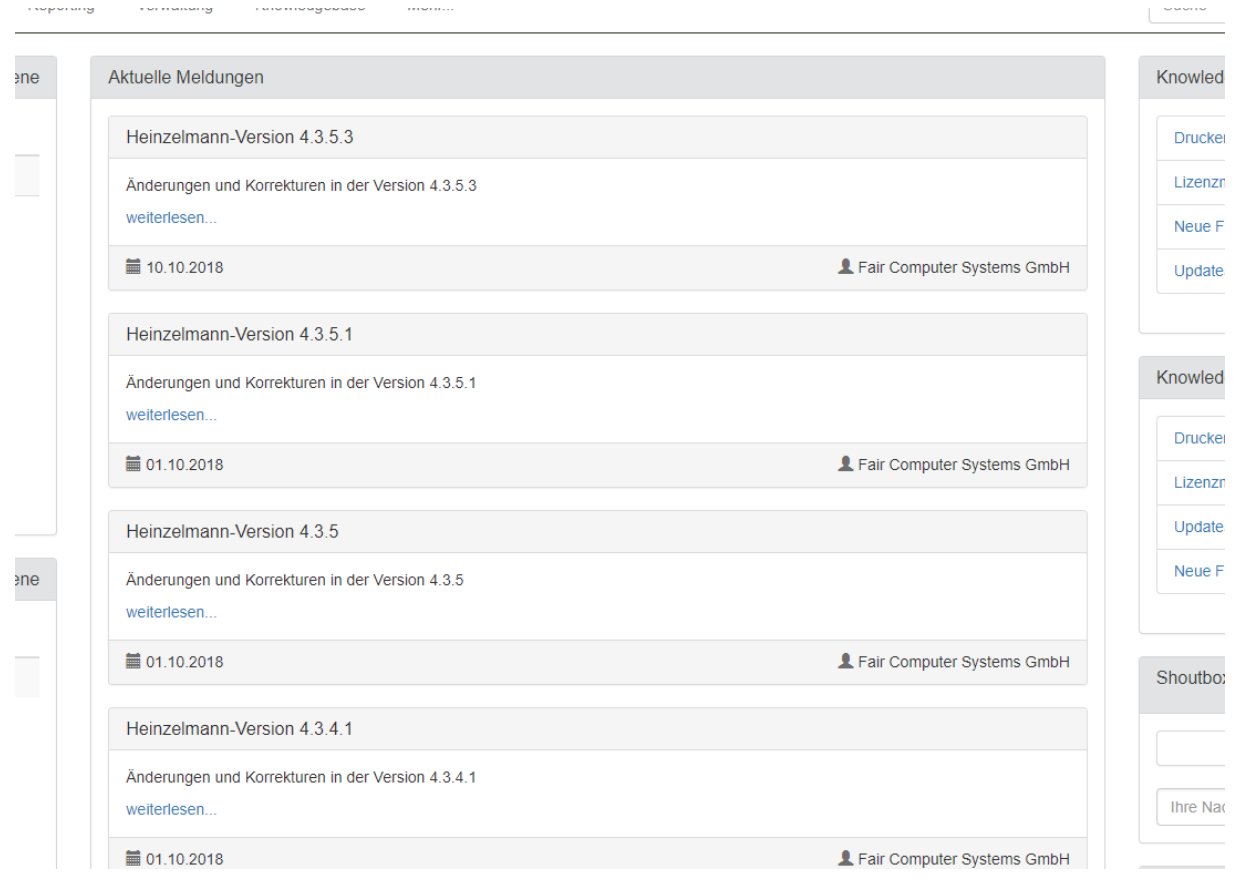

#### **Abbildung 40: Aktuelle Meldungen auf der Startseite**

### **Nachrichtenliste**

Über das Untermenü "Nachrichtenliste" werden alle bislang erfassten Meldungen aufgelistet. In der Liste sind neben dem Titel der Meldung der Autor, der Sichtbarkeitsstatus, das Erstellungs- und letzte Änderungsdatum sowie der Verfasser aufgelistet. Mit dem Stift Symbol rechts lässt sich eine Nachricht bearbeiten, mit dem Papierkorb löschen. Die Schaltfläche "Neue Nachricht" führt in den Nachrichteneditor.

#### **Neue Nachricht verfassen**

Das Untermenü "Neue Nachricht" bzw. die entsprechende Schaltfläche in der Nachrichtenliste rufen den Nachrichteneditor auf. Pflichtfelder für Meldungen sind "Titel" und "Vorschau" (Vorschau ist i.d.R. ein Satz, der die eigentliche Nachricht umschreibt und alleine stehen kann). Daneben lässt sich ein Autor eintragen, die Gruppen wählen, für jene die Meldung sichtbar sein soll, als auch der Sichtbarkeitsstatus (ein/aus) festlegen. Neben der Vorschau steht außerdem ein Textfeld für den Nachrichten-"Body" zur Verfügung.

Mit "Verwerfen" werden alle Eingaben gelöscht, "Speichern" übernimmt die Nachricht in die Nachrichtenliste.

➔ *Bitte beachten: Ohne den Haken in der Checkbox "Sichtbar" bleiben Nachrichten deaktiviert*

### **3.10Listen**

Benutzer können in HEINZELMANN die Ticketliste individuell oder umfassend anpassen.

### **Standard**

"Verwaltung > Listen > Standard": In diesem Menüpunkt wird die angezeigte Ticketliste für alle Benutzer angepasst. Beim Öffnen wird die aktuelle Definition der Ticketliste angezeigt. Mit dem Funktionsbutton rechts neben der Liste  $\binom{+}{+}$  öffnet sich der Dialog zur Bearbeitung der Ticketliste (siehe [Abbildung 41\)](#page-60-1).

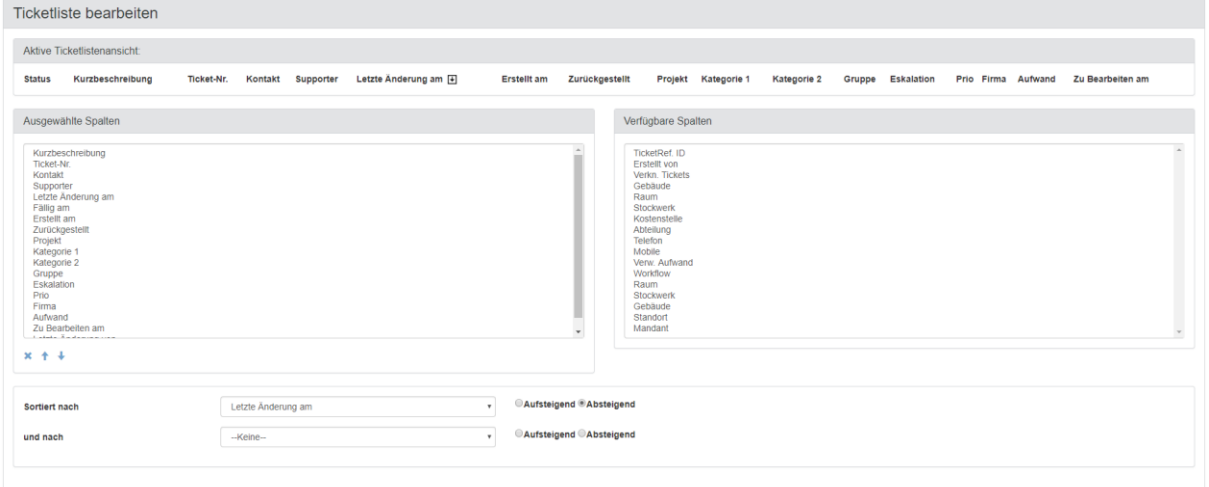

#### <span id="page-60-1"></span>**Abbildung 41: Ticketliste bearbeiten**

Im linken Kasten sind die bislang ausgewählten Spalten der Listendefinition aufgelistet, rechts die noch zur Verfügung stehenden Spalten. Die ausgewählten Spalten erscheinen dann bei der Liste in der entsprechenden Dropdownbox zur Anzeige.

Per Doppelklick auf einen Feldnamen lassen sich diese zwischen den Listen hin und her verschieben. Eine Anpassung der Anordnung innerhalb der Auswahlliste erfolgt über die Buttons + und +. Der rote Button (\*) löscht die Auswahl aus der linken Liste der ausgewählten Felder, d.h. verschiebt diese in den rechten Kasten.

Die Drop-Down-Felder unten ermöglichen es, die Ticketliste bereits nach ausgewählten Kriterien zu sortieren. Die möglichen Sortier-Kriterien passen sich dynamisch der Auswahl im linken Kasten "Ausgewählte Spalten" an.

Änderungen der Definition müssen mit "Speichern" bestätigt werden, was das Bearbeitungs-Formular schließt und zur Listenansicht zurückkehrt. Der Button "Liste" führt ohne zu speichern zurück zur Listenansicht.

Die aktuelle Definition wird direkt unter "Ticket > Liste" übernommen.

**Wichtig: Aus den ausgewählten Spalten können in den einzelnen Listen / Filtern die anzuzeigenden Spalten ausgewählt werden. Die Spalten, die hier nicht übernommen werden, werden nicht angezeigt.**

### **3.11Eskalation**

<span id="page-60-0"></span>Die Eskalation eines Tickets kann über drei verschiedene Wege erfolgen. HEINZELMANN ermöglicht sowohl eine Eskalation nach Liegezeit, eine Eskalation zum Stichzeitpunkt, als auch eine kategorieabhängige Eskalation. Alle diesbezüglichen Einstellungen werden unter dem Menüpunkt "Verwaltung > Einstellungen > Eskalation" vorgenommen.

Im Panel "Supportzeiten" haben Sie die Möglichkeit zu entscheiden, an welchen Wochentagen und zu welchen Uhrzeiten Tickets eskalieren sollen. Die Uhrzeit ist dabei je Tag individuell festlegbar. Außerdem kann hier eingestellt werden, ob die Eskalationsbenachrichtigung von Tickets, neben der

Visualisierung in Ticket und Ticketliste, auch als E-Mail erfolgen soll, indem die entsprechende Auswahl unter "E-Mail-Benachrichtigung" getroffen wird.

➔ *Um Eskalationsbenachrichtigungen als E-Mail versenden zu können, muss der Windows-Eskalationsdienst von HEINZELMANN installiert sein.* 

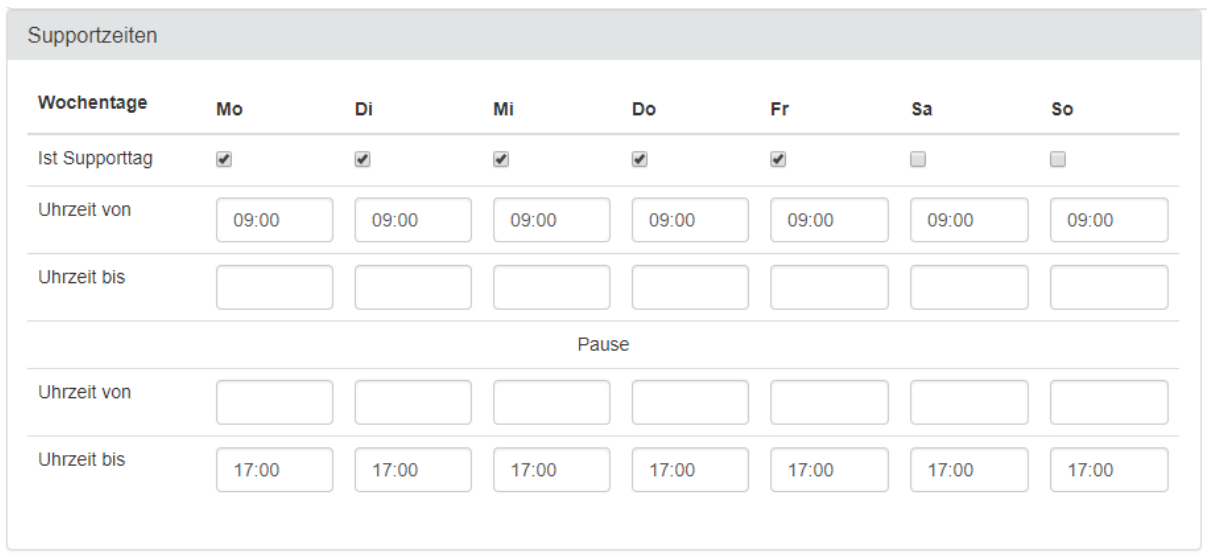

#### **Abbildung 42 Supportzeiten**

Das Panel "E-Mail-Benachrichtigung" beinhaltet die Option, dass zusätzlich bei Ticketanlage, änderung, -schließung und -wiedereröffnung, neben den standardmäßig versandten E-Mails an Supporter, Benachrichtigungen an die hier eingetragene E-Mail-Adresse (bspw. Incident Manager, Mailverteiler des Supports, etc.) gesendet werden sollen.

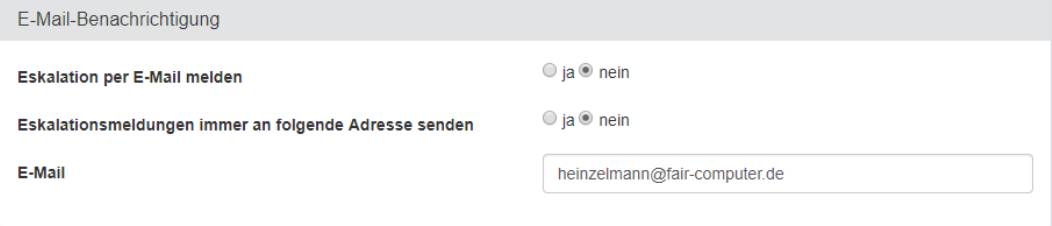

#### **Abbildung 43 E-Mail Benachrichtigung**

Ist die Option "Kategorieabhängige Eskalation" deaktiviert, werden die Optionen "Eskalation nach Liegezeit" und "Eskalation nach Fälligkeit" mit weiteren Einstellungsmöglichkeiten eingeblendet (–siehe unten: [Eskalation nach Liegezeit](#page-62-0) und [Eskalation nach Fälligkeitstermin.](#page-62-1) Die Auswirkungen der Aktivierung sind in Abschnitt [3.8.1](#page-55-1) *" Kategorien* [verwalten](#page-55-1)*"* bzw. unter [Abbildung 39](#page-57-0) beschrieben). Um eine der folgenden Eskalationstypen zu verwenden, muss die entsprechende Auswahl ("Ja") bei der Option "Aktivieren" getroffen werden.

#### Eskalation nach Liegezeit:

Wird dieser Eskalationstyp angewendet, eskalieren Tickets nach deren Anlage, sobald die in das mit "1.)" bezeichnete Feld eingetragenen Minuten abgelaufen sind. Weitere Eskalationsstufen können ebenfalls definiert werden, in dem die Felder mit den Bezeichnungen "2.)" – "5.)" einen Wert erhalten. Die nächsthöhere Stufe wird jeweils nach Ablauf der eingetragenen Zeit der vorhergehenden Stufe erreicht.

Wenn die Option "Einheitliche Eskalationsregel" deaktiviert ist, können die Eskalationszeiten zudem für jede der Prioritäten (Low, Medium, High und Urgent) individuell definiert werden.

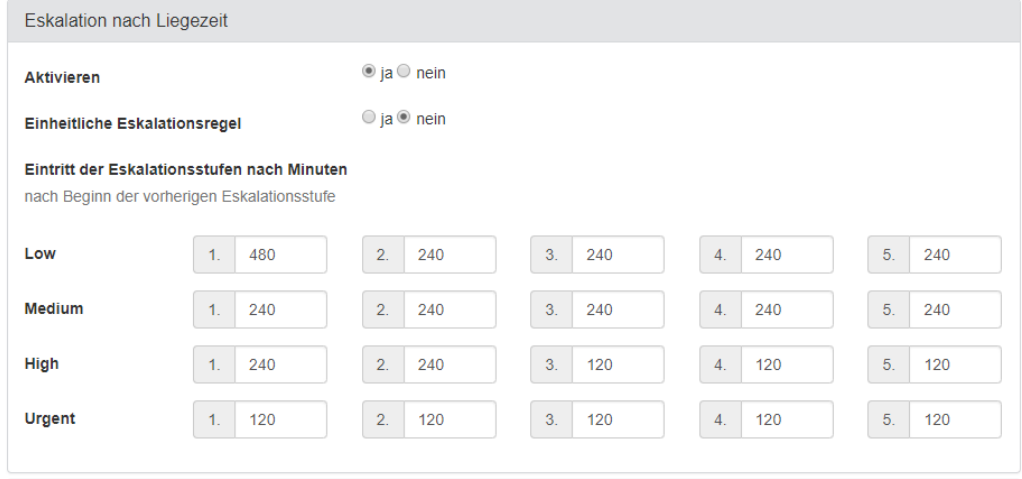

#### <span id="page-62-0"></span>**Abbildung 44 Eskalation nach Liegezeit**

#### Eskalation nach Fälligkeitsdatum:

Bei diesem Eskalationstyp eskalieren Tickets entsprechend des Werts in "Minuten vor Termin", was der Zeit vor Eintreten des im Ticket angegebenen Fälligkeitsdatums entspricht. "Zeit bis zur nächsten Eskalation" gibt danach die Dauer zwischen den weiteren Eskalationsstufen an.

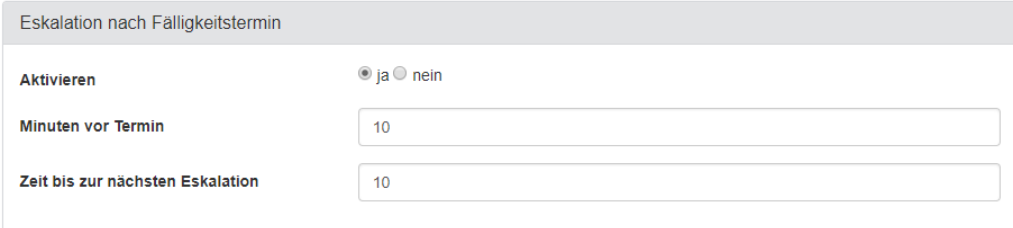

#### <span id="page-62-1"></span>**Abbildung 45 Eskalation nach Fälligkeitstermin**

#### Besondere Eskalationsregeln:

Hier wird definiert, wer zusätzlich zu den Standard-Empfängern bei Erreichen der Eskalationsstufen 4 oder 5 informiert werden soll. Und das (optional) auch, wenn der Mailversand für Eskalationsnachrichten ggf. deaktiviert ist. Damit lassen sich also Eskalationsbenachrichtigungen nur für höhere Eskalationsstufen versenden.

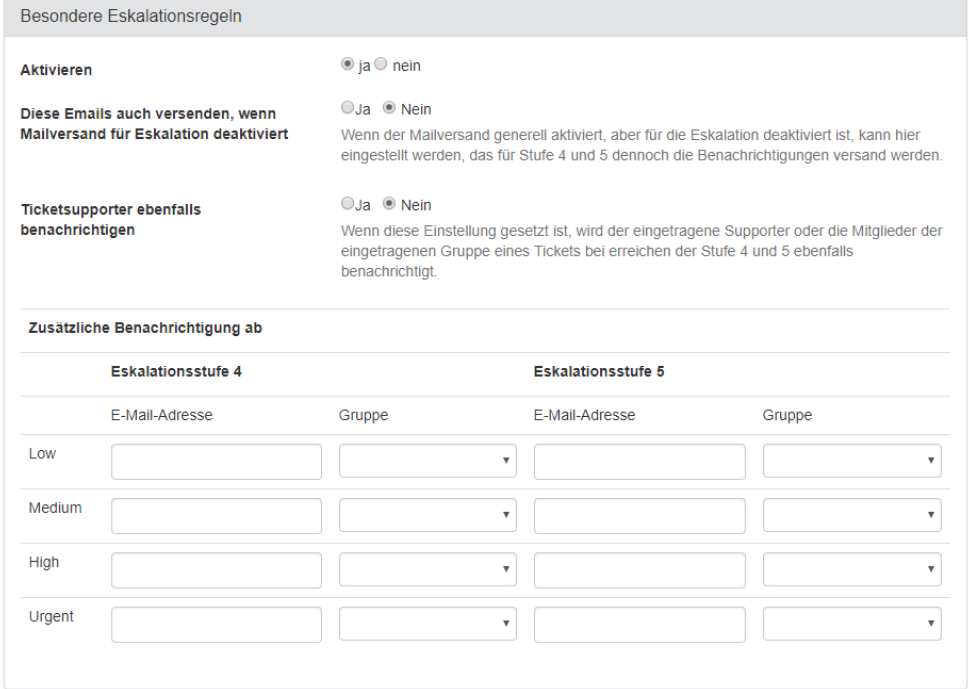

#### **Abbildung 46 Besondere Eskalationsregeln**

### **3.12Assetverwaltung**

Ab der Version 5.35 können Sie in HEINZELMANN ihre eigenen Assets unabhängig verwalten. Alle dafür notwendigen Tabellen sind vorhanden. Sie können über eine definierte CSV Schnittstelle oder manuell gefüllt werden. Ebenso ist es möglich, die vorhandenen Assets in eine CSV Datei zu exportieren.

**DIE HEINZELMANN ASSETVERWALTUNG KANN NUR VERWENDET WERDEN, WENN ASSET.DESK NICHT IM EINSATZ IST UND MIT HEINZELMANN VERKNÜPFT.**

Über die Liste der Assets können Sie folgende Funktionen ansteuern:

### **Felder verwalten**

In diesem Formular sehen Sie in der ersten Spalte alle vorhandenen Felder aus den Assettabellen. Diesen können Sie sprechende Namen und erläuternde Beschreibungen hinzufügen. Ebenso können Sie definieren, ob die Felder im Formular und in der Liste sichtbar sind.

devicename und devicetypeid sind dabei Pflichtfelder und müssen im Formular zum Anlegen eines Assets sichtbar sein.

#### **3.12.2 CSV Export**

Mit dem CSV Export wird eine CSV Datei zum Download bereitgestellt, die alle definierten Felder und Daten der zur Verfügung stehenden Assets beinhaltet.

#### **CSV Import**

In dieser Funktion (siehe [Abbildung 47](#page-64-0) CSV Import) besteht die Möglichkeit zur Verfügung stehendes Assetdaten per CSV Datei zu importieren. Dazu müssten Sie die CSV Datei per Drag & Drop in dem Panel Bereich ablegen.

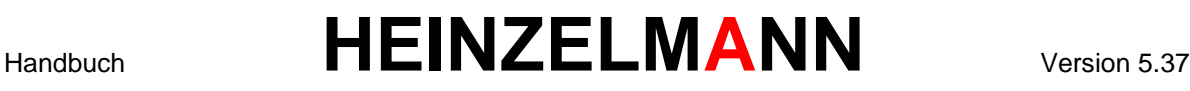

Eine entsprechende Vorlage für die CSV Datei steht für Sie über die Funktion "CSV-Vorlage herunterladen" zur Verfügung.

Assets können mit oder ohne ID importiert werden. Mit einer ID muss die Zuordnung eines Assets zu einer ID eindeutig sein. Werden Assets ohne ID importiert, so bildet der Assetname (devicename) und der Assettypname (devicetypename) den eindeutigen Schlüssel.

#### **Asset bearbeiten**

Über die Funktion "Asset bearbeiten" oder "Neues Asset" kommen Sie in das Formular "Asset bearbeiten". Hier können Sie das Asset manuell pflegen und speichern.

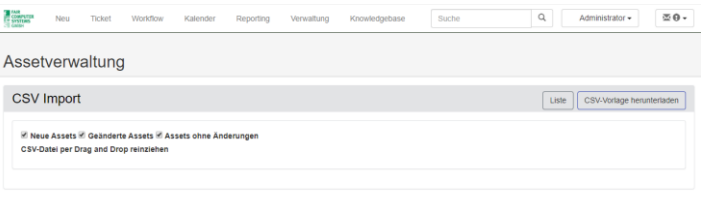

#### <span id="page-64-0"></span>**Abbildung 47 CSV Import**

Wenn Sie im Feld typename einen Gerätetyp eintragen, der bisher noch nicht bekannt ist, so wird dieser als neuer Gerätetyp gespeichert.

Dies gilt genauso für die Zuordnung zu einem Kontakt, wobei kein neuer Kontakt eingetragen wird, sollte der Kontakt im Feld contact nicht gefunden werden. Über das Feld contactid werden die vorhandenen Kontakte aufgelistet.

Über die Funktion "JSON-Teststring" kann ein entsprechender JSON Datensatz für das Asset angezeigt werden.

### **3.13Historie**

Mit der Version 5.30 können nun auch für verschiedene Bereiche durchgeführte Änderungen historisch betrachtet werden. Bisher wurde dies für die Bereiche Knowledgebase, Einstellung, Benutzer, Gruppe, Kontakt, Projekt und Kategorie durchgeführt.

Über das Menü Verwaltung – Historie können Sie den einzelnen Bereich aufrufen.

Sie erhalten dann die Liste der letzten Änderungen. Diese Liste können Sie über einen Filter zeitlich einschränken (siehe Abbildung 48 [Liste der Historie\)](#page-65-0).

**Über den Link im Event kommen Sie auf den geänderten Datensatz und über den Funktionsbutton Detail können Sie den geänderten Beitrag mit dem ursprünglichen Beitrag vergleichen (siehe**

Abbildung 49 [Historie Vergleich\)](#page-65-1).

### Knowledgebase Historie

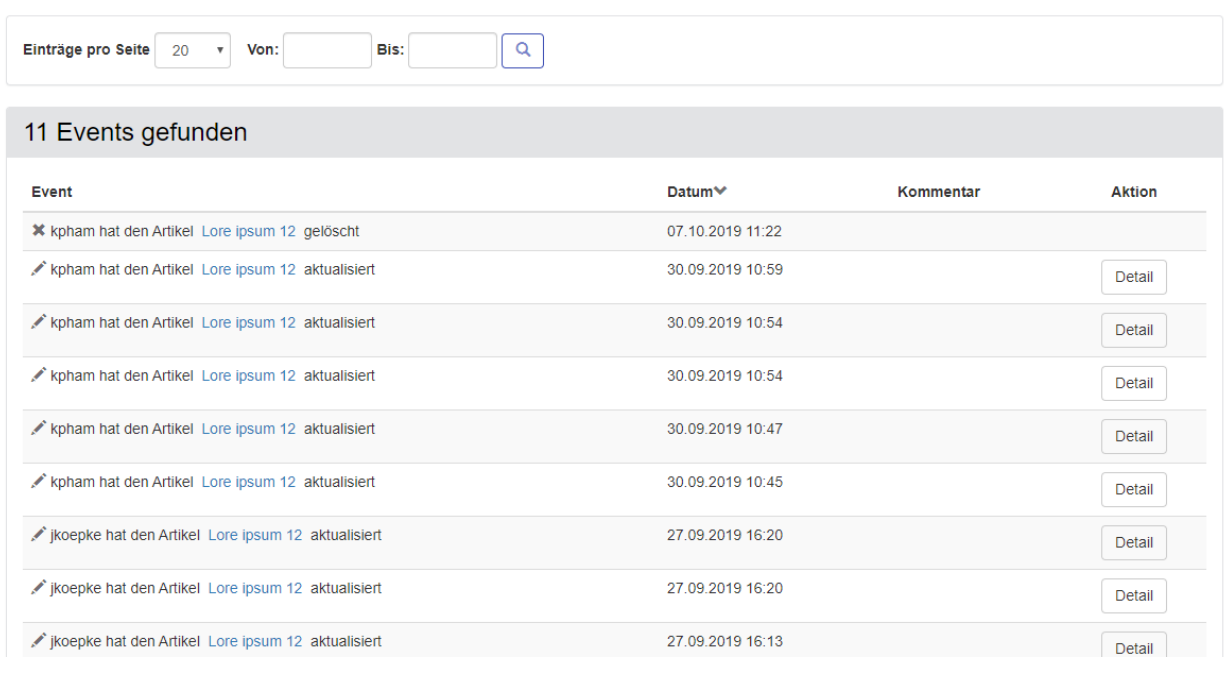

#### <span id="page-65-1"></span><span id="page-65-0"></span>**Abbildung 48 Liste der Historie**

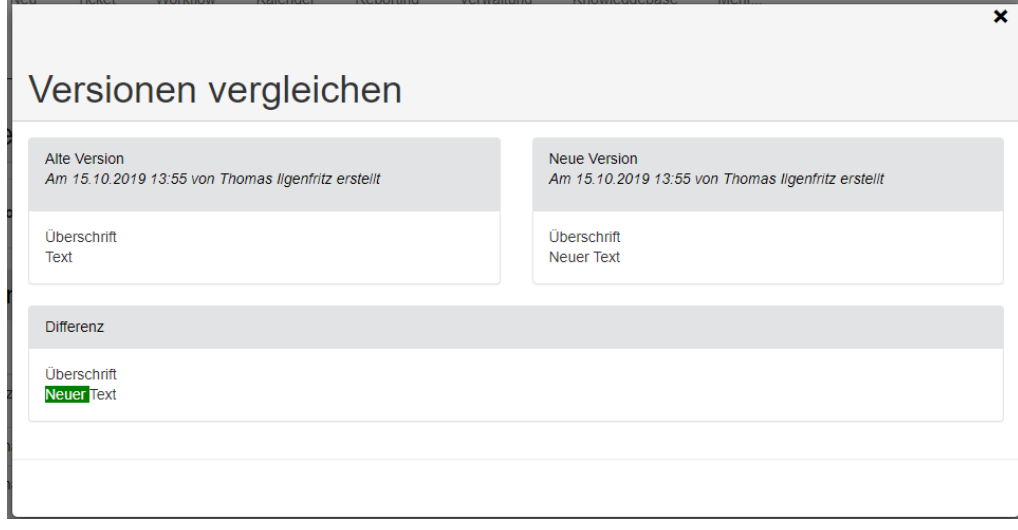

#### **Abbildung 49 Historie Vergleich**

### **4 Allgemein**

In der Version 5.0 wurde die Struktur besonders des Tickets überarbeitet. Der Anwender kann nun, mit dem entsprechenden Recht, die Anordnung seines Tickets selbst gestalten. Alle Felder und Kontrollelemente werden in sogenannten "Panels" angezeigt. Ein Panel kann man sich wie eine Box vorstellen, die man auf- und zuklappen kann.

Im zugeklappten Zustand sieht man die Bezeichnung des Panels und evtl. wichtige Daten, die in der Kopfzeile angezeigt werden (siehe den Namen im Panel Kontakt in [Abbildung 50](#page-66-0) Panels). Im

aufgeklappten Zustand kann man die Daten und Kontrollelemente in dem Panel bearbeiten und verändern.

Klickt man in der Panel Kopfzeile auf den Pointer Cursor, so wird der Zustand des Panels geändert (Zuoder Aufgeklappt).

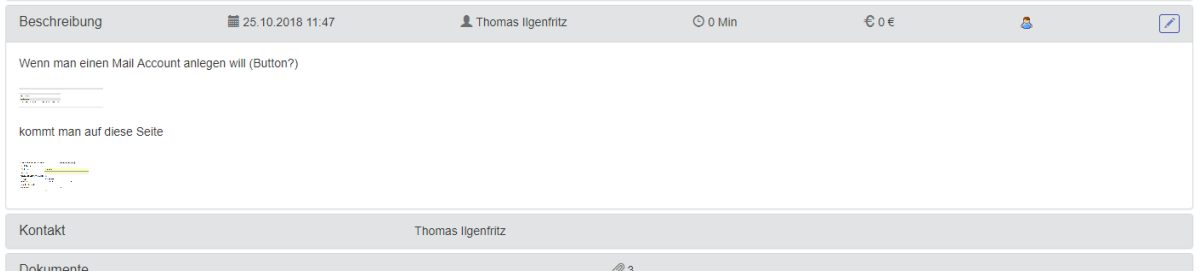

#### <span id="page-66-0"></span>**Abbildung 50 Panels**

#### Position des Panels

Man kann die Panels individuell anordnen

Wenn man im Panel "Aktionen" seine eigene Ansicht ausgewählt hat (siehe [Abbildung 51](#page-66-1) Aktionen -[Ansicht\)](#page-66-1), so werden die Änderungen, die man an den Panels vornimmt (Position im Ticket, Auf- oder Zuklappen) gespeichert und bleiben für die zukünftige Arbeit mit HEINZELMANN so erhalten.

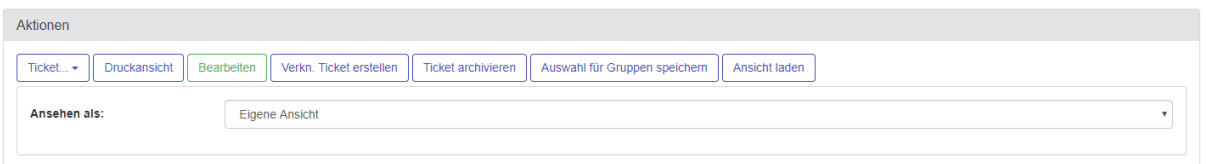

#### <span id="page-66-1"></span>**Abbildung 51 Aktionen - Ansicht**

Zieht man mit der Maus über die Kopfzeile des Panels, so erscheint dort auch folgendes Symbol  $\mathbf{\hat{F}}$ . Das bedeutet, dass das Panel jetzt verschoben werden kann. Es gibt 3 Bereiche, in denen die Panels gespeichert werden können (siehe [Abbildung 52](#page-66-2) Panels Position). Wie bei Drag & Drop üblich, können Sie die Maus gedrückt halten, das Panel in einen der 3 Bereiche verschieben, bis ein hellgelbes Rechteck eine Ankerposition darstellt und dann die Maus wieder loslassen. Das Panel sollte dann an der neuen Position zu sehen sein.

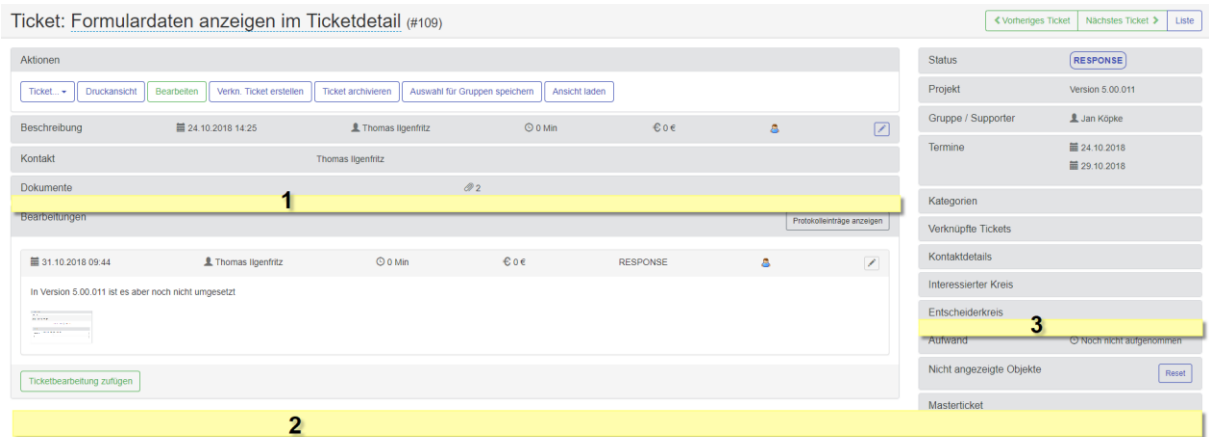

#### <span id="page-66-2"></span>**Abbildung 52 Panels Position**

© FCS fair computer systems GmbH 67 (151) Stand: 06.03.2020

Wenn es Panels gibt, mit denen Sie nicht arbeiten müssen und die von Ihnen nicht gepflegt werden, so können Sie diese in einem speziellen Panel "ablegen", dem Panel für "Nicht angezeigte Objekte". Damit sorgen Sie für Übersicht in Ihrem Ticket.

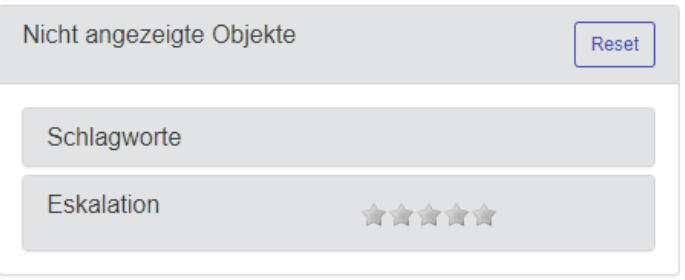

**Abbildung 53 Nicht angezeigte Objekte**

### **4.1 Tickets anlegen**

- ➔ *Ab der Version 5.10 kann man, wenn man Tickettypen definiert und entsprechende Rechte dafür hat, diese direkt anlegen. Dazu gibt es neben dem Menü Neu > Neues Ticket ein Untermenü mit allen aktiven Tickettypen*
- ➔ *Ab der Version 5.20 ist es möglich, den Vorlagen (Voraussetzung Zusatzmodul "Vorlage") auch Tickettypen zuzuordnen. Dadurch werden die Menüs unter den Tickettypen noch weiter unterteilt in die jeweils zugeordneten Vorlagen. D.h. schon bei Erstellung des Tickets wählt man den Tickettyp mit/ohne Vorlage.*

Über "Ticket > Neu" erscheint das Formular zur Anlage z.B. eines neuen Standardtickets:

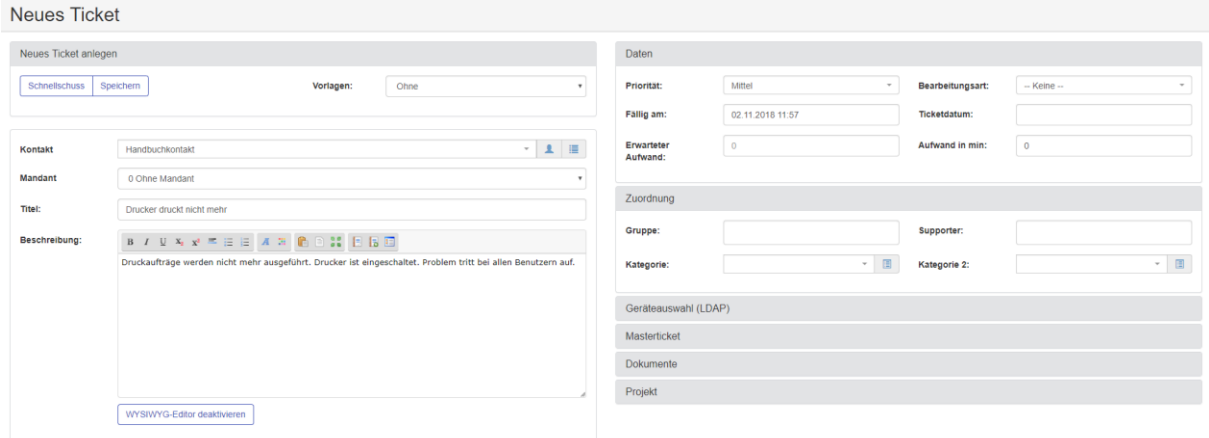

#### **Abbildung 54: Anlage eines neuen Tickets (Beispiel)**

Sofern in der Einstellung bei "Tickets" gewünscht (Vorlageseite anzeigen) erscheint ab Version 5.20 ein entsprechendes Auswahlfenster mit allen Tickettypen und in Kombination mit allen Vorlagen.

| $\mathbf{x}$<br>Tickettypen |                                                         |                                                         |                                                         |                                                         |
|-----------------------------|---------------------------------------------------------|---------------------------------------------------------|---------------------------------------------------------|---------------------------------------------------------|
|                             | <b>Z</b> Ticket                                         | 登 Aufgabe                                               | $\triangle$ Bug                                         | <b>☆ Featurewunsch</b>                                  |
|                             | Standard, allgemeines Ticket                            | Keine Beschreibung                                      | Keine Beschreibung                                      | Keine Beschreibung                                      |
| Vorlagen                    |                                                         |                                                         |                                                         |                                                         |
|                             | Bootstrap                                               | Bootstrap_Copy                                          | Bootstrap_Copy                                          | Bootstrap_Copy_Copy                                     |
|                             | <b>Tickettyp: Standard Ticket</b><br>Keine Beschreibung | <b>Tickettyp: Standard Ticket</b><br>Keine Beschreibung | <b>Tickettyp: Standard Ticket</b><br>Keine Beschreibung | <b>Tickettyp: Standard Ticket</b><br>Keine Beschreibung |
|                             |                                                         |                                                         |                                                         |                                                         |
|                             | Gerätedetails2                                          | <b>Test</b>                                             | Testvorlage                                             | Testvorlage 2                                           |
|                             | <b>Tickettyp: Standard Ticket</b><br>Keine Beschreibung | <b>Tickettyp: Standard Ticket</b><br>Keine Beschreibung | <b>Tickettyp: Standard Ticket</b><br>Keine Beschreibung | <b>Tickettyp: Standard Ticket</b><br>Keine Beschreibung |

**Abbildung 55: Vorlageseite neues Ticket**

Bei den Vorlagen ist der jeweilige zugrunde liegende Tickettyp vermerkt.

#### 1. Kontakt auswählen

Ein Kontakt wird automatisch vorgeschlagen, sofern der angemeldete Benutzer einem Kontakt zugewiesen und über die Gruppenrechte mit den entsprechenden Rechten ausgestattet ist. Der Eintrag kann auch geändert werden, in dem man in das Feld "Kontakt" einen Namen, oder Teile davon, eingibt, was zu einer Volltextsuche innerhalb der vorhandenen Kontakte führt und die Suchergebnisse direkt darunter einblendet:

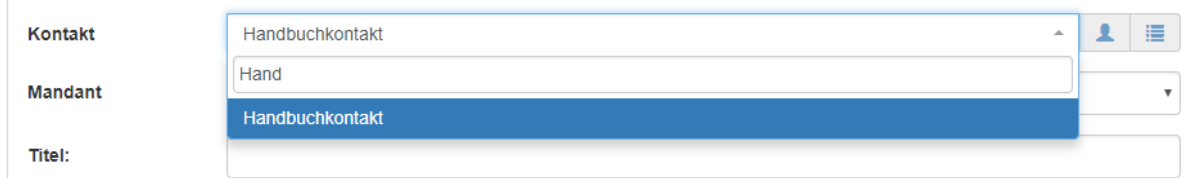

#### **Abbildung 56: Volltextsuche im Kontaktfeld**

Wenn ein gewünschter Kontakt noch nicht existiert, kann er manuell durch Klick auf das Seiten-Symbole ( $\blacktriangle$ ) oben rechts erstellt werden, sofern die Berechtigungen hierzu vorhanden sind. Die Anlage eines neuen Kontakts wird in Abschnitt [3.2.1](#page-25-0) *["Kontakte anlegen](#page-25-0)*:*"* erläutert.

#### ➔ *Vorsicht bei Nutzung von Asset.Desk: Gegebenenfalls muss ein neuer Kontakt in Asset.Desk angelegt und anschließend in HEINZELMANN ServiceDesk importiert werden!*

#### 2. Beschreibung und Anhänge

Das Feld "Titel" dient der Angabe einer Begründung der Ticketerstellung. Dies sollte effizienter Weise kurz und prägnant erfolgen (z.B. "Druckerausfall", "SAP-Konsole reagiert nicht", "Outlook-Archiv nicht erreichbar" etc.). Anhand dieses Eintrags wird das Ticket in allen Listen, E-Mails und Reports aufgeführt.

Unter "Beschreibung" wird die Problematik detaillierter erläutert und bspw. um bereits unternommene Schritte ergänzt. Je detaillierter ein Ticket beschrieben ist, desto schneller und gezielter kann der Support helfen. Außerdem kann ein gut formuliertes, abgeschlossenes Ticket direkt in die Knowledgebase als neue Lösung übernommen werden, daher ist die gewissenhafte Ticketführung wichtig für die Effizienzsteigerung durch HEINZELMANN.

3. Ticket zuweisen ("Gruppe" bzw. "Supporter")

Diese Felder werden in Abschnitt [4.2](#page-76-0) ["Ticketdetailansicht"](#page-76-0) näher erläutert.

#### 4. Kategorie zuweisen

Einem Ticket können bis zu zwei Kategorien zugewiesen werden. Um eine solche Zuweisung vorzunehmen, muss das Listen-Symbol (  $\Box$ ) neben dem jeweiligen Kategorie-Feld angeklickt werden, was die definierten Kategorien aufruft (zur Anlage von Kategorien, s. Abschnitt [3.8.1](#page-55-1) *" [Kategorien](#page-55-1)* [verwalten](#page-55-1)*"*):

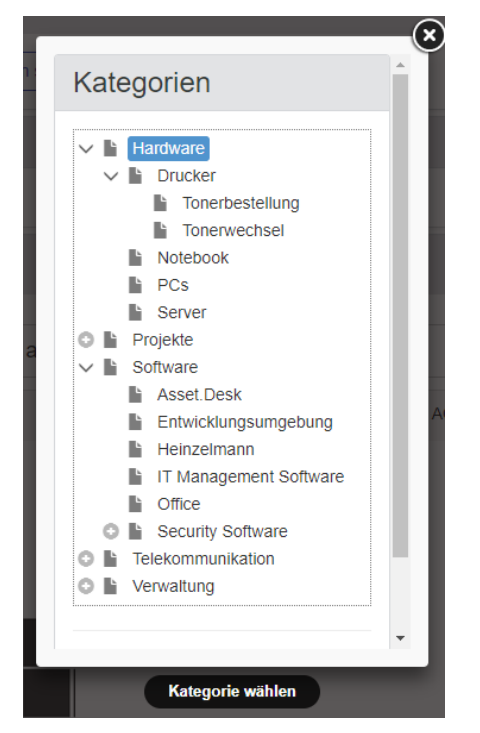

**Abbildung 57: Ticketkategorie zuweisen**

Zur Auswahl einer Kategorie muss diese lediglich markiert werden. Unterkategorien sowie weitere Hauptkategorien können mit dem Plus-Symbol neben der jeweils obersten Ebene eingeblendet werden. Wenn eine Kategorie fehlt, kann ein Benutzer mit entsprechender Berechtigung direkt über das Auswahlmenü eine neue Kategorie über den Button unten rechts anlegen.

➔ *Vorsicht: Vor der Nutzung muss die Zuordnung der Kategorien an Benutzer, wie in Abschnitt [3.8.3](#page-58-0) " [Kategorien zuordnen"](#page-58-0) beschrieben, unbedingt erfolgt sein. Ohne eine Zuordnung ist es Benutzern nicht möglich, Tickets bestimmter Kategorien anzulegen oder in der Ticketliste zu sehen.*

#### 5. Fälligkeitsdatum setzen

Das Fälligkeitsdatum lässt sich, Berechtigung hierfür vorausgesetzt, durch einen Klick in das Kalenderfeld neben dem Feld "Fällig am" setzen. Daraufhin erscheint folgendes Fenster:

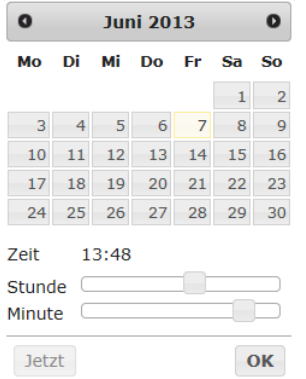

#### **Abbildung 58: Fälligkeitsdatum zuweisen**

Über die Pfeile in den oberen Ecken des Fensters können Monate durchblättert und im Kalender der gewünschte Tag ausgewählt werden. Das Feld "Zeit" wird durch die Schieberegler "Stunde" und "Minute" verändert. Wenn der aktuelle Zeitpunkt als Fälligkeit angewendet werden soll, kann der Button "Jetzt" verwendet betätigt werden. Sobald die Auswahl zufriedenstellend ist, bestätigt man diese mit dem Button "OK".

Muss die Änderung einer Ticketfälligkeit beantragt werden, kann nur der Kontakt direkt das Fälligkeitsdatum eines Tickets ändern. Andere Benutzer stellen durch Änderung des Fälligkeitsdatums einen Antrag, welcher vom Kontakt des Tickets bestätigt werden muss.

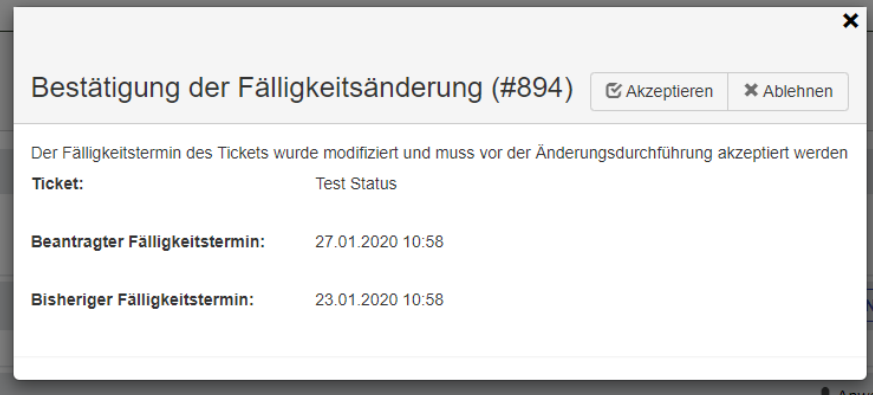

#### <span id="page-70-0"></span>**Abbildung 59 Antrag auf Fälligkeitsänderung**

Bestätigt der Kontakt den Antrag auf Fälligkeitsänderung in [Abbildung 59](#page-70-0) Antrag auf [Fälligkeitsänderung,](#page-70-0) so bleibt die Fälligkeitsänderung bestehen. Ansonsten wird die Fälligkeit in dem Ticket wieder auf das ursprüngliche Datum gestellt.

#### 6. Ticket priorisieren

Mit der Berechtigung zur Priorisierung von Tickets, ist das Feld "Priorität" in der Ticketdetailansicht sichtbar. Das Drop-Down-Menü bietet folgende Auswahl-möglichkeiten:

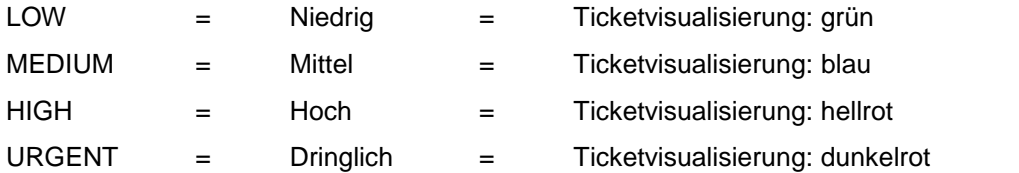

Die Auswahl >> Standard << übernimmt die Priorität, die ggf. über Kategorien / Kontakte etc. vorgegeben wird oder als Standard definiert wurde.

#### 7. Masterticket

Falls ein Ticket (bspw. durch einen bestimmten Vorfall) mit einem Anderen unmittelbar zusammenhängt, lässt sich diese Verbindung mit dem Feld "Masterticket" herstellen. In dieses Feld kann die Nummer des Referenztickets oder im Titel des Tickets interaktiv gesucht werden.

Das Referenzticket wird durch diesen Vorgang zu einem **Masterticket**. Als solches ist es in der Ticketliste mit folgendem Symbol gekennzeichnet:

Durch die Zuweisung erhält das referenzierte Ticket Fälligkeits- und ggf. Zurückstellungsdatum, als auch die Gruppe/Support und Kategorien des Mastertickets. Kontakt, Beschreibung und vorhandene Bearbeitungen bleiben erhalten.

#### ➔ *Das Bearbeiten von referenzierten Tickets ist nur noch über das Masterticket möglich, so lange die Verknüpfung bestehen bleibt.*

Wird ein Masterticket bearbeitet, so erhalten alle ihm referenzierten Tickets die gleichen Einträge. Dies betrifft auch Änderungen des Fälligkeits- oder Zurückstellungsdatums. Werden dem Masterticket Dokumente oder Geräte zugewiesen, bekommen die abhängigen Tickets diese ebenfalls zugeteilt.

#### ➔ *Standardmäßig wird auch der Aufwand jeweils auf die referenzierten Tickets weitergegeben. Diese Option lässt sich in den allgemeinen Einstellungen des Heinzelmann abschalten.*

Die Kontakte aller referenzierten Tickets werden, sofern dies in den Mailversand-Einstellungen an den entsprechenden Stellen eingestellt wurde, identisch benachrichtigt.

#### 8. Ticketaufwand festlegen

Im Feld "Aufwand in Min." wird die Zeit erwartet, die für die Erstellung und evtl. erste Bearbeitungsschritte aufgewendet wurde. Wenn es sich um die nachträgliche Erfassung eines Vorfalls handelt, kann auch dessen Gesamtaufwand eingetragen werden (s. "Schnellschuss").

Aus dem vergebenen Aufwand und der derzeit gültigen Kostenrate (siehe Abschnitt [5](#page-93-0) "*[Kostenverrechnung](#page-93-0)*") werden die Kosten der einzelnen Ticketbearbeitungs-Schritte berechnet. Ist das Recht "Kostenbetrachtung" gesetzt, werden dem Benutzer die Kosten in der Ticket-Detailansicht angezeigt.

#### 9. Dokumente hinzufügen

Um eine Anlage hinzuzufügen, kann im Panel "Dokumente" zum Anfügen von Anlagen an das Ticket der Button "Dokumente hinzufügen" angewählt werden.

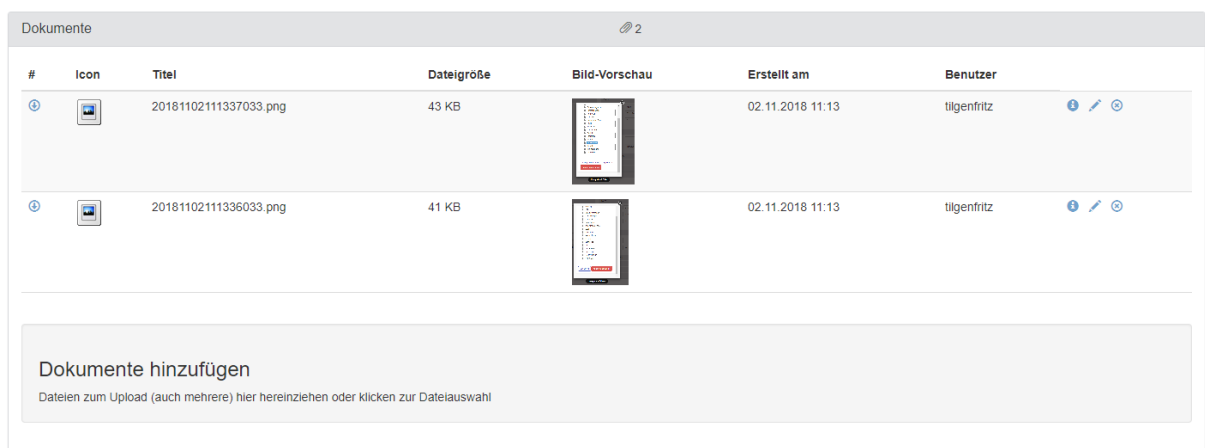

#### **Abbildung 60: Dokumente im Ticket**
Durch Klick auf den Button öffnet sich direkt der Windows Explorer um eine entsprechende Datei auszuwählen.

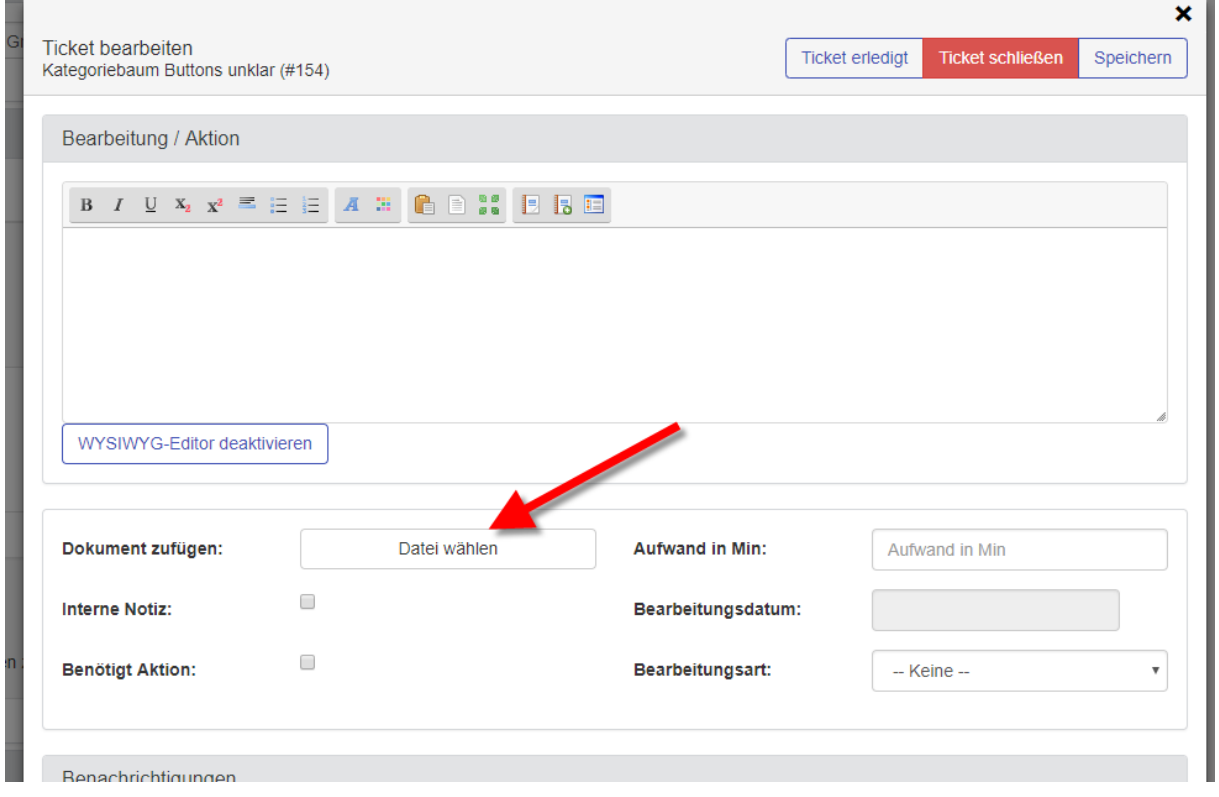

### <span id="page-72-0"></span>**Abbildung 61: Neues Dokument hinzufügen**

Ebenso kann beim Ticket bearbeiten ein Dokument über den Button "Datei hinzufügen" (siehe [Abbildung](#page-72-0)  [61: Neues Dokument hinzufügen\)](#page-72-0) dem Ticket angefügt werden.

Man kann auch im WYSIWYG Editor über die Zwischenablage einen Screenshot einfügen. Dieser wird dann als PNG Datei im Ticket gespeichert.

➔ *Die Nutzung von Webtechnologie bei HEINZELMANN ServiceDesk erlaubt nicht, dass Dateien, wie z.B. Screenshots, ohne Zwischenschritt in ein Ticket eingefügt werden können. Dafür garantiert die browsergestützte Anwendung u.a. weltweite Erreichbarkeit und weitere Vorteile*

#### 10. Assets des Kontaktes / Asset(-detail)-Panel (nur in Verbindung mit Asset.Desk)

Falls HEINZELMANN in Verbindung mit Asset.Desk verwendet wird, können, durch den Zugriff auf die Inventardatenbank, auch Assets einem Ticket hinzugefügt werden. Die verfügbaren Assets des aktuell ausgewählten Ticketkontakts sind bei der Anlage unten rechts einzusehen und auswählbar. Im Panel "Asset" in der Ticketdetailansicht wird eine erweiterte Übersicht angezeigt, in der weitere Assets aus der Inventardatenbank, unabhängig des Kontaktes, hinzugefügt werden können:

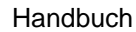

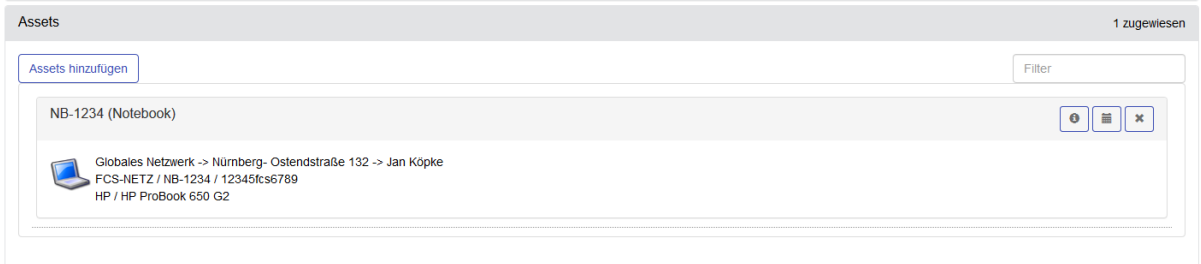

### **Abbildung 62: Assets im Ticket**

Mit dem Button "Assets hinzufügen" öffnet sich die Liste an verfügbaren Assets.

# Handbuch **HEINZELMANN** Version 5.37

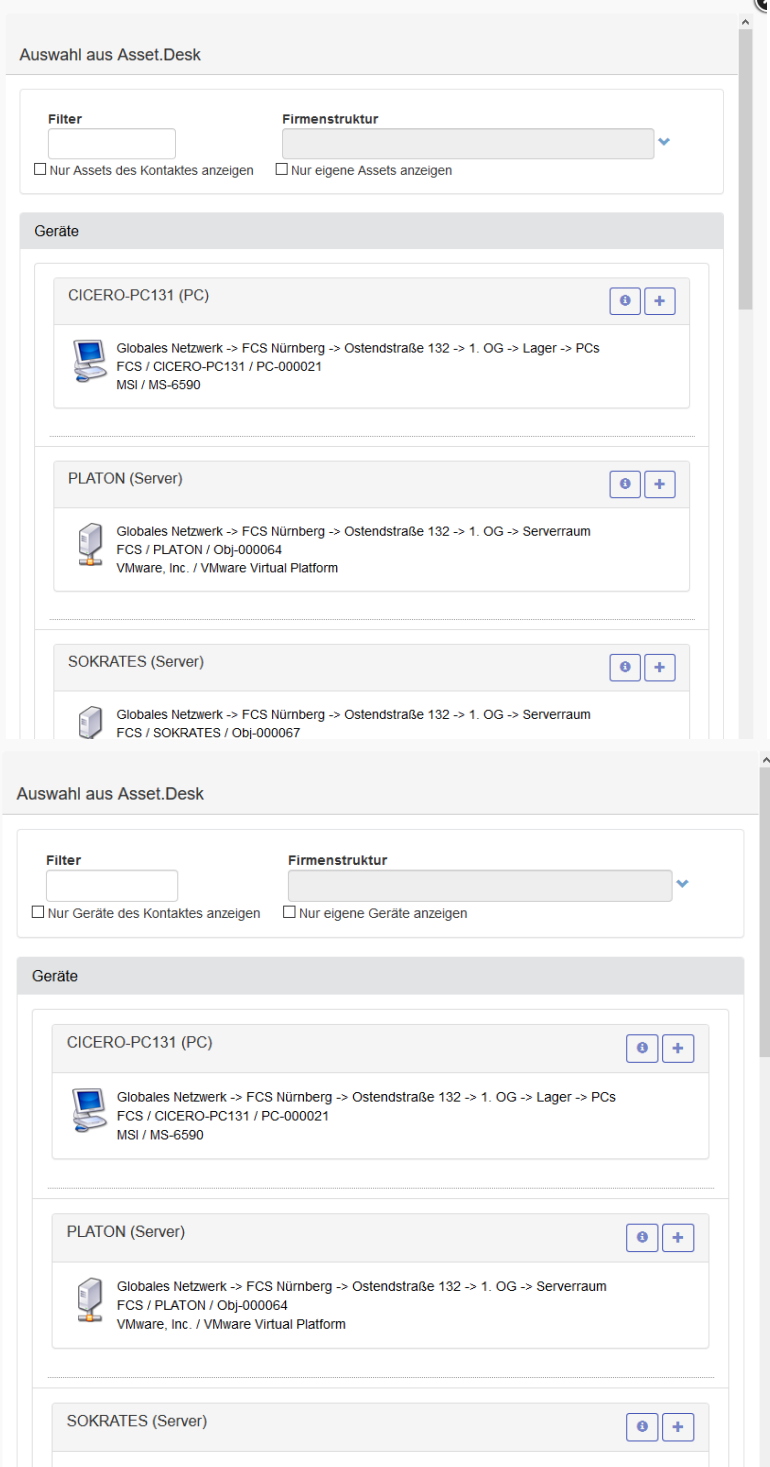

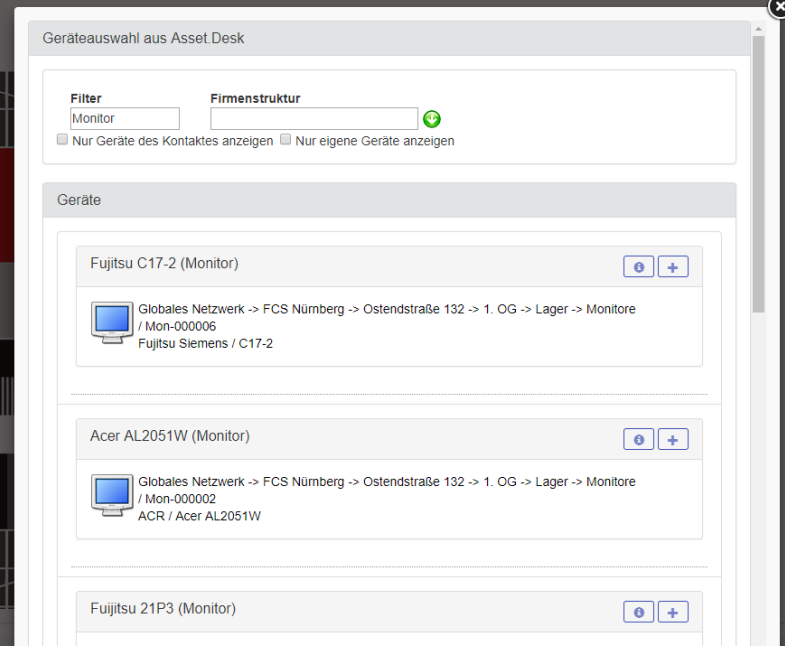

### <span id="page-75-0"></span>**Abbildung 63: Neue Assets hinzufügen**

Die Option "Nur eigene Assets anzeigen" ist nach dem Öffnen der Liste i.d.R. aktiv, d.h. es werden alle Assets, die dem Asset.Desk-Kontakt des angemeldeten Benutzers zugewiesen sind, angezeigt. Mit der entsprechenden Berechtigung kann durch das abwählen der Checkboxen oben im Fenster eine Liste aller Assets in der Datenbank angezeigt werden (wie in [Abbildung 63](#page-75-0) geschehen) oder es können die Assets des Kontakts angezeigt werden, welcher im Ticket hinterlegt wurde. Sind beide Haken gesetzt, werden meist keine Assets angezeigt.

Per Volltextsuche im Feld "Filter" kann nach einem bestimmten Asset gesucht werden. Außerdem lässt sich über das Drop-Down-Menü "Firmenstruktur" die Übersicht der Assets z.B. auf einen Standort oder eine Abteilung einschränken.

Das gewünschte Asset kann durch Auswahl mit der Maus im Ticket referenziert werden. Betrifft ein Ticket mehrere Assets, kann dieser Vorgang beliebig oft wiederholt werden.

#### 11. Ticket speichern / per Schnellschuss schließen

Sobald ein Ticket fertig bearbeitet wurde, kann es zur Weiterbearbeitung / Nachverfolgung mit dem Button "Speichern" in die Ticket-Datenbank übernommen werden.

➔ *Sofern die Option aktiv ist, erhalten nach Anlage die im Ticket ausgewählte Gruppe bzw. der Supporter eine E-Mail-Benachrichtigung. Wurde dafür keine Auswahl getroffen, gehen Tickets an alle Benutzer, die als Supporter registriert sind (d.h. das Recht "Ticket bearbeiten" besitzen)*

Das Ticket kann direkt nach der Eingabe gespeichert und geschlossen werden, falls es sich z.B. um die nachträgliche Dokumentation eines Vorfalls handelt. Hierfür steht der Button "Schnellschuss" zur Verfügung.

#### 12. Ticketdatum

Hiermit wird das Datum des Tickets (oder auch Events) geändert, um bspw. den tatsächlichen Leistungszeitpunkt im Falle einer nachträglichen Ticketanlage zu erfassen.

Für Tätigkeitsnachweise können auch alle Events eines Tickets geändert, zeitlich vorgesetzt oder auch gelöscht werden, vorausgesetzt die Rechte hierzu sind gesetzt.

#### 12. WYSIWYG-Editor

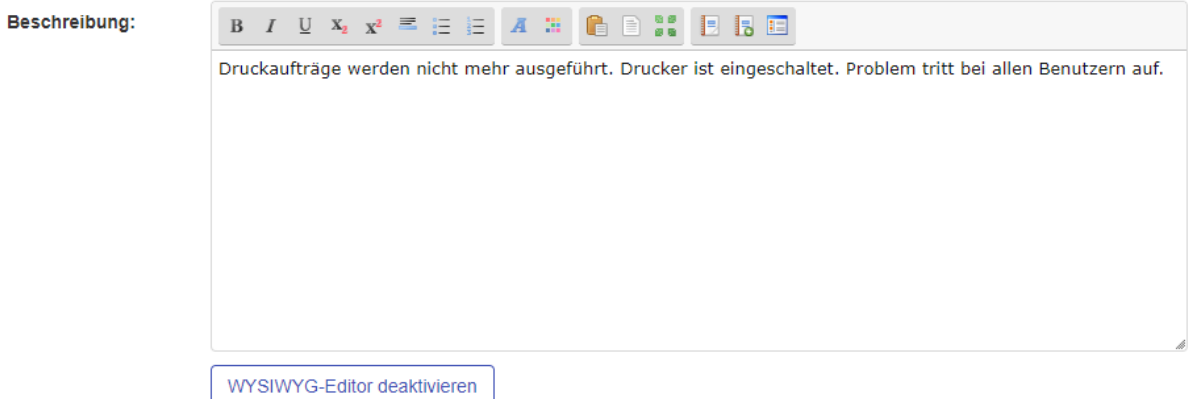

### **Abbildung 64: WYSIWYG-Editor bei Ticketbearbeitungen**

Durch den Editor ist es möglich, die Ticketbeschreibung zu formatieren. Sie können durch die entsprechenden Icons Textstellen fett, kursiv, unterstrichen, hoch- oder tiefergestellt anzeigen lassen. Des Weiteren ist es möglich, Abschnitte einzurücken und farblich hervorzuheben.

Im Editor ist auch die Funktion zum Einfügen von Textbausteinen enthalten.

Im WYSIWYG-Editor ist es in den meisten aktuellen Browsern möglich, Bilder aus der Zwischenablage direkt durch einfügen (Strg + C) in das Textfeld zu übertragen. Diese werden dann an der entsprechenden Stelle angezeigt und als Dokument dem Ticket zugefügt.

### **4.2 Ticketdetailansicht**

<span id="page-76-0"></span>Die Auswahl eines Tickets in der Ticketliste führt zur Ticketdetailansicht. Hier können Tickets bearbeitet werden:

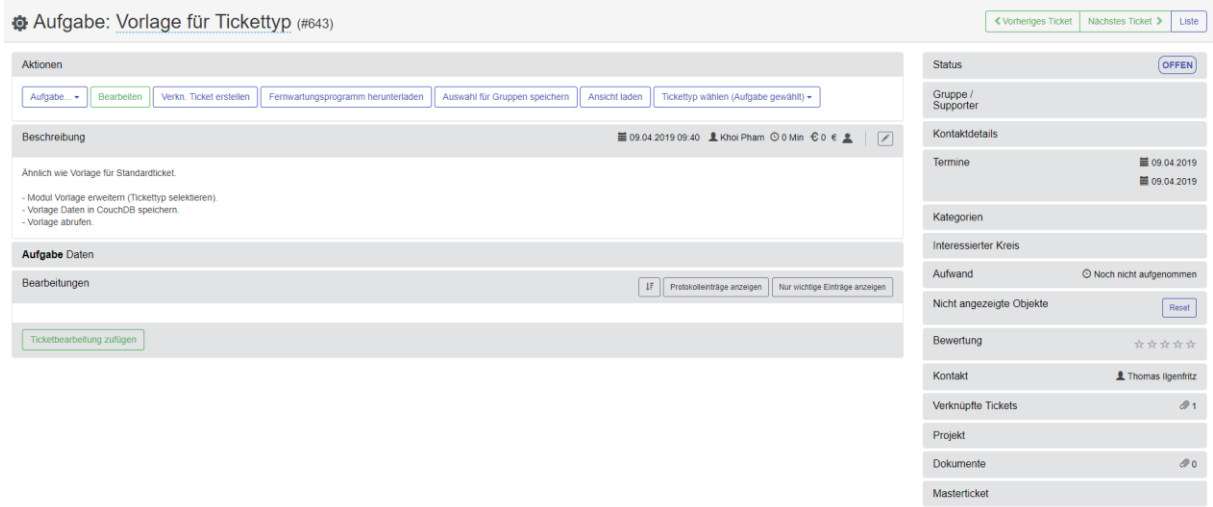

### **Abbildung 65: Ticketdetailansicht**

In der Detailansicht können Ticketdaten wie Kontakt, Gruppe, Supporter, Kategorie, Fälligkeitsdatum und Priorität eingesehen und bei entsprechender Berechtigung auch geändert werden. Des Weiteren lässt sich das Ticket schließen oder bearbeiten.

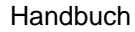

#### Bearbeitungen

Die Bearbeitungsschritte und Aktionen werden im Panel "Bearbeitungen" chronologisch aufgezeigt, mit Beschreibung, Bearbeitungsdatum und Benutzer. Ebenso wird dort der eingetragene Aufwand je Bearbeitung angezeigt.

In der Spalte "Benachrichtigungen" wird angezeigt, wer gegebenenfalls über den Bearbeitungsschritt benachrichtigt wurde. Das Figuren-Symbol ( ) steht für einen Supporter. Fährt man mit der Maus über ein solches Symbol, wird die E-Mail-Adresse angezeigt, an die eine Benachrichtigung versendet wurde.

Die Ansicht erlaubt zudem, in ein anderes Ticket zu wechseln, ohne die Ticketliste erneut aufzurufen. Hierzu kann der Button "< Vorheriges Ticket" oder "Nächstes Ticket >" verwendet werden, "Liste" ruft die Ticketliste erneut auf:

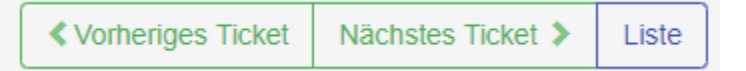

### **Abbildung 66: Navigation in der Detailansicht**

Ab der Version 5.10 können Sie die Tickettypen des Tickets auch verändern, d.h. Sie können ein Standardticket in einen Tickettyp "Aufgabe" umwandeln. Dies erfolgt über den Funktionsbutton "Tickettyp wählen". Diese Änderung müssen Sie in einem Popup bestätigen. Danach erscheint ein Popup, das mögliche strukturelle Unterschiede der einzelnen Tickettypen aufzeigt. So kann es sein, dass Felder in einem Tickettyp vorausgesetzt werden, andere nicht enthalten sind. Eine Umwandlung ist auf jeden Fall immer möglich. Die notwendigen Anpassungen werden Ihnen angezeigt.

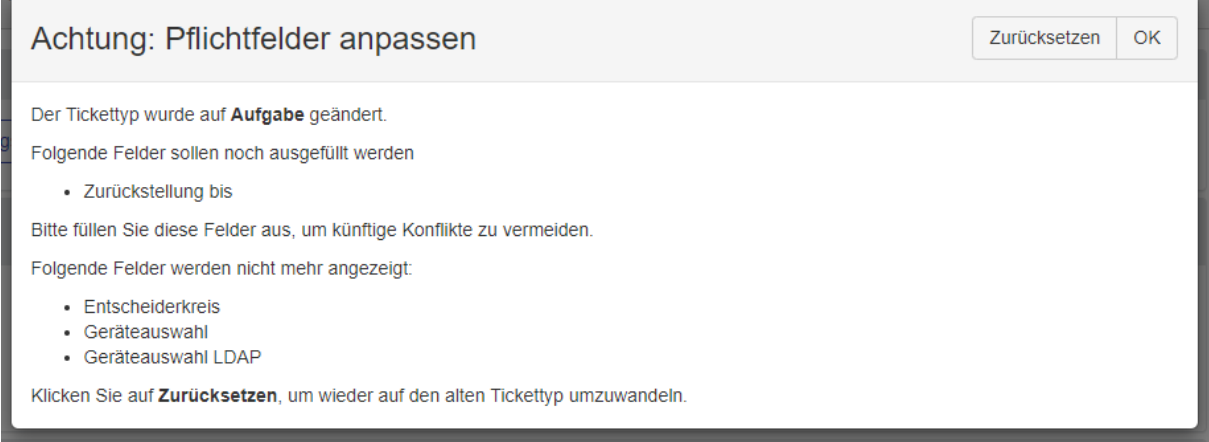

### **Abbildung 67: Tickettyp umwandeln**

### **Ticketstatus**

Um den Bearbeitungsstand von Tickets anzuzeigen gibt es verschiedene Ticketstatus im HEINZELMANN. Mit der Version 5.35 wurden einige Änderungen im Ticketstatus vorgenommen:

### **NEW / NEU**

Das Ticket wurde erstellt und noch nicht gelesen. Wenn der Ersteller nachträglich noch Änderungen an dem neuen Ticket vornimmt, ändert sich der Status nicht.

### **OPEN / OFFEN**

Sobald das Ticket von einem Supporter gelesen wird, ändert sich der Status zu OPEN / OFFEN.

### **ASSIGNED / ZUGEWIESEN**

Das Ticket wurde einem Supporter oder einer Gruppe zugewiesen. Dieser Status erscheint nicht mehr im Status des Tickets. Man kann diesen Status noch in den Ticketevents nachverfolgen.

### **ACTIVE / AKTIV**

Das Ticket wurde vom Supporter bearbeitet.

### **RESPONSE / BEANTWORTET**

Das Ticket wurde vom Kontakt bearbeitet.

#### **ONHOLD / PAUSIERT**

Ticket wurde zurückgestellt.

#### **CLOSED / GESCHLOSSEN**

Das Ticket wurde geschlossen.

#### **REOPENED / WIEDER GEÖFFNET**

Das geschlossene Ticket wurde reaktiviert.

#### **CHANGED / MODIFIZIERT**

Das Ticket wurde verändert (Fälligkeitsdatum, Supporterauswahl, Kontakt, …). Dieser Status erscheint nicht mehr im Status des Tickets. Man kann diesen Status noch in den Ticketevents nachverfolgen.

### **DONE / ERLEDIGT**

Das Ticket wurde als erledigt markiert (Status in den Einstellungen aktivierbar).

#### **WAITING FOR ANSWER / WARTEN AUF ANTWORT**

Diesen Status kann der Anwender manuell im Panel Status einstellen. Dadurch signalisiert er dem Supporter, dass er von ihm eine Reaktion erwartet.

### **Tickets drucken**

Der Anwender hat die Möglichkeit, aus der Detailansicht ein Ticket zu drucken. Die Option "Druckansicht" ruft in diesem Fall die Vorschau auf [\(Abbildung 68\)](#page-79-0), welche den Inhalt des Tickets, alle Bearbeitungen/Aktionen sowie die zugehörigen Kontaktdaten beinhaltet. Der Button "Drucken" ruft den betriebssystemspezifischen Druckdialog auf. Darunter befinden sich Checkboxen, die bei Bedarf Protokolleinträge aus der Bearbeitung nicht mitdrucken und Bilder in Originalgröße darstellen, anstatt als kleines Vorschaubild ("Thumbnail").

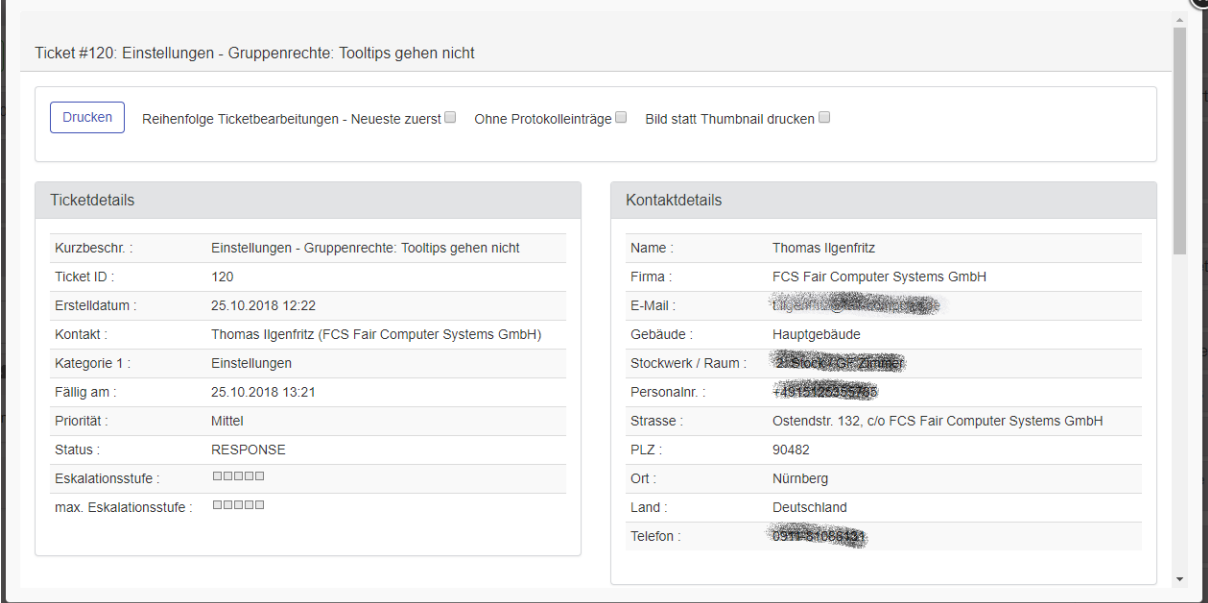

© FCS fair computer systems GmbH 79 (151) Stand: 06.03.2020

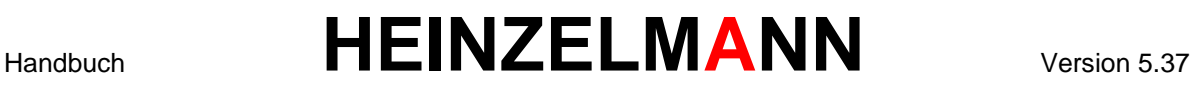

#### <span id="page-79-0"></span>**Abbildung 68: Druckvorschau Ticketdetail**

Falls mehrere Tickets gedruckt werden müssen, empfiehlt sich die Nutzung der Merkliste (s. Abschnitt [4.12](#page-92-0) *["Merkliste"](#page-92-0)*), über die mehrere Tickets gestapelt als Druckauftrag versendet werden können.

### **4.3 Tickets zuweisen**

Ein Ticket kann mit entsprechender Berechtigung einer oder mehreren Gruppe(n) und / oder Supporter(n) zugewiesen werden.

Um das Ticket zuzuweisen, öffnet man im entsprechenden Feld die Drop-Down-Liste der Gruppen/Supportern und wählt diese per Häkchen aus:

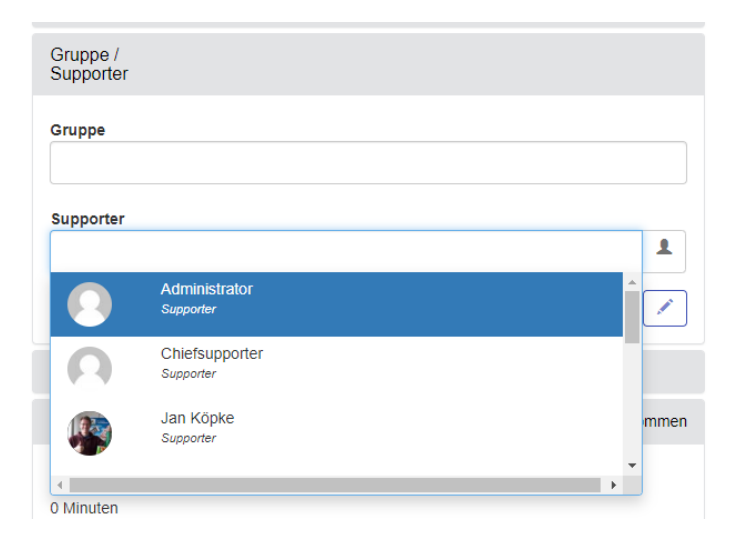

#### **Abbildung 69: Ticket zuweisen**

Die Auswahllisten werden ggf. durch die Kategorieauswahl beeinflusst, d.h. eine bestimmte Kategorie hat möglicherweise nicht alle Gruppen und damit Supporter zur Auswahl.

Ist der Avatar in den Einstellungen aktiviert, werden für die Benutzer die gepflegten Avatare angezeigt.

Wurde ein Ticket einer/mehreren Gruppen und/oder Supportern zugewiesen, so erhalten diese Benutzer eine E-Mail Benachrichtigung darüber, dass ein Ticket vorliegt (sofern der E-Mailversand aktiviert wurde.

Ein Supporter kann seinen Benutzer durch das Anklicken des "Ticket übernehmen"-Icons auch direkt als Supporter in das Ticket eintragen. Ist das Ticket einer Gruppe zugewiesen, in der der Supporter nicht Mitglied ist, wird diese Gruppenzuweisung entfernt.

Wenn der Kontakt des Tickets E-Mails empfängt (Kontakt-Einstellung "*Kontakt erhält E-Mails"*), wird die Benachrichtigung (siehe Abschnitt [4.6.1\)](#page-83-0) an den Kontakt gesendet.

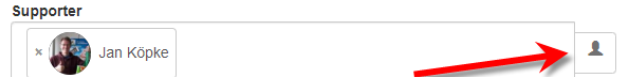

#### **Abbildung 70: Ticket übernehmen**

➔ *Angemeldete Benutzer können als Supporter im Feld "Supporter" vorgeblendet werden. Hierfür existiert das Recht "Supporter vorblenden", welches bei den jeweiligen* 

© FCS fair computer systems GmbH 80 (151) Stand: 06.03.2020

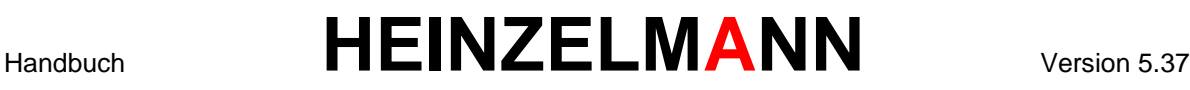

*Benutzergruppen aktiviert werden muss. Anwendungsfall: Die Supporter bearbeiten in der Regel die aufgenommenen Tickets gleich selbst weiter…*

➔ *Vorsicht: Wurden die Gruppenrechte so definiert, dass Mitglieder einer Gruppe nur die jeweils eigenen Tickets sehen können, kann es dazu führen, dass Tickets ohne Gruppenund Supporter-Zuweisung ungesehen bleiben!*

### **4.4 Tickets verknüpfen**

Neben der Zuweisung gibt es auch die Möglichkeit, Tickets miteinander zu verbinden, ohne dass die Bearbeitungen weitergereicht werden. Dazu wird das Gruppenrecht "Tickets verknüpfen" benötigt.

Der Anwender kann daraufhin über den Button "Ticket verknüpfen" in der Detailansicht die Ticketliste öffnen und ein Ticket zur Verknüpfung auswählen. Die Verknüpfung geschieht entweder "Ohne Zurückstellung" oder "Mit Zurückstellung".

### "Ohne Zurückstellung"

Diese Option fügt der Detailansicht des aktuellen Tickets lediglich eine Information bei mit einem Direktlink zu jedem einzelnen verknüpften Ticket.

#### "Mit Zurückstellung"

Diese Option setzt den Status des aktuellen Tickets auf OnHold (d.h. es wird zurückgestellt, s. Abschnitt [4.7\)](#page-85-0). Wird das hiermit verknüpfte Ticket geschlossen, wird das zurückgestellte Ticket wieder reaktiviert. Falls ein Ticket mehrere Verknüpfungen mit Zurückstellung hat, wird es erst reaktiviert, sobald alle hiermit verknüpften Tickets geschlossen sind.

Es können beliebig viele Verknüpfungen erstellt werden. Außerdem lässt sich so eine Verknüpfung über die Schaltfläche "Verkn. Ticket erstellen" realisieren, welches direkt ein neues Ticket öffnet und mit dem Ausgangsticket verknüpft.

Die Übersicht der Verknüpfungen eines einzelnen Tickets wird in der Detailansicht wie folgt angezeigt:

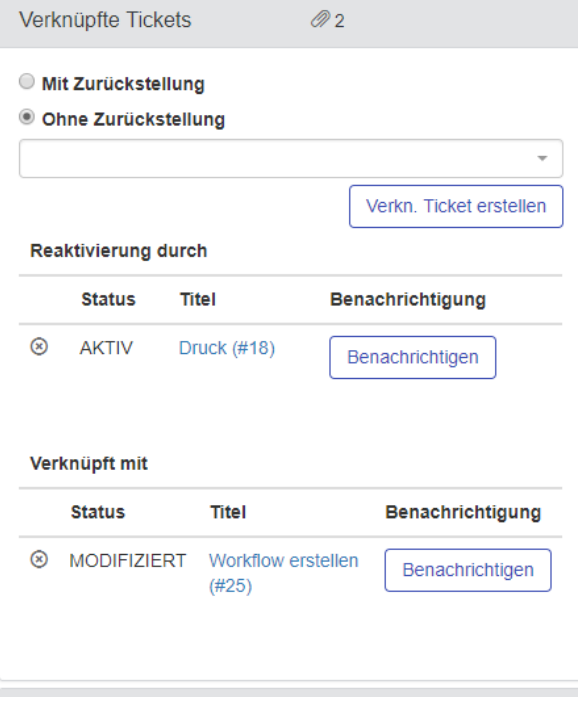

### **Abbildung 71: Verknüpfungsliste in Ticketdetails**

- *"Reaktivierung durch":* Zeigt die Liste aller mit Zurückstellung verknüpften Tickets, welche geschlossen werden müssen, damit das aktuelle Ticket reaktiviert wird
- *"Reaktiviert beim Schließen":* Listet Tickets auf, die wiederum mit Zurückstellung an das aktuelle Ticket verknüpft wurden und erst nach Schließung des vorliegenden Tickets reaktiviert werden
- *"Verknüpft mit"*: Die hier aufgelisteten Tickets wurden zur Nachverfolgung ohne Zurückstellung verknüpft

Durch einen Klick auf das "Verknüpfung lösen"-Symbol (<sup>®</sup>) wird eine Verknüpfung aufgehoben, was ggf. das bearbeitete Ticket reaktiviert.

Optional lässt sich über den Reiter "Verknüpfte Tickets" für jede einzelne Referenz festlegen, ob die Supporter(-gruppen) des referenzierten Tickets über die Abläufe des aktuellen Tickets ebenfalls informiert werden sollen. Dazu können Sie die Schaltfläche "Benachrichtigen" anklicken.

### **4.5 Workflow aus Ticket starten**

Wenn das Workflow-Modul lizensiert ist und der Benutzer Workflows wählen kann, wird in der Ticketdetailansicht bestehender Tickets die Auswahlliste der Workflows angezeigt. Hier können Workflows gewählt werden, welche dann verknüpft mit dem Ticket gestartet werden.

Der aktuelle Status der aus dem Ticket heraus gestarteten Workflows wird in einer Tabelle innerhalb des Workflow-Panels angezeigt.

Sowohl der Start als auch das Ende des Workflows werden als Ticketbearbeitung im Ticket protokolliert.

### **4.6 Tickets bearbeiten**

Durch den Button "Bearbeiten" können dem Ticket Bearbeitungsschritte hinzugefügt werden, welche im Ticketverlauf angezeigt und zu denen bei entsprechender Einstellung (E-Mailversand und Benutzergruppenrechte) Benachrichtigungen versendet werden.

Die Bearbeitungsmaske sieht folgendermaßen aus:

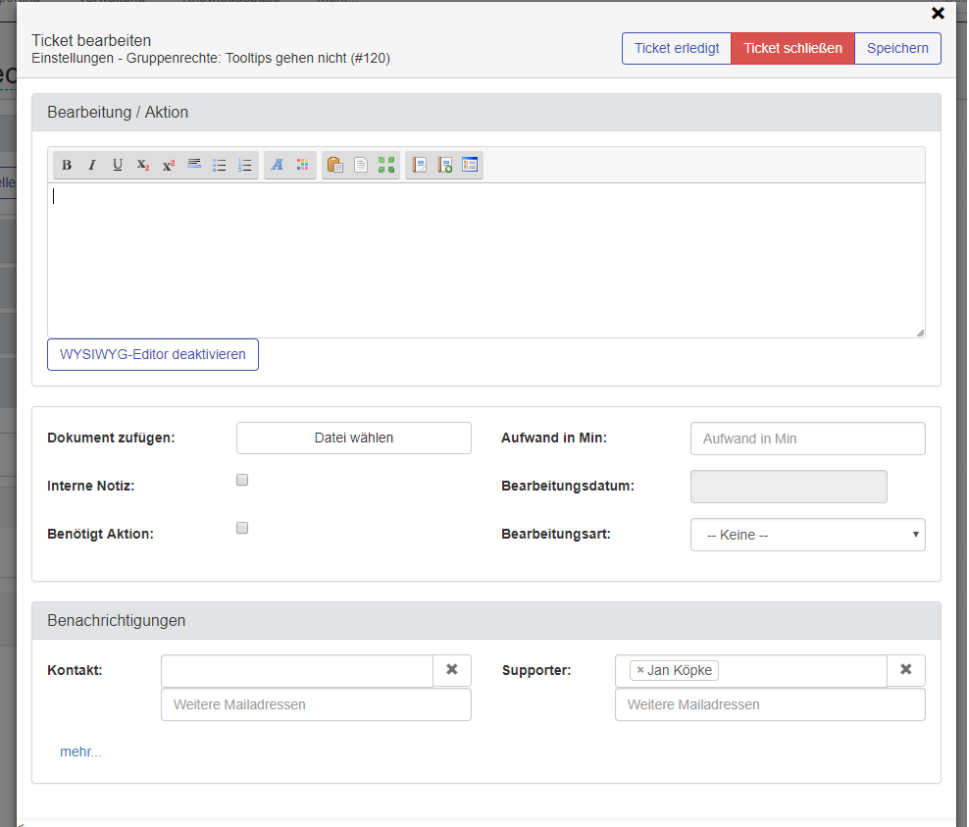

### **Abbildung 72: Ticket bearbeiten – Bearbeitungsschritt hinzufügen**

Nach Bearbeitung hat der Anwender die Wahl, den Bearbeitungsschritt lediglich anzufügen ("Speichern"), oder das Ticket nach dem Speichern der Änderung zu schließen. Besitzt der angemeldete Benutzer die entsprechenden Rechte und ist in den allgemeinen Einstellungen die Option "Zusätzlichen Status DONE aktivieren" aktiviert, kann die Eingabe alternativ mit "Ticket erledigt" abgeschlossen werden. Damit erhält das Ticket den Status "DONE" und kann dann von einer entsprechenden Gruppe zur Nachkontrolle in Augenschein genommen werden.

Die Bearbeitungsmöglichkeiten lauten:

- *"Dokument zufügen"*: Hat der Benutzer das entsprechende Recht, kann der Ticketbearbeitung direkt ein Dokument zugefügt werden. Dieses wird im Ticketverlauf angezeigt.
- *"Bearbeitung / Aktion"*: Beschreibungsfeld, um abgeschlossene oder nötige Aktionen, eine Lösung oder einen Hinweis zu hinterlegen.
- "Aufwand in Min.": Der (geplante) Zeitaufwand der beschriebenen Aktion.
- "Kosten verbuchen": Mit dem Gruppenrecht "Kostenbeträge erfassen" können Benutzer in einer Ticketbearbeitung Beträge direkt in das zugeordnete Projekt buchen. Diese werden zusammen mit den durch Zeitaufwände generierten Projektkosten im Projekt angezeigt.
- "Bearbeitungsdatum": Mit dem Recht "EventDate ändern" kann der Benutzer das Bearbeitungsdatum beim Erstellen des Events, auch nachträglich, verändern.
- *"Bearbeitungsart"*: Hier kann ggf. angegeben werden, auf welchem Weg die Bearbeitung stattgefunden hat (s[. 4.6.5](#page-84-0) . [Bearbeitungsart](#page-84-0)<sup>in</sup>). Das Feld ist nur mit dem Recht . Bearbeitungsart anzeigen sichtbar.

- "Interne Notiz": Ist diese Option angehakt, wird diese Aktion nur Administratoren, den Mitgliedern der dem Ticket zugeordneten Gruppe, ggf. dem Supporter, sowie dem Ersteller der Notiz angezeigt (s. Recht "Interne Notiz verfassen" in Abschnitt [3.3.4.3](#page-42-0) "Gruppenrecht Tickets bearbeiten").
- *"Benötigte Aktion"*: Diese Option sperrt ein Ticket für den Ticket-Kontakt bzw. Benutzer, bis bestätigt wurde, dass die in der Bearbeitung beschriebene Aktion durchgeführt ist. Die betroffenen Anwender hindert bei Aufruf des Tickets ein Pop-Up-Fenster daran, Ticketdetails zu bearbeiten. Dieses Fenster weist auf die erforderliche Aktion hin und bietet dem Benutzer die Möglichkeit, entweder die Aktion zu bestätigen oder zur Listenansicht zurückkehren.

Administratoren, Mitglieder der dem Ticket zugeordneten Gruppe und ggf. der Supporter können das Ticket weiterhin bearbeiten.

*Mit der Einstellung (Verwaltung -> Einstellungen -> E-Mail) Dokumente mitsenden können Sie definieren, dass Dokumente und Bilder aus der Ticketbearbeitung in der Benachrichtigungsmail mitgesendet werden.*

### **Der Editor**

<span id="page-83-0"></span>Für die Texteingabe steht Ihnen ein WYSIWYG-Editor zur Verfügung, welcher es ermöglicht, den Text im Bearbeitungsfeld zu formatieren. Durch die entsprechenden Icons können Sie Textstellen z. B. fett oder kursiv anzeigen lassen, oder diese unterstreichen.

Sie können auch Abschnitte farblich hervorheben idem Sie für die Schrift oder den Hintergrund eine Farbe auswählen.

Ebenfalls im Editor integriert ist die Möglichkeit, Textbausteine einzufügen, zu definieren und die

Definitionen zu verwalten ( **19 19 19)**. Generell können Benutzer Textbausteine für Ihren Account definieren, mit der entsprechenden Berechtigung ist es auch möglich, diese allgemein freizugeben, so dass auch andere Benutzer diese wählen können.

Mit den meisten aktuellen Browsern ist es möglich, Bilder aus der Zwischenablage direkt in das Textfeld zu kopieren. Diese werden dann an der entsprechenden Stelle im Bearbeitungstext angezeigt und als Dokument dem Ticket zugefügt.

### **Manueller Versand und E-Mail anpassen**

Mit den Rechten "Manueller E-Mail Versand" und "E-Mail an Kontakt anpassen" ist es möglich, die Empfängerauswahl der Benachrichtigungs-Mail manuell vorzunehmen sowie weitere Empfänger auszuwählen. Ist keines dieser Rechte gesetzt, werden die Empfänger nach den allgemeinen Einstellungen ermittelt (siehe Einstellungen "E-Mail"). Hat der Benutzer das Recht "Manueller E-Mail Versand", kann er wählen, ob der Kontakt benachrichtigt werden soll. Ist des Weiteren das Recht "E-Mail anpassen" gesetzt, kann der Benutzer zusätzliche Empfänger auswählen, den Betreff der Nachricht anpassen, den gesamten Ticketverlauf mitsenden und ggf. wählen, dass die Dokumente des Tickets als Anhang mit gesendet werden.

### **Kontakt benachrichtigen**

Ein Supporter kann einem Ticket-Kontakt durch das Anklicken des Briefumschlag-Symbols eine automatisierte Benachrichtigung zum Status zustellen lassen:

Kontakt

Anwender

### **Abbildung 73: Kontakt benachrichtigen**

Diese Option ist verfügbar, wenn

© FCS fair computer systems GmbH 84 (151) Stand: 06.03.2020

Q

М

- a) der Mailversand grundsätzlich aktiviert und die E-Mail Einstellung ""Kontakt benachrichtigen" *anzeigen*" aktiviert ist
- b) das Ticket **nicht** geschlossen ist
- c) der angemeldete Benutzer ein Supporter ist (Recht *"Tickets bearbeiten"*)
- d) der gewählte Kontakt E-Mails erhalten kann (Kontakteinstellung *"Erhält E-Mails"*)

### **Bearbeitungen editieren**

Bestehende Bearbeitungsschritte, Hinweise oder Aktionen können editiert werden, indem man in der Ticketdetailansicht das entsprechende Symbol ( ) rechts neben einem aufgelisteten Eintrag anklickt. In darauffolgendem Fenster (s. [Abbildung 74\)](#page-84-1) können alle Parameter angepasst werden. Außerdem besteht die Option, den Eintrag komplett zu löschen.

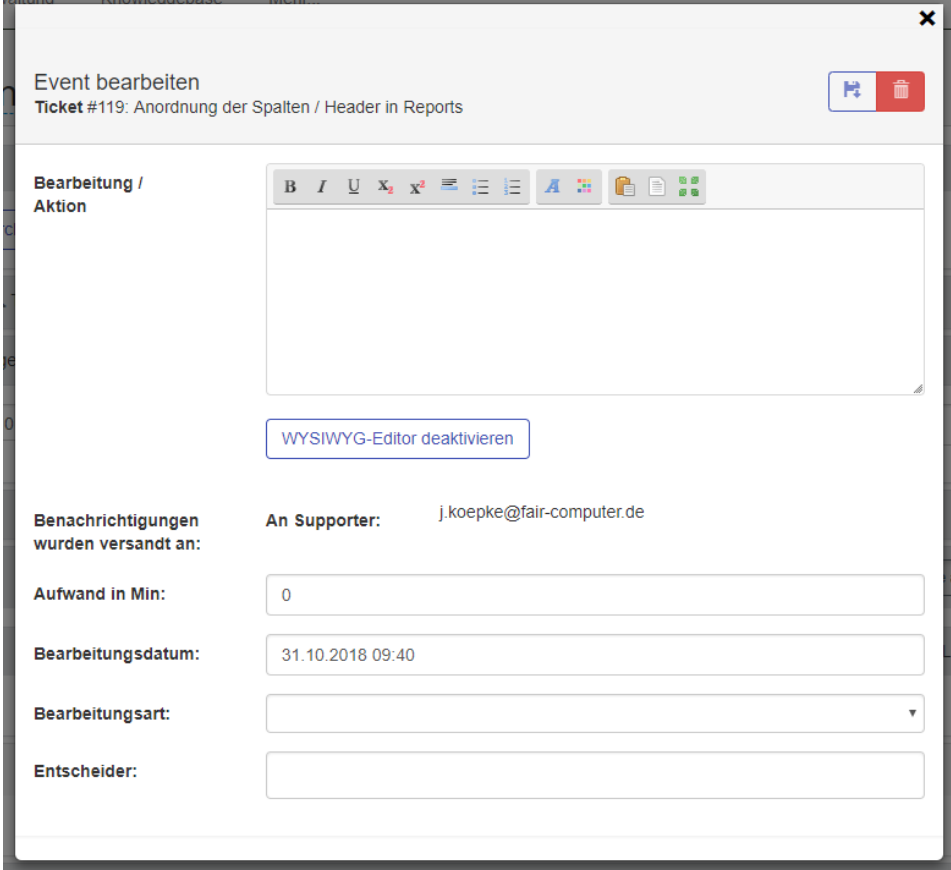

<span id="page-84-1"></span><span id="page-84-0"></span>**Abbildung 74: Ticket bearbeiten – Event bearbeiten**

### **Bearbeitungsart**

Bei der Anlage und Bearbeitung von Aktionen kann eine Bearbeitungsart aus der Liste der definierten Bearbeitungsarten gewählt werden, sofern der Benutzer die Rechte hierfür besitzt. Definitionen können unter dem Menüpunkt "Verwaltung > Bearbeitungsart" erstellt werden. Hiermit kann angegeben werden, auf welchem Wege die Leistung ggf. erbracht wurde, z.B. über E-Mail, vor Ort oder Telefonisch.

In den Reports ist eine Auswertung anhand der vermerkten Bearbeitungsarten möglich (s. auch Abschnitt [6.1.5](#page-97-0) *" Reports je* [Bearbeitungsart](#page-97-0)*"*).

### **4.7 Ticket zurückstellen**

<span id="page-85-0"></span>Kommt es aus bestimmten Gründen dazu, dass ein Ticket zurückgestellt werden muss, d.h. eine weitere Bearbeitung auf absehbare nicht möglich ist, kann dieses Ticket aus dem Eskalationszyklus herausgenommen werden. Um Tickets zurückstellen zu dürfen, muss ein Benutzer über die "Tickets bearbeiten"-Gruppenrechte *"Fälligkeitstermin ändern"* sowie *"Tickets zurückstellen"* verfügen.

Um ein Ticket zurückzustellen, klickt in das Feld "Zurückgestellt bis" und wählt das Enddatum der Zurückstellung aus. Wenn ein Datum gewählt wurde, muss in einem Pop-Up bestätigt werden, dass das Ticket nun zurückgestellt wird:

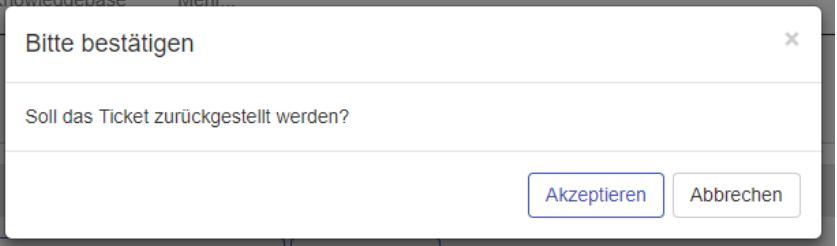

### **Abbildung 75: Ticket zurückstellen**

Das zurückgestellte Ticket erhält den Status OnHold / PAUSIERT und wird bei der Suche in der Ticketliste mit dem Filter "Nur Aktive" nicht mehr angezeigt, sondern unter "Alle" oder "ONHOLD" / "PAUSIERT".

Sobald der Zurückstellungstermin erreicht wird, ändert sich der Ticketstatus auf "ACTIVE" / "AKTIV". Wenn ein zurückgestelltes Ticket bearbeitet wird, hat der Benutzer die Wahl, die Zurückstellung aufzuheben oder beizubehalten ("Zurückstellung beibehalten"). Im Falle einer Reaktivierung werden im Ticketverlauf der verantwortliche Bearbeiter sowie der ursprüngliche Zurückstellungszeitraum protokolliert.

### **4.8 Tickets löschen**

Das Recht, Tickets zu löschen, ist in der Grundeinstellung nur Administratoren erlaubt. Daher muss den Anwendern, die dazu befähigt werden sollen, das Gruppenrecht *"Tickets löschen"* erteilt werden.

- ➔ *Ein Ticket kann nur gelöscht werden, wenn es den Status "CLOSED" besitzt.*
- ➔ *Vorsicht: Die Löschung eines Tickets ist unwiderruflich! Gelöschte Tickets fallen aus allen Reports und damit verbundenen Statistiken heraus.*

Ein Benutzer mit den entsprechenden Berechtigungen erhält bei der Detailansicht eines geschlossenen Tickets u.a. die Option zur Löschung (s. [Abbildung 76\)](#page-85-1).

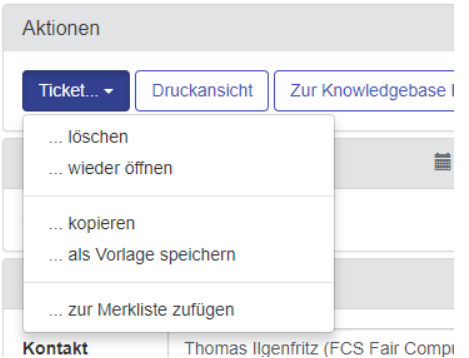

<span id="page-85-1"></span>**Abbildung 76: Funktion Ticket löschen**

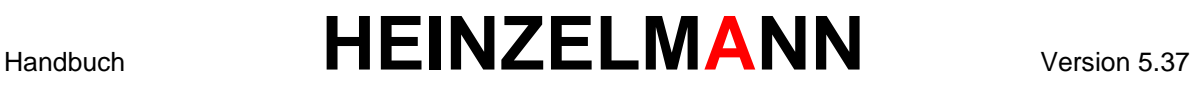

### **4.9 Tickets suchen/sortieren**

In der Ticketliste (Menü "Ticket" oder direkt "Ticket > Liste") bieten sich verschiedene Möglichkeiten, Tickets zu suchen bzw. die Auflistung zu sortieren. In der Leiste über der Ticketliste sind die zur Verfügung stehenden Standard-Optionen aufgereiht:

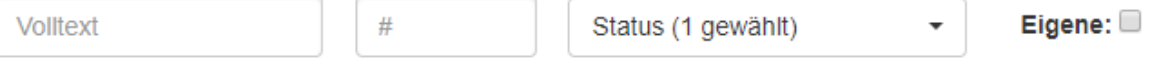

### **Abbildung 77: Such- und Sortieroptionen**

- *Volltext*: Hier kann ein Begriff zur Volltextsuche innerhalb der Tickets angegeben werden. Auch Mehrfach-Ergebnisse sind so möglich. Für weitere Details dazu, s. Abschnitt [4.9.1](#page-89-0) *["](#page-89-0)*
- Uber Button **T** links oben im Header der Ticketliste können gespeicherte Filter aufgerufen werden [oder neue Filter gespeichert werden.](#page-89-0)

Die Filter sind [in 3 Gruppen aufgeteilt. Unter Favoriten sind Filter aufgeführt, die vom Anwender als](#page-89-0)  [Favorit gespeichert wurden \(Diese Favoriten erscheinen auch als Listmenüpunkt unter Ticket > Liste\).](#page-89-0)  [Ist ein Filter für eine Gruppe freigegeben, so erscheint er im Gruppenfilter, alle anderen stehen in der](#page-89-0)  [Kategorie "Weitere".](#page-89-0)

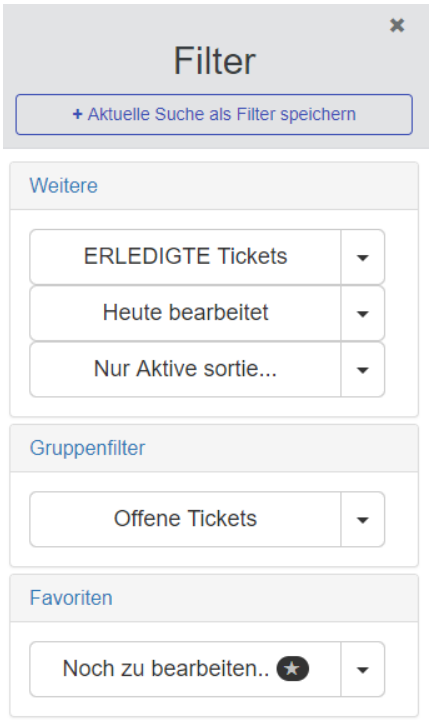

### **Abbildung 81 [Anzeige Filter](#page-89-0)**

Mit dem Button "+ Aktuelle Suche als Filter speichern" wird die Suche der aktuellen Ticketliste als Filter [gespeichert. Der Anwender muss dazu einen Filternamen eingeben, er kann den Filter beschreiben und](#page-89-0)  [könnte den Filter für andere Anwender-/Gruppen freigeben \(siehe Abbildung 82](#page-89-0) Filter speichern).

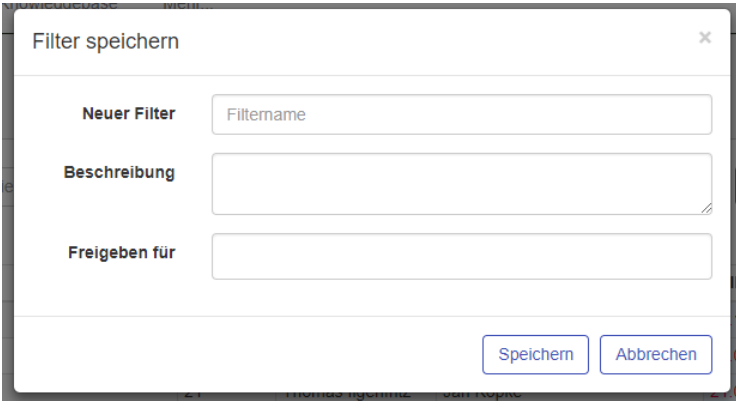

### **Abbildung 82 [Filter speichern](#page-89-0)**

- [Volltextsuche](#page-89-0)*"*.
- *"#"*: Sucht nach einem Ticket mit **exakt** der angegebenen Nummer (auch "ID" genannt).
- Status (x gewählt): Die Anzahl gibt vor, welcher und wie viele Status zur Eingrenzung der Liste angewählt wurden. Es stehen nur die Status zur Verfügung, die tatsächlich in Tickets genutzt werden. Die Zahl daneben zeigt an, wie viele Tickets welchen Status derzeit aufweisen. Die Voreinstellung "Nur Aktive" sortiert die Liste nach allen nicht geschlossenen Tickets. "Alle" listet die gesamten verfügbaren Tickets aus der Datenbank auf.

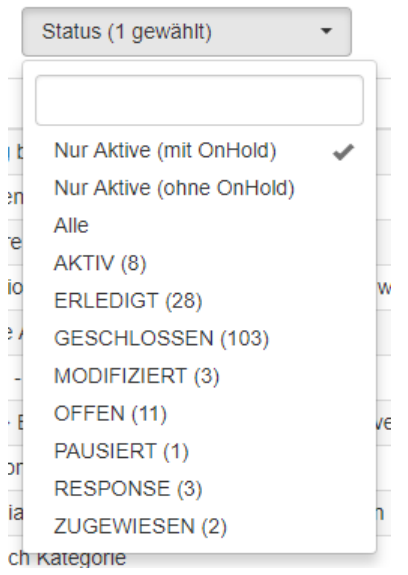

### **Abbildung 78 Status Auswahl**

▪ *"Filter (x gewählt)"*: Erlaubt die Auswahl der gespeicherten Filter. Mit der Dropdownliste der Filter können die Filter über der Liste ein- oder ausgeblendet werden. In der Liste werden alle eingeblendeten Filter mit einem Haken versehen. Die Filter umfassen alle möglichen Felder der Ticketliste. Die Anzahl in Klammern gibt die Anzahl der gewählten Filter an.

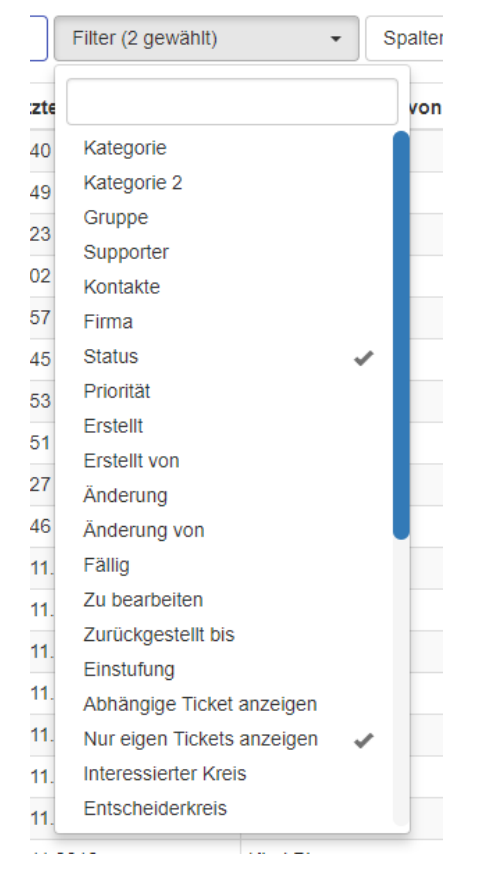

#### **Abbildung 79 Auswahl Filter**

Der Button "Suchen" wendet die aktuell ausgewählten Suchoptionen an.

Der Button "Zurücksetzen" löscht die Auswahl in allen Filtern (nicht aber die Auswahl der Filter).

- *Tools > Excel*: Exportiert die aktuell angezeigte Liste im Excel-Format.
- *Tools > Csv*: Exportiert die aktuell angezeigte Liste im CSV-Format.

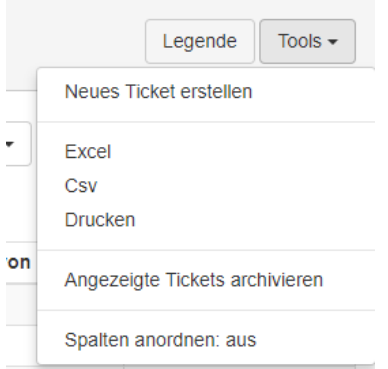

### **Abbildung 80 Tools**

*Tools > Spalten anordnen*: Mit diesem Schalter kann man den Modus steuern (an/aus), ob man Spalten der Liste anders anordnen kann. Ist der Modus "Spalten anordnen: an", so ist ein Verschieben der Spalten folgendermaßen möglich:

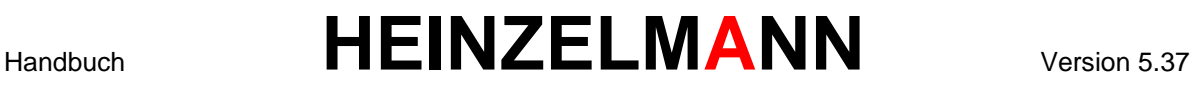

Klicken Sie auf die Kopfzeile der Spalte, die Sie verschieben wollen und halten Sie die linke Maustaste geklickt. Es erscheint nun das Symbol  $\Phi$  und Sie können die Spalte an die gewünschte Stelle verschieben. Lassen Sie nun die Maustaste wieder los und deaktivieren Sie den Modus über Tools -> Spalten anordnen: aus. Die Anordnung der Spalten wird für alle Listen im Filter geändert.

### **Filter anzeigen**

<span id="page-89-0"></span>Über Button <sup>▼</sup> links oben im Header der Ticketliste können gespeicherte Filter aufgerufen werden oder neue Filter gespeichert werden.

Die Filter sind in 3 Gruppen aufgeteilt. Unter Favoriten sind Filter aufgeführt, die vom Anwender als Favorit gespeichert wurden (Diese Favoriten erscheinen auch als Listmenüpunkt unter Ticket > Liste). Ist ein Filter für eine Gruppe freigegeben, so erscheint er im Gruppenfilter, alle anderen stehen in der Kategorie "Weitere".

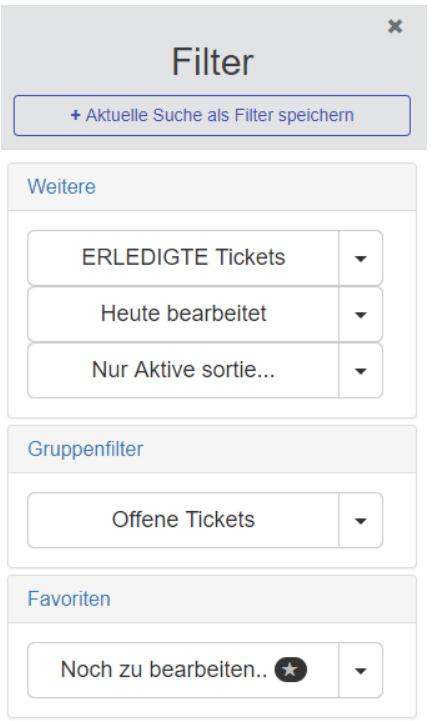

### **Abbildung 81 Anzeige Filter**

Mit dem Button "+ Aktuelle Suche als Filter speichern" wird die Suche der aktuellen Ticketliste als Filter gespeichert. Der Anwender muss dazu einen Filternamen eingeben, er kann den Filter beschreiben und könnte den Filter für andere Anwender-/Gruppen freigeben (siehe Abbildung 82 [Filter speichern\)](#page-90-0).

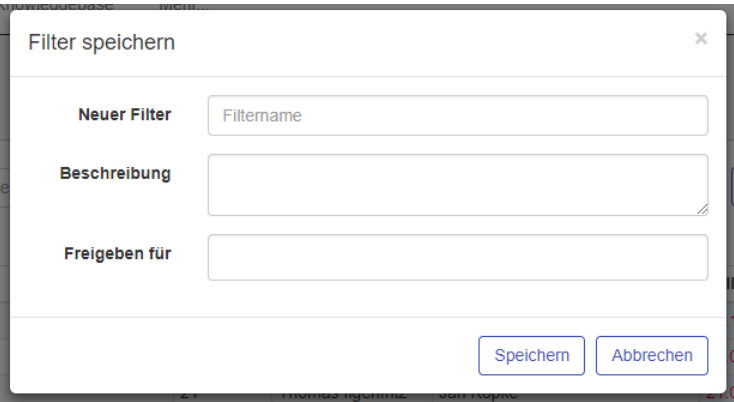

### <span id="page-90-0"></span>**Abbildung 82 Filter speichern**

### **4.9.2 Volltext suche**

Dieses Kriterium sucht den eingegebenen Text in der Beschreibung, dem Kontakt, der Firma, dem Supporter und den Kategorien eines Tickets.

Um den eingegebenen Text explizit bzw. in der Reihenfolge zu suchen, wie er eingegeben wurde, muss der Text in Anführungszeichen gesetzt werden ("<Wort1> <Wort2>").

Mit den Schlüsselwörtern OR oder ODER können Begriffe verknüpft werden, von denen mindestens eines in den gesuchten Tickets vorhanden sein soll.

Mit den Schlüsselwörtern NOT oder NICHT werden Tickets mit den so genannten Begriffen nicht angezeigt.

Außerdem können Platzhalter (sog. "Wildcards") für beliebige Zeichen verwendet werden:

- *Prozentzeichen ( % )*: Gibt an dieser Stelle eine beliebige Anzahl Zeichen an. Bspw. sucht "*%problem%*" nach "*Druckerprobleme*"
- *Unterstrich ( \_ )*: Gibt genau ein beliebiges Zeichen an der eingesetzten Stelle an. Bspw. sucht die Eingabe "*S\_tz*" nach "*Satz*" sowie "*Sitz*"
- *Eckige Klammern ( […] )*: Innerhalb der eckigen Klammern lassen sich mehrere Zeichen definieren, die an dieser Position in der Suche berücksichtigt werden. Bspw. Such die Eingabe "*test[123]*" alle Tickets, in denen der Begriff "test1", "test2" oder "test3" vorkommt. Bei diesem Platzhalter kann eine logische Reihe auch abgekürzt werden, indem man statt "[123456789]" die Eingabe "[1-9]" vornimmt
- *Negation (*  $\lceil$ <sup>*^</sup>…] )*: Lässt die nach dem Negationszeichen angegebenen Zeichen in der Suche aus.</sup> Bspw. sucht "*test[^1-3]*" alle Tickets mit "*test*", nicht aber mit "*test1*", "*test2*" oder "*test3*"

### **Globale Suche**

Durch Eingabe eines Suchbegriffs in das Suchfeld oben rechts, neben dem Benutzer wird eine Suchabfrage gestartet, die als Ergebnis (je nach Sichtbarkeit für den Benutzer) die Tickets, KB-Einträge, Kontakte und Benutzer anzeigt, auf die der Suchbegriff zutrifft.

Wird eine Ticketnummer in dem Feld eingegeben wird das entsprechende Ticket in der Detailansicht aufgerufen.

### **4.10Ticket bewerten**

Durch das Gruppenrecht "Tickets bewerten" wird gesteuert, welche Benutzer Tickets bewerten können.

Haben Sie dieses Recht, können Sie als **Kontakt** jederzeit das Ticket bewerten, wenn eine

entsprechende Ticketbewertung eingerichtet ist (siehe Kapitel [3.7\)](#page-54-0). Öffnen Sie dazu das Panel "Ticketbewertung" und klicken Sie für die Ticketkriterien die Anzahl der Sterne an, die Ihrer Bewertung entsprechen. Sie können die Bewertung auch kommentieren.

Beim Schließen des Tickets wird die Bewertung des Tickets noch einmal abgefragt. Eine schon durchgeführte Bewertung wird angezeigt und damit validiert.

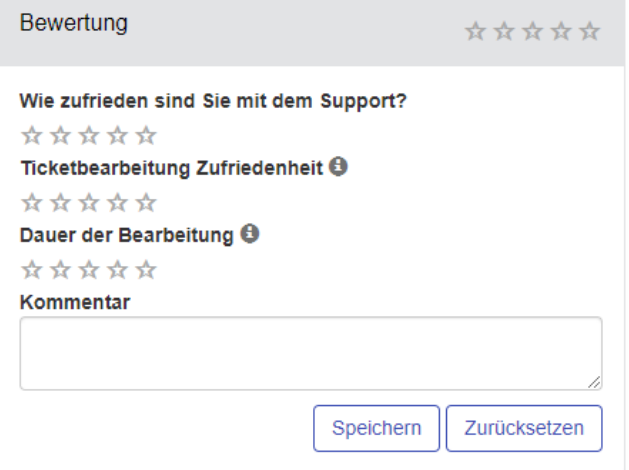

#### **Abbildung 83: Ticket bewerten**

### **4.11Ticketliste**

Die (ggf. gefilterte) Ticketliste zeigt dem angemeldeten Benutzer nur die Tickets an, für die er auch die Berechtigungen hat.

Wenn man die Maus über die Kurzbeschreibung eines Tickets hält, öffnet sich ein Textfeld mit der letzten Bearbeitung des Tickets.

Die Sortierung der Liste kann geändert werden, indem auf die Kopfzeile der zu sortierenden Spalte geklickt wird.

Die ganze Ticketzeile dient als Link zu dem Ticket.

Die Spalte "Eskalation" visualisiert anhand von Sternen die Eskalationsstufen, die das jeweilige Ticket schon erreicht hat. Jeder farbig ausgefüllte Stern steht für eine erklommene Stufe. Für Details zu den Eskalationsmechanismen, siehe Abschnitt [3.11](#page-60-0) *["Eskalation"](#page-60-0)*.

In den Einstellungen kann definiert werden, dass die Ticketliste regelmäßig automatisch neu geladen wird (siehe Abschnitt [3.1](#page-8-0) ["Einstellungen"](#page-8-0)).

### **Sammelbearbeitung mehrerer Tickets**

Es ist möglich, mehrere Tickets gleichzeitig zu bearbeiten, indem diese in der Ticketliste mittels der Checkboxen ausgewählt und mit dem Button "Auswahl bearbeiten" bearbeitet werden. Dies erweitert die Liste um die Bearbeitungsoptionen:

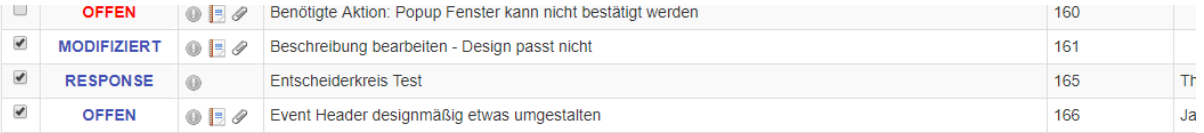

#### $1 - 26$  von 26

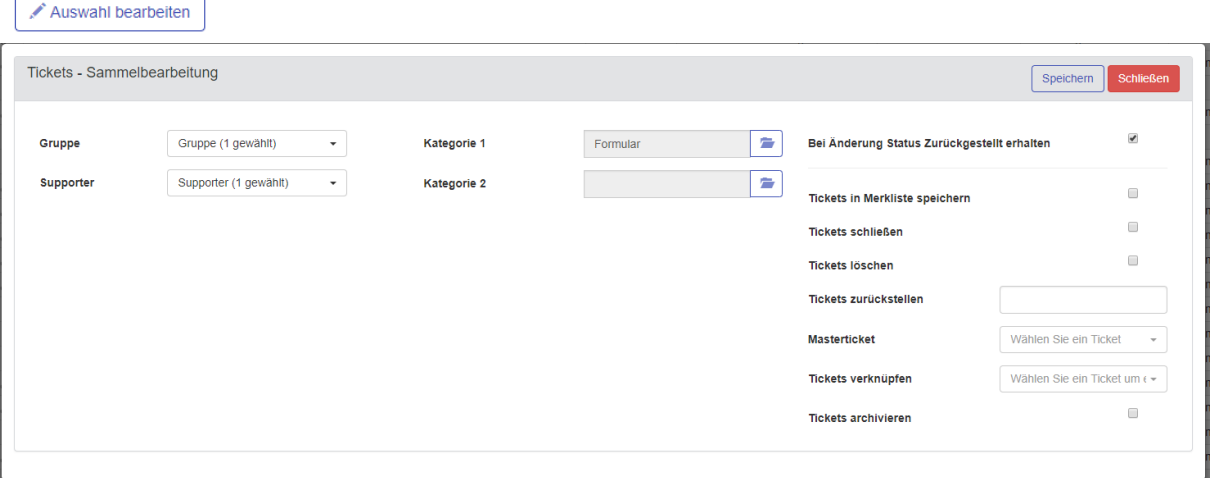

#### **Abbildung 84: Ticket-Sammelbearbeitung**

Nur die Details zu "Gruppe", "Supporter" sowie "Kategorie 1 bzw. 2" lassen sich ändern, sofern die Berechtigungen dazu vorhanden sind. Des Weiteren kann ausgewählt werden, ob ggf. der Status "OnHold" / "Zurückgestellt" beibehalten werden soll, oder die Auswahl in die Merkliste gespeichert, geschlossen und gelöscht werden soll (funktioniert nur bei bereits geschlossenen Tickets).

Ebenso können die Tickets zurückgestellt, archiviert und einem Masterticket oder einem sonstigen Ticket verknüpft werden.

### **4.12 Merkliste**

<span id="page-92-0"></span>Über die Ticketliste können ausgewählte Tickets mit dem Button "Auswahl bearbeiten" in die Merkliste zur Nachverfolgung gespeichert werden (s.o.), um einen schnellen Zugriff auf diese zu erhalten. Die aktuelle Merkliste ist unter "Tickets > Merkliste" [\(Abbildung 85\)](#page-92-1) zu finden. Alternativ können entsprechend markierte Tickets auch in der normalen Listenansicht betrachtet werden, indem man den Filter "Nur Tickets aus Merkliste" anwendet.

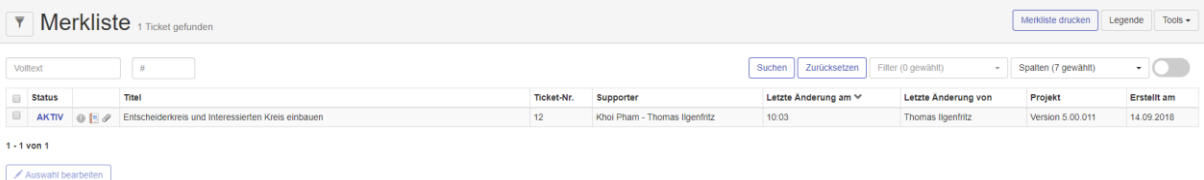

#### <span id="page-92-1"></span>**Abbildung 85: Merkliste**

Der Button "Merkliste drucken" oberhalb der Liste erlaubt die gesammelte Versendung eines Druckauftrags für alle ausgewählten Tickets. Vor dem Druck erscheint die Druckvorschau mit allen zu druckenden Tickets (siehe auch [Abbildung 68\)](#page-79-0). Über die Checkbox "Tickets aus Merkliste entfernen" unter "Auswahl bearbeiten" werden Tickets aus der Merkliste wieder herausgenommen.

➔ *Jeder Anwender verfügt über eine eigene Merkliste.*

### **4.13 Schlagworte**

Mit den Rechten "Schlagworte" und "Neues Schlagwort anlegen" können Benutzer Tickets mit Schlagwörtern verknüpfen.

In der Detailansicht lassen sich einem Ticket Schlagworte zuordnen indem diese aus der Schlagwortliste ausgewählt werden oder, wenn das Recht "Neues Schlagwort anlegen" gesetzt ist, durch die direkte Eingabe des Wortes im Ticket speichern.

In der Ticketliste können die Schlagworte als zusätzliches Filterkriterium markiert werden, um die angezeigten Tickets weiter einzuschränken.

### **4.14Ticket als Entwurf speichern**

Ab der Version 5.20 kann ein neu angelegtes und z.B. noch nicht fertig gestelltes Ticket als Entwurf gespeichert werden. Diese Funktion finden Sie, wenn Sie den Funktionsbutton "Speichern" aufklappen. Damit der Entwurf gespeichert werden kann, müssen die Pflichtfelder gefüllt sein.

Sie können das neue Ticket auch mit unterschiedlichen Tickettypen anlegen, als Entwurf kann es immer gespeichert werden. Wenn der Entwurf dann in ein Ticket überführt wird, bleibt der gewählte Tickettyp erhalten.

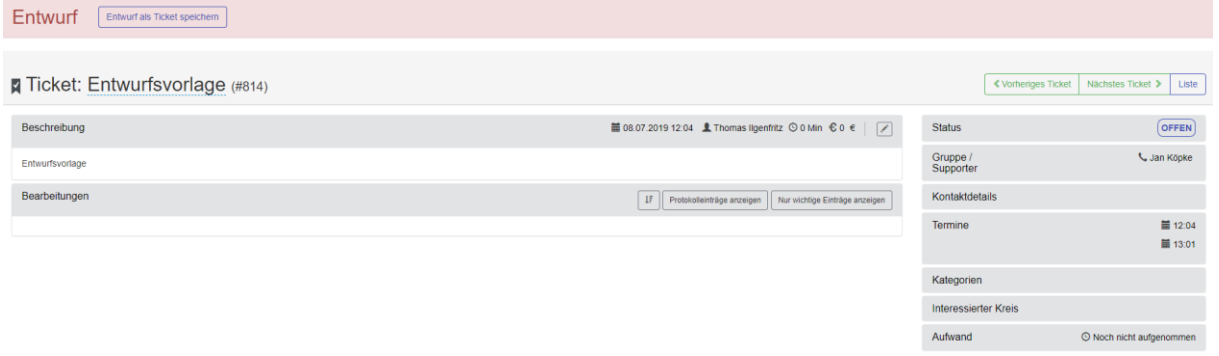

### **Abbildung 86: Ticket als Entwurf**

Das Ticket erscheint dann mit einem roten Rand in der Kopfzeile und der Bezeichnung "Entwurf". In der Ticketliste sehen Sie den Entwurf als entsprechenden Tickettyp mit dem Icon . Der Entwurf ist nur für den Benutzer sichtbar, der den Entwurf angelegt hat.

Über den Button "Entwurf als Ticket speichern" in der Kopfzeile wird der Entwurf in ein Ticket umgewandelt. Der Entwurf kann hierbei nicht wiederverwendet werden und ist somit nicht mit einer Vorlage zu verwechseln.

## <span id="page-93-0"></span>**5 Kostenverrechnung**

Die Kostenverrechnung in HEINZELMANN wird über die Zuweisung von **Kostengruppen** an Benutzer/Kategorien oder als Standardkostensatz geregelt. Einer Kostengruppe wird eine bestimmte **Kostenrate** (z. B. 75 Euro / Stunde) zugewiesen. Der Kostensatz wird mit den Aufwänden eines Tickets verrechnet und ergibt so die Gesamtkosten einzelner Tickets und dadurch ggf. kompletter Projekte. Durch das Speichern der Zuweisungsdaten ist es möglich, den Kostenverlauf nachzuvollziehen und zu ermitteln, welcher Kostensatz zu welchem Zeitpunkt zugeordnet war.

Zur generellen Konfiguration von Kostenoptionen wird das Menü "Verwaltung > Einstellung > Kosten" verwendet:

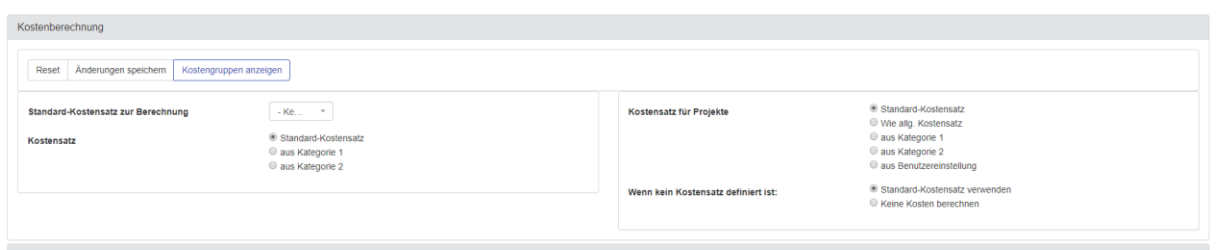

### **Abbildung 87: Optionsmenü "Kosten"**

### **5.1 Auswahl der Kostengruppe**

Im Einstellungsmenü für Kosten lässt sich konfigurieren, wie die zur Verrechnung zu verwendenden Kostengruppen in HEINZELMANN bestimmt werden sollen.

▪ *Standard-Kostensatz zur Berechnung*:

In diesem Feld kann eine Kostengruppe zum Standard erhoben werden, welche für bestimmte Fälle herangezogen wird (s.u.). Für die Auswahl müssen Kostengruppen bereits definiert sein

▪ *Kostensatz*:

Diese Einstellung gibt an, ob die Kostenberechnung eines Tickets anhand der ersten oder zweiten Kategorie, oder anhand des Standard-Kostensatzes erfolgen soll

- ➔ **Es ist empfehlenswert, Kategorie 1 gleichzeitig auch als Pflichtfeld zu deklarieren, falls diese der Kostenberechnung dient (s. Abschnitt [3.1](#page-8-0)** *["Einstellungen"](#page-8-0)***)**
- *Kostensatz für Projekte (nur Zusatzmodul "Projekt")*:

Tickets, die einem Projekt zugeordnet sind, haben zusätzlich zu den o.g. Optionen weitere Verrechnungsmöglichkeiten. Entweder wird die allgemeine Kostengruppe des Projekts verwendet, oder der benutzer-spezifische Kostensatz des aktuellen Supporters wird herangezogen

### ▪ *Wenn kein Kostensatz definiert ist*:

Hiermit deckt man die Fälle ab, in denen keine Kostengruppe herangezogen werden kann, bspw. weil die ausgewählte Kategorie eines Tickets keine zugewiesene Kostengruppe besitzt. Entweder wird zur Verrechnung der Standard-Kostensatz gewählt, oder es werden keine Kosten berechnet

### **5.2 Kostengruppen**

Um die Verrechnung in HEINZELMANN zu ermöglichen, müssen zunächst Kostengruppen angelegt und entsprechend zugewiesen werden. Die Anlage neuer -als auch die Auflistung und Bearbeitung vorhandener- Kostengruppen geschieht über den gleichnamigen Button im Einstellungsmenü "Kosten":

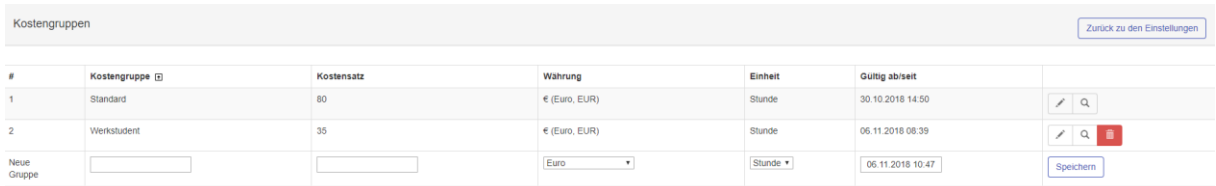

### Abbildung 88: Kosten-Untermenü "Kostengruppen"

Falls noch keine definierten Kostengruppen vorliegen, wird lediglich die Eingabezeile unten im Bild angezeigt. Die Eingabemöglichkeiten lauten wie folgt:

▪ *Neue Gruppe*:

Der Name des anzulegenden Kostensatzes, z.B. eine bestimmte Dienstleistung

▪ *Kostensatz*:

Die Höhe des Kostensatzes als numerischer Wert

▪ *Währung*:

Ermöglicht die Auswahl der Währung, die zur Verrechnung verwendet wird

- ➔ **Aktuell lässt sich nur der Euro als Währung zuweisen**
- Einheit:

Ermöglicht die Auswahl der Zeiteinheit, anhand derer die Kosten errechnet werden

- ➔ **Aktuell lassen sich nur Stunden als zeitliche Einheit zuweisen**
- Gültig ab/seit:

Ermöglicht die Auswahl eines Datums, ab welchem eine bestimmte Kostengruppe berücksichtigt werden soll. Kostengruppen lassen sich nicht rückwirkend datieren.

Mit bereits definierten Kostengruppen kann ebenfalls interagiert werden, indem man die Symbole ganz rechts in der Tabelle nutzt:

o *Bearbeiten* (1):

Dieses Symbol ermöglicht die Bearbeitung der ausgewählten Kostengruppe. Alle Felder lassen sich auch im Nachhinein anpassen

 $\circ$  *Übersicht* ( $\circ$ ):

Hiermit wird eine Übersicht aufgerufen, in der aufgelistet ist, welche Kategorie und welcher Benutzer diese Kostengruppe verwendet, sowie eine Historie aller Änderungen an dieser Gruppe

o **Löschen** (**iii**):

Über dieses Symbol kann eine angelegte Kostengruppe gelöscht werden, sofern die Rechte dafür vorhanden sind.

### **5.3 Kosten im Ticket**

Wird ein Ticket neu angelegt oder bearbeitet, wird darin hinterlegt, welche Kostenrate zum gegebenen Zeitpunkt gilt. Je nach Einstellung wird der entsprechende Kostensatz mit dem zurzeit geltenden Wert in der Bearbeitung gespeichert und mit dem eingetragenen Aufwand verrechnet.

Wird diese Ticketbearbeitung im Nachhinein bearbeitet und der Aufwand geändert, werden die Kosten mit der ursprünglichen Kostenrate der damaligen Bearbeitung neu berechnet. Falls auch die Kostengruppe geändert wurde, wird die Berechnung anhand der veränderten Kostensätze vorgenommen.

Sollte die Kostengruppe anhand einer Kategorie festgelegt werden, wird bei der Änderung der entsprechenden Kategorie eines bestehenden Tickets eine Abfrage durchgeführt, ob die bisher verwendeten Kostensätze durch die der neuen Kategorie ersetzt werden sollen.

## **6 Reporting**

Dieses Menü erlaubt die detaillierte Auflistung von Tickets anhand bestimmter Kriterien, wie Bearbeiter oder Kostenstellen, um alle Prozessketten rund um die Ticketbearbeitung zu untersuchen, ggf. zu optimieren und/oder Neue einzuführen. Hierfür sind bestimmte Gruppenrechte notwendig.

Ist das Supporter-Recht "Alle Tickets bearbeiten (Supporter)" aktiv und sind keine weiteren Einschränkungen zu Tickets vorhanden, werden zunächst alle Tickets sichtbar, was auch für die aufgelisteten Tickets der Reports gilt.

Um das Reporting benutzerspezifisch einzugrenzen, z.B. wenn einem Benutzer nur Reports anhand seiner Gruppenzugehörigkeit zur Verfügung stehen sollen, müssen die Gruppenrechte für "Tickets" entsprechend angepasst werden.

D.h. es werden in den Reports jene Tickets berücksichtigt, die der Benutzer auch in der Ticketliste sehen kann.

Anschließend wird noch das Gruppenrecht "Reporting anzeigen" unter "Reporting" benötigt, um die volle Funktionalität dieses Menüs nutzen zu können.

### **6.1 Ticket-Reporting**

Zu jedem Report lässt sich ein Zeitraum wählen, aus dem die Daten gezogen werden sollen. Außerdem kann das Feld "Filter" oberhalb der Listen jeweils zur Volltextsuche innerhalb der jeweiligen Bezeichnungen genutzt werden, um eine Liste weiter zu filtern.

Je nach Report-Typ wird der Aufwand des gesamten Tickets, welches in den gewählten Zeitraum fällt, angezeigt, oder nur die betreffenden Bearbeitungen. Der Supporter oder die Bearbeitungsart wird je Aktion in einem Ticket gespeichert, so dass für diese Reports die Werte der Aktionen, die innerhalb des gewählten Zeitraums erstellt wurden, herangezogen werden. Die Listenoptionen lauten:

- "EXPORT": Ermöglicht den Download der aktuellen Ansicht als Excel-Datei
- *"PRINT" / "DRUCKEN"*: Öffnet die Druckvorschau der aktuellen Ansicht

Folgend sind die Listenspalten näher erläutert, sofern notwendig:

- *Anzahl Tickets*: Zeigt die Zahl der Tickets an, die zum jeweiligen Listeneintrag gehören
- Zeitaufwand: Zeigt den zeitlichen Aufwand des Eintrags an (Spalte "[m]" zeigt den Aufwand ausschließlich in Minuten an)
- *Kosten*: Gibt die finanziellen Aufwände des jeweiligen Eintrags an (s. Abschnitt [5](#page-93-0) *["Kostenverrechnung"](#page-93-0)*). Für diese Spalte muss das Gruppenrecht "Kostenbetrachtung" zugewiesen sein, ansonsten betragen die aufgeführten Kosten immer 0 EUR
- *Liegezeit (Durchschnitt)*: Gibt die Zeit an, die seit Erstellung des Tickets bis zum gegenwärtigen Zeitpunkt oder ggf. bis zum Abschluss vergangen ist. Dieser Wert wird je nach Report auf höhergelegene Stufen hochsummiert, z.B. im Falle von Unterkategorien. Die letzte Spalte gibt dabei die durchschnittliche Liegezeit von Tickets für den jeweiligen Eintrag

an

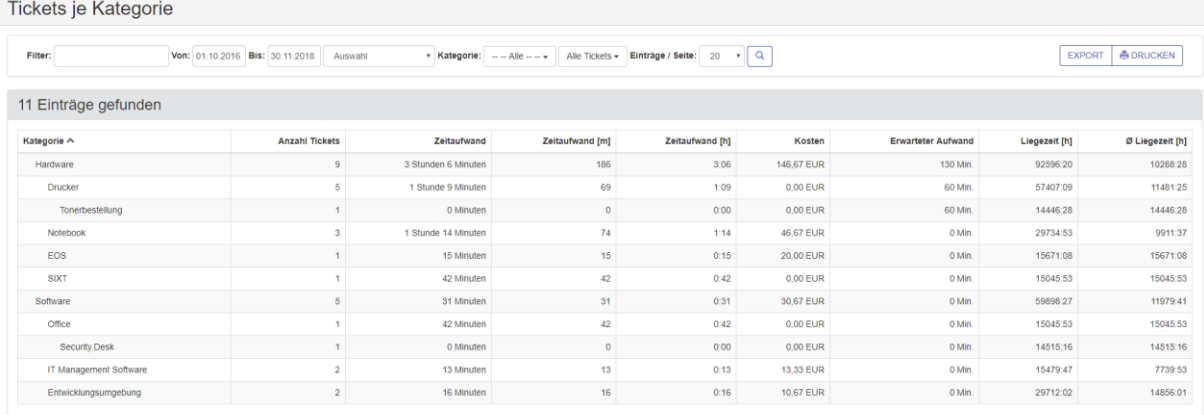

### **Abbildung 89: Reportansicht (Kategorie)**

© FCS fair computer systems GmbH 97 (151) Stand: 06.03.2020

### **Tickets in Reports**

Durch Anklicken einer Zeile im Report erhält man eine Übersicht der Tickets, welche für die Berechnung ausgewertet wurden. Für jedes der so angezeigten Tickets kann wiederum die Detailansicht geöffnet werden (s. Abschnitt [4.2](#page-76-0) ["Ticketdetailansicht"](#page-76-0)), indem man darauf klickt.

### Bei Reports "je Benutzer" und "je Bearbeitungsart" enthält diese Ansicht die im angezeigten **Ticket vom Benutzer eingetragenen Aufwand und Kosten, bei allen anderen Reports die Gesamtsumme der Werte.**

### **Reports je Abteilung/Firma/Kontakt/Kostenstelle**

Es werden alle Tickets, welche im gewählten Zeitraum erstellt wurden herangezogen.

Die Tickets werden gruppiert und die Werte für Aufwand, Kosten und Liegezeit summiert. Wird eine Zeile angeklickt, werden alle Tickets, aus denen sich die Werte ergeben haben in einer Übersicht angezeigt und sind auswählbar.

Die Daten sind über das jeweilige Kriterium (Kontakt, Firma, etc.) mit dem Ticket verknüpft.

### **Reports je Gerät/Eskalationsstufe/Priorität/Struktur/Supporter**

Auch hier wird die Ticketauswahl und Gruppierung, wie oben beschrieben, getroffen.

Die Zuordnung ergibt sich über die aktuell in den Tickets eingetragenen Daten. Ändert sich daher bspw. der aktuelle Supporter eines Tickets, wird das gesamte Ticket dem neuen Supporter zugeordnet.

### **Reports je Benutzer**

Bei diesem Report wird der vom jeweiligen Benutzer eingetragene Aufwand der Bearbeitungen im gewählten Zeitraum, und nicht der Gesamtaufwand des Tickets, wie es bei den "Reports je Supporter" der Fall ist, summiert.

Die Anzahl der Tickets entspricht der Zahl der vom Benutzer bearbeiteten Tickets.

Änderungen im Ticket, wie Kategoriewechsel oder Gruppen- / Supporterzuweisungen, also alle Bearbeitungen mit dem Status CHANGED werden in diesem Report nicht mit gewertet, das Schließen eines Tickets jedoch schon.

<span id="page-97-0"></span>Die Liegezeit entspricht der Gesamtliegezeit der Tickets.

### **Reports je Bearbeitungsart**

Wie bei den Reports je Benutzer werden die mit den Ticketbearbeitungen gespeicherten Bearbeitungsarten (s. Abschnitt [4.6.5](#page-84-0) *"* [Bearbeitungsart](#page-84-0)*"*) herangezogen.

Zur Berechnung werden die Werte der Ticketbearbeitungen aus dem gewählten Zeitraum herangezogen. Die Anzahl der Tickets ist die Zahl der betroffenen Tickets, die Liegezeit entspricht der Gesamtliegezeit dieser Tickets.

### **Reports je Kategorie**

Dieser Report gruppiert die Werte nach der aktuellen Kategorie und berechnet diese.

Sind einem Ticket zwei Kategorien zugeordnet, wird das Ticket in den Berechnungen für beide Kategorien komplett einbezogen. Dadurch kann sich evtl. eine höhere Summe an Aufwand, Liegezeit o.ä. der gesamten Kategorien ergeben.

Die verwandte Option "Reports je Kategorie (kumulativ)" addiert die Daten aus den Tickets mit Unterkategorien zu den jeweiligen Hauptkategorien.

**Bsp.:** Die Hauptkategorie "Hardware" beinhaltet alle Tickets der Kategorie Hardware, sowie zusätzlich alle Tickets der Unterkategorie "Drucker". Diese Unterkategorie beinhaltet wiederum alle Tickets der Unterkategorien "Laserdrucker" und "Tintendrucker".

### **Reports je Tickettyp**

Dieser Report gruppiert die Werte nach den aktuellen Tickettypen und berechnet diese.

Zur Berechnung werden die Werte der Ticketbearbeitungen aus dem gewählten Zeitraum herangezogen. Die Anzahl der Tickets ist die Zahl der betroffenen Tickets, die Liegezeit entspricht der Gesamtliegezeit dieser Tickets.

### **Report für Frei zu definierende Felder (Version 5.30)**

Bei diesem Report werden alle frei zu definierenden Felder summiert aufgelistet. Es ist möglich die berücksichtigten Tickets über die Filter weiter einzuschränken. Neben der Einschränkung des Datums kann zwischen archivierten / nicht archivierten Tickets, Problemtickets und den einzelnen Tickettypen unterschieden werden.

Durch Klick auf die jeweilige Ausprägung des ausgewählten definierten Felds erhält man die Liste der Tickets die zur Berechnung herangezogen wurden (Drilldown).

### **6.2 Ticketbewertung**

Das Reporting für die Ticketbewertung ist nach den unterschiedlichen Ticketbereichen aufgeteilt. Bei allen Reports kann man im Filter nach dem Zeitraum und nach Tickettypen unterscheide und teilweise auch nach den einzelnen Kriterien der Ticketbewertung.

So kann man sich die Bewertungen jedes einzelnen Tickets im Report "Ticketbewertung nach Ticket" betrachten.

Im Report "Ticketbewertung nach Kategorie" sind alle bewerteten Kategorien aufgleistet mit Anzahl und durchschnittlicher Bewertung. Dies gilt ebenso für die Supporter, hier können die Bewertungen noch nach Gruppen eingeschränkt werden.

Weiterhin können die Bewertungen nach Gruppen und Firma ausgewertet werden und wie jeder einzelne Kontakt bewertet hat.

Abschließend kann die Bewertung der einzelnen Ticketbewertungen aufgelistet werden.

### **6.3 Ticketweitergabe**

In diesem Report wird angezeigt, wie viele Tickets ein Supporter im gewählten Zeitraum anderen Gruppen / Supportern zugewiesen hat.

Es wird die Anzahl der Tickets in denen vom Supporter die Gruppe oder Supporter gewechselt wurde gezeigt, nicht die Anzahl der Zuweisungen insgesamt.

## **7 Knowledge Base (KB)**

Die Knowledgebase (oder "KB") bietet dem Helpdesk die Möglichkeit, wiederkehrende oder ähnliche Problemstellungen gemäß dem ITIL-Prinzip des "Continual Service Improvement" zu erfassen und deren Lösungen zu hinterlegen. Per Voting können Supporter einen Eintrag bewerten, um damit die effizientesten und gebräuchlichsten Lösungsvorschläge mit der Zeit herauszufiltern. Auch Anwender, die nicht dem Helpdesk angehören, können von einer gepflegten KB-Datenbank direkt profitieren, da sie Lösungen für nicht schwerwiegende Probleme selber suchen und anwenden können.

Um einen Artikel in der Knowledgebase sehen oder anlegen zu dürfen, bzw. die Knowledgebase zu verwalten, werden entsprechende Rechte vorausgesetzt (s. hierzu auch Abschnitt [3.3.4.3\)](#page-42-0). Nachfolgend werden die zur Verfügung stehenden Knowledgebase-Funktionalitäten anhand der Gruppenrechte erläutert.

### **7.1 Knowledgebase Zugriff**

Mit diesem Recht dürfen die Knowledgebase-Rubriken sowie -Einträge eingesehen werden, die für die jeweilige Benutzergruppe freigegeben sind.

Zum Aufrufen der Übersicht wird der Menüeintrag "Knowledgebase" verwendet:

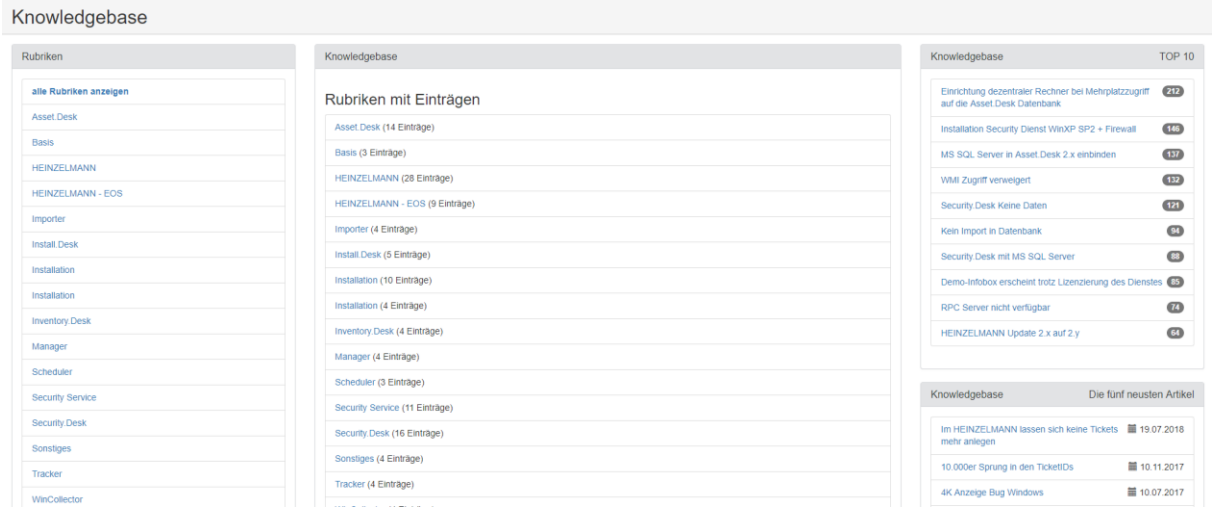

### **Abbildung 90: Knowledgebase Übersicht**

- *Rubriken*: Listet die Rubriken auf, für die Einträge angelegt sind und für den aktuellen Benutzer als sichtbar markiert wurden. Rubriken ohne Einträge, oder solche mit Einträgen, die für den Benutzer<br>nicht in der Liste. sind, erscheinen nicht in der Liste. Ein Klick auf eine Rubrik zeigt die Einträge an, die dafür erstellt wurden
- *Suche*: Führt eine Volltextsuche nach Schlagwörtern aus, die in der Überschrift, den Rubriken oder den angegebenen Keywords eines Artikels vorkommen. Alternativ steht zur Suche das Menü unter "Knowledgebase > Erweiterte Volltextsuche" zur Verfügung.
- *Knowledgebase*: Listet anfangs ebenfalls Rubriken auf, mit Angabe der Zahl eingestellter Artikel. Wenn eine Rubrik in diesem Feld, oder aus der Liste "Rubriken" gewählt wurde, werden die Artikel für diese Rubrik hier angezeigt
- *KB - Top 10*: Listet die zehn meist frequentierten KB-Artikel mit Zahl der Aufrufe auf
- *KB - Die fünf neuesten Artikel*: Listet die fünf aktuellsten Artikel mit Erstellungsdatum auf. Wird ein KB-Eintrag nachträglich bearbeitet, erscheint er nicht erneut in dieser Liste

### **7.2 Knowledgebase-Einträge erstellen**

<span id="page-99-0"></span>Dieses Recht erlaubt die im Folgenden erklärten Funktionen zur Erstellung eines KB-Eintrags sowie die Erstellung einer Lösung aus einem geschlossenen Ticket heraus.

Um einen neuen Eintrag direkt zu erstellen, wird das Menü unter "Knowledgebase > Beitrag erstellen" verwendet:

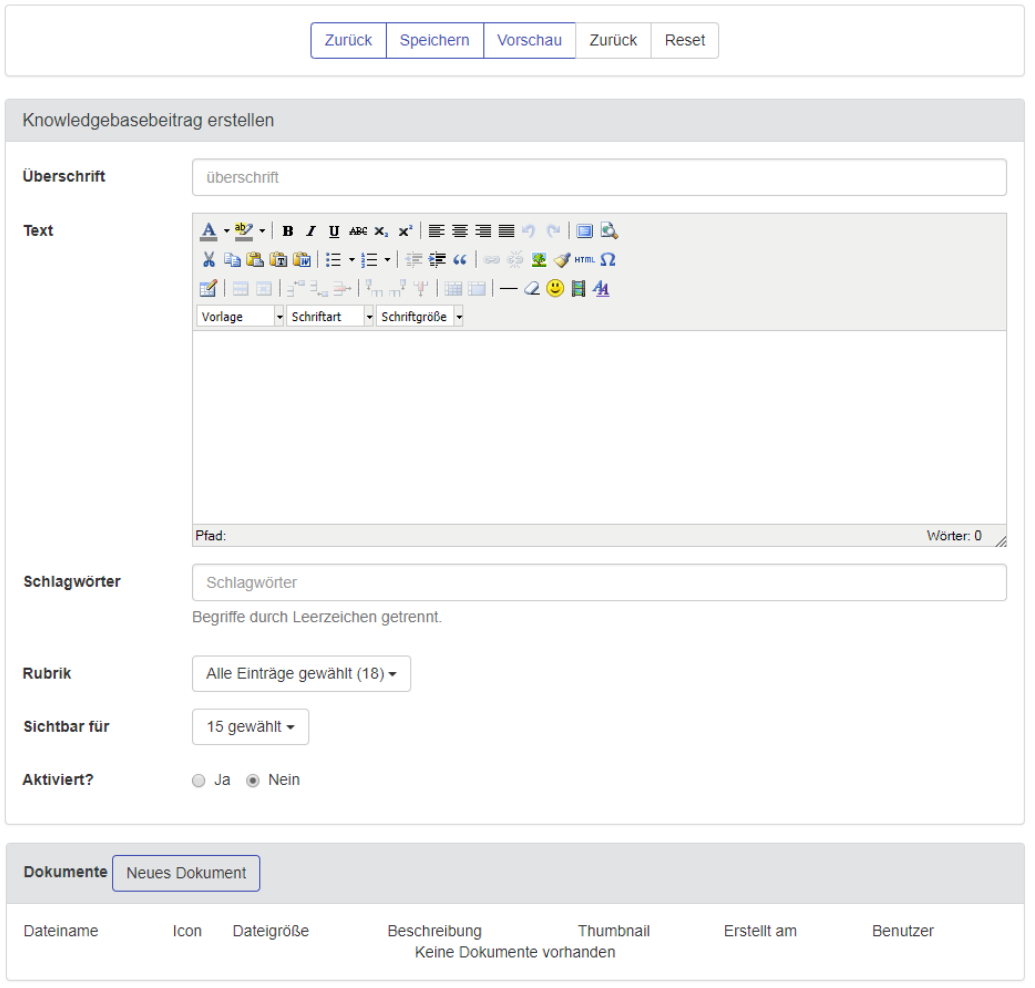

### **Abbildung 91: Erstellung eines Knowledge Base Eintrags**

- Uberschrift: Empfehlenswert ist eine aussagekräftige Überschrift des Eintrags, da diese in die Volltextsuche miteinbezogen wird
- *Text*: Bietet Platz für die Beschreibung eines Problems und dessen Lösung
- *Keywords*: Hier können Schlagwörter definiert werden, die die Suche nach einem Artikel bzw. eine benötigte Lösung erleichtern
- *Rubrik*: Erlaubt die (Mehrfach-)Auswahl von Rubriken, denen der Artikel zugeordnet werden soll.
- Sichtbar für: Weist den ausgewählten Benutzergruppen das Recht zu, den aktuellen Artikel einzusehen. Auch "Alle" oder speziell "Unangemeldete Benutzer" sind auswählbar
- ➢ **Nur sichtbar mit dem Gruppenrecht "Knowledgebase Administration"**
- Aktiviert?: Wird ein Artikel zur Erstellung nicht aktiviert, ist er ohne das Recht "Knowledgebase Administration" nicht zu sehen. Ein Benutzer mit diesem Recht kann einen nicht aktivierten KB-Artikel unter "Knowledgebase > Beitragsfreigabe" frei-schalten
- ➢ **Nur sichtbar mit dem Gruppenrecht "Knowledgebase Administration"**

Die Options-Buttons in der Kopfzeile führen folgende Aktionen aus:

- *Zurück*: Führt zurück in die KB-Übersicht
- *Speichern*: Legt den Artikel in der Knowledgebase an
- *Vorschau*: Zeigt die Vorschau des Artikels an, so wie er später angezeigt wird
- *Reset*: Löscht alle Eingaben und hebt die Auswahl von Elementen wieder auf

Der Reiter "Dokumente" ermöglicht, ähnlich wie bei Tickets, das Hinzufügen von Screenshots, Textdateien o.ä., auf welche alle Benutzer, die den Artikel einsehen können, zugreifen können.

Um einen Artikel aus einem abgeschlossenen Ticket zu generieren, muss lediglich der Button "Zur Knowledgebase hinzufügen" in der Detailansicht des geschlossenen Tickets geklickt werden. Dies ruft den o.g. Editor auf, um den Eintrag vor der Anlage anzupassen.

### **7.3 Knowledgebase Administration**

Benutzer mit dem Recht zur Administration der Knowledgebase erhalten zwei weitere Menüoptionen unter dem Menüpunkt, und zwar "Rubriken verwalten" sowie "Beitrags-freigabe".

1. Rubriken verwalten

Die Verwaltungsoberfläche [\(Abbildung 92\)](#page-101-0) listet alle bereits angelegten Rubriken auf und bietet die Möglichkeit, diese zu bearbeiten (  $\Box$ ) oder zu löschen ( $\Box$ ). Über den Button "Rubrik hinzufügen" lassen sich weitere Einträge anlegen [\(Abbildung 93\)](#page-102-0).

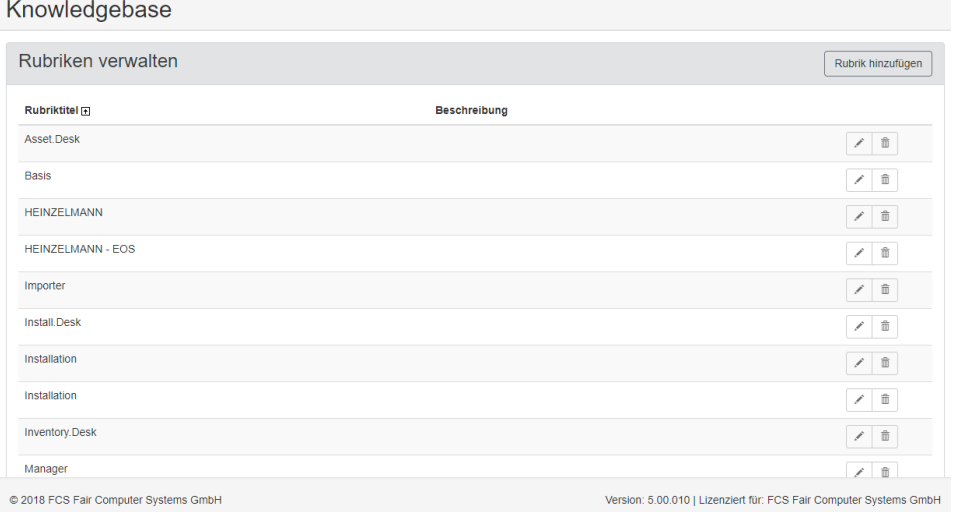

<span id="page-101-0"></span>**Abbildung 92: Rubriken verwalten**

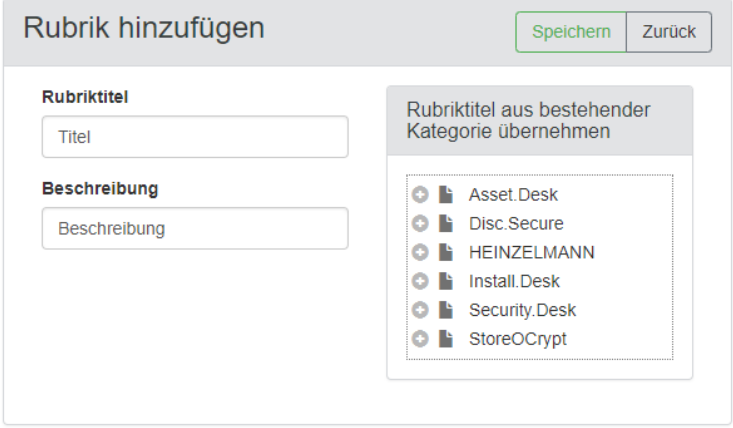

### <span id="page-102-0"></span>**Abbildung 93: Anlegen einer Rubrik**

Bei der Anlage oder Bearbeitung kann eine Rubrik einen beliebigen Titel erhalten, oder man übernimmt diesen von einer bestehenden Kategorie. Das Feld "Beschreibung" kann ebenfalls beliebig beschrieben werden. Sinnvoll ist hier ein kurzer Umriss von Themen, die KB-Artikel behandeln, welche dann unter dieser Rubrik einzuordnen sind.

Der Button "Rubrik hinzufügen/bearbeiten" übernimmt anschließend die neue Rubrik bzw. die Änderungen.

### 2. Beitragsfreigabe

Die Liste unter diesem Menüeintrag zeigt dem KB-Administrator alle KB-Artikel an, welche noch nicht aktiv sind und somit auf Freigabe warten.

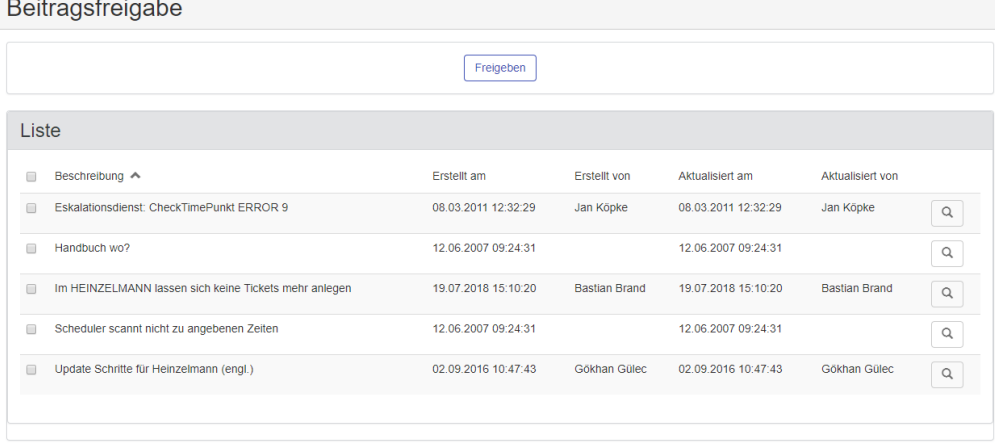

### **Abbildung 94: Liste der nicht aktivierten KB-Artikel**

Wenn der Inhalt eines oder mehrerer Artikel bereits bekannt und freigegeben ist, können diese angehakt und mit dem Button "Freigeben" gesammelt aktiviert werden.

Falls Einträge erst noch eingesehen werden müssen, kann ein zu prüfender KB-Artikel mit dem Lupen-Symbol  $\begin{pmatrix} 0 \\ 1 \end{pmatrix}$  detailliert betrachtet werden:

Knowledgebase

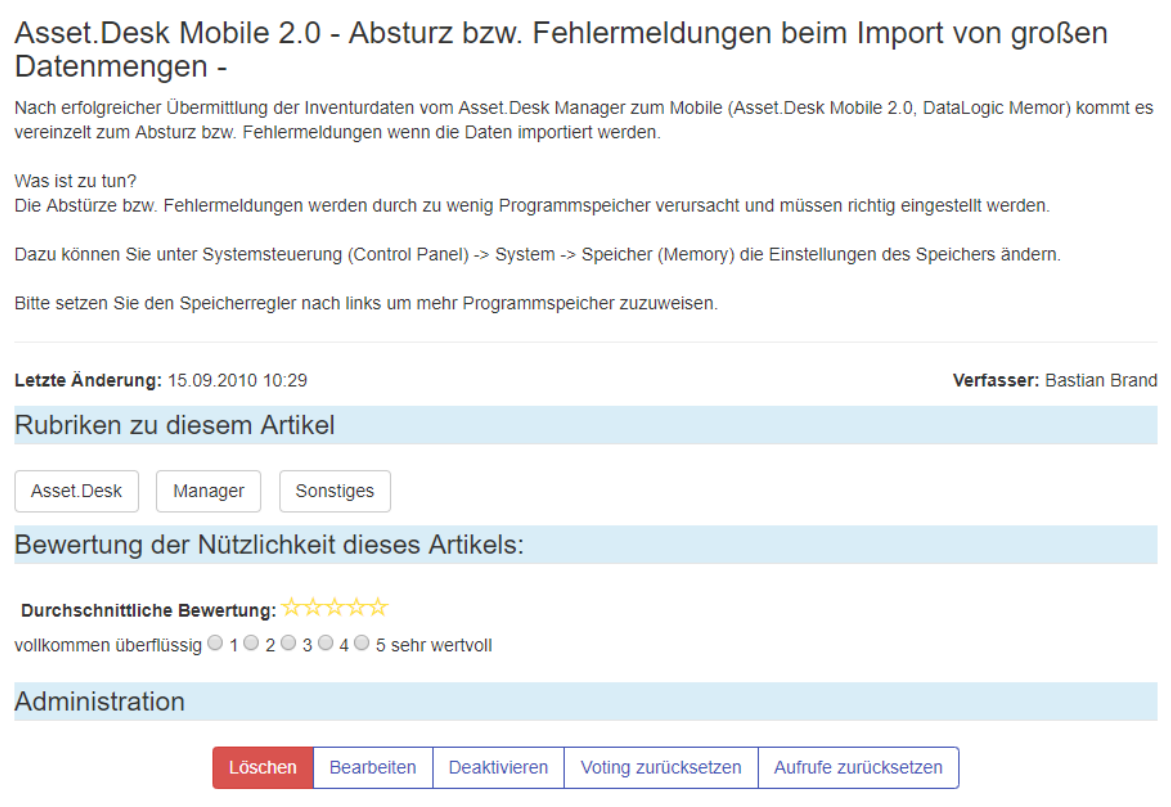

### **Abbildung 95: Detailansicht eines KB-Eintrags**

In der Detailansicht gibt es für den KB-Administrator verschiedene Möglichkeiten zur Bearbeitung des Artikels (Fenster "Administration"):

- *Löschen*: Löscht den angezeigten Eintrag
- **E** *Bearbeiten*: Wechselt zur Seite "KB Beitrag editieren" (s. Abschnitt [7.2](#page-99-0) "Knowledgebase-Einträge *[erstellen"](#page-99-0)*)
- Aktivieren/Deaktivieren: Je nachdem, ob der gewählte Artikel aktiv ist, oder nicht, lässt sich dies hiermit ändern
- *Voting/Aufrufe zurücksetzen*: Löscht alle Bewertungsangaben bzw. setzt die Zahl der Aufrufe auf 0 zurück

## **8 Benachrichtigungen**

Zusätzlich zu den Benachrichtigungen per E-Mail erhalten Benutzer im Heinzelmann Nachrichten wenn eine Ticketbearbeitung stattfand die den Benutzer betrifft. Die Nachrichten werden nach der entsprechenden Aktion angezeigt und können jederzeit im Seitenkopf unter "Nachrichten" eingesehen und gelöscht werden.

### **9 Logout**

Um sich von HEINZELMANN abzumelden, kann der "Abmelden"-Link in dem Menü unter dem Benutzer rechts oben verwendet werden. In den Einstellungen kann definiert werden, nach welcher Zeitspanne ohne Benutzeraktion ein Benutzer automatisch abgemeldet wird. Durch das Setzen des Hakens "Anmeldung merken" im Login-Formular kann die Anmeldung auch dauerhaft gespeichert werden, sofern Cookies im Browser erlaubt sind.

## **10 HEINZELMANN als App**

HEINZELMANN ist aufgrund der Webservice-Struktur plattformunabhängig und damit auch auf Mobilgeräten verwendbar. Für ein komfortables und an mobile Geräte angepasstes Nutzungserlebnis bietet sich die App von HEINZELMANN an. Diese ist im Google Play Store / Apple Store unter "FCS HEINZELMANN" frei erhältlich.

### **10.1Systemvoraussetzungen**

Die App ist auf fast allen Android-Geräten ab Version 4.2 und allen iOS-Geräten ab Version 8.0 aufwärts verwendbar.

Bitte beachten Sie, dass die APP gegeben falls nach einer Aktualisierung auch eine aktuellere Heinzelmann-Version benötigt. Drauf wird dann in der App hingewiesen. Wenn Sie Ihren Heinzelmann aus bestimmten Gründen nicht aktualisieren können oder möchten, sollten Sie das **automatische Update für die Heinzelmann-App deaktivieren**.

Beachten Sie des Weiteren, dass die **Passwörter bei unverschlüsselter (HTTP) Verbindung im Klartext** übertragen werden. Verwenden Sie nach Möglichkeit eine gesicherte HTTPS-Verbindung.

Falls HEINZELMANN über HTTPS verschlüsselt ist, muss auf der Webseite ein offizielles Zertifikat konfiguriert sein. Selbstgenerierte Zertifikate werden von der App nicht unterstützt.

Auf Seiten des HEINZELMANN-Servers muss die cURL-Erweiterung aktiviert sein. Dazu muss im PHP-Verzeichnis auf dem Webserver (Standard: C:\PHP) die php.ini Datei in einem Editor geöffnet und entsprechend angepasst werden. Folgende Zeile muss dort einkommentiert werden (d.h. der Strichpunkt davor muss entfernt werden, falls vorhanden):

extension=php\_curl.dll

Nach dieser Änderung muss die Webseite von HEINZELMANN neu gestartet werden, damit PHP nun diese Erweiterung lädt.

### **10.2Konfiguration an der App**

Nach Installation der App und anschließendem Start gelangt man zu dem Login-Bildschirm. Bevor sich, wie in der HEINZELMANN Webanwendung selbst, einloggt werden kann, muss zunächst die Webseite konfiguriert werden, die die App verwenden soll. Diese Einstellungen können über das Globus-Icon oben rechts vorgenommen werden.

In der Zeile "URL Heinzelmann" muss die Webadresse des HEINZELMANN eingetragen werden (bspw. *http://<Servername od. IP>/Heinzelmann*). Anschließend kann sich an der App mit jedem in HEINZELMANN angelegtem Benutzer angemeldet werden.

Wenn die Anmeldung über LDAP/AD-Konten erfolgen soll, muss eine verschlüsselte Verbindung (d.h. eine HTTPS-URL) eingerichtet sein. Bitte hierfür auch den Hinweis unter den Systemvoraussetzungen oben beachten. Zudem wird das Zusatzmodul "LDAP" benötigt (s. [Zusatzmodul: LDAP\)](#page-108-0).

Die Option unter dem "Support"-Teil (Logfile senden) sendet automatisch an die FCS Supportadresse die geräteeigenen Logdateien. Diese Möglichkeit ist für Supportfälle gedacht.

## **11 Sonstiges**

HEINZELMANN ServiceDesk stehen mehrere Zusatzmodule zur Verfügung, die erweiterte Optionen bieten:

- HEINZELMANN **Vorlage**: Zeitersparnis durch Vorlagen für Standardvorfälle
- HEINZELMANN **LDAP**: Geräte u. Mitarbeiter aus dem Verzeichnisdienst übernehmen
- **E** HEINZELMANN **Email**: Bequeme Erfassung und Bearbeitung von Tickets per Mail
- HEINZELMANN **Formular**: Prozesse mit eigenen Formularen passgenau abbilden
- HEINZELMANN **Workflow**: Standardprozesse definieren und automatisieren
- HEINZELMANN **Kalender**: Komfortabler Überblick zur Ressourcenplanung
- HEINZELMANN **Projekt**: Aufgaben innerhalb eines Projekts zusammenführen
- HEINZELMANN **ITIL**: Unterstützung für die Change-Management-Prozesse
- HEINZELMANN **Erw. Reporting**: Helpdesk und Service Mgmt. umfassend auswerten

Der Vertrieb von Fair Computer Systems GmbH steht für weitere Fragen zu dem Thema Zusatzmodule gerne zur Verfügung.

### **11.1 Zusatzmodul: Vorlage**

Dieses Modul ermöglicht die Anlage von Vorlagen, welche Supporter für eingehende Anfragen verwenden können, die ein Ticket nach sich ziehen. Zusätzlich bietet es die Option, vorgefertigte Tickets automatisch zu einem gewünschten, ggf. periodisch wiederkehrenden Zeitpunkt zu generieren, z.B. für regelmäßig auftretende Aufgaben wie Backuperstellung und infrastrukturelle Wartungsmaßnahmen.

Zur Erstellung, als auch für die Verwendung von Vorlagen werden die entsprechenden Gruppenrechte vorausgesetzt.

### **Erstellung von Vorlagen**

In den Dialog zur Erstellung von Vorlagen gelangt man über "Verwaltung > Ticketvorlagen > Neue Vorlage":

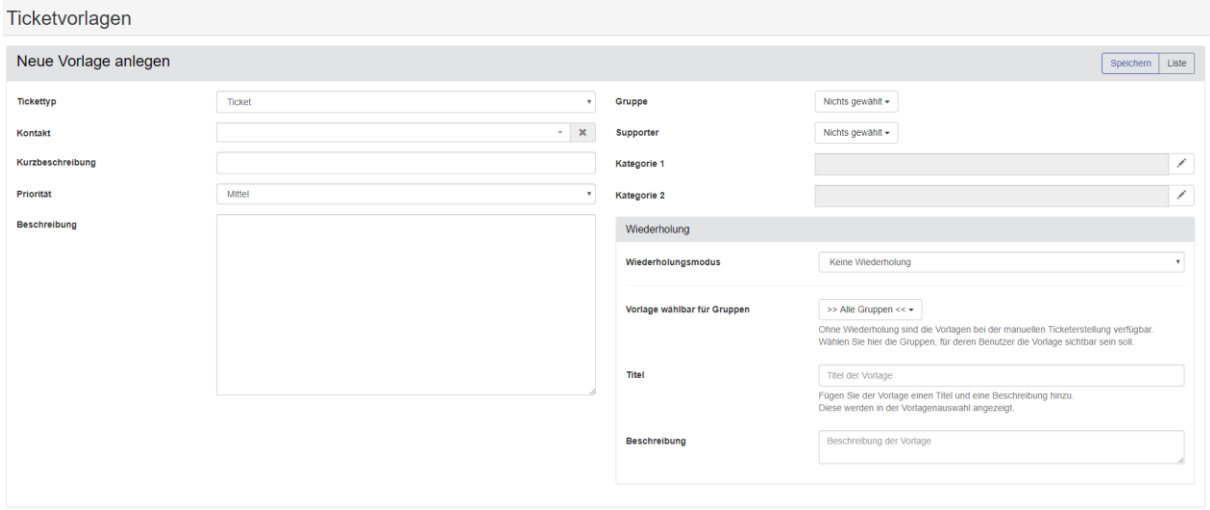

### **Abbildung 96: Ticketvorlage erstellen**

Vorlagen werden in zwei unterschiedliche Varianten unterteilt:

#### *Support-Vorlage:*

Darunter werden Vorlagen verstanden, die spontan bei eingehenden Support-Anfragen Verwendung finden können. Dabei kann es sich um *Incidents* und *Problems*, aber auch andere, bekannte Fälle für den Service-Betrieb handeln. Diese Vorlagen können beliebig detailliert formuliert sein, um verschiedene Anfragen/Vorfälle abdecken zu können.

Support-Vorlagen haben i.d.R. keine Wiederholoptionen konfiguriert, außer evtl. die Option "Für Gruppen" (s. [11.1.3](#page-107-0) *["Wiederholungseinstellungen"](#page-107-0)*).

**Bsp.:** Vorlage für ungeplanten Ausfall von Druckern/Clients/Servern, Fälle von Benutzeradministration (Passwort zurücksetzen, Benutzer entsperren), usw.

### *Geplante Tasks:*

Im Gegensatz zur Support-Vorlage, handelt es sich bei geplanten Tasks um einmalige oder regelmäßig wiederkehrende Aufgaben des IT-Services, die im Voraus erstellt werden und die Optionen im Fenster "Wiederholungen" verwenden. Sie dienen als Erinnerung für zukünftige Tasks. Die Tickets, die mit einer solchen Vorlage automatisch generiert werden, sind aber auch als Mittel zu verstehen, die Aktivitäten und Prozesse des IT-Supports sicht- und bezifferbar zu machen, da die hiermit abgebildeten, oft internen Standard-Aufgaben nun nachweisbar werden, anstatt im Routinebetrieb ohne weitere Dokumentation unterzugehen.

**Bsp.:** Monatlicher Backup-Wechsel, Täglicher Serverraum-Check, Einmalige Serverwartung aufgrund eines unkritischen Patch, usw.

### ➔ *Geplante Tasks sind nicht als Support-Vorlage auswählbar (s. [11.1.5\)](#page-108-1), so lange die Wiederholungsoption aktiv ist*

Die Definition einer Vorlage erfolgt in weiten Teilen ähnlich wie das Anlegen eines Tickets (s. Abschnitt [4](#page-65-0) *"* Es gibt im Gegensatz zu Tickets keine expliziten Pflichtfelder für Vorlagen, allerdings ist es, neben der Beschreibung, sinnvoll, passende Kategorien, die Priorität und bspw. die Gruppen, die standardmäßig einen entsprechenden Vorfall/Task bearbeiten würden, bereits voreinzustellen.

Seit der Version 5.20 muss man bei der Anlage der Vorlage auch die Art des Tickettyps wählen.

### **Vorlagen aus bestehenden Tickets erstellen**

Aus einem Ticket kann eine Vorlage erstellt werden. Dadurch werden die Ticketdaten in die Vorlage übernommen. Im Einzelnen sind das: Der Titel, die Beschreibung, Kontaktzuordnung, Gruppen und Supporter und Kategorien, die in die Vorlage eingetragen werden.

### **Wiederholungseinstellungen**

<span id="page-107-0"></span>Bei der Erstellung/Bearbeitung von Vorlagen lassen sich verschiedene Wiederholoptionen auswählen, die jeweils zusätzliche erweiterte Konfigurationsmöglichkeiten haben:

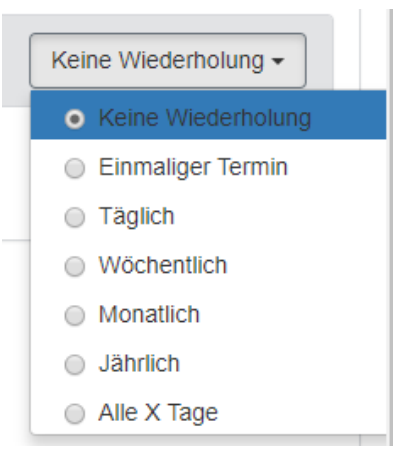

### **Abbildung 97: Wiederholoptionen**

- Keine Wiederholung: Die Standardeinstellung. Bietet das Drop-Down-Feld "Für Gruppen", in welchem eine Gruppe ausgewählt werden kann, die diese Vorlage ausschließlich verwenden darf. Benutzer anderer Gruppen können diese Vorlage nicht sehen.
- ➔ *Die hier gewählte Gruppe muss nicht mit der Auswahl im Feld "Gruppe" identisch sein*
- *Einmaliger Termin*: Blendet das Datumsfeld "Ausführen am" ein und ermöglicht so die exakte Angabe des Termins, an dem die Vorlage ein Ticket erzeugen soll.
- *Täglich***:** Blendet das Uhrzeitfeld "Startzeit um" ein und ermöglicht so die Angabe einer Uhrzeit, zu der täglich ein Ticket anhand der Vorlage erzeugt werden soll.
- *Wöchentlich:* Blendet analog zu der Option *Täglich* ein Uhrzeitfeld ein, sowie eine Checkbox für jeden Wochentag. Zu den angehakten Wochentagen wird stets zur konfigurierten Uhrzeit ein Ticket anhand der Vorlage erzeugt.
- *Monatlich: Blendet* analog zu der Option *Täglich* ein Uhrzeitfeld ein, sowie ein Drop-Down-Feld, welches die Auswahl eines x-ten Tages jeden Monats erlaubt, an welchem ein Ticket anhand der Vorlage erzeugt werden soll.
- *Jährlich:* Funktioniert analog zu *Monatlich*, blendet zusätzlich aber noch das Feld "im Monat" ein, welches den Monat festlegt, an dem jedes Jahr die Wiederholung stattfinden soll.
- *Alle X Tage:* Ermöglicht die Auswahl eines tageweisen Intervalls, sowie die Festlegung eines Termins, ab welchem die Zählung der Intervalle beginnen soll.

#### **Liste der Ticketvorlagen**

Unter "Verwaltung > Ticketvorlagen" gelangt man zu einer Auflistung aller angelegten Vorlagen. Die Einzelheiten einer Vorlage sind hier zum Großteil einsehbar, mit einem Klick auf einen Eintrag kann man allerdings detaillierte Informationen im Dialog "Vorlage bearbeiten" (Funktionen analog zu "Vorlage erstellen") einsehen und ggf. bearbeiten, löschen oder kopieren. Eine Vorlage lässt sich auch direkt in der Vorlagenliste kopieren, indem man das Kopiersymbol ( ) in der Zeile der zu kopierenden Vorlage anklickt.

Mit dem Button "Neue Vorlage erstellen" oberhalb der Liste wechselt man in den Dialog zur Definition eines neuen Eintrags.

### **Ticket aus Vorlage erstellen**

Um Tickets aus definierten **Support-Vorlagen** zu erstellen, kann beim Ticket anlegen eine Auswahl aus dem Drop-Down-Feld "Vorlagen" getroffen werden. Nach Auswahl einer Vorlage, werden deren Einstellungen in dem Ticketerstellungs-Dialog vorgeblendet. Alle so voreingestellten Daten können nach Belieben angepasst werden (s. auch Abschnitt [4\)](#page-65-0)

Das Drop-Down-Feld "Vorlage" bleibt erhalten, um auch im Nachhinein eine andere Vorlage auswählen zu können.

#### ➔ *Alle vorgenommen Eingaben gehen beim Wechsel zu einer anderen Vorlage wieder verloren*

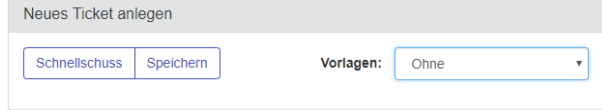

#### <span id="page-108-0"></span>**Abbildung 98: Ticket aus Vorlage**

Zur einfacheren Auswahl der Vorlage in Verbindung mit dem Tickettyp können diese schon bei Aufruf des neuen Tickets in einem Auswahlfenster entsprechend gewählt werden (siehe Kapitel [4.1\)](#page-67-0).

### **11.2 Zusatzmodul: LDAP**

Einstellungsmöglichkeiten zum LDAP Modul finden sich im Menü "Verwaltung > Einstellungen ><br>Authentifizierung", im Fenster "LDAP Authentifizierung". Details zu den weiteren Authentifizierung", im Fenster "LDAP Authentifizierung". Details zu den weiteren Einstellungsmöglichkeiten dieser Seite sind in Abschnitt [3.1](#page-8-0) ["Einstellungen"](#page-8-0), unter "Authentifizierung" erläutert.

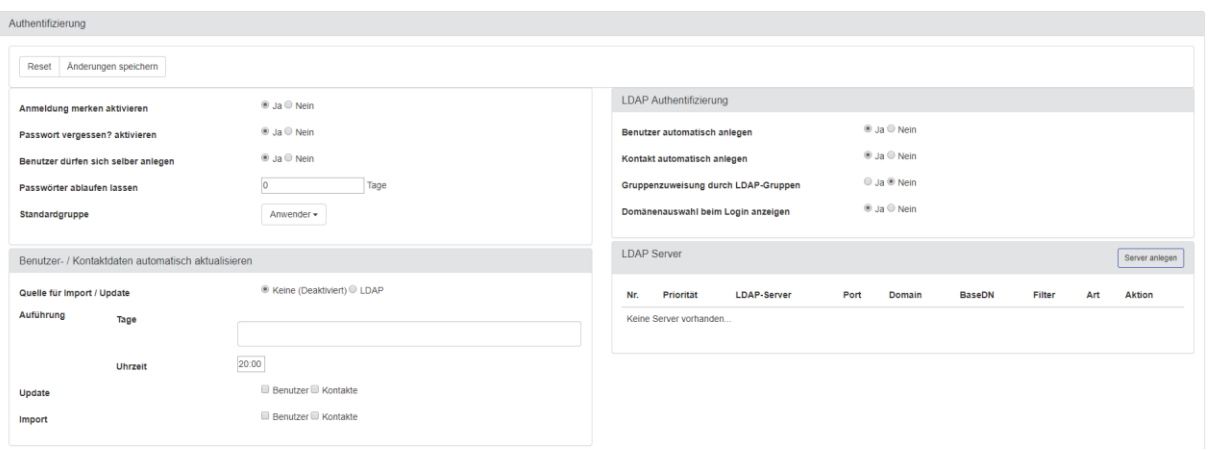

#### <span id="page-109-0"></span>**Abbildung 99: LDAP-Einstellungen**

### **LDAP Authentifizierung**

■ Benutzer automatisch anlegen

Diese Einstellung wird benötigt, wenn Benutzer, die sich über LDAP / Active Directory an Heinzelmann anmelden sollen, noch nicht als HEINZELMANN-Benutzer angelegt sind.

■ Kontakt automatisch anlegen

Diese Einstellung macht nur in Zusammenhang mit "Benutzer automatisch anlegen" Sinn. Hiermit wird zu dem neu angelegten Benutzer ein Kontakt erstellt und diesem zugeordnet (s. Informationskasten in [Erste Schritte nach der Installation](#page-6-0) zur Unterscheidung Kontakte / Benutzer).

▪ Gruppenzuweisung durch LDAP-Gruppen

Diese Einstellung ermöglicht die Verknüpfung von HEINZELMANN-Gruppen mit Gruppen aus einem LDAP-Verzeichnis.

Domänenauswahl beim Login anzeigen

Blendet ein Auswahlfeld für die Benutzerdomäne auf dem Dashboard neben den Anmeldefeldern ein

Wenn die Einstellung "Benutzer automatisch anlegen" nicht aktiviert ist, muss sichergestellt sein, dass ein Benutzer in HEINZELMANN bereits existiert, damit dieser sich mit Domänenzugangsdaten anmelden kann. Ist der Benutzer in Heinzelmann nicht bekannt, erscheint lediglich erneut die Anmeldemaske, ohne Fehlermeldung.

Dies kann auf zwei unterschiedliche Arten erfolgen:

#### Heinzelmann **mit** importierten Asset.Desk-Benutzern:

Dazu müssen die Benutzer aus Asset.Desk vorher mit dem Active Directory Loader in Asset.Desk importiert worden sein, sodass diese später im HEINZELMANN auch die gleiche ID besitzen wie im Active Directory bzw. LDAP.

Wurden die Benutzer in Asset.Desk per Hand bzw. über den CSV-Import angelegt muss die im Folgenden beschriebene Methode "HEINZELMANN ohne vorher importierte Asset.Desk-Benutzer" angewendet werden.

Heinzelmann **ohne** vorher importierte Asset.Desk-Benutzer:

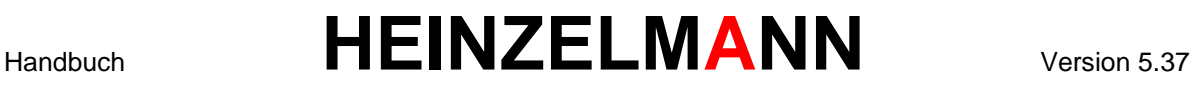

Für diesen Fall muss HEINZELMANN so eingestellt sein, dass die jeweiligen Benutzer sich automatisch in HEINZELMANN als Benutzer und/oder Kontakt anlegen dürfen, sobald sie sich das erste Mal an Heinzelmann anmelden.

Diese Einstellungen werden über "LDAP Authentifizierung" vorgenommen, zu finden im Menü "Verwaltung > Einstellungen" und dem Register "Authentifizierung" (s. [Abbildung 99\)](#page-109-0).

#### **Benutzer- / Kontaktdaten automatisch aktualisieren**

Die Aktualisierung und Anlage von Kontakten und Benutzern lässt sich über diese Einstellungen automatisieren. Ansonsten müssen diese manuell, wie in Abschnitt importiert und aktuell gehalten werden.

- ➔ *Der automatisierte Import setzt den HEINZELMANN-Dienst voraus*
- Quelle für Import / Update

Legt die zu verwendende Quelle für Kontakt- und Benutzerdaten fest. Die Option "Keine" deaktiviert die automatische Importfunktion

▪ Ausführung

Im Dropdown-Menü "Tage" lassen sich ein oder mehrere Tage auswählen, an welchen der Import durchgeführt wird. Die Einstellung im Feld "Uhrzeit" gilt für alle ausgewählten Tage

▪ Update

Über die entsprechenden Checkboxen wird hier festgelegt, ob Benutzer und/oder Kontakte beim Abgleich mit dem jeweiligen Verzeichnisdienst aktualisiert werden sollen. Dies überschreibt oder löscht ggf. bereits vorhandene Felder der HEINZELMANN Benutzer/Kontakte

**Import** 

Über die entsprechenden Checkboxen wird hier festgelegt, ob neu gefundene Benutzer und/oder Kontakte beim Abgleich mit dem jeweiligen Verzeichnisdienst importiert werden sollen

### **LDAP Server (Liste)**

Diese Liste ist unten in auf der Seite "Verwaltung > Einstellungen", Register "Authentifizierung" verfügbar und zeigt alle aktuell eingerichteten Verbindungen zu LDAP-/AD-Servern der Priorität nach geordnet an. Neue Verbindungsinformationen können über die Schaltfläche "Server anlegen" hinzugefügt werden (s. [Abbildung 100\)](#page-111-0).

Es lassen sich mehrere Serververbindungen gleichzeitig einrichten, welche über die Spalte "Aktion" in der Liste später erneut bearbeitet oder gelöscht werden können.

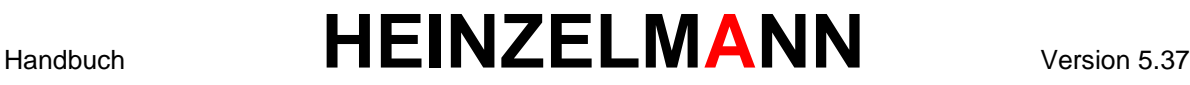

### **LDAP / Active Directory Server anlegen**

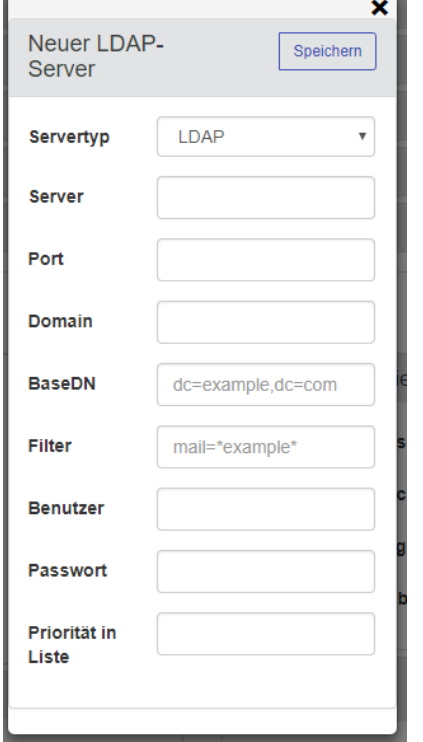

<span id="page-111-0"></span>**Abbildung 100: LDAP Server anlegen**

**Bervertyp** 

Legt den Servertyp des verwendeten Domänencontrollers fest. Zur Auswahl stehen "Active Directory" oder "LDAP".

■ Server

IP-Adresse oder Rechnername des Domänencontrollers.

■ <u>Port</u>

Verwendeter Port des Domänencontrollers. (Standard: 389)

<span id="page-111-1"></span>▪ Domain

Der Name der verwendeten Domäne. **Bsp.:** *intern.ihre.domaene.de*

<span id="page-111-2"></span>▪ BaseDN

Die Eintragung der Domänenbasis wird mit "dc=" (ohne Anführungszeichen) und durch ein Komma getrennt eingetragen. **Bsp.:** *dc=intern,dc=ihre,dc=domaene,dc=de*

■ Filter

Erlaubt es, die zur Anmeldung befähigten Benutzer auf bestimmte Teile des Verzeichnisbaums zu beschränken. **Bsp.:** *(|company=FCS)(company=fair-computer))*

■ Benutzer / Passwort

Wenn die Funktion "Mitarbeiterimport aus LDAP / Active Directory" genutzt werden soll, muss hier ein Domänenbenutzer mit den notwendigen Berechtigungen eingetragen werden, welcher das Verzeichnis durchsuchen kann.

▪ Priorität in der Liste

Der eingetragene numerische Wert legt fest, an welcher Stelle der Domänenauswahl-Liste in der Anmeldemaske von HEINZELMANN der jeweilige Eintrag erscheint. Je höher der Wert, desto weiter oben steht die Domäne. Die Liste der eingetragenen LDAP-Server ordnet sich ebenfalls entsprechend der Priorität an.

Anschließend kann der Eintrag gespeichert werden, was einen Eintrag in der LDAP-Server Liste erstellt bzw. vorgenommene Änderungen übernimmt. Sollen die Einstellungen/Änderungen verworfen werden, kann das Fenster mit dem schwarzen "X" oben recht geschlossen werden.

#### **Erläuterung:**

"dc=" steht für "Domain Component" und muss in der Reihenfolge eingetragen werden, wie der Domänenname aufgebaut ist (s. Beispiel bei [Domain](#page-111-1) / [BaseDN](#page-111-2) in [Abbildung 100\)](#page-111-0).

Beim Anmelden an HEINZELMANN wird in Verwendung mit Active Directory das Attribut "SAM-Account-Name" und in LDAP das Attribut "UID" abgefragt.

### **HEINZELMANN-Gruppen mit LDAP-Gruppen verknüpfen**

Ist die Einstellung aktiv, können unter "Verwaltung > Benutzer > Gruppen > LDAP-Zuordnung" HEINZELMANN-Gruppen mit Gruppen aus dem Active Directory bzw. LDAP-Verzeichnis verknüpft werden. Dazu tragen Sie den DN der Gruppe in die entsprechende Spalte neben der HEINZELMANN-Gruppe ein.

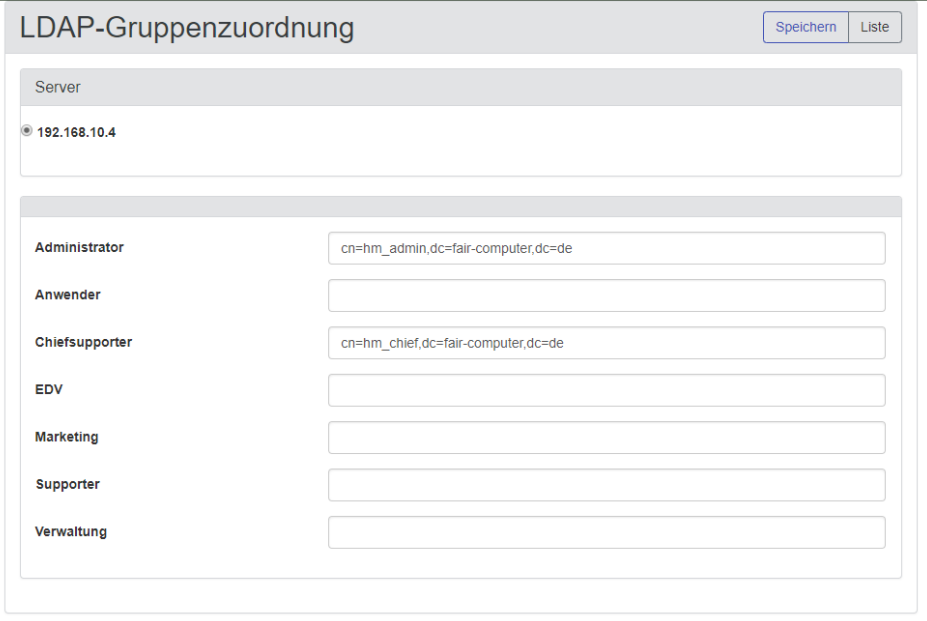

#### <span id="page-112-0"></span>**Abbildung 101: LDAP-Gruppen zuordnen**

#### **WICHTIG:**

Meldet sich mit diesen Einstellungen ein Benutzer über das LDAP-Verzeichnis / Active Directory an, wird geprüft, ob er in einer oder mehrere der zugeordneten LDAP Gruppen Mitglied ist. Diese Mitgliedschaften werden entsprechend für die HEINZELMANN-Gruppen übernommen, was vorhandene Gruppenzuweisungen in HEINZELMANN überschreibt.

Wurde demnach ein Benutzer manuell einer Gruppe zugewiesen, so wird diese Zuweisung durch die Anmeldung über das Verzeichnis wieder entfernt.

Benutzer aus der Domäne ohne zugeordnete Gruppen werden automatisch Mitglied der HEINZELMANN Standardgruppe (einstellbar unter "Einstellung > Authentifizierung").

© FCS fair computer systems GmbH 113 (151) Stand: 06.03.2020

### **Import von Benutzern und Kontakten aus LDAP**

Es ist möglich, Benutzer und Kontakte aus dem LDAP oder Active Directory in den HEINZELMANN zu importieren. Die Funktion ist unter "Einstellungen > Kontakte > AD-Import" aufrufbar. Voraussetzung hierfür ist das Recht "Mitarbeiterimport".

Wenn das Menü aufgerufen wird, werden noch nicht vorhandene Benutzer in einer Liste angezeigt. Daraufhin sind einzelne oder alle Benutzer für den Import als Benutzer oder Kontakte in HEINZELMANN auswählbar.

Als Benutzer gelten im Active Directory die Einträge, welche mit der Suche nach *(&(objectCategory=person)(objectClass=user)(name=\*)(mail=\*))* gefunden werden.

Im LDAP sind das die Einträge für *(&(cn=\*)(mail=\*)(uid=\*))*.

Mit dem Menüpunkt "Einstellungen > Kontakte > AD-Update" können die Benutzer- und Kontaktdaten der Mitarbeiter aktualisiert werden. Die Checkboxen oberhalb der Liste erlauben die Auswahl der Daten, welche mit den Werten aus dem Verzeichnis überschrieben werden sollen. So kann man verhindern, dass manuell eingetragene Daten wieder verloren gehen.

Aufgelistet werden alle Benutzer aus dem Verzeichnis, deren Benutzernamen mit einem Benutzer und / oder Kontakt in HEINZELMANN identisch ist.

### **Anmeldung an HEINZELMANN**

Wenn eine LDAP / Active Directory Serververbindung angelegt wurde, erscheint auf der Anmeldeseite das Drop-Down-Menü "DOMAIN" [\(Abbildung 102\)](#page-113-0).

Die Anmeldung kann nun entweder mit Domänen-Anmeldedaten erfolgen, oder mit HEINZELMANN Anmeldedaten (in diesem Fall darf unter "DOMAIN" keine Domäne ausgewählt sein).

#### **WICHTIG:**

Ändern sich Benutzerdaten, wie die E-Mail-Adresse oder der Benutzername, werden diese Werte bei der nächsten Anmeldung wieder durch die aus dem LDAP-Verzeichnis überschrieben.

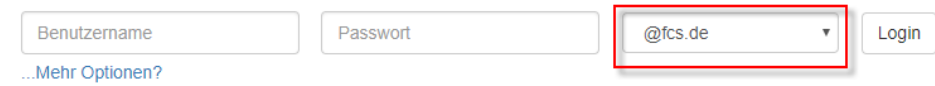

#### <span id="page-113-0"></span>**Abbildung 102: Domänen Anmeldedaten**

### **11.3 Zusatzmodul: Email**

Mit dem Zusatzmodul *Email* kann zur Verbesserung des Support-Angebots und der Erleichterung der Kommunikation ein "E-Mail in Ticket"- ("Mail2Ticket"-) System eingerichtet werden. Ein solches System ermöglicht es grundsätzlich, neben der manuellen Anlage über die Basis-Optionen, Tickets anhand von eingehenden E-Mails zu erzeugen. Außerdem können alle zu einem Ticket gehörenden Nachrichtenverläufe anhand der Ticketnummer im Betreff einer E-Mail der entsprechenden Support-Anfrage automatisch zugeordnet werden, so dass der Verlauf lückenlos nachverfolgt werden kann. Die Bedingungen und Voraussetzungen hierfür lassen sich im Detail den gestellten Anforderungen anpassen, bis hin zur initialen Kategorisierung anhand der E-Mail-Adresse des Absenders.

Mit Erhalt des Moduls eröffnen sich unter dem neuen Menüpunkt "Verwaltung > Einstellungen > E-Mail in Ticket" die dazugehörigen Konfigurationsmöglichkeiten.

#### **11.3.1.1 "E-Mail in Ticket"-Konfiguration**

Falls noch nicht geschehen, muss zum Einblenden aller Einstellungsmöglichkeiten für "E-Mail in Ticket" zuerst die Option "E-Mail2Ticket-Schnittstelle aktiv" auf "Ja" gesetzt und diese Änderung gespeichert werden. Der Button "Reset" setzt alle aktuellen Änderungen auf den letzten gespeicherten Stand zurück.

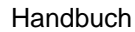

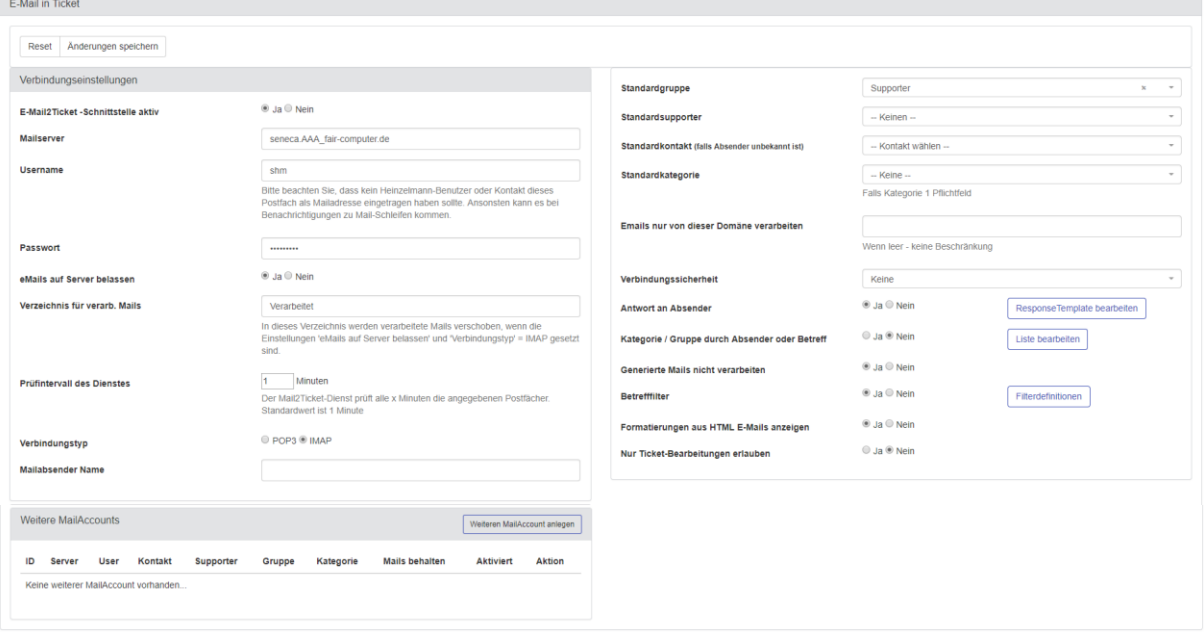

#### <span id="page-114-0"></span>Abbildung 103: "Mail2Ticket" Einstellungen

- *Mailserver*: Hier wird der Name des zu verwendenden Mailservers angegeben.
- *Username & Passwort*: Anhand des hier eingetragenen Benutzernamens authentifiziert sich HEINZELMANN am eingetragenen Mailserver und bezieht alle dem Benutzer zur Verfügung stehenden Postfächer in das Mail2Ticket-System mit ein.
- *eMails auf Server belassen*: Wenn diese Option aktiv ist, werden Nachrichten auf Seiten des Mailservers als Datei beibehalten, anstatt nach der Generierung eines Ticket in HEINZELMANN gelöscht zu werden. Eine Mail wird im Falle eines Fehlers bei der Ticketgenerierung ebenfalls beibehalten, selbst wenn diese Option deaktiviert ist.
- ➔ *Falls der Verbindungstyp "POP3" verwendet wird (s.u.), empfiehlt FCS dazu, diese Option zu deaktivieren, da es ansonsten bei steigender Zahl gespeicherter Mails zu Performance-Einbußen kommen kann*
- *Verzeichnis für verarbeitete Mails:* In dieses Verzeichnis werden verarbeitete Mails verschoben, wenn die Einstellungen 'eMails auf Server belassen' und 'Verbindungstyp' = IMAP gesetzt sind.
- *Prüfintervall des Dienstes*: Hier kann ausgewählt werden, ob das/die zu nutzenden Postfächer das Protokoll "POP3" oder "IMAP" verwenden.
- *Verbindungstyp*: Hier kann ausgewählt werden, ob das/die zu nutzenden Postfächer das Protokoll "POP3" oder "IMAP" verwenden.
- *Mailabsender Name:* Dort wird die Absenderadresse und ggf. der Name eingetragen (z.B. Heinzelmann [hm@fair-computer.de\)](mailto:hm@fair-computer.de), die bei den versendeten Mails angezeigt werden soll. Bei Verwendung der Mail2Ticket-Funktion sollte dort eine Adresse eingetragen werden. Diese wird dann vom Dienst abgerufen.

Durch Mandanten lässt sich der Absender (Name und Adresse) ebenfalls anpassen. Die Definition hier dient aber als Standardabsender.

- *Benachrichtigung über unbekannten Absender senden*: Mit dieser Einstellung wird der M2T-Administrator über Mails von unbekannten Absendern informiert.
- *Standardgruppe/-supporter/-kontakt/-kategorie*: Diese Einstellungen ermöglichen es, die entsprechenden Felder eines Tickets, das durch eine Mail erzeugt wird, voreinzustellen. Je nach

Auswahl und Konfiguration der Anwendung, beeinflusst dies die aus HEINZELMANN versendeten Benachrichtigungen und Eskalationseinstellungen.

**Ab der Verson 5.37 kann dem eingehenden Ticket auch ein spezieller Tickettyp zugeordnet werden. Dies kann auch speziell je Mailaccount erfolgen (siehe Kapitel [11.3.2\)](#page-116-0).**

▪ *Emails nur von dieser Domäne verarbeiten*: Erlaubt die Eingrenzung der zu berücksichtigenden E-Mail-Adressen auf eine oder mehrere Domänen-Suffixe, welche mit einem Semikolon unterteilt werden können.

**Bsp.:** *test-*company*.de;test-daughter-company.com*

▪ *Verbindungssicherheit*: Hier lässt sich wählen, welche Sicherheitslogik bei den eingehenden E-Mails befolgt werden soll. Neben der Einstellung "Keine" sind das:

*STARTTLS*: Gemischter Modus, der je nach eingehender Sicherheits-einstellung eingehender E-Mails diesen jeweils auch weiterhin zur Kommunikation verwendet

*SSL/TLS*: Setzt voraus, das eingehende Mails SSL bzw. TLS verschlüsselt sind, nicht verschlüsselte Mails werden ignoriert

*Antwort an Absender*: Aktiviert die automatische Antwort an die Absender-Adresse einer E-Mail, die über das Mail2Ticket-System empfangen wurde. Der Absender erfährt auf diesem Weg, dass das Ticket erstellt wurde, sowie die dazugehörige Ticketnummer, Informationen über den Kontakt und das Fälligkeitsdatum seiner Support-Anfrage.

Mit dem Button "ResponseTemplate bearbeiten" öffnet man ein Fenster, in dem sich die Antwortmail beliebig anpassen lässt. Änderungen an der Vorlage müssen mit "Template speichern" bestätigt werden.

*Kategorie durch Absender/Betreff*: Ist diese Option aktiviert, werden Tickets, die aus Mails generiert werden, automatisch einer entsprechenden Kategorie zugewiesen, die anhand bestimmter Wörter im Betreff oder einer definierten Absender-Adresse konfiguriert wurde.

Die Liste der Kategorie- und Betreff/Absender-Kombinationen kann mit dem Button "Liste bearbeiten" eingesehen und angepasst werden [\(Abbildung 104\)](#page-115-0).

Unten links erfolgt die Auswahl einer Kategorie, unten recht die Auswahl und Eingabe von Absenderadresse (je nur eine Adresse möglich) oder Betreff (gesamte Zeichenfolge wird in eingetragener Form angewendet). Nach Betätigen des Buttons "Speichern" erscheint der Eintrag in der Liste darüber. Die Liste selbst ist nach Kategorien geordnet, welche sich jeweils auf- oder zuklappen lassen, um alle dazugehörigen Filter ein- oder auszublenden und ggf. zu bearbeiten/löschen.

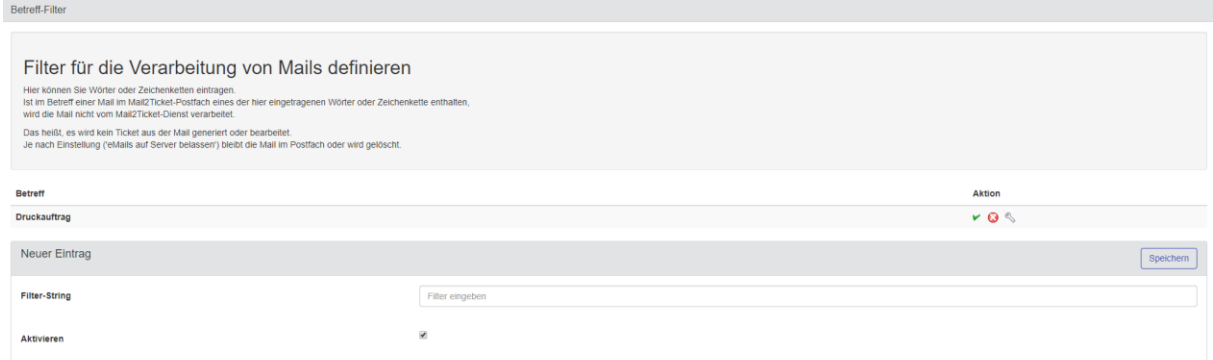

#### <span id="page-115-0"></span>**Abbildung 104: Betreff-Filter**

▪ *Generierte Mails nicht verarbeiten*: Wenn diese Option aktiviert und unter dem dazugehörigen Button "Filterdefinitionen" Einträge vorgenommen worden sind, werden E-Mails, deren Betreff Wörter oder Zeichenketten aus der Definitionsliste enthalten, von der Ticketverarbeitung ausgeschlossen.

- *Formatierungen aus HTML E-Mails anzeigen*: Diese Option erlaubt die Beibehaltung der HTMLbedingten Formatierung einer E-Mail. Die Original-Formatierung ist im jeweiligen Verlauf eines Tickets am ersten Eintrag ersichtlich.
- *Nur Ticket-Bearbeitungen erlauben:* Ist diese Einstellung aktiviert, so werden mit dem Mail2Ticket Dienst keine neuen Tickets angelegt. Wenn die entsprechende TicketID jedoch im Betreff steht (#<TicketID>), so wird die Mail dem Ticket als Bearbeitung angefügt.

### <span id="page-116-0"></span>**Hinzufügen weiterer Mailaccounts**

Zusätzlich zu den Postfächern, die durch die Username & Passwort-Kombination im Hauptmenü bestimmt und einbezogen werden, lassen sich beliebig viele weitere Mailaccounts angeben, ggf. auch mit unterschiedlichen Mailservern. Der Dialog dazu kann über den Button "Weiteren MailAccount anlegen" aufgerufen werden (s[.Abbildung 105\)](#page-116-1). Die Einstellungen sind zum Großteil identisch oder überlappen mit den oben beschriebenen Optionen, bis auf eine Ausnahme:

▪ *Diesen Server prüfen*: Diese Checkbox aktiviert oder deaktiviert den vorgenommenen Eintrag. Deaktivierte Mailaccounts werden bis zur Aktivierung nicht im Mail2Ticket-System von HEINZELMANN berücksichtigt.

Eingetragene Mailaccounts werden mit allen angegebenen Informationen aufgelistet. Die Spalte "Aktion" erlaubt die Bearbeitung, Aktivierung/Deaktivierung oder Löschung des entsprechenden Eintrags.

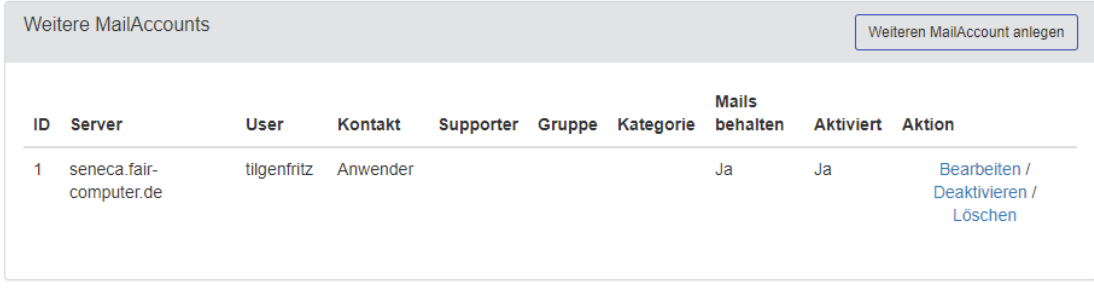

<span id="page-116-1"></span>**Abbildung 105: Liste zusätzlicher Mailaccounts**

### **11.4 Zusatzmodul: TAPI**

Das TAPI-Modul (= **T**elefon-**API**) erlaubt es HEINZELMANN Supportern, eingehende Anrufer anhand der in der HEINZELMANN Datenbank gespeicherten Kontaktdaten vor dem Abheben zu identifizieren und ggf. schon während des Gesprächs mit einem Knopfdruck ein Ticket des Supportfalls zu erstellen. Wenn eingehende Telefonnummern noch nicht bekannt sind, können Anrufer direkt als neue Kontakte angelegt werden.

So lassen sich die Antwort- und Bearbeitungszeiten verbessern und kein Incident geht verloren, denn die TAPI-Konsole registriert auch entgangene Anrufe und zeigt diese an.

Das TAPI-Modul ist ein Zusatzprogramm, welches separat von HEINZELMANN installiert wird. Die Lizenzierung erfolgt analog zu anderen Zusatzmodulen.

#### **Voraussetzungen**

Zur Verwendung des TAPI-Moduls wird ein Telefon benötigt, welches am PC des Supporters über einen TAPI-Server registriert bzw. mit einem Kabel direkt angeschlossen ist. HEINZELMANN muss mindestens die Version 3.3 aufweisen, und es muss die TAPI-Lizenz vorliegen.

### **Installation & Konfiguration**

Der TAPI-Client wird durch Ausführen der "TAPIClient.exe" installiert. Nach der Installation kann über das <sup>2</sup>-Symbol im Infobereich der Taskleiste die Einstellungen des TAPI-Clients bearbeitet werden. Alternativ erscheint der Konfigurationsdialog beim Start des Clients:

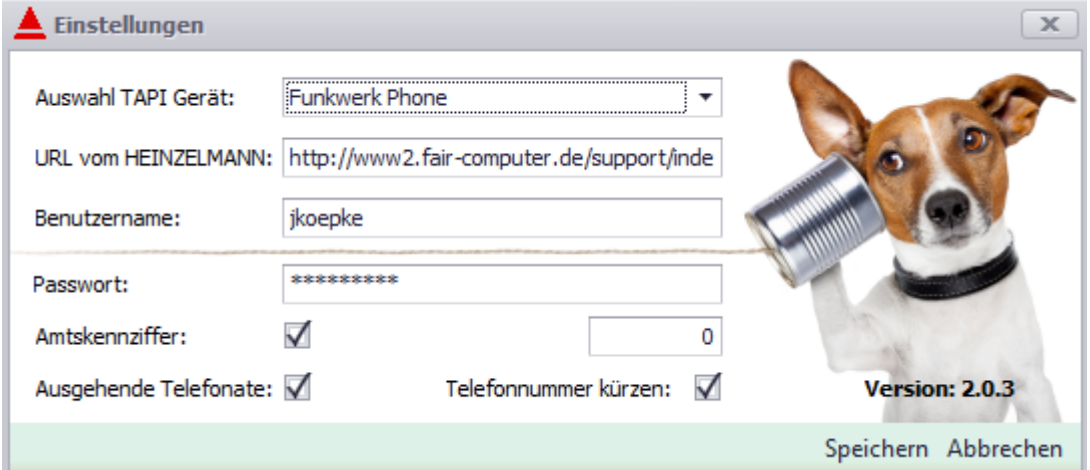

#### <span id="page-117-0"></span>**Abbildung 106: TAPI-Client Einstellungen**

- *Auswahl TAPI Gerät*: Angabe des abzuhörenden Telefons. Wenn hier nicht das gewünschte Telefon aufgelistet ist, sind ggf. keine passenden Treiber installiert
- URL vom HEINZELMANN: Angabe der HEINZELMANN-URL in der Form, wie sie auch im Einstellungsmenü des HEINZELMANN eingetragen ist (unter "Verwaltung" > "Einstellungen" > "Allgemein")
- *Benutzername & Passwort*: Angabe von Benutzername und Kennwort des HEINZELMANN-Anwenders, unter dessen Kontext die TAPI-Schnittstelle am aktuellen Rechner laufen soll
- *Amtskennziffer*: Angabe einer Amtskennziffer, falls vorhanden
- *Ausgehende Telefonate*: Protokolliert auch ausgehende Anrufe des konfigurierten Telefons
- *Telefonnummer kürzen*: Mit dieser Option werden zum Abgleich der Nummer mit Kontakten aus HEINZELMANN die letzten 3 Ziffern weggekürzt

Anschließend müssen die Einstellungen gespeichert werden. Falls ein gültiges Gerät ausgewählt wurde, hört die TAPI-Schnittstelle ab sofort eingehende Anrufe ab und die Verbindung zu HEINZELMANN besteht.

#### **TAPI Funktionen**

Bei eingehenden Anrufen erscheint ein Dialogfenster mit Informationen zum Kontakt bzw. die Telefonnummer im Falle unbekannter Anrufer. Die Tickets eines Kontakts werden ggf. ebenfalls aufgelistet (s. [Abbildung 107\)](#page-118-0).

Für jeden eingehenden Anruf wird im Fenster ein neuer Reiter erzeugt – alte Reiter bleiben erhalten, so dass entgangene Anfragen nicht verloren gehen können.

Bei erkannten Anrufern wird der Kontaktname im Reiter eingeblendet, während im Dialogfenster selbst alle weiteren Informationen zum Kontakt aufgelistet werden, darunter Firma, weitere Telefonnummern, Email-Adresse, Bemerkungen und eine Liste der dem Kontakt zugeordneten Geräte (nur in Verbindung mit **Asset.Desk**). Alle Informationen stammen aus der HEINZELMANN Kontakt-Datenbank. Über die Schaltfläche "Bearbeiten" wird der HEINZELMANN Kontaktbearbeitungsdialog aufgerufen. Mit "Neu" legen Sie im Falle einer unbekannten Telefonnummer einen neuen Kontakt an und geben die

gewünschten Informationen direkt ein. Die Telefonnummer wird dabei automatisch an entsprechender Stelle übernommen.

Mit den Telefonhörer-Symbolen neben dafür gültigen Feldern ist es möglich, die Nummer im Feld anzurufen (grüner Hörer) oder den Hörer aufzulegen (roter Hörer).

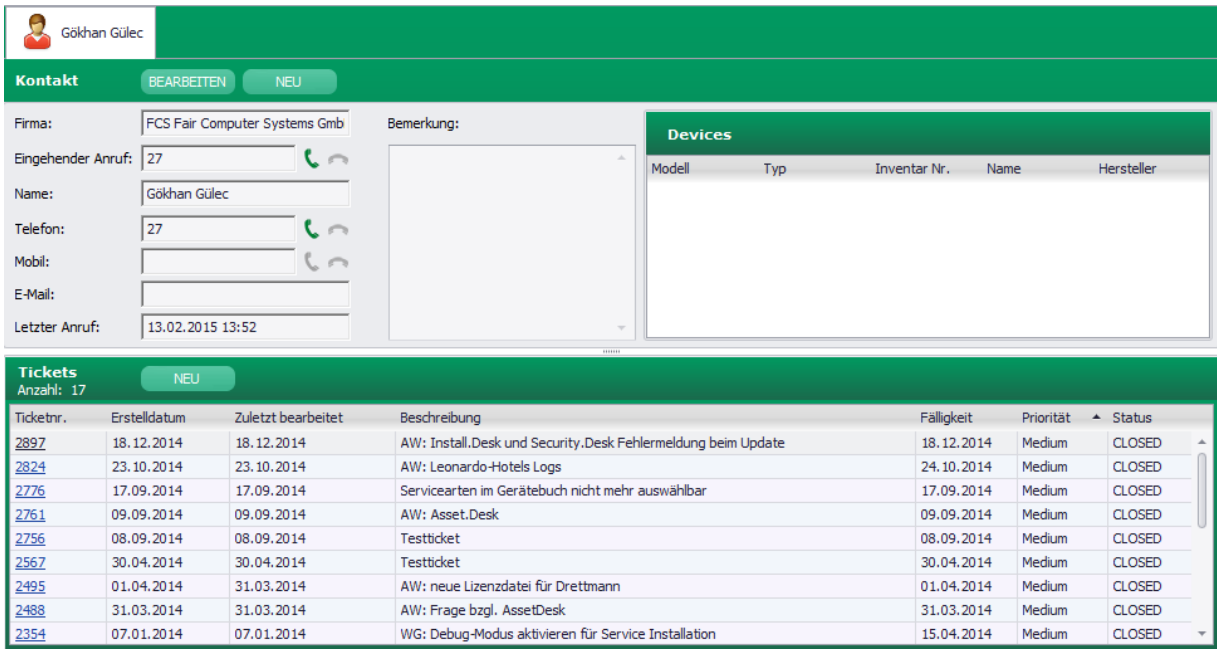

#### <span id="page-118-0"></span>**Abbildung 107: TAPI Dialogfenster**

Im Dialogbereich "Tickets" werden alle bisherigen Tickets des identifizierten Kontaktes aufgelistet und können über die als Hyperlink hinterlegten Ticketnummern direkt im HEINZELMANN eingesehen werden.

Wenn es sich bei einem eingehenden Anruf um einen Supportfall meldet, kann mit der Schaltfläche "Neu" im Fensterbereich "Ticket" der Ticketanlagedialog des HEINZELMANN geöffnet werden, wobei der angezeigte Kontakt als Ticketkontakt bereits voreingetragen ist.

### **11.5 Zusatzmodul: Formular**

Mit dem Modul *Formular* lassen sich Ticketvorlagen um weitere Angaben erweitern, damit eingehende Anfragen präziser formuliert werden können und dem Helpdesk bei Bedarf alle relevanten Informationen stets auf einen Blick zur Verfügung stehen. Formulare können lediglich mit den notwendigsten Feldern ausgestattet sein, um die Beschreibung in einem Ticket zu komplementieren, oder es kann sich um umfangreiche Bögen handeln, die es möglich machen, alle gewünschten Informationen gleich zu Beginn Schritt für Schritt abzufragen.

Formulare werden unter "Verwaltung > Formulare > Button , Neues Formular" definiert.

### **Formularliste**

Das Menü "Formulare" führt zur Formularliste. Da Formulare standardmäßig nicht mit der Anwendung mitgeliefert werden, ist diese Liste zunächst leer. Alle erstellten Formulare werden hier mit Details zum Erstellungs- und Änderungsdatum, sowie dem Urheber aufgelistet.

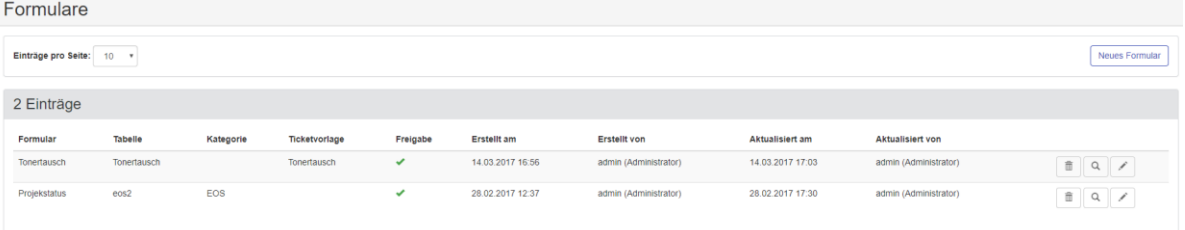

#### <span id="page-119-1"></span>**Abbildung 108: Liste der Formulare**

- *Formular*: Der Name des erstellten Formulars bzw. des Reiters in der Ticketansicht.
- *Tabelle*: Der definierte Tabellenname für dieses Formular. I.d.R. nur für Recherchen in der Datenbank notwendig.
- *Kategorie*: Die zugeordnete Kategorie
- *Ticketvorlage*: Die zugeordnete Ticketvorlage
- **Figure**: Zeigt an, ob das Formular aktiv ist  $(V)$ , oder nicht  $(X)$ .
- **<u><b>E**</u>-Symbol: Löscht das gewählte Formular.
- *-Symbol*: Betrachtet das Formular in der Vorschau.
- *-Symbol*: Führt zum Dialog "Formular bearbeiten" (s. u.)

### **Neues Formular erstellen**

Über den Button "Neues Formular" kommt man aus der Formularliste in den Erstellungsdialog [\(Abbildung 109\)](#page-119-0). Bei der erstmaligen Definiton wird auch der Tabellenname des zukünftigen Formulars festgelegt, welcher nachträglich nicht mehr geändert werden kann. Dieses Feld, sowie der Formularname, sind Pflichtfelder. Außerdem muss entwender eine Kategorie oder eine Ticketvorlage ausgewählt werden, der das Formular zugeordnet wird.

Ist das Formular aktiv ("Freigabe" auf "Ja"), wird es dementsprechend in allen Tickets, die anhand der gewählten Vorlage erstellt werden, angezeigt, oder in allen Tickets mit der eingestellten Kategorie (es zählt die Auswahl unter "Kategorie 1").

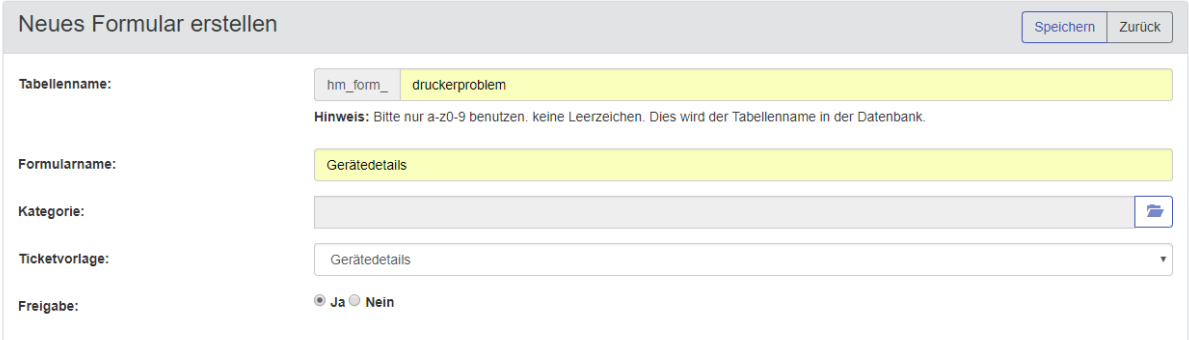

#### <span id="page-119-0"></span>**Abbildung 109: Erstellungsdialog für Formulare**

Der Button "Zurück" führt zur Formularliste, "Speichern" übernimmt die Eingaben, legt die neue Tabelle an führt zum Dialog "Formular bearbeiten", in dem die Einzelheiten des Formulars definiert werden können:

Formular hearheiten

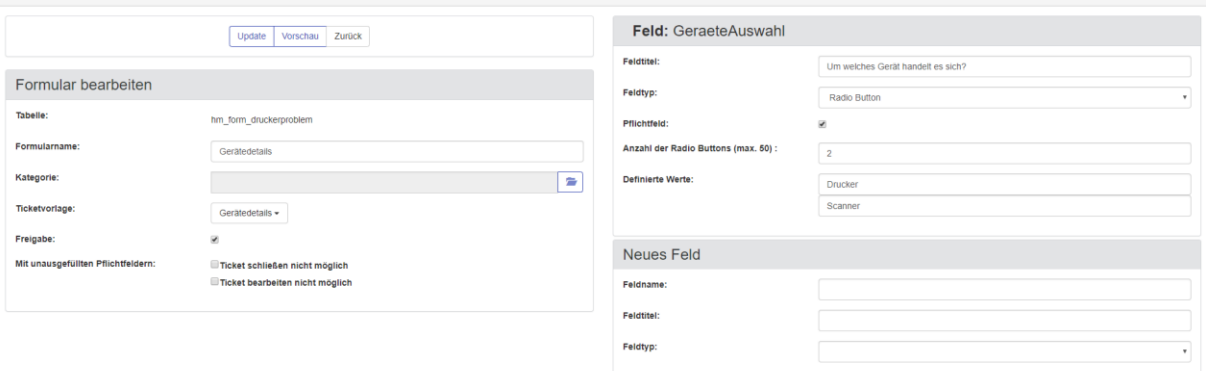

#### <span id="page-120-1"></span>**Abbildung 110: Formular bearbeiten**

Bis auf den Tabellenamen, lassen sich alle weiteren Eingaben aus der Formularerstellung wieder ändern.

Um nun dem Formular ein Feld hinzuzufügen, muss das Fenster "Neues Feld" ausgefüllt werden [\(Abbildung 111\)](#page-120-0). **Feldname** gibt die Bezeichnung an, die das Feld in der Datenbank-Tabelle erhalten soll. **Feldtitel** ist der Text, der vor dem Eingabefeld im Formular erscheint. **Feldtyp** ist ein Drop-Down-Feld, mit dem die Art der Eingabe festgelegt wird. Je nach Auswahl des Typs ergeben sich ggf. unterschiedliche Anpassungsmöglichkeiten, bspw. die maximale Zeichenanzahl des Eingabefeldes ("Textfeld" oder "Textbereich"), oder Anzahl sowie Bezeichnung der Auswahlmöglichkeiten ("Radio Button" oder "Auswahlliste"). Zudem können Felder auch als Pflichtfeld markiert werden, wenn die entsprechende Checkbox angehakt wird.

#### ➔ *Um die erweiterte Feldkonfiguration einzublenden, muss die in [Abbildung 111](#page-120-0) gezeigte Eingabe vervollständigt und das Formular mit dem Button "Update" oben zuerst gespeichert werden*

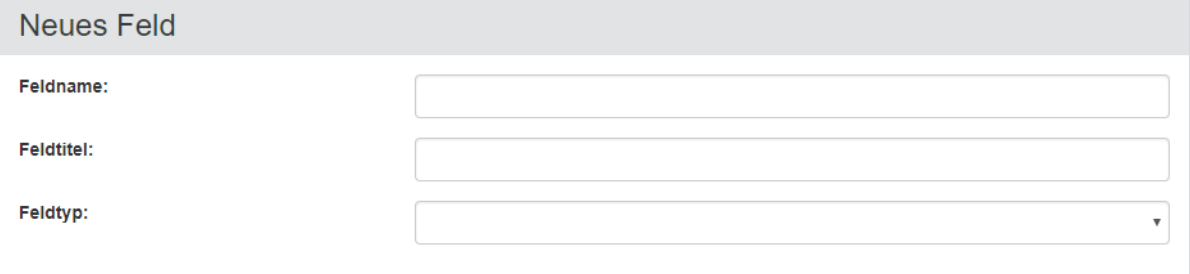

#### <span id="page-120-0"></span>**Abbildung 111: Feldkonfiguration für Formulare**

Wenn Pflichtfelder bestimmt wurden, lässt sich über die Checkboxen unter "Mit unausgefüllten Pflichtfelder" steuern, ob das Fehlen dieser Felder noch weitere Auswirkungen auf den Verlauf eines Tickets haben soll:

#### *Ticket schließen nicht möglich*

Erlaubt das Schließen der Tickets erst nach korrekter Eingabe in allen Pflichtfeldern.

#### *Ticket bearbeiten nicht möglich*

Erlaubt das Hinzufügen von Ticket-Bearbeitungen erst nach korrekter Eingabe in allen Pflichtfeldern.

Mit dem Button "Vorschau" lässt sich ein Formular so anzeigen, wie es später in Benutzung aussieht. Im Vorschaufenster lassen sich auch Eingaben vornehmen und deren Funktion prüfen. Felder mit dem Ausrufezeichen-Symbol sind als Pflichtfeld deklariert:

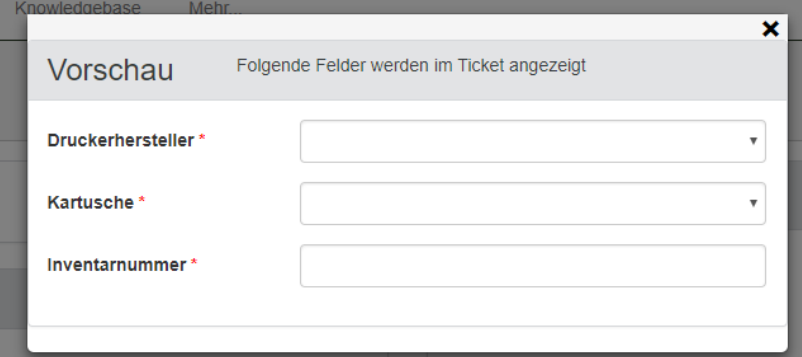

<span id="page-121-0"></span>**Abbildung 112: Formularvorschau**

#### **Formulare in Tickets**

Wenn das Formular in einem neuen Ticket über das Drop-Down-Feld "Vorlagen" ausgewählt wurde, so erscheint ein neues Panel in dem Ticket mit dem Namen des Formulars (hier: "Gerätedetails").

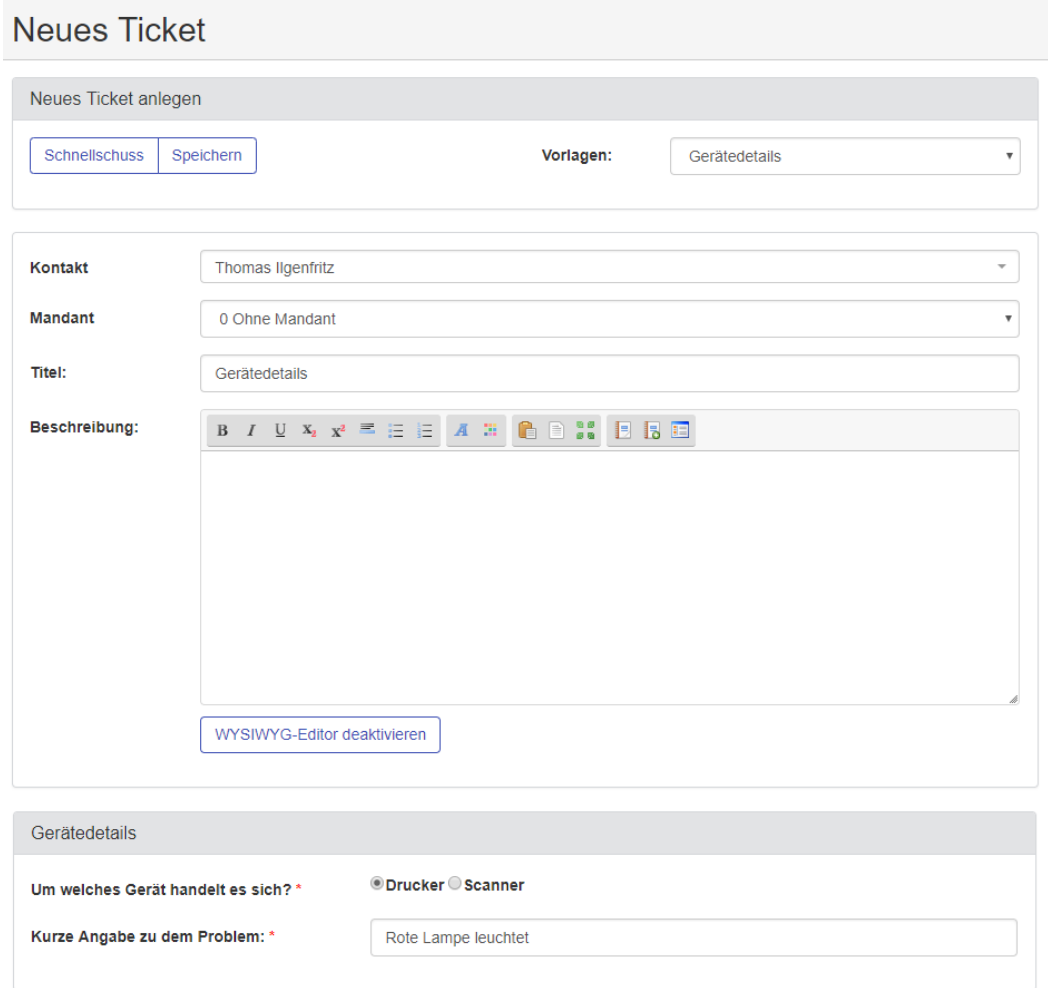

<span id="page-121-1"></span>**Abbildung 113: Formular in einem Ticket (Bsp.: "Gerätedetails")**

### **11.6 Zusatzmodul: Workflow**

Dieses Zusatzmodul erlaubt das Anlegen von Workflows (Arbeitsabläufen) zu wiederkehrenden Prozessen, welche dann den verantwortlichen Mitarbeitern zur Verfügung gestellt werden können.

Dazu werden notwendige Aktivitäten (frei konfigurierbare Eingabefelder) definiert, deren Dauer und die jeweiligen Adressaten. Zu jeder Aktivität wird definiert, ob Sie direkt mit dem Beginn des Workflows oder als Nachfolger einer oder mehrerer anderer Aktivitäten startet.

Durch die Möglichkeit Schleifen und Verzweigungen zu definieren, können auch komplexe Arbeitsabläufe die, z.B. Genehmigungsprozesse oder Fallunterscheidungen enthalten, abgebildet werden.

Bei jeder Änderung im Workflow werden die Start- und Endzeiten der beteiligten Aktivitäten neu durchkalkuliert. Ein Fälligkeitsdatum des gesamten Prozesses kann dadurch immer ermittelt werden.

Aus einer Workflow Definition können beliebig viele Workflows aktiviert werden.

Kann ein Anwender seine ihm angetragene Aufgabe nicht erledigen, so kann der Initiator den Workflow umdisponieren.

### 11.6.1 Workflow Rechte

Für das Workflow-Modul existieren im Heinzelmann folgende Rechte, welche über die Gruppen-Rechteverwaltung den Benutzern zugewiesen werden können:

- **Workflows verwalten**: Es können neue Workflows angelegt und bearbeitet werden, gestartete Workflows können eingesehen und beendet werden.
- **Workflows starten**: Es können definierte freigeschaltete Workflows, die für den Benutzer sichtbar sind, gestartet werden.

### **Workflow Definition**

Mit der entsprechenden Berechtigung ist es dem Anwender möglich, eine Workflow Definition unter . Workflow > Definition > Neu" zu erstellen.

Zu einem Workflow gehört der Name und eventuell die Einschränkung auf die Gruppen, die berechtigt sind, diesen Workflow zu aktivieren:

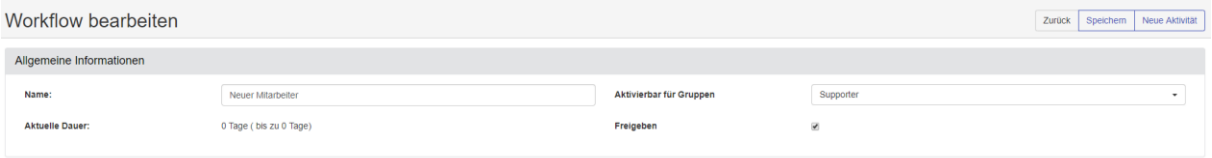

#### **Abbildung 114: Neuer Workflow**

Bei "Aktuelle Dauer" wird nach dem ersten Speichern die errechnete Dauer des gesamten Workflows angezeigt.

Die Checkbox "Freigeben" macht bei Aktivierung den Workflow in der Liste der verfügbaren Workflows ("Workflowliste" oder direkt unter "Workflow starten") sichtbar. Die Freigabe kann in der Liste der definierten Workflows im Nachhinein geregelt werden.

#### *Aktivität zu Workflow hinzufügen:*

Mit dem Button "Neue Aktivität" gelangt man in den "Aktivität bearbeiten"-Dialog [\(Abbildung 116\)](#page-125-0). Neben der sprechenden Bezeichnung können über die Gruppenbox "Aufgabe" genauere Beschreibungen vorgegeben werden. Dies kann entweder über **Text** erfolgen oder über ein **Formular (siehe Kapitel [11.6.2.1\)](#page-123-0)**. Für letzteres muss der Radiobutton "Formular" angewählt werden. Ab der Version 5.35 kann aus einem Workflow auch ein anderer Workflow gestartet werden (siehe Kapitel

[11.6.2.2\)](#page-125-1).Als weitere Option kann als Aufgabe auch **Benachrichtigung** gewählt werden. Hierbei wird die Aktivität nicht als Ticket angelegt, sondern als Mail an den oder die Adressaten gesendet. Es findet also eine Benachrichtigung als Nachfolger einer oder mehrerer abgeschlossener Aktivitäten statt.

#### <span id="page-123-0"></span>**11.6.2.1 Formular**

Die Option "Formular" erlaubt die freie Konfiguration der Aktivitäten, welche im Laufe des aktivierten Workflows von den Adressaten bearbeitet werden. Die Definition der Formularfelder müssen mit dem Button "Update" innerhalb des Gruppenfensters "Aufgabe" bestätigt werden. Als Formularelemente stehen bei der Definition folgende Formulartypen zur Verfügung:

**Textfeld** 

Ein einzeiliges Eingabefeld. Die Daten können validiert werden (URL, Mailadresse, nur Buchstaben, …)

**Textbereich** 

Mehrzeiliges Eingabefeld

• Checkbox

Mehrere Optionen mit Mehrfachauswahl

Verzweigung möglich

• Radio Buttons

Mehrere Optionen, von denen aber nur eine gewählt werden kann

Verzweigung möglich

• Auswahlliste

Eine Liste an Optionen, von denen eine gewählt werden kann

Verzweigung möglich

• Auswahl mit Adressierung

Ebenfalls eine Auswahlliste, zu deren Optionen die Adressaten von nachfolgenden Aktivitäten definiert werden können

Verzweigung möglich

Wertebereich

Eingabefeld für Zahlen mit der Möglichkeit, Optionen für Verzweigungen zu definieren, z.B. 0- 99, 100-499,  $500 - x$ 

Verzweigung möglich

• Datum

Eingabefeld mit Datumsauswahl

- Datum und Zeit Eingabefeld mit Datums- und Uhrzeitauswahl
- Integer-Wert

Eine ganze Zahl

• Notiz

Eingabemöglichkeit für Texte. Dieses Formularelement wird nur angezeigt, eine Bearbeitung in der Aktivität ist nicht möglich.

**Trenner** 

Eine leere Zeile im Formular

**Benutzerdaten** 

In diesem Formularelement werden die Daten des Heinzelmann-Benutzers hinterlegt, der das Formular als letztes bearbeitet hat.

• Benutzerdaten (mit Auswahlliste)

Mit diesem Formularfeld kann der Adressat einen Benutzer aus der Benutzerliste auswählen. Entsprechend der getroffenen Auswahl werden die entsprechenden Benutzerdaten dann im Aktivitätsformular angezeigt.

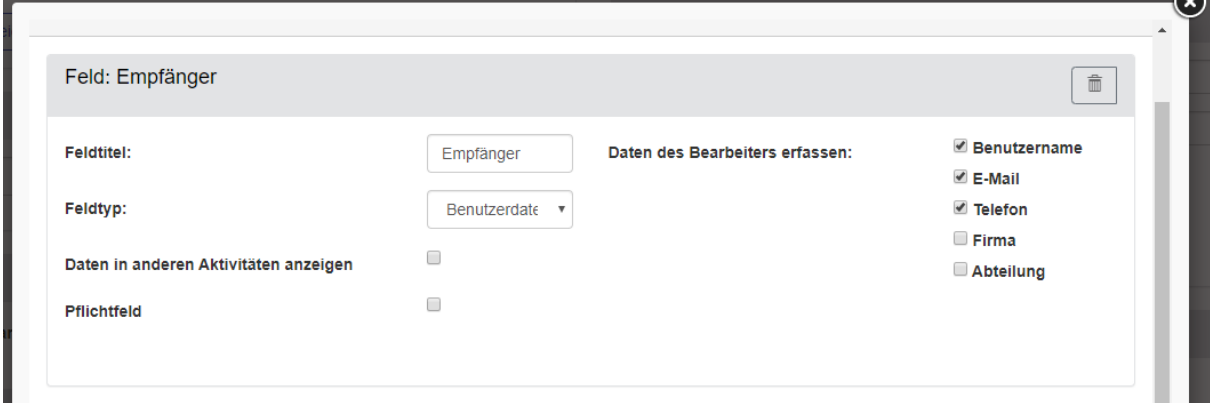

#### **Abbildung 115 Benutzerdaten mit Auswahlliste**

Zu jedem Formularelement ist definierbar, ob es sich um ein Pflichtfeld handelt, also das Element beim Beenden der Aktivität gefüllt sein muss und ob "Daten in anderen Aktivitäten angezeigt" werden sollen. Ist das aktiviert, werden diese ggf. in nachfolgenden Aktivitäten angezeigt wenn in diesen die Option "vorherige Aktivität anzeigen" gesetzt haben.

Da bei der Neuanlage eines Formulars kein Textfeld vorgegeben ist, in dem die Aktivität erläutert werden kann, muss bei Bedarf das Feld "Notiz" angelegt und verwendet werden.

Aktivität hearheiten

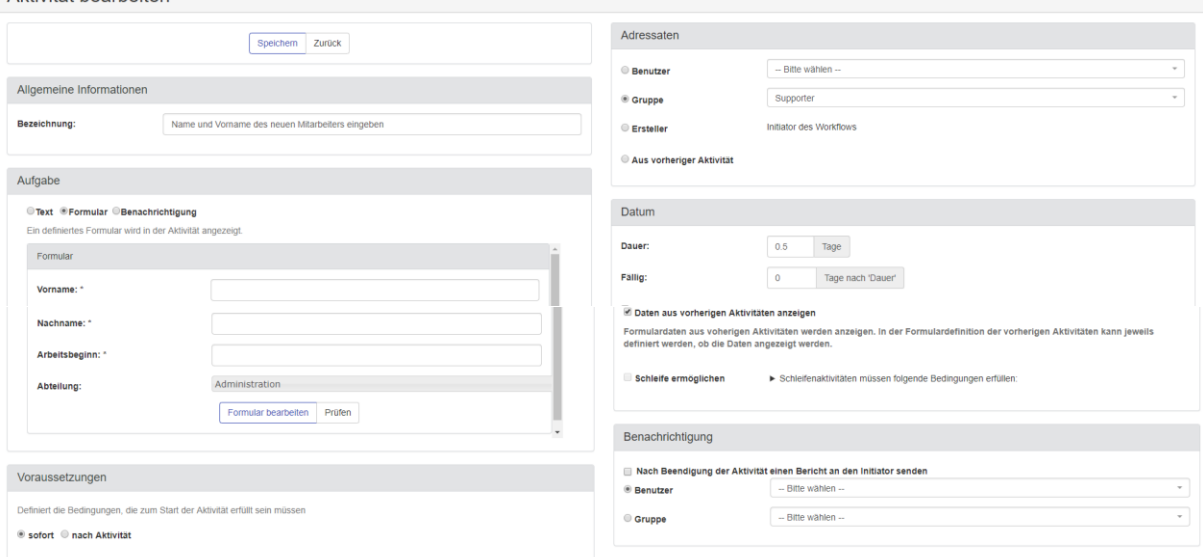

#### <span id="page-125-0"></span>**Abbildung 116: Aktivität bearbeiten**

Bei Voraussetzungen wird zwischen "sofort" und "Nach Aktivität" gewählt:

▪ *Sofort*

Die Aktivität beginnt mit Aktivierung des Workflows

▪ *Nach Aktivität*

Andere Aktivitäten des Workflows können als Voraussetzung der Neuen ausgewählt werden

#### <span id="page-125-1"></span>**11.6.2.2 Modularer Workflow**

Mit dieser Funktion ist es möglich, über eine Aktivität einen anderen Workflow zu starten.

Dazu kann bei der Defiition ein Workflow aus der Liste der verfügbaren Workflows gewählet werden. Die Startparameter (Bezeichnung, Initiator, Stellvertreter, Kontakt, ggf. Projekt) können analog dem bisherigen Workflow-Start-Formulars aus den Benutzer/Kontaktlisten bestimmt werden (siehe Abbildung 117 [Workflow im Workflow starten\)](#page-126-0).

Für den Initiator oder Stellvertreter können zusätzlich auch Daten der Formularfelder der Vorgängeraktivitäten des Workflows definiert werden.

Ein modularer Workflow ist sinnvoll, wenn auf einen Standardprozess von mehreren anderen Prozessen zugegriffen werden soll. Aktuell können von dem modular aufgerufenen Workflow auf keine unterschiedlichen Ergebnisse (z.B. Fallunterscheidung ja/nein) zugegriffen werden. Die Ergebnisse können nur angezeigt werden.

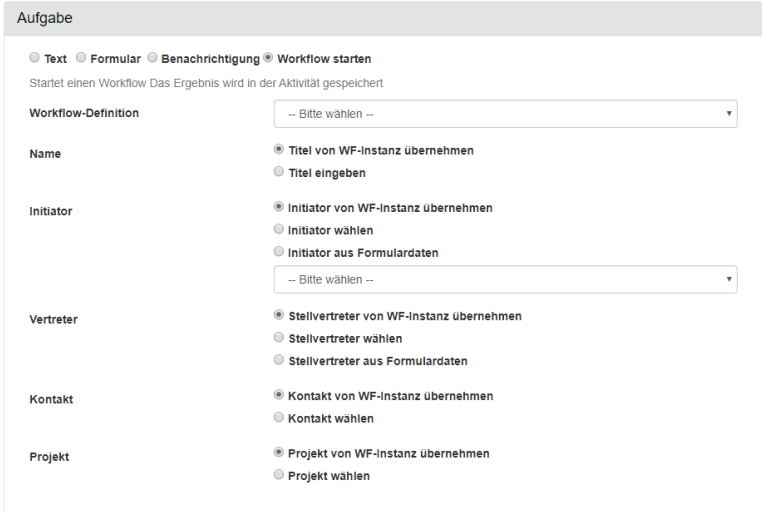

#### <span id="page-126-0"></span>**Abbildung 117 Workflow im Workflow starten**

Einen modularen Workflow erkennt man im Workflow Graph an der Raute Form.

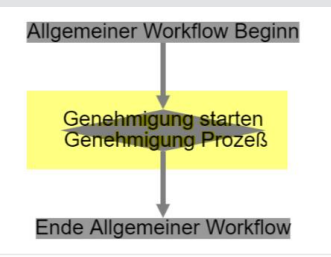

#### **Abbildung 118 Graph modularer Workflow**

Die Aktivität, die den modularen Workflow startet, bleibt bis zum Beenden des modularen Workflows aktiv. Sie zeigt alle beinhalteten Aktivitäten des modularen Workflows mit den Status und den jeweiligen Daten an.

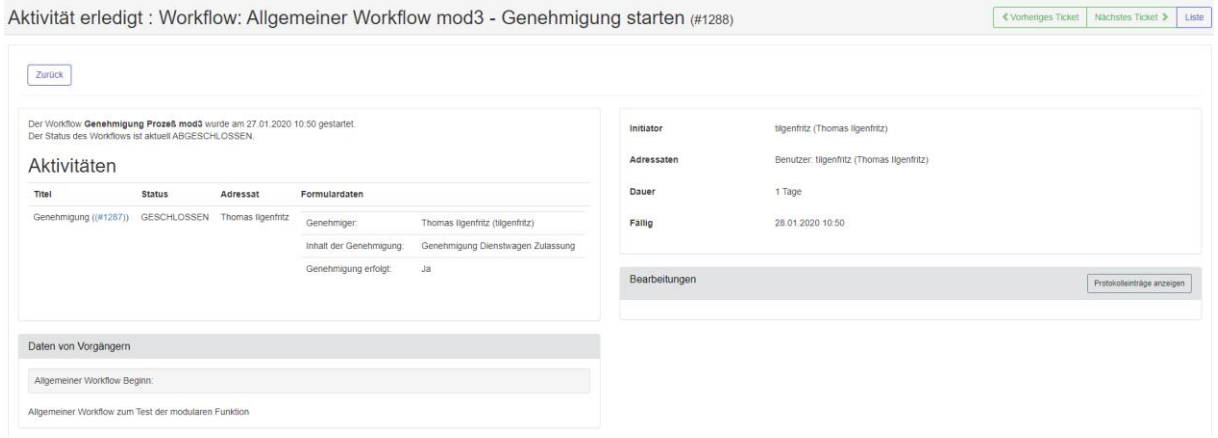

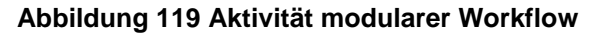

### **11.6.2.3 Verzweigung**

Mit der Möglichkeit der **Verzweigung** kann die nachfolgende Aktivität abhängig von der Auswahl bestimmter Formularwerte der Vorgängeraktivität definiert werden.

Für die Formularfelder Auswahlliste, Radiobuttons, Checkboxen und Wertebereich, also jene Formularelemente mit Auswahlmöglichkeiten steht die Option **"Zugriff auf Verzweigung durch Nachfolgeaktivitäten"** zur Verfügung.

Wird diese aktiviert, kann in nachfolgenden Aktivitäten nicht nur die gesamte Aktivität als Vorgänger gewählt werden, sondern die Nachfolge abhängig von den gewähltem Wert innerhalb dieser Auswahl definiert werden.

#### *Beispiel:*

*Eine Aktivität enthält das Formularelement Radiobutton "Benötigt der Mitarbeiter einen Dienstwagen" mit den Optionen Ja und Nein. Für dieses Element wird die Option "Zugriff auf Verzweigung durch Nachfolgeaktivitäten" aktiviert. Nun kann eine weitere Aktivität "Dienstwagen auswählen" definiert werden, die als Vorgängeraktivität eben jene mit dem Formularelement "Dienstwagen benötigt?" – Ja auswählt. Diese Aktivität startet nur, wenn im Workflowablauf gewählt wird, dass für den neuen Mitarbeiter ein Dienstwagen benötigt wird.*

Durch das Formularfeld **"Wertebereich"** können Verzweigungen anhand der Höhe eines eingegebenen Betrags definiert werden, also z.B. dass für Eingaben ab einer bestimmten Höhe ein spezielles Genehmigungsverfahren initialisiert werden.

Verzweigungen, welche während der Workflowausführung aufgrund der Formulardaten nicht ausgeführt werden, erhalten automatisch den Status SKIPPED und spielen im weiteren Workflowablauf keine Rolle mehr.

### **11.6.2.4 Schleifen**

Aktivitäten können unter bestimmten Bedingungen auch Ihre Vorgänger als Nachfolger definiert haben, so dass sich Schleifen bilden.

Damit kann z.B. eine Genehmigung oder Überprüfung einer Situation abgebildet werden.

*Beispiel:*

*Die Aktivität "Dienstwagen auswählen" wird als Schleifenaktivität definiert und enthält das Formularelement "Auswahlliste" mit den verfügbaren Dienstwägen, unter anderen die Option "Sehr teures Fahrzeug". Dieses Formularelement wird als Verzweigung definiert.*

*Eine weitere Aktivität "Fahrzeugauswahl genehmigen" wird ebenfalls als Schleifenaktivität definiert. Diese wird durch die Verzweigung aufgerufen, wenn ein Dienstwagen gewählt wurde, der einer Genehmigung bedarf. Diese Aktivität enthält das Formularelement Radiobutton, ebenfalls als Verzweigung definiert mit den Optionen "Genehmigt" und "Nicht Genehmigt".*

*Durch die Definition der beiden Aktivitäten als Schleife kann nun als Vorgänger für die Aktivität "Fahrzeugauswahl genehmigen" die Auswahl "Dienstwagen auswählen" -> "Sehr teures Fahrzeug" definiert werden, so dass diese nur Startet, wenn das teure Fahrzeug gewählt wurde.*

*Als weitere Vorgänger der Aktivität "Dienstwagen auswählen" kann nun die Aktivität "Fahrzeugauswahl genehmigen" mit der Option "Nicht Genehmigt" gewählt werden. Dadurch wird die Fahrzeugauswahl wieder geöffnet, wenn die Genehmigung negativ entschieden wird, so dass ein anderes Fahrzeug gewählt werden kann.*

*Als gemeinsamer Nachfolger dieser beiden Aktivitäten wird "Fahrzeug bereitstellen" definiert. Diese wird durch die Verzweigungen als Nachfolger für "Fahrzeugauswahl genehmigen -> Genehmigt" oder "Dienstwagen auswählen -> alle nicht Genehmigungsbedürftigen Fahrzeugtypen" definiert werden und startet entsprechend nach Abschluss der Fahrzeugauswahl eines nicht zu teuren Wagens oder nach der positiven Genehmigung.*

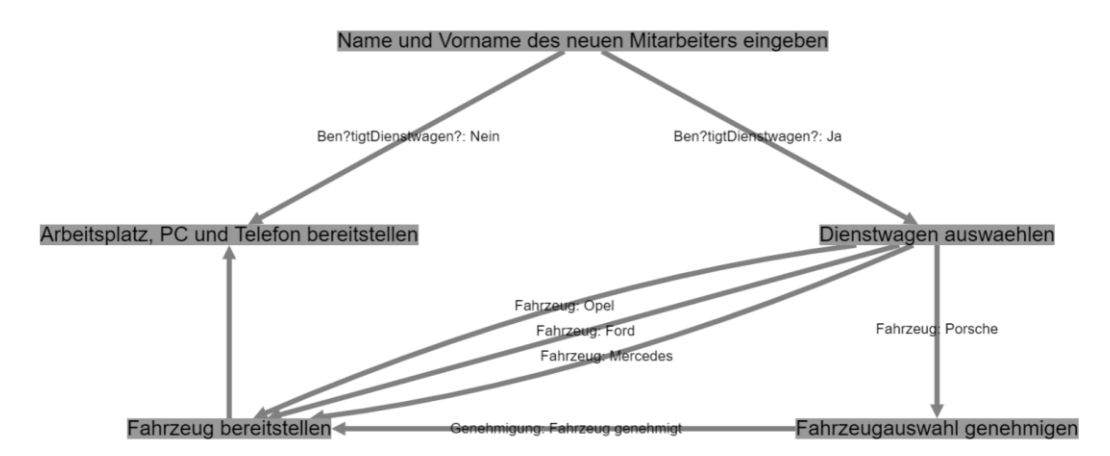

#### **Abbildung 120: Workflow Schleife**

Damit das erneute öffnen der erledigten Aktivitäten nicht den sonstigen Workflowablauf beeinträchtigen, müssen beide beteiligten Aktivitäten, also der Vorgänger und der Nachfolger, folgende Bedingungen erfüllen:

- maximal eine Verzweigungsauswahl enthalten
- Aus Schleifenaktivitäten stehen nur die Verzweigungs-Werte als Vorgänger in anderen Aktivitäten zur Auswahl
- Die Gesamte Aktivität kann nicht gewählt werden.
- Jede Verzweigungsauswahl darf maximal einen Nachfolger haben
- Schleifenaktivitäten dürfen keine Startaktivität sein

Dieses wird bei der Definition der Aktivität vom Programm überprüft, so dass in Schleifenaktivitäten bestimmte Optionen nicht mehr gewählt werden können oder die nachträgliche Definition als Schleifenaktivität erst möglich ist, wenn bestimmte Daten innerhalb der Aktivität geändert werden.

➔ *Sollte die Schleife noch deaktiviert sein, kann es sein, dass die Voraussetzungen noch nicht geprüft werden können. Speichern und Schließen Sie die Aktivität einfach und versuchen Sie es nach dem erneuten Öffnen der Aktivität nochmal.*

#### **11.6.2.5 Oder-Bedingung**

Generell gilt, dass alle als Vorgänger definierten Aktivitäten erledigt sein müssen, bevor die Aktivität startet.

Ausnahmen hiervon sind zum einen Verzweigungen:

Sind mehrere Auswahlmöglichkeiten eines Formularelementes mit Verzweigung als Vorgängerbedingung einer Aktivität definiert, startet die Aktivität nach Beendigung dieses Vorgängers auch, wenn nicht alle der Bedingungen erfüllt sind.

Zum anderen ist es möglich die Nachfolge als Oder-Bedingung zu definieren: Die Aktivität startet, wenn der eine oder der andere Vorgänger erledigt wurde. Dieses ist z.B. dann angebracht, wenn im Vorgänger unter bestimmten Bedingungen eine Genehmigung erforderlich ist:

*Die Aktivität "Firmenwagen bereitstellen" startet, wenn ein Standardfahrzeug gewählt wurde ODER wenn die Genehmigung für das Extra-Modell erteilt wird.*

### **11.6.2.6 Adressaten**

Wird eine Aktivität im Laufe der Workflowausführung aktiviert, erhält die Aktivität einen Supporter oder eine Supportergruppe als Adressaten. Diese Adressaten werden im Zuge der Workflowdefinition bestimmt:

**Adressaten** können einzelne Benutzer oder Gruppen sein (Benutzer müssen auch als Kontakt vorliegen), die als Bearbeiter der anzulegenden Aktivität gelten.

### *11.6.2.6.1 Spezielle Adressierungstypen*

Als Adressat können auch die dynamischen Optionen "Ersteller" oder "Aus vorheriger Aktivität" gewählt werden:

#### **Adressat Ersteller**

Wurde "Ersteller" als Adressat einer Aktivität gewählt, wird derjenige, der Initiator des Workflows (standardmäßig der Benutzer, welcher den WF startet) Adressat der Aktivität wenn diese aktiviert wird. Damit ist es möglich, Aktivitäten zu definieren, welche dem Initiator zugeordnet sind, unabhängig davon, wer den WF letztendlich startet.

#### **Adressat "Aus vorheriger Aktivität"**

Die Adressaten-Option "Aus vorheriger Aktivität" erlaubt es, die Adressaten der Aktivität durch ein spezielles Formularfeld aus einer vorhergehenden Aktivität bestimmen zu lassen. Dabei ist zu beachten, dass das Formular der vorherigen Aktivität dieses **Auswahlfeld "Auswahl mit Adressierung"** enthält und dort für jede Option ein oder mehrere Adressaten definiert sind. Als Adressaten lassen sich in diesem speziellen Formularelement Benutzer und / oder Gruppen. Für jeden gewählten Benutzer (oder Gruppe) wird dann bei Aktivierung der Nachfolger-Aktivität (mit dem Adressat-Typ "Aus vorheriger Aktivität") jeweils eine Aktivitätsinstanz erstellt. Sind Beispielsweise 3 Benutzer für eine Option definiert, werden 3 Instanzen der Nachfolgeraktivität erstellt, die jeweils einen der Benutzer als Adressat zugewiesen sind.

**Dauer** ist der voraussichtliche zeitliche Aufwand der Aktivität, der durch den Initiator (Ersteller des Workflows) geschätzt wird.

**Fällig** gibt optional die Zeit an, die nach Ablauf der Dauer hinzu addiert wird, um einen Fälligkeitstermin festzumachen. Ist in dem Feld "0" eingetragen, ist die Aktivität nach dem Ablauf der voraussichtlichen Dauer auch fällig.

#### **11.6.2.7 Weitere Optionen in den Aktivitäten**

Die Checkbox **"Daten aus vorherigen Aktivitäten anzeigen"** zeigt einem Bearbeiter die Eingaben der bisherigen Aktivitäten des Workflows an. Dies kann hilfreich sein, falls vorangegangene Aktivitäten Daten liefern, die für die aktuelle Aktivität notwendig sind. Eingabefelder von Formularen müssen hierfür bei der Erstellung einzeln freigeschaltet werden ("Daten in anderen Aktivitäten anzeigen").

**Benachrichtigung** gibt Benutzer oder Gruppen an, welche nach Aktivierung der Aktivität benachrichtigt werden sollen.

Wenn alle Einstellungen in der neuen Aktivität vorgenommen wurden, kann diese mit Klick auf den Button "Speichern" dem Workflow hinzugefügt werden. Alle angelegten Aktivitäten sind in der Workflow-Ansicht unter "Aktivitäten" aufgelistet (s. [Abbildung 121\)](#page-130-0).

Da die Ausführung einer Aktivität. von einer anderen abhängen kann, müssen ggf. der Endtermin und die damit verbundenen Fälligkeiten des Workflows neu berechnet werden, falls eine solche Aktivität sich

verzögert. Die vorletzte Spalte der Liste zeigt mit einem roten "K" an, welche Aktivitäten auf diesem sog. "Kritischen Pfad<sup>1"</sup> liegen.

| Workflow bearbeiten             |                                                 |                                                     |                                 |                                                                                                    |                                                                                          |                                                          |                    | Zurück<br>Speichern<br>Neue Aktivität |        |                                                |
|---------------------------------|-------------------------------------------------|-----------------------------------------------------|---------------------------------|----------------------------------------------------------------------------------------------------|------------------------------------------------------------------------------------------|----------------------------------------------------------|--------------------|---------------------------------------|--------|------------------------------------------------|
|                                 | Allgemeine Informationen                        |                                                     |                                 |                                                                                                    |                                                                                          |                                                          |                    |                                       |        |                                                |
| Name:<br><b>Aktuelle Dauer:</b> |                                                 | Neuer Mitarbeiter November                          |                                 |                                                                                                    | Aktivierbar für Gruppen                                                                  | Supporter                                                |                    |                                       |        | $\!\star$                                      |
|                                 |                                                 | 11.25 Tage ( bis zu 41.5 Tage)                      |                                 |                                                                                                    | Freigeben<br>$\overline{\mathcal{L}}$                                                    |                                                          |                    |                                       |        |                                                |
| Aktivitäten                     |                                                 |                                                     |                                 |                                                                                                    |                                                                                          |                                                          |                    |                                       |        |                                                |
| Pos                             | Aktivität                                       | Adressaten<br>Voraussetzung<br>(Aktivität o. Datum) |                                 |                                                                                                    |                                                                                          | Dauer (in Tagen)                                         | Benachrichtigung   |                                       | Aktion |                                                |
| $\mathbf{1}$                    | Name und Vorname des neuen Mitarbeiters angeben |                                                     | Thomas ligenfritz (tilgenfritz) | $(\cdot)$                                                                                                    |                                                                                          |                                                          |                    |                                       |        | Ĵ.<br>∕                                        |
| $\overline{2}$                  | Fahrzeug genehmigen                             |                                                     | Thomas ligenfritz (Anwender)    | (3)<br>Fahrzeug aussuchen - Fahrzeug: Porsche Cayenne S                                                                                                    |                                                                                          |                                                          | $0.5(*)$           |                                       |        | 壇<br>∕                                         |
| $\overline{\mathbf{3}}$         | Fahrzeug aussuchen                              |                                                     | Thomas ligenfritz (tilgenfritz) | (2, 1)<br>Fahrzeug genehmigen - Genehmigungerfolgt: Nein<br>Name und Vorname des neuen Mitarbeiters angeben - Dienstwagen: Ja                                                            |                                                                                          |                                                          | $0.25(+)$          |                                       |        | Ą,<br>∕                                        |
| $\overline{4}$                  | Fahrzeug bereitstellen                          |                                                     | Thomas ligenfritz (Anwender)    | (3, 2)<br>Fahrzeug aussuchen - Fahrzeug: Opel Astra<br>Fahrzeug genehmigen - Genehmigungerfolgt: Ja<br>Fahrzeug aussuchen - Fahrzeug: Audi A6<br>Fahrzeug aussuchen - Fahrzeug: Fiat 500 |                                                                                          |                                                          | $6(+)$             |                                       |        | å,<br>∕                                        |
| 5                               | Arbeitsplatz, PC und Telefon bereitstellen      |                                                     | Thomas ligenfritz (Anwender)    | (1, 4)<br>Name und Vorname des neuen Mitarbeiters angeben - Dienstwagen: Nein<br>Fahrzeug bereitstellen                                                                                  |                                                                                          |                                                          | $4(+)$             |                                       | κ      | $\hat{\mathcal{M}}$<br>$\hat{\mathbb{B}}$<br>Ì |
| Graph                           | Arbeitsplatz, PC und Telefon bereitstellen      |                                                     | Dienstwagen: Nein               | Fahrzeugw <sup>opel</sup> Astra<br>Fahrzeug:"Audi A6                                                                                                    | Name und Vorname des neuen Mitarbeiters angeben<br>Dienstwagen: Ja<br>Fahrzeug: Flat 500 | Fahrzeug: Porsche Čayenne S<br>Genehmigun୍oerfolgt: Nein | Fahrzeug aussuchen |                                       |        |                                                |

<span id="page-130-0"></span>**Abbildung 121: zusätzliche Aktivität**

*Pos* Nummer der Aktivität (s. *Voraussetzung*) *Aktivität*

Name der Aktivität

*Adressaten*

l

Die notwendigen Bearbeiter einer Aktivität (Benutzer oder Gruppe)

<sup>1</sup> Der *[Kritische Pfad](http://de.wikipedia.org/wiki/Methode_des_kritischen_Pfades)* ist definiert als die Verkettung derjenigen Vorgänge, bei deren zeitlicher Änderung sich der Endtermin des Netzplanes (also der Endtermin aller Vorgänge ohne Nachfolger) verschiebt. Er wird in einem Netzplan durch diejenige Kette von Einzel-Aktivitäten bestimmt, welche in der Summe die längste Dauer aufweist*. Quelle: Wikipedia*

#### *Voraussetzung*

Je nach Einstellung in der Aktivität steht hier ein Strich (beginnt nach Start des Workflows), die Positionsnummer(n) und Titel der Aktivität(en), deren Abschluss vorausgesetzt wird, und ggf. bei Verzweigungen die Bedingung, nach der die Aktivität startet. Also das Formularfeld und der benötigte Wert.

#### *Dauer (in Tagen)*

Gibt die Zeit an, die für den Abschluss der Aktivität geschätzt wurde. Der Wert in Klammern daneben ist der zusätzliche Fälligkeits-Puffer

#### *Benachrichtigung*

Der Benutzer oder die Gruppe, welche/-r nach dem Start dieser Aktivität benachrichtigt wird

*Aktion*

Kopieren ( 3): Öffnet einen neuen "Aktivität bearbeiten"-Dialog und übernimmt alle Einstellungen der gewählten Aktivität

Löschen ( $\Box$ ): Löscht die gewählte Aktivität

Bearbeiten ( $\leq$ ): Öffnet den "Aktivität bearbeiten"-Dialog für diese Aktivität

#### *Liste definierter Workflows*

Alle angelegten Workflows erscheinen in der Liste der definierten Workflows ("Workflow > Definition > Liste"):

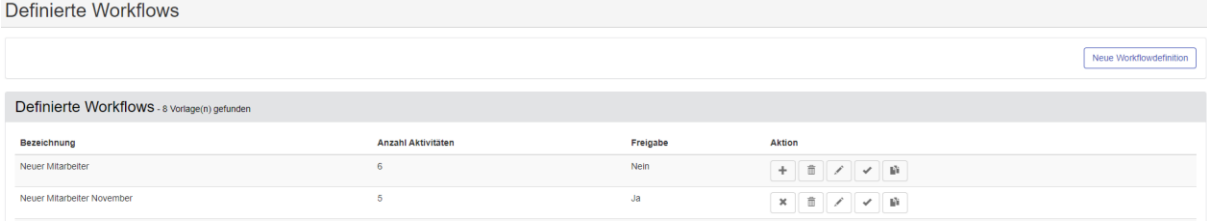

#### <span id="page-131-0"></span>**Abbildung 122: Workflow Definitionsliste**

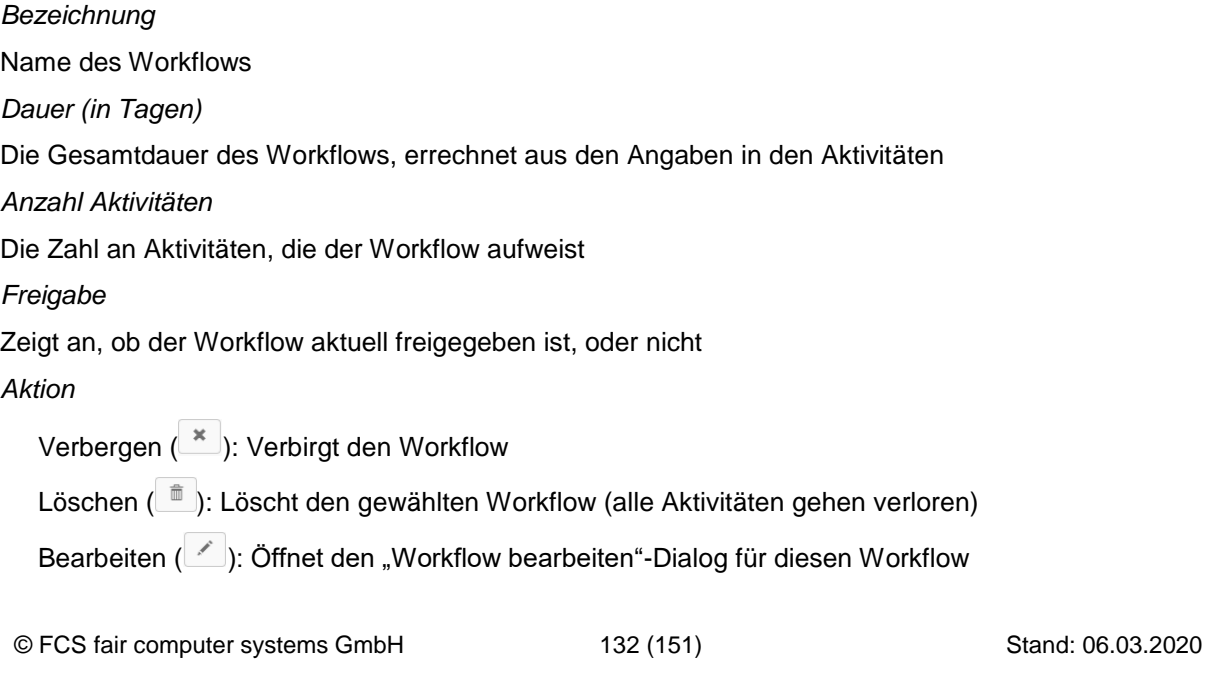

Aktivieren ( $\leq$ ): Öffnet den "Workflow aktivieren"-Dialog zum Starten des Workflows Kopieren ( $\mathbb{P}$ ): Kopiert diesen Workflow mit allen beinhalteten Aktivitäten (ab Version 5.35)

### **Workflow aktivieren**

Über das Menü "Workflow > Workflowliste" sind alle dem angemeldeten Benutzer zur Verfügung stehenden Workflows aufgelistet (siehe Abbildung 122: [Workflow Definitionsliste\)](#page-131-0).

Mit dem  $\leq$ -Symbol in der lezten Zeile ruft man den Aktivierungs-Dialog für den gewählten Workflow auf [\(Abbildung 123\)](#page-132-0). Alternativ kann ein Workflow direkt aus der Liste an definierten Workflows aktiviert werden (s.o.).

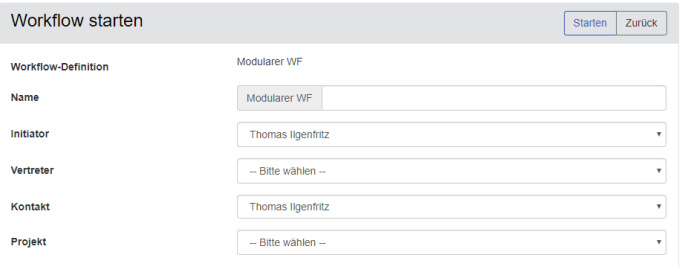

#### <span id="page-132-0"></span>**Abbildung 123: Workflow starten**

Unter **Name** ist eine angemessene Bezeichnung für diese Workflow-Instanz empfehlenswert, um ihn von anderen Instanzen des gleichen Workflows zu unterscheiden, z.B. "Markus Meier".

Standardmäßig ist als **Initiator** der Benutzer eingetragen, der den Workflow definiert hat. Dies lässt sich hier ändern. Auch ein **Vertreter** kann ggf. ausgewählt werden.

Das **Startdatum** gibt an, ab wann dieser spezielle Workflow beginnen soll, was das voraussichtliche Abschlussdatum anhand der Gesamtdauer errechnet. Bei Auswahl eines **Enddatums** geschieht dies umgekehrt.

Die Berechnung erfolgt in Arbeitstagen<sup>2</sup>.

Über den Button "Starten" wird der Workflow gestartet.

Das Programm ermittelt die fälligen Aktivitäten, die sich durch den Start ergeben, und setzt diese auf den Status "AKTIV", wie #1, "Name und Vorname des neuen Mitarbeiters angeben". Alle Aktivitäten, die nicht nach Workflow-Start aktiviert werden, erhalten vorerst den Status "WAITING".

Für die angestoßene Aktivität #1 wurde für den Adressaten ein Ticket erstellt und er wird über die "normale" Benachrichtigung darüber informiert. Das Ticket erscheint nun in der Ticketliste des Bearbeiters (siehe [Abbildung 124\)](#page-133-0).

l

<sup>2</sup> Die Arbeitstage beziehen sich auf die definierten Supportzeiten in den Einstellungen

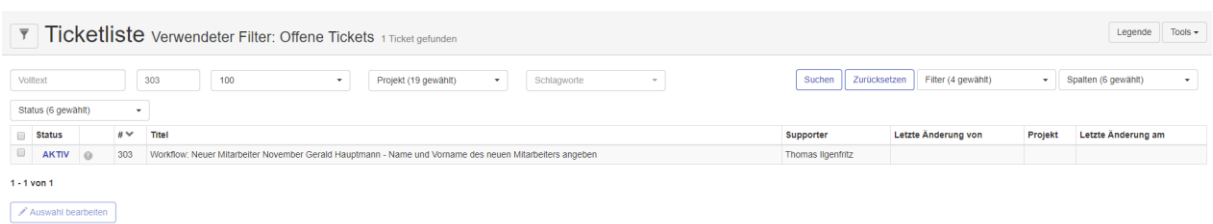

#### <span id="page-133-0"></span>**Abbildung 124: Ticketliste mit Aktivität**

Mit dem Öffnen des Tickets werden die Aufgaben der jeweiligen Aktivität angezeigt (s. [Abbildung 125\)](#page-133-1). Im Beispiel muss der Bearbeiter Vor- und Nachname des neuen Mitarbeiters angeben, welche daraufhin allen darauffolgenden Aktivitäten als Information weitergegeben wird.

Der Button "Übernehmen" setzt den Status auf "ASSIGNED". Für den Fall, dass es sich bei dem Adressaten der Aktivität um eine Gruppe handelt, wird der Benutzername des Gruppenmitglieds dokumentiert, der die Aufgabe auf diesem Wege übernommen hat.

Durch den Button "Nicht möglich" stellt ein Benutzer den Workflow auf den Status "IMPOSSIBLE". Dies erfordert die Angabe eines Grundes. Der Initiator und ggf. der Vertreter werden hierüber informiert<sup>3</sup> und können die Aktivität über die Workflowliste bearbeiten, ändern und wieder aktivieren.

Der Button "Erledigt" markiert eine Aktivität als abgeschlossen ("CLOSED"). Dies startet ggf. abhängige Aktivitäten und setzt deren Status auf "ACTIVE".

Der Bearbeiter kann unten auch eigene Bemerkungen und Kommentare oder Bearbeitungs-zeiten mithilfe des Buttons "Bearbeiten" eintragen.

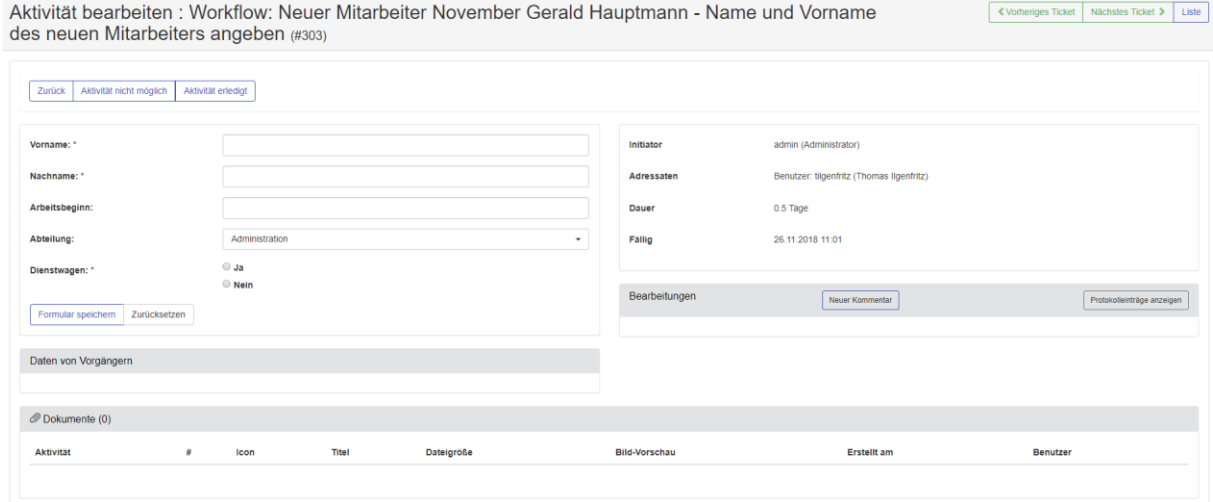

#### <span id="page-133-1"></span>**Abbildung 125: Aktivität bearbeiten**

Wenn dies in der Aktivität eingestellt ist, so enthalten die nachfolgenden Aktivitäten die Eingaben der Vorhergehenden angezeigt:

l

<sup>3</sup> Wenn E-Mail Benachrichtigungen aktiviert sind

#### Daten von Vorgängern

Daten aus Vorgängeraktivität Name und Vorname des neuen Mitarbeiters angeben: Vorname: Gerald Nachname: Hauptmann Arbeitsbeginn: 01.12.2018 Abteilung: Vertrieb Dienstwagen: Nein

#### **Abbildung 126: Aktivität mit vorhergehender Eingabe**

Einen aktuellen Zwischenstand über angestoßene Workflows erhält man unter "Workflow > Workflowliste":

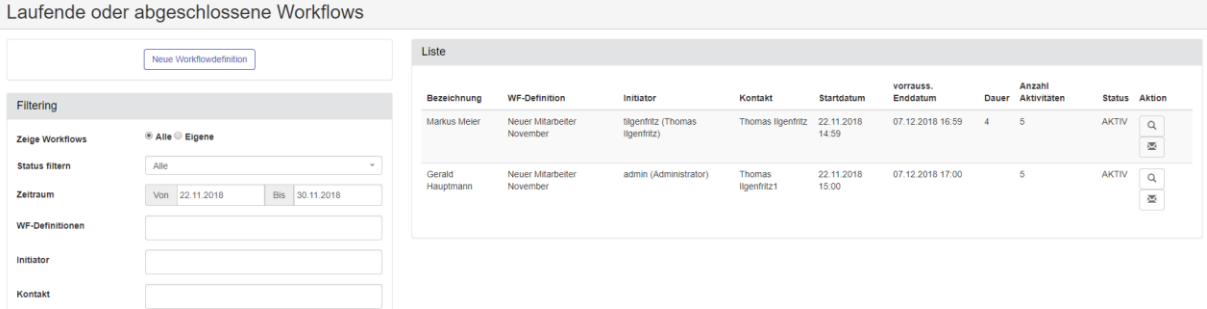

#### **Abbildung 127: Übersicht laufender Workflows**

Der Workflowmanager (Windows Dienst) prüft regelmäßig die Fälligkeit der Aktivitäten. Sobald eine Aktivität fällig ist für den Start, legt der Dienst ein entsprechendes Ticket an.

Überschreitet eine Aktivität ihre Fälligkeit, so wird der Adressat, der Initiator und ggf. der Vertreter darüber informiert und die Eskalationsstufe wird um eins erhöht. Dies erfolgt auch wenn die Eskalation im HEINZELMANN nicht aktiviert ist.

### **11.7 Zusatzmodul: Kalender**

Beschreibung folgt demnächst.

### **11.8 Zusatzmodul: Projekt**

Mit dem Zusatzmodul Projekt ist es möglich unterschiedliche Projekte anzulegen, diese zu budgetieren und dann durch Zuordnung von Tickets zu diesen Projekten, deren Kosten auch zu kontrollieren.

### **Projekttypen**

Für die Kategorisierung der Projekte können Sie sich ihre eigenen Projekttypen mit erläuternder Beschreibung anlegen. In der Liste der Projekttypen sehen die Anzahl der jeweiligen Projekte, sowohl Laufende, als auch Beendete.

#### **Projekt**

Die Bezeichnung eines Projekts erfolgt über den Projektnamen und die Beschreibung. Bei der Auswahl eines Projekts wird jedoch nur der Projektname angezeigt. Achten Sie bitte zur besseren Identifikation darauf, dass der Projektname eindeutig ist.

Sobald ein Ticket dem Projekt zugewiesen wird, wechselt der *Projektstatus* zu "AKTIV". Damit das Projekt verwendet werden kann, muss es auch aktiv geschaltet sein.

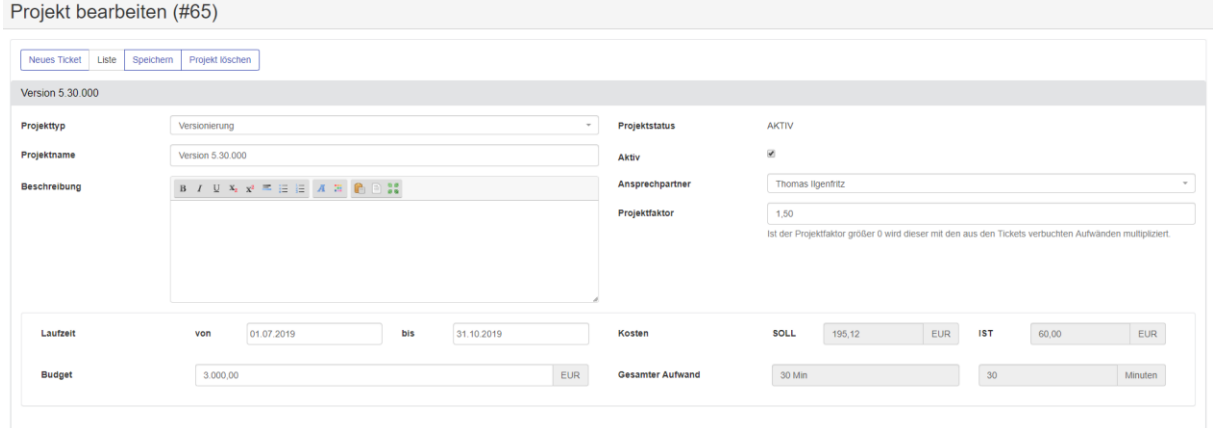

#### **Abbildung 128: Projekt Teil 1**

Als *Ansprechpartner* sollte der Projektverantwortliche ausgewählt werden.

Der *Projektfaktor* gibt dem Projektverantwortlichen die Möglichkeit auf den Projektkostensatz einen Multiplikator zu setzen (für Kostensatz für Projekte siehe Kapitel [3.1.6\)](#page-20-0).

Die *Laufzeit* ist eine wichtige Kenngröße im Projekt. Aus ihr ermittelt das Modul die Anzahl der Laufzeittage. Dividiert man das eingetragene Gesamtbudget des Projekts durch die Anzahl der Laufzeittage, so erhält man die Sollkosten pro Tag, wobei der aktuelle Tag nicht gerechnet wird.

Die *Istkosten* ermitteln sich aus dem verwendeten Kostensatz für das Projekt.

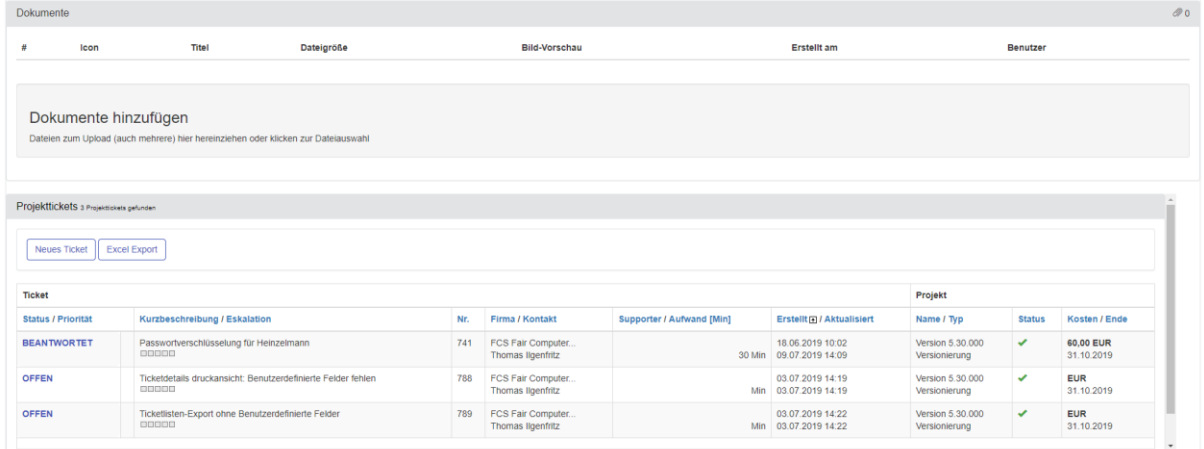

#### **Abbildung 129: Projekt Teil 2**

Im *Dokumente* Panel kann man dem Projekt entsprechende Anhänge zuordnen.

In den *Projekttickets* werden alle Tickets aufgelistet, denen das Projekt zugeordnet ist, im rechten Bereich der Liste sind auch nochmal die Kosten je Ticket aufgelistet. Diese Liste kann nach Excel exportiert werden.

**ACHTUNG: MIT DER FUNKTION "PROJEKT LÖSCHEN" WIRD DAS PROJEKT NACH BESTÄTIGUNG DER LÖSCHUNG AUCH PHYSISCH GELÖSCHT. DIES ERFOLGT AUCH, WENN DEM PROJEKT TICKETS ZUGEORDNET SIND.**

Sie können das Projekt einfach deaktivieren, in dem Sie den Haken bei "Aktiv" entfernen. Dann wird das Projekt nicht mehr in der Projektauswahl in den Tickets angezeigt.

### **11.9 Zusatzmodul: ITIL Change**

Beschreibung folgt demnächst.

### **11.10 Zusatzmodul: ITIL Service**

Mit dem ITIL Service Modul von HEINZELMANN können mithilfe von definierbaren Services intern oder extern geltende Service Level Agreements (SLAs) abgebildet werden, komplett mit Support- und Reaktionszeiten. Tickets werden damit servicebezogen erstellt, was bestimmte Parameter bereits vorgibt und die Verantwortlichkeiten klärt. Kontakte von Organisationsstrukturen, die Services verwenden, können die gestörten Dienstleistungen gezielt auswählen und damit direkt die richtigen Ansprechpartner adressieren.

Das Modul erlaubt das Erfassen eines grundlegenden Servicekatalogs, Pflege gänzlicher neuer Services und die sukzessive Optimierung des Angebots durch Überprüfung von Aufwänden und Störanfälligkeiten. Die dazugehörigen Optionen sind zum einen zu finden unter "Einstellungen" > "Services" (Grundkonfiguration) bzw. "Services" (Servicekatalog und SLA Definition).

#### 11.10.1 **Definition neuer Servicelevel und -typen**

Bevor ein neuer Service zusammen mit SLAs definiert werden kann, müssen Servicelevel und –typen erstellt werden. Services (die einen Servicetypen aufweisen) ergeben zusammen mit dem Servicelevel ein SLA, welches mit Kunden verknüpft werden kann.

#### Servicelevel:

Der Servicelevel gibt vor, in welchem Zeitraum und in welcher Intensität (Fälligkeit, Eskalation, Priorität) auf ein Serviceticket reagiert werden muss. Ebenso sind hier die, für das Servicelevel, zugrundeliegenden Supportzeiten zu definieren.

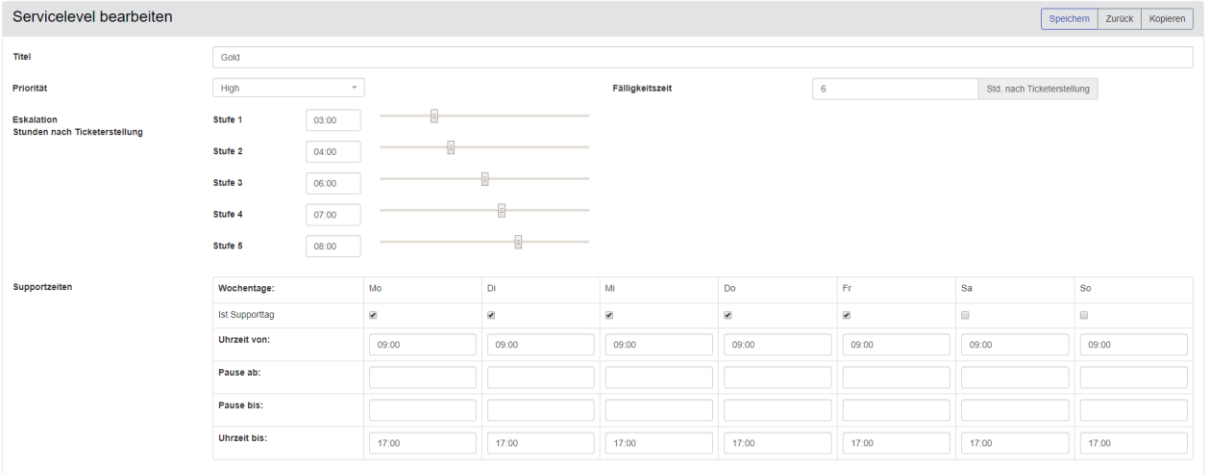

### **Abbildung 130: Servicelevel Definition**

#### Servicetyp:

Über den Servicetyp können Services kategorisiert werden. Der Servicetyp ist optional.

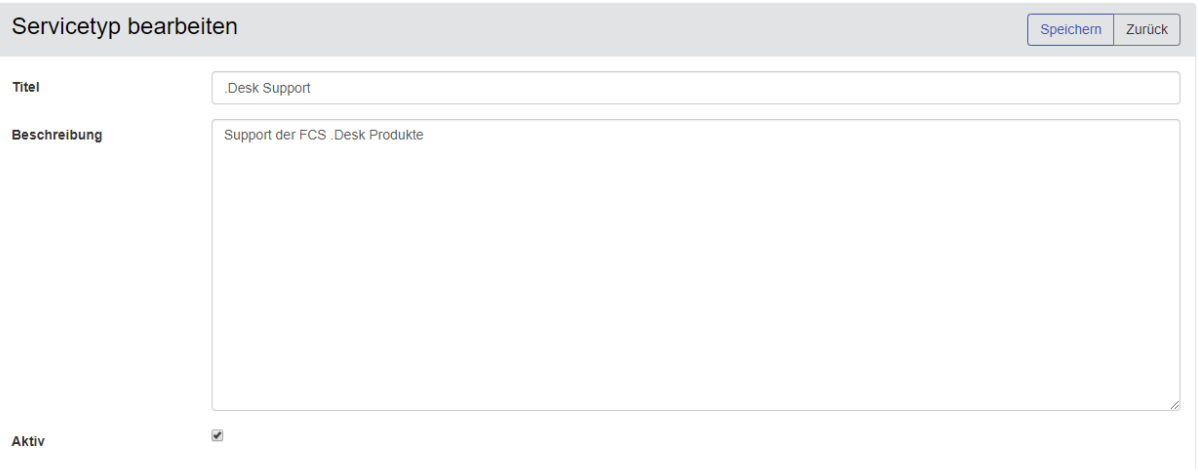

#### **Abbildung 131: Servicetyp Definition**

Ein Servicetyp kann auch beim Anlegen / Ändern des Service definiert werden.

#### 11.10.2 **Definition eines neuen Service**

Über die Konfiguration eines Services lässt sich einfach festlegen, welche Parameter in einem Ticket Anwendung finden sollen, sobald das Ticket servicebezogen erstellt wird.

Darunter gehören die Verantwortlichkeiten (in Form der Major Incident-, Problem- und Incident Manager), die letztlich die Supportergruppen in den verschiedenen Stadien der Eskalation bilden.

Der Servicetyp dient als Unterkategorisierung, um Services intern besser unterscheiden zu können. Verknüpfungen zu anderen Services haben ebenfalls keine direkte Auswirkung auf ein Ticket, erlauben aber eine bessere Übersicht der angebotenen Services und ggf. deren Empfänger.

Weiterhin ITIL-konforme Einstellungsmöglichkeiten sind der Reifegrad (selbst definierbare Skala der allgemeinen Reife des aktuellen Service – ähnlich einer Versionierung) und die Risiken, die bei Nicht-Lieferung des Service relevant werden können.

Ein Service beinhaltet ggf. auch eine Vorlage für die Kurzbeschreibung und die Beschreibung eines Tickets, um Kunden oder auch dem Support auf komfortable Weise Angaben vorwegzunehmen.

Mit "Aktiv" lässt sich der Service im Katalog bei Bedarf deaktivieren, falls bspw. eine Freigabe dazu fehlt oder eine Dienstleistung auf Eis gelegt wird. Die Checkbox "Problem" definiert einen Service als kritischer, d.h. wenn ein Ticket mit diesem Service eröffnet wird, wird es direkt als ein Problemticket gewertet und entsprechend in der Ticketliste gekennzeichnet.

Die Eskalation schließlich erlaubt die stufengenaue Spezifizierung der Adressaten von Eskalationsmitteilungen (falls diese in den Einstellungen des HEINZELMANN aktiviert sind), die für das Service-Ticket gelten, optional mit oder ohne E-Mail Benachrichtigung. Für diese Option wird das Eskalationsmodul vorausgesetzt.

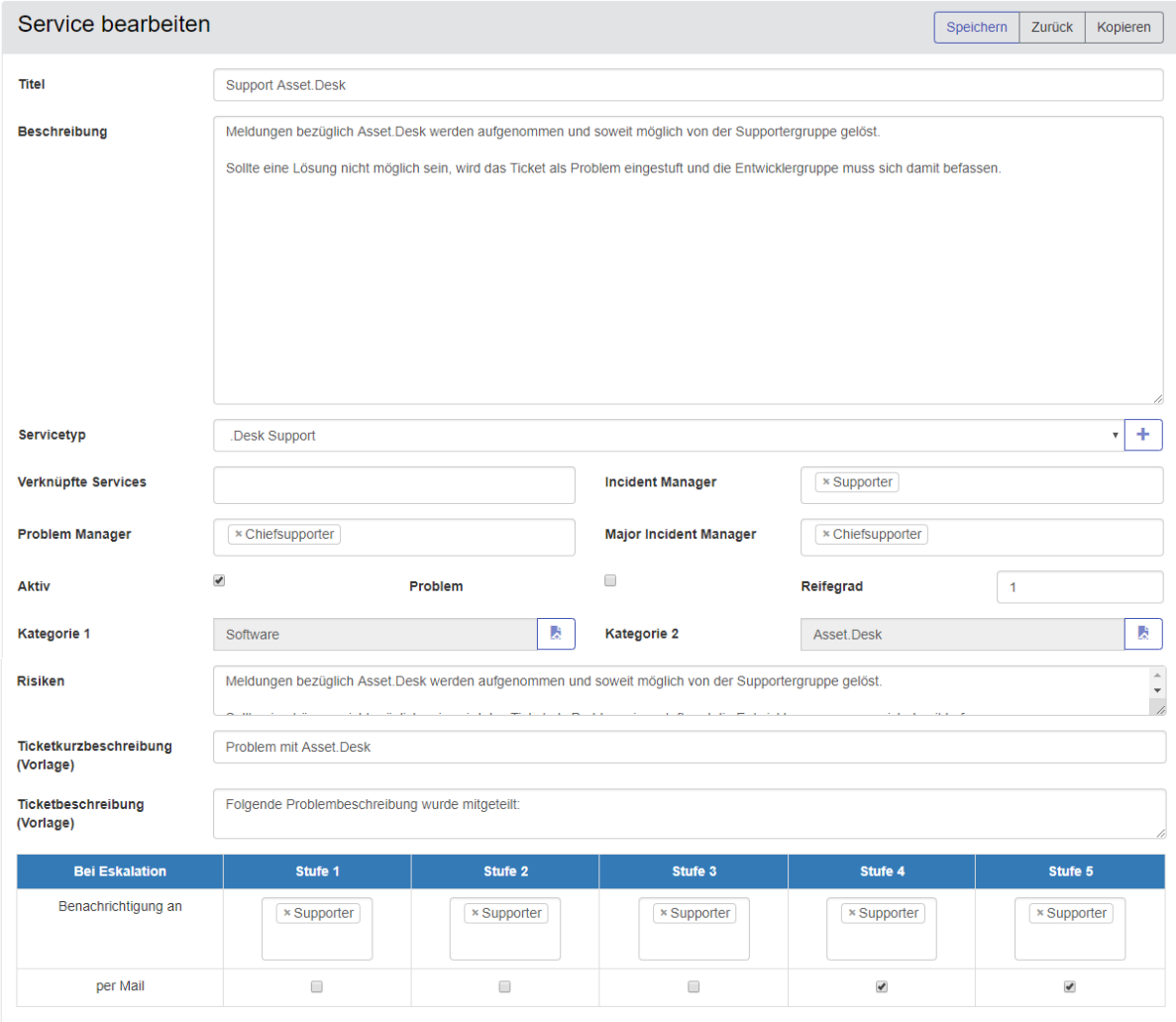

#### **Abbildung 132: Definition eines Service**

#### 11.10.3 **Service Level Agreements (SLA)**

Unter "Mehr..." > "Services" > "Service Contracts (SLAs)" können Sie alle definierten SLAs einsehen sowie Neue anlegen.

Letztlich entscheiden diese SLAs, welcher "Kunde" (ob intern oder extern) welche Services in welcher Servicelevel-Ausprägung in Anspruch nehmen darf.

Services müssen mindestens einer Firma zugeordnet werden, welche in HEINZELMANN separat erstellt werden können ("Einstellungen" > "Kontakte" > "Firmen verwalten"). Mandanten und Abteilungen werden über die Kontaktanlage angegeben und sind dann zur Auswahl im SLA verfügbar, um einen Service noch spezifischer zuzuordnen. Wenn HEINZELMANN in Verbindung mit Asset.Desk verwendet wird und Kontakte von dort importiert werden, sind diese Daten ggf. schon vorhanden.

Eine wichtige Einschränkung des Service ist das Start- und Enddatum. Dieses **muss** definiert werden. Das SLA und die damit verbundenen Eskalationseinstellungen treten nur in dem hier eingestellten Zeitrahmen in Kraft.

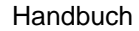

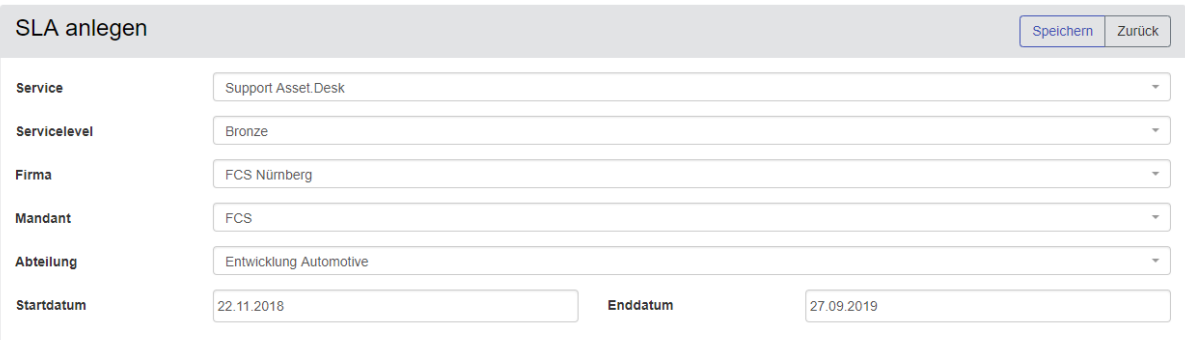

#### **Abbildung 133: Erstellung eines Service Level Agreements**

#### 11.10.4 **Services in Tickets**

Damit SLAs in Tickets Anwendung finden, können Supporter und Kontakte, deren Firmen/Abteilungen/Mandanten einem SLA zugeordnet sind, Services in einem Ticket auswählen. Anhand der Zugehörigkeit des ausgewählten Kontakts wird daraufhin das zu dem Service gehörende SLA ermittelt und wird angewendet.

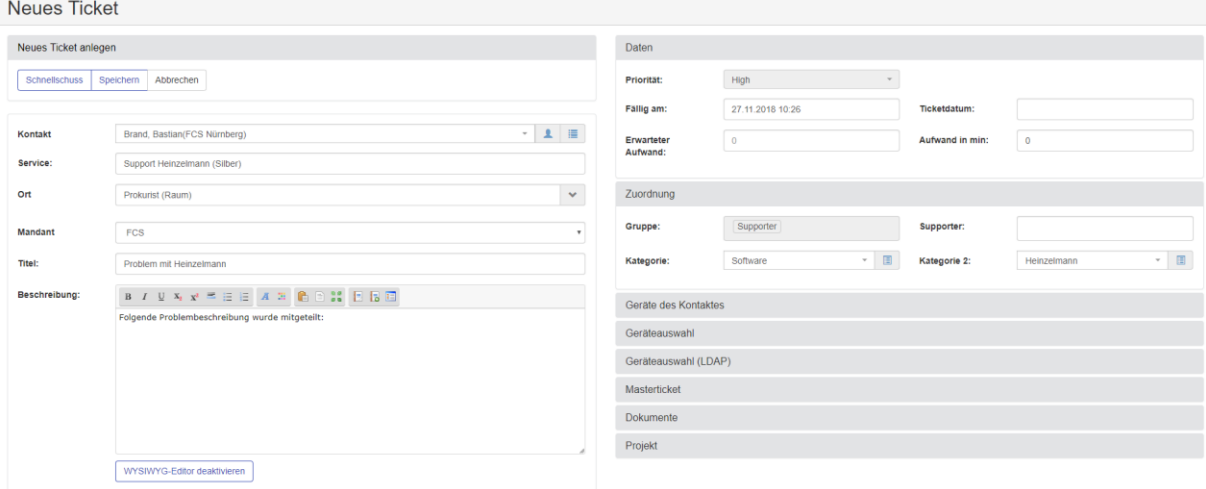

#### **Abbildung 134: Services in Tickets**

**→ Beim Ticket bearbeiten finden Sie den Service im "Kontakt" Panel.** 

### **11.11 Zusatzmodul: Erweitertes Reporting**

In der Ansicht des erweiterten Reporting kann ein Report ausgewählt werden, welcher daraufhin mit einem ausführlichen Filter versehen wird.

Man kann auswählen nach welchem Feld der Report sortiert werden soll. Zudem lässt sich über die Auswahlliste "Zeige folgende Felder" die Anzeige in der Reportansicht flexibel einstellen.

Unter "Suche" kann man Suchbedingungen für alle Felder abhängig von ihrem jeweiligen Feld-Typ definieren. Auf diesem Weg lässt es sich gleichzeitig in drei Textfeldern, zwei Zahlenfeldern und zwei Datumsfeldern suchen.

Anschließend kann der Report in den Formaten XML, HTML, CSV und/oder XLS exportiert werden.

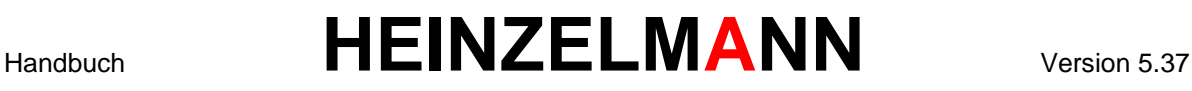

#### 11.11.1 **Definition eines neuen Reports im erweiterten Reporting**

Um einen neuen Report zur Auswahl hinzuzufügen, muss zuerst in der Datenbank ein View (=Sicht) erstellt werden, der die gewünschten Daten entsprechend darstellt.

➔ *Sollte keine Möglichkeit bestehen, Views in der HEINZELMANN Datenbank einzustellen, hilft der FCS-Support gerne weiter. Gewünschte Forderungen können auch abgebildet werden<sup>4</sup>*

Damit dieser Report im Auswahlmenü erscheint, muss ein Eintrag in der Tabelle "hm\_Report" vorgenommen werden.

Folgende Einträge müssen gemacht werden (siehe [Abbildung 135\)](#page-140-0):

Name des Reports -> "ReportName"

Referenz auf die erstellte View -> "*ReportView" (hier muss der Name eingetragen werden, der für den View gewählt wurde)*

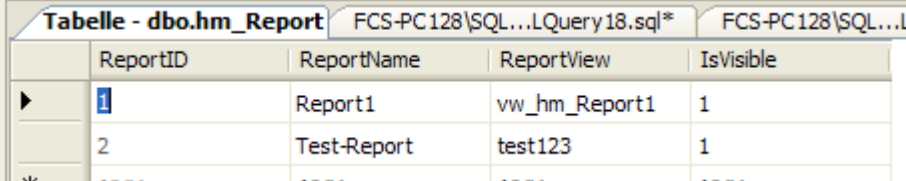

<span id="page-140-0"></span>**Abbildung 135: Neuer Eintrag in hm\_Report Tabelle**

l

<sup>4</sup> Abrechnung gemäß Aufwand

<sup>©</sup> FCS fair computer systems GmbH 141 (151) Stand: 06.03.2020

## 12 Abbildungsverzeichnis

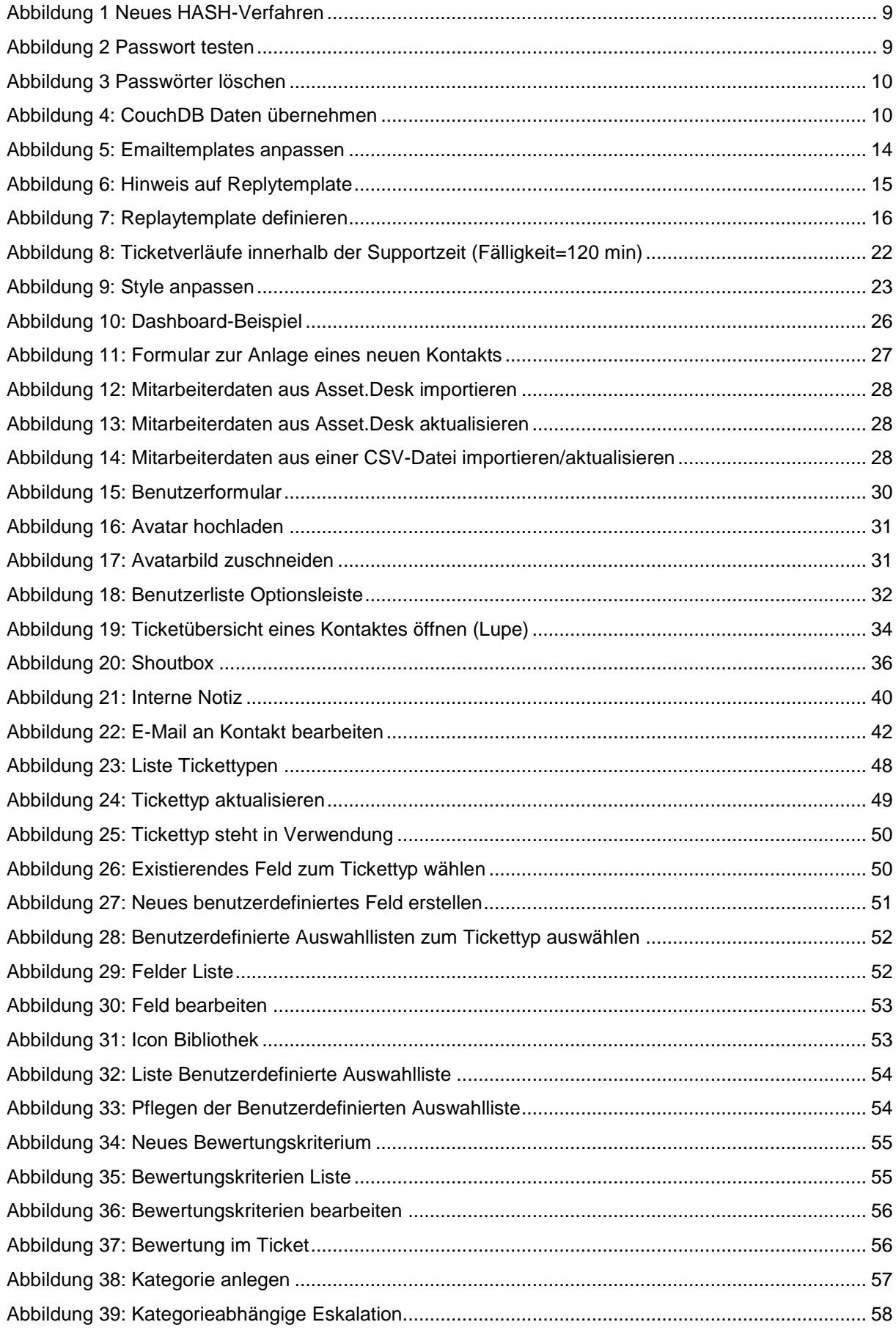

### Handbuch

# **HEINZELMANN**

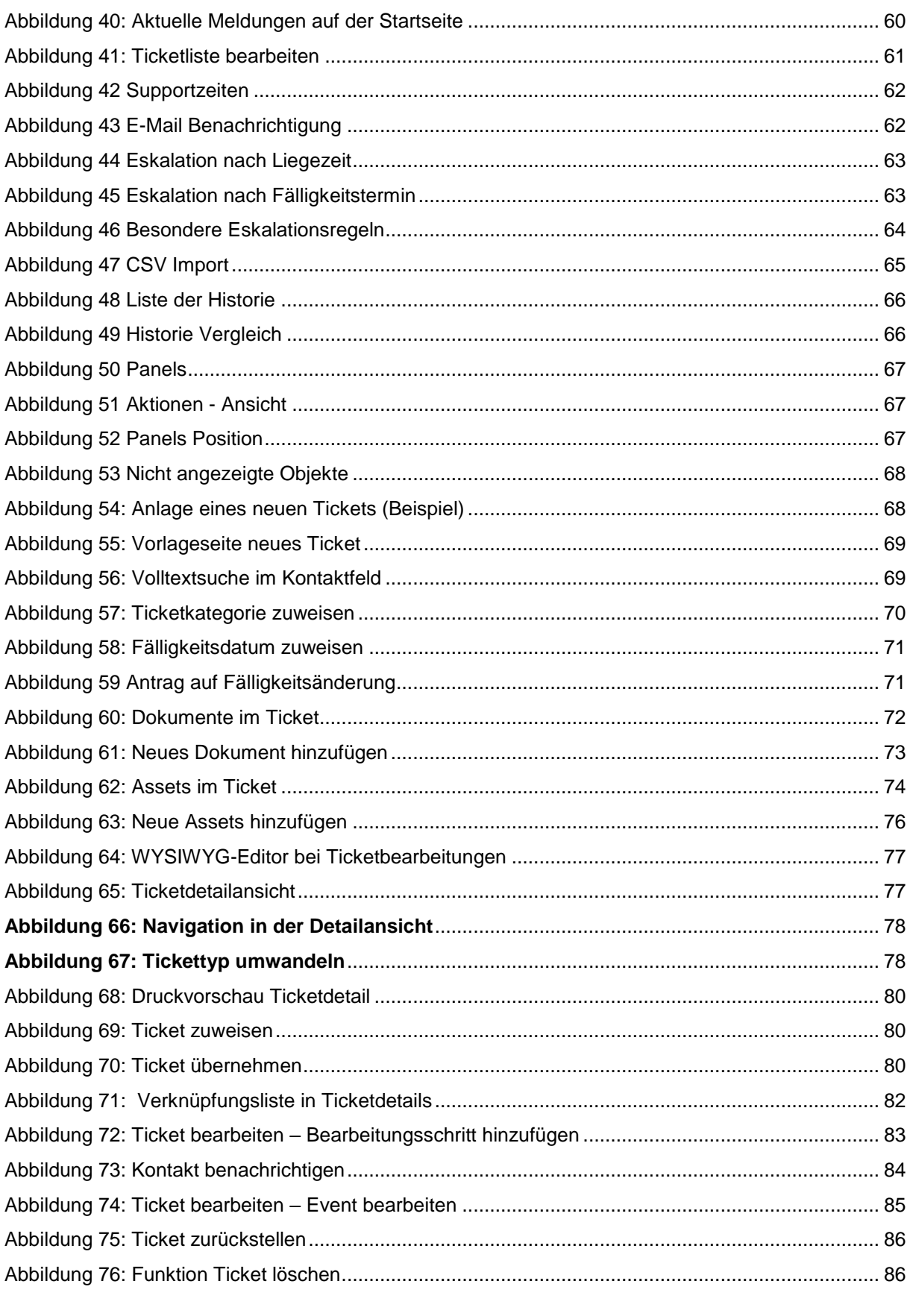

### Handbuch

# **HEINZELMANN**

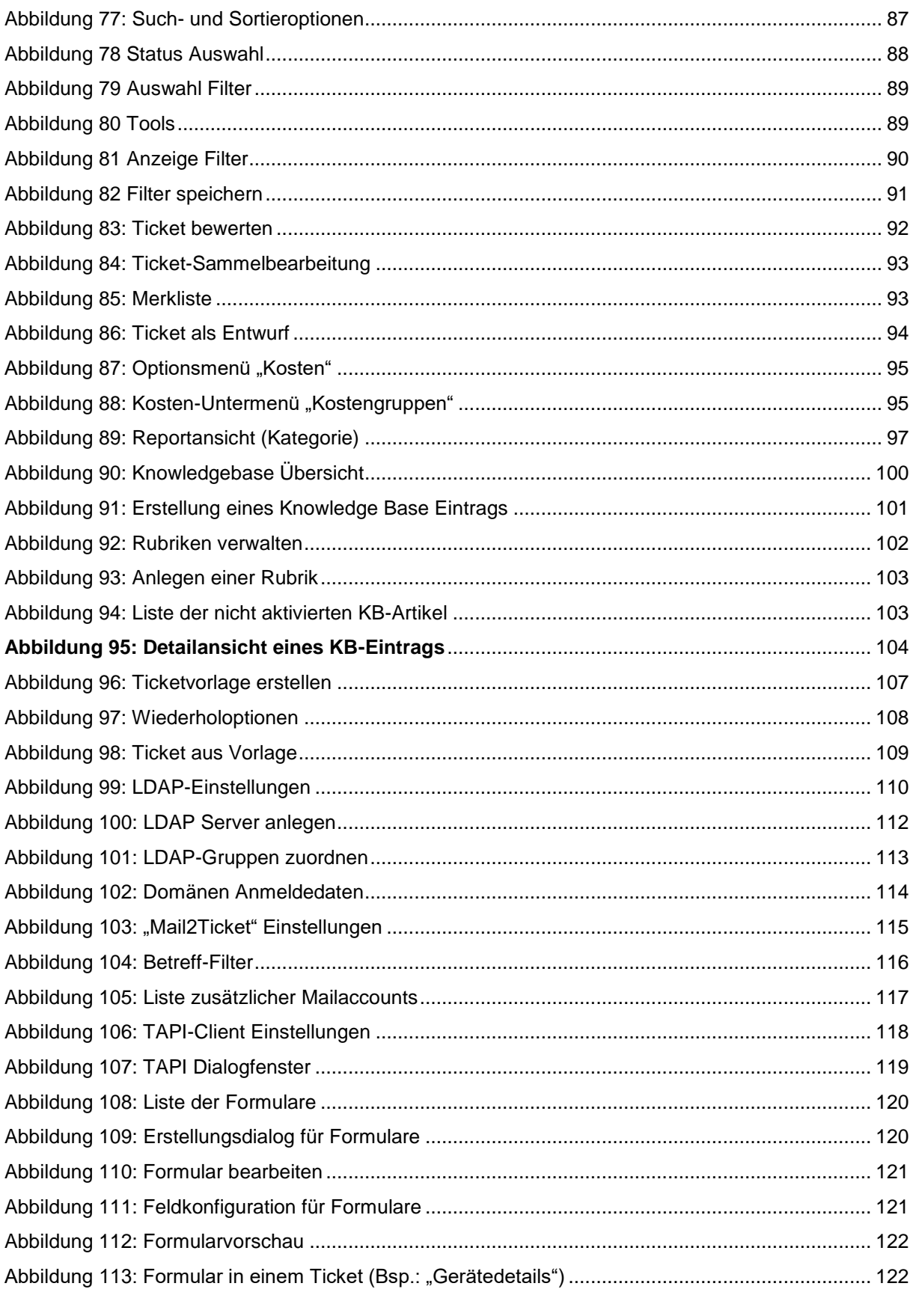
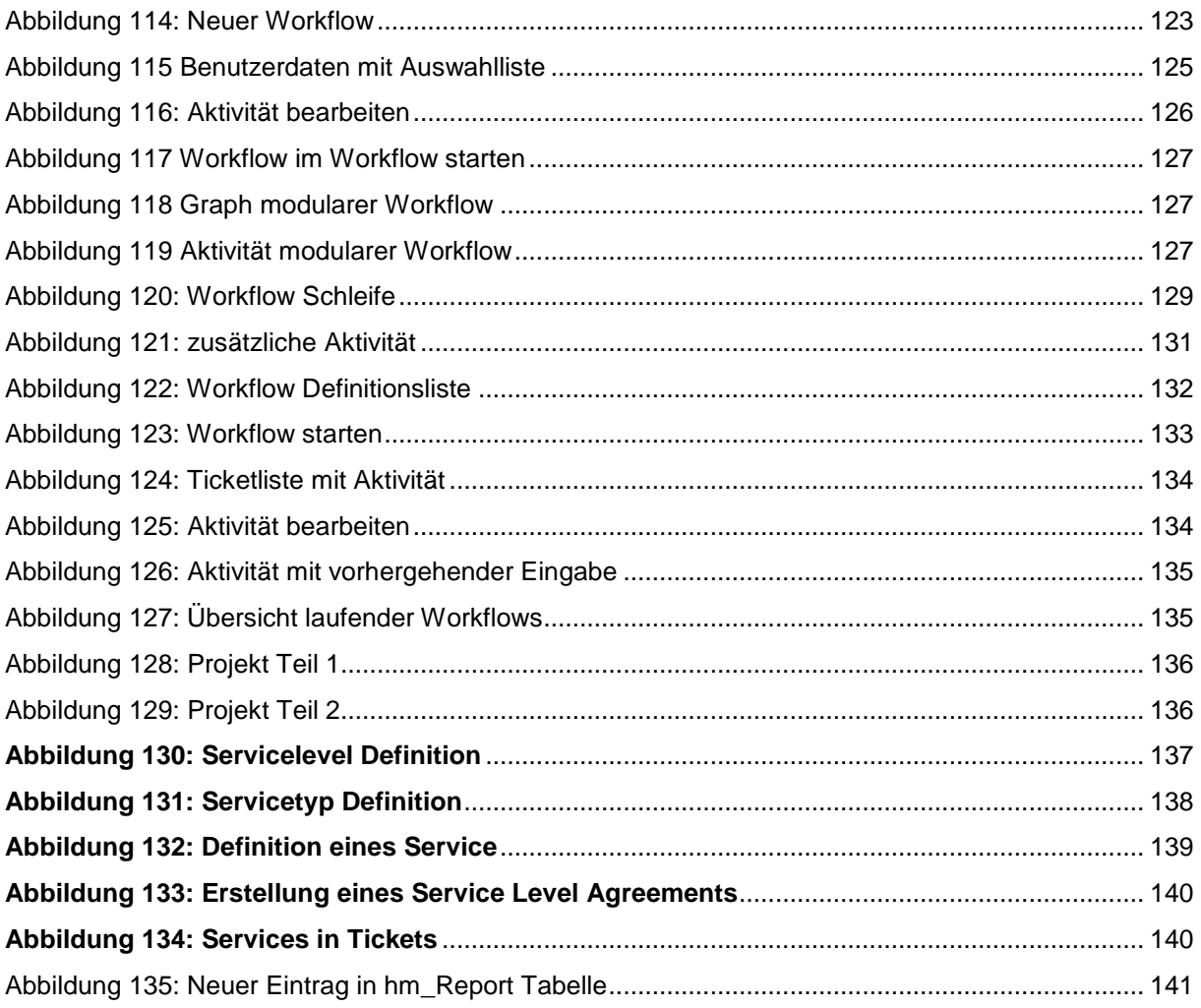

## 13 **Glossar**

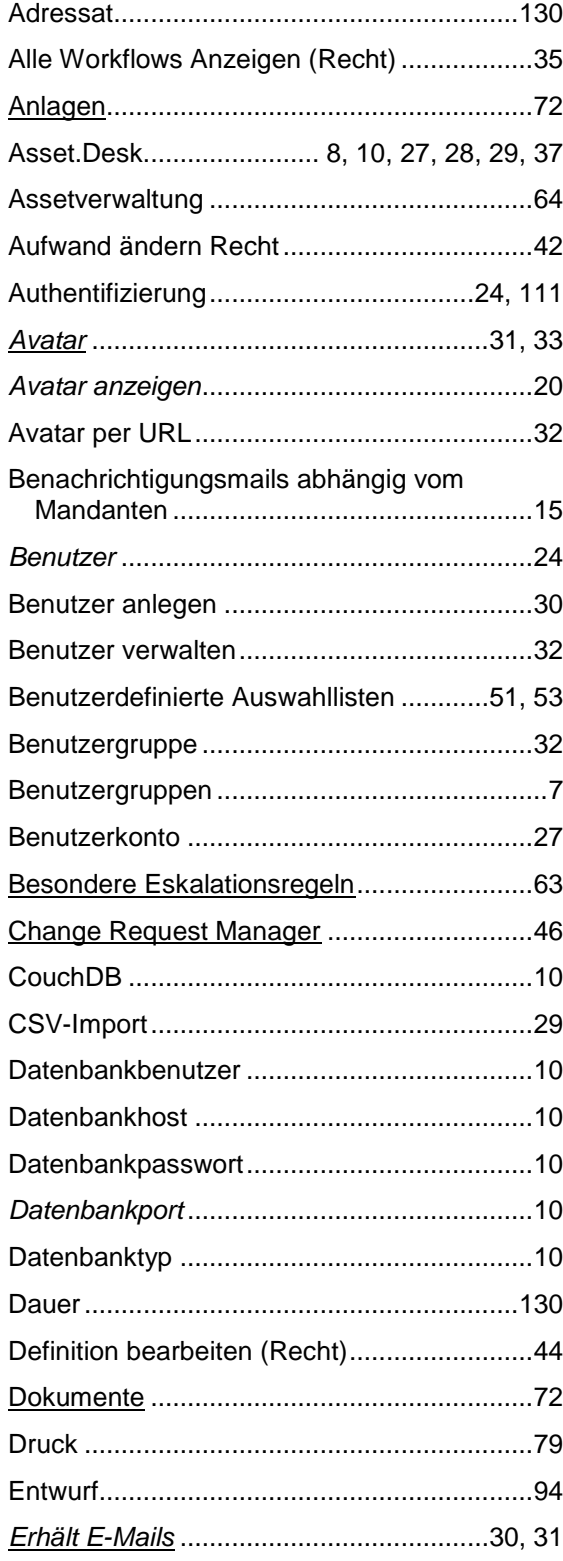

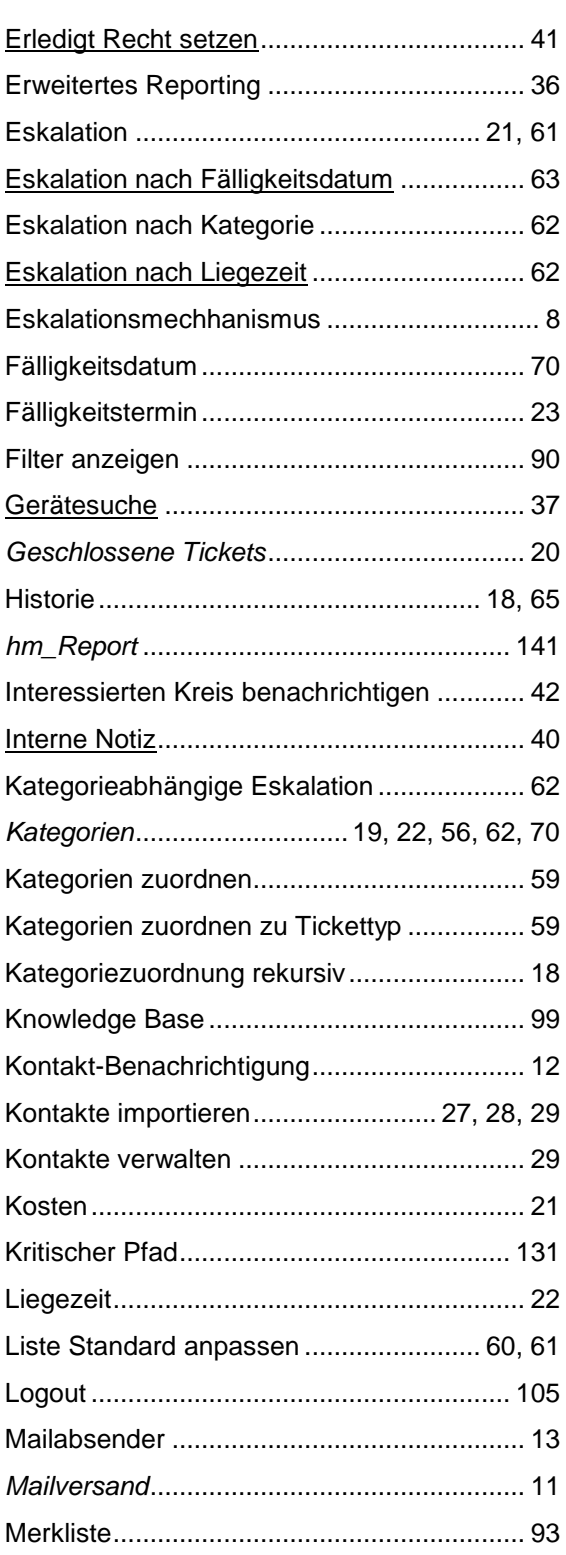

© FCS fair computer systems GmbH 146 (151) Stand: 06.03.2020

### Handbuch

# **HEINZELMANN**

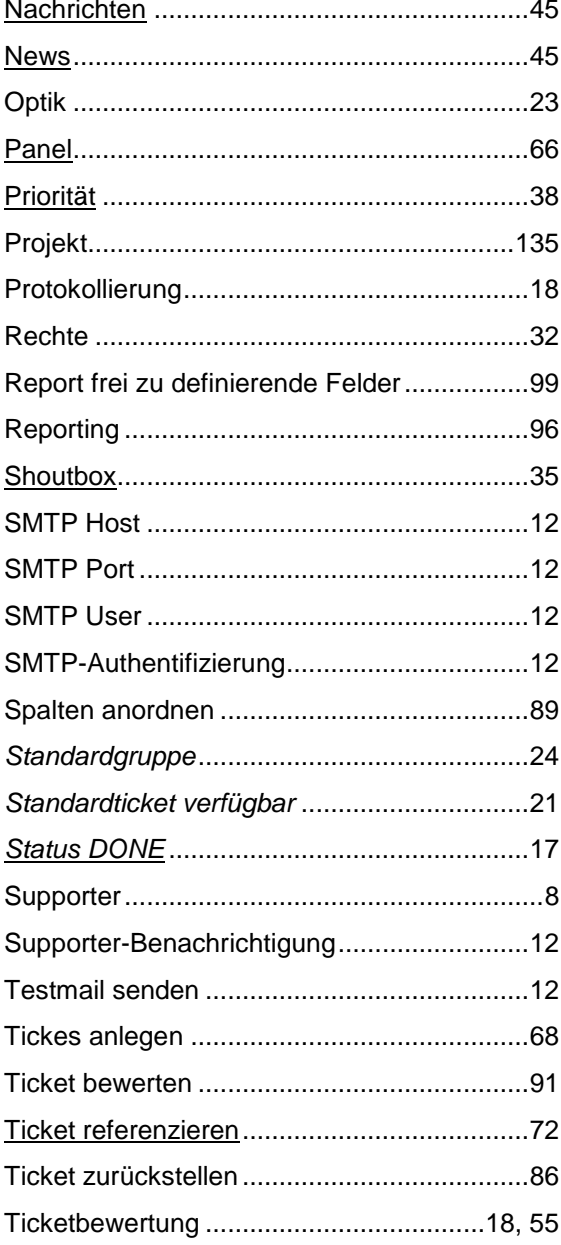

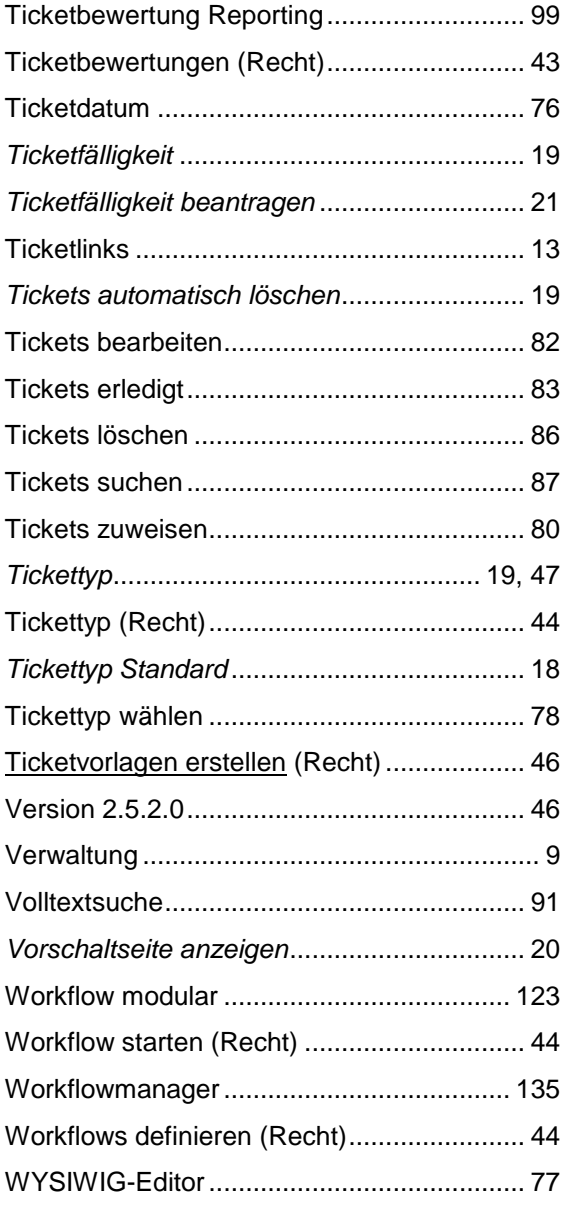

## Handbuch **HEINZELMANN**

### **14 Version**

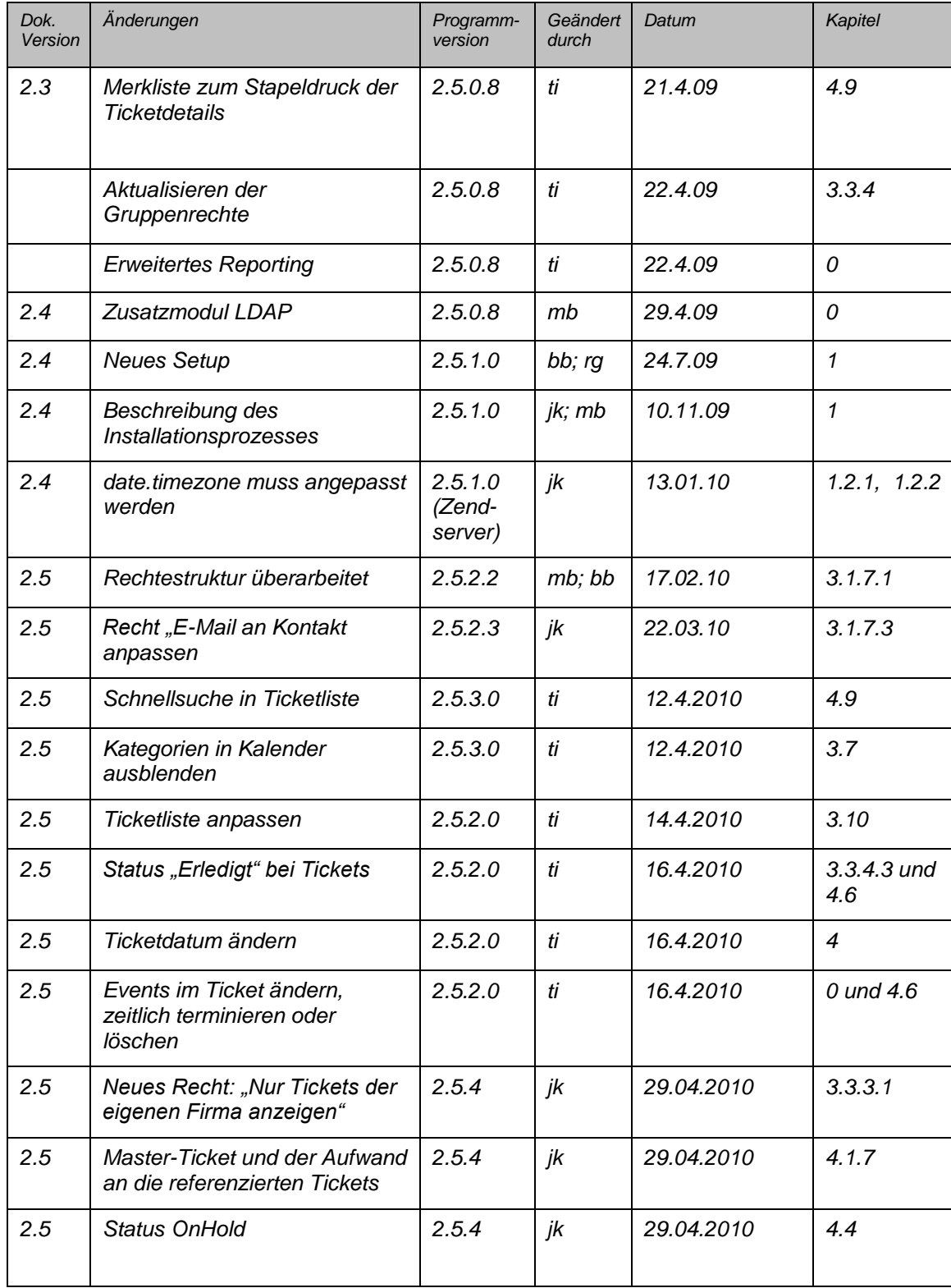

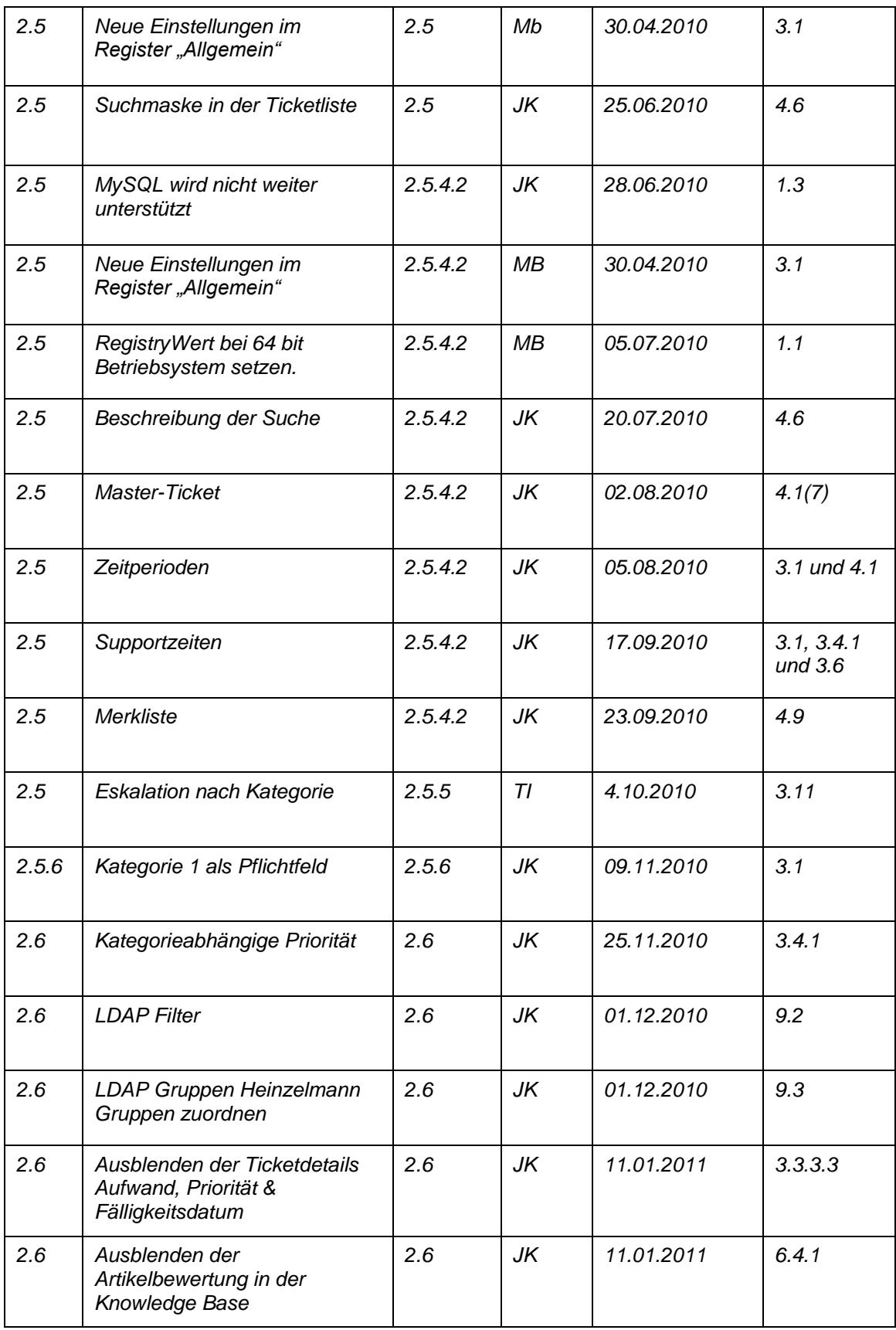

© FCS fair computer systems GmbH 149 (151) Stand: 06.03.2020

## Handbuch **HEINZELMANN** Version 5.37

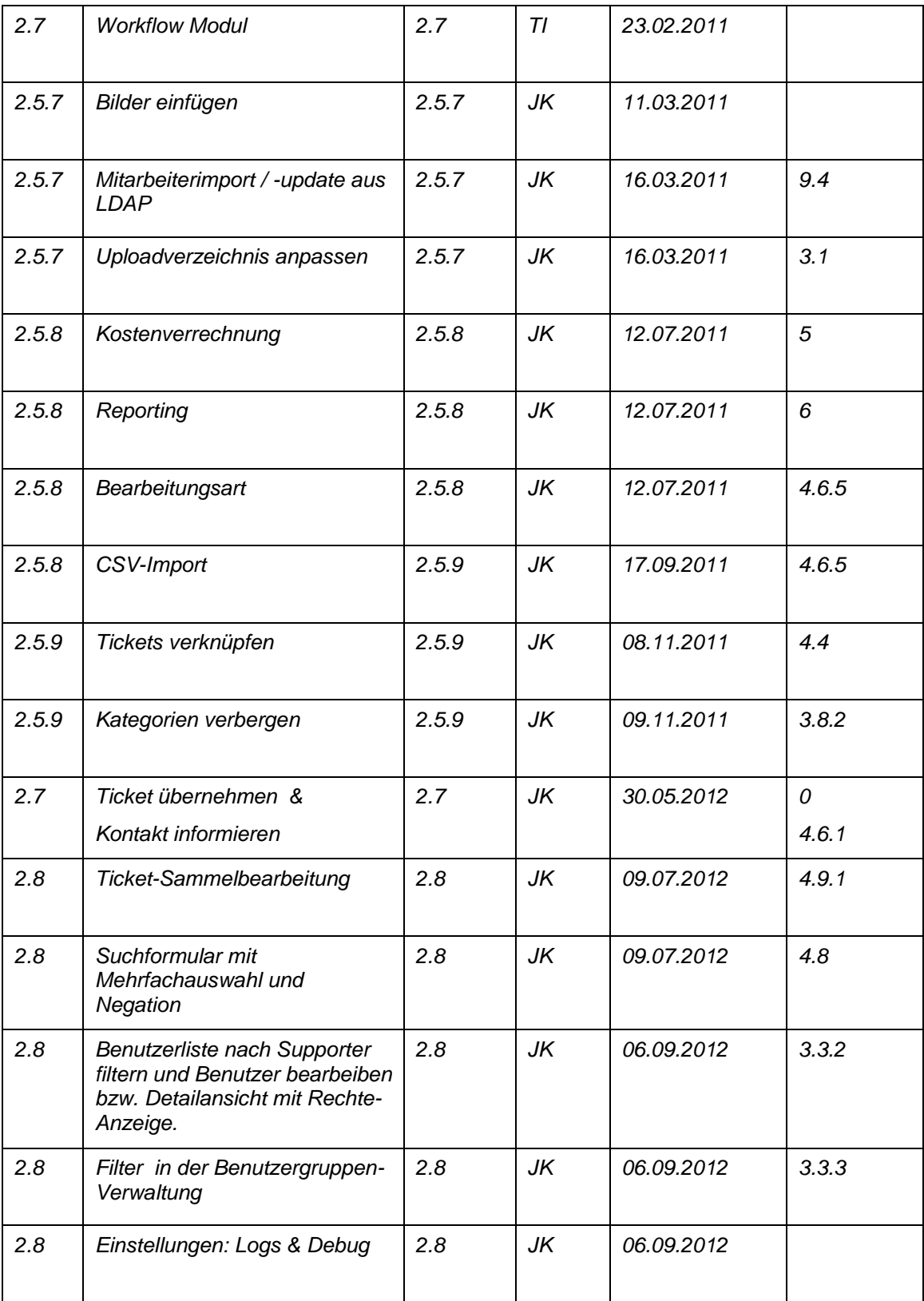

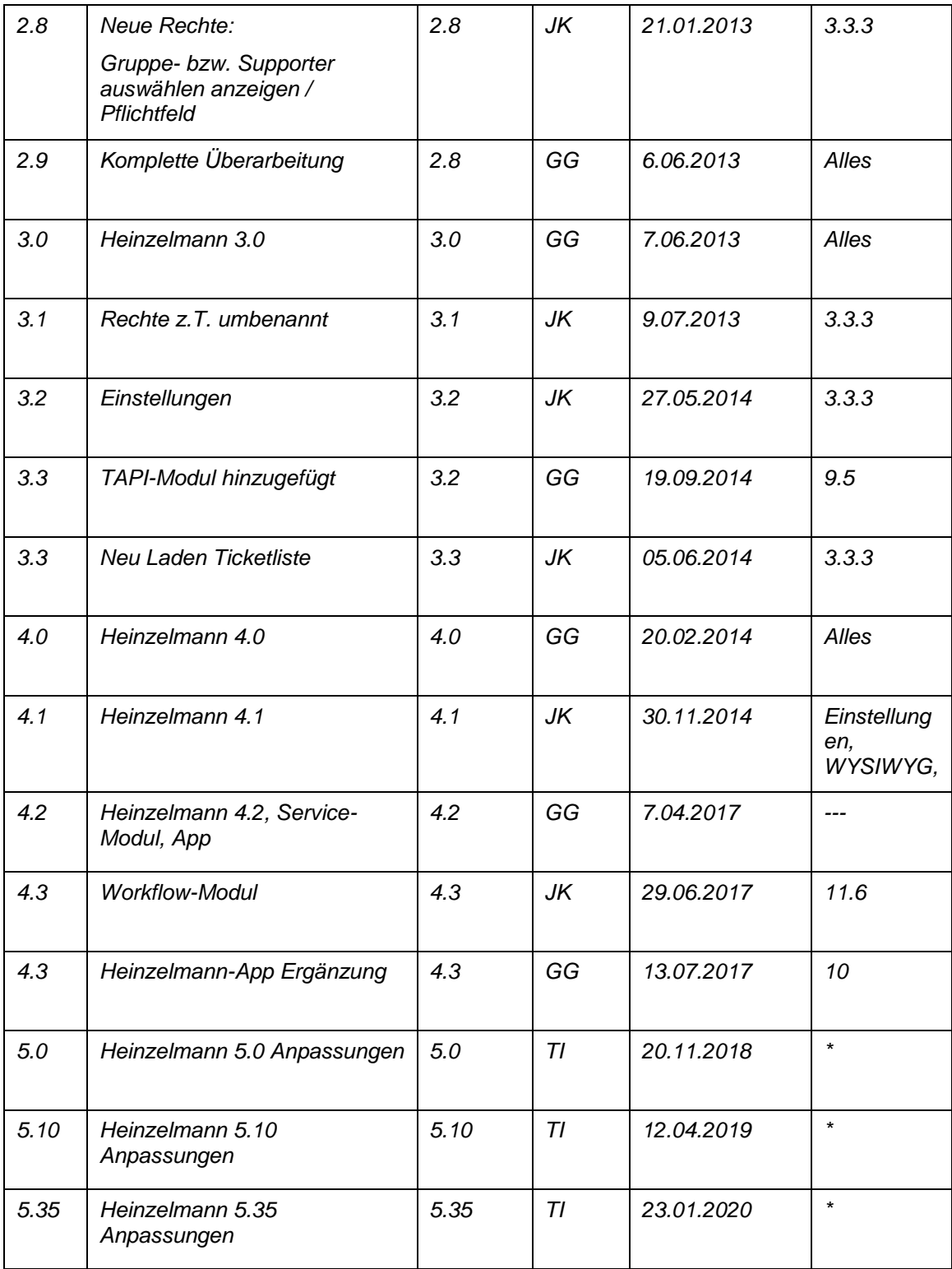